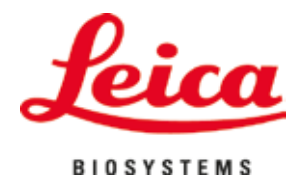

# **HistoCore SPECTRA ST**

Uređaj za ubrizgavanje kontrasta

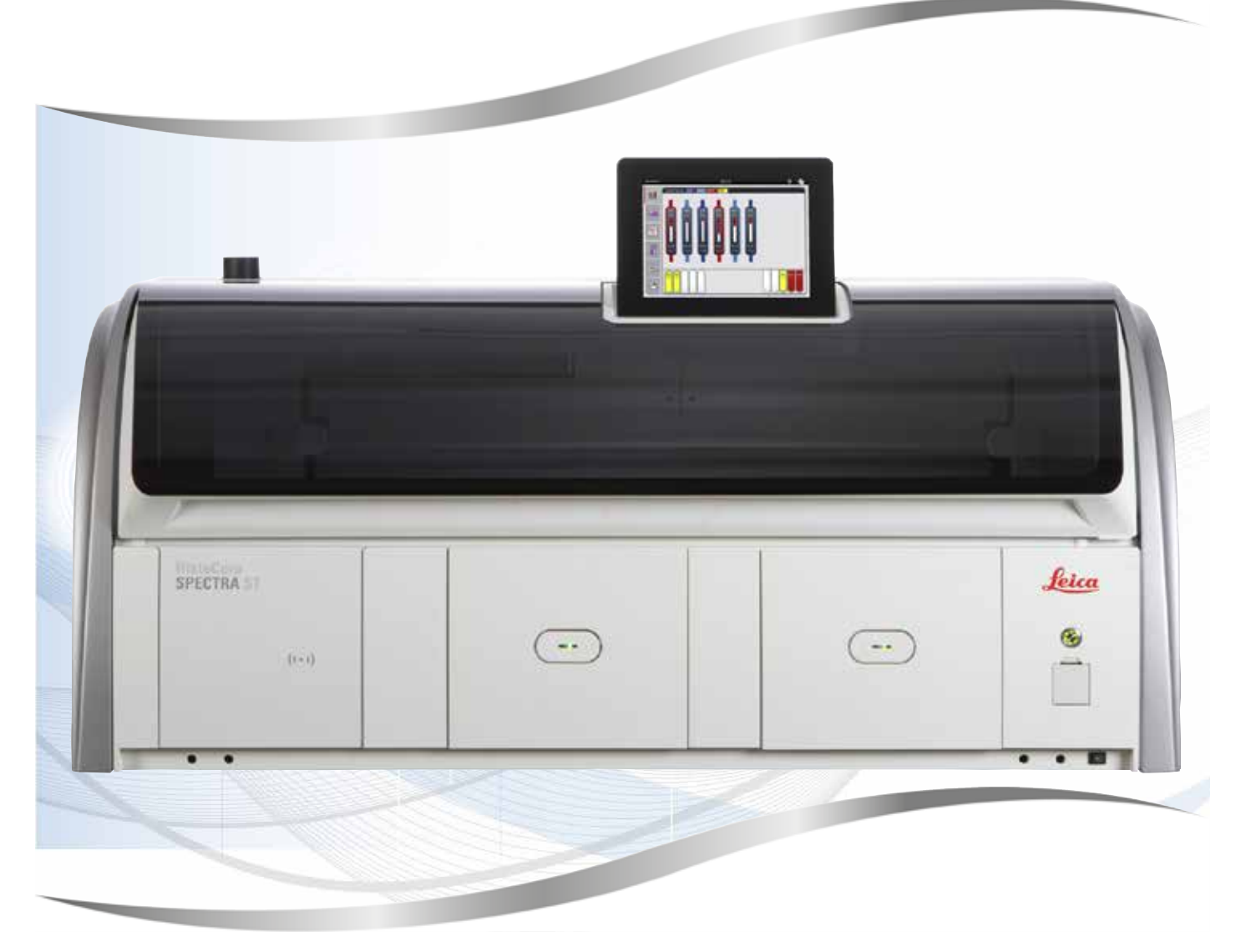

Uputstvo za upotrebu Srpski

#### **Br. narudžbine: 14 0512 80115 – Revizija Z**

Ovaj priručnik čuvati uvek u blizini uređaja. Pre upotrebe pažljivo pročitati.

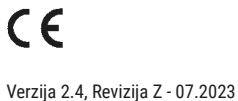

Informacije, numerički podaci, napomene i procene vrednosti sadržane u ovom Uputstvu za upotrebu predstavljaju trenutno stanje naučnih saznanja i najsavremenije tehnologije kako ih razumemo nakon istraživanja na tom polju.

Nemamo obavezu da ažuriramo postojeće Uputstvo za upotrebu periodično u skladu sa najnovijim tehničkim razvojem niti da svojim kupcima dostavljamo kopije, ažuriranja itd. ovog Uputstva.

U meri u kojoj to dozvoljava nacionalni zakonodavni sistem primenljiv u svakom pojedinačnom slučaju, nismo odgovorni za greške u izjavama, nacrtima, tehničkim ilustracijama itd. sadržanim u ovom Uputstvu za upotrebu. Posebno, ne preuzimamo nikakvu odgovornost za bilo kakve finansijske gubitke ili posledična oštećenja izazvana ili u vezi sa usklađenošću sa izjavama ili drugim informacijama u ovom Uputstvu za upotrebu.

Izjave, crteži, ilustracije i druge informacije o sadržaju ili tehničkim detaljima ovog uputstva za upotrebu se ne smatraju garancijom za naše proizvode.

Samo su odredbe ugovora između nas i naših klijenata merodavne.

Leica zadržava pravo izmene tehničkih specifikacija i proizvodnih procesa bez prethodnog obaveštenja. To je jedini način za neprekidno poboljšanje tehnologija i tehnika proizvodnji koje upotrebljavamo za svoje proizvode.

Ova dokumentacija je zaštićena autorskim pravom. Sva autorska prava za ovu dokumentaciju drži kompanija Leica Biosystems Nussloch GmbH.

Svako umnožavanje teksta i ilustracija (ili bilo kog njihovog dela) štampanjem, fotokopiranjem, mikrofilmom, veb kamerom ili drugim metodama — uključujući sve elektronske sisteme i medije — zahteva izričito prethodno pismeno odobrenje kompanije Leica Biosystems Nussloch GmbH.

Za serijski broj i godinu proizvodnje uređaja, pogledajte nazivnu pločicu na poleđini uređaja.

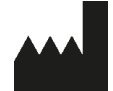

Leica Biosystems Nussloch GmbH Heidelberger Strasse 17 - 19 69226 Nussloch Nemačka Tel.:  $+49 - (0) 6224 - 1430$ Faks: +49 - (0) 6224 - 143 268 Veb sajt: [www.LeicaBiosystems.com](http://www.LeicaBiosystems.com)

### Sadržaj

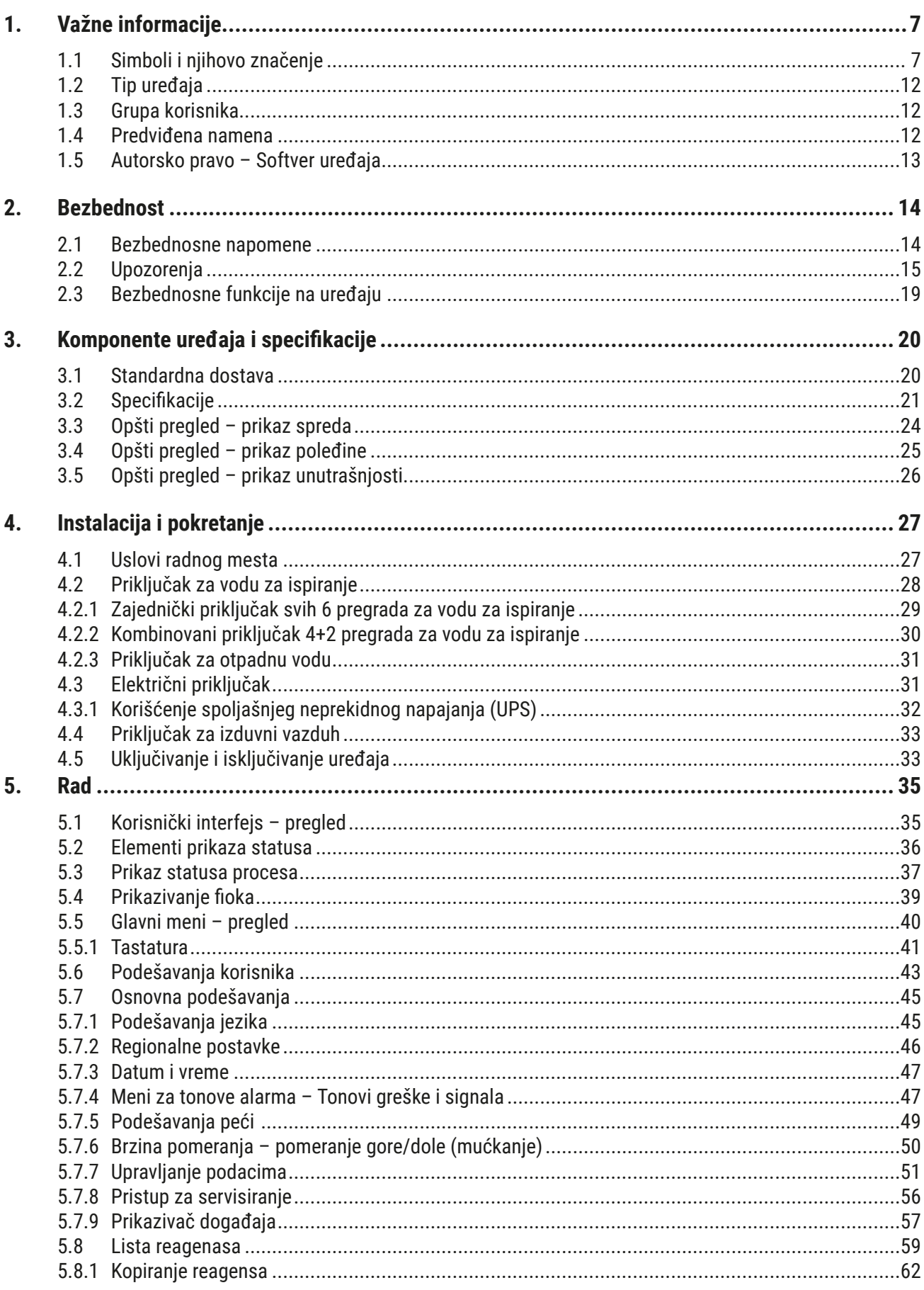

## Sadržaj

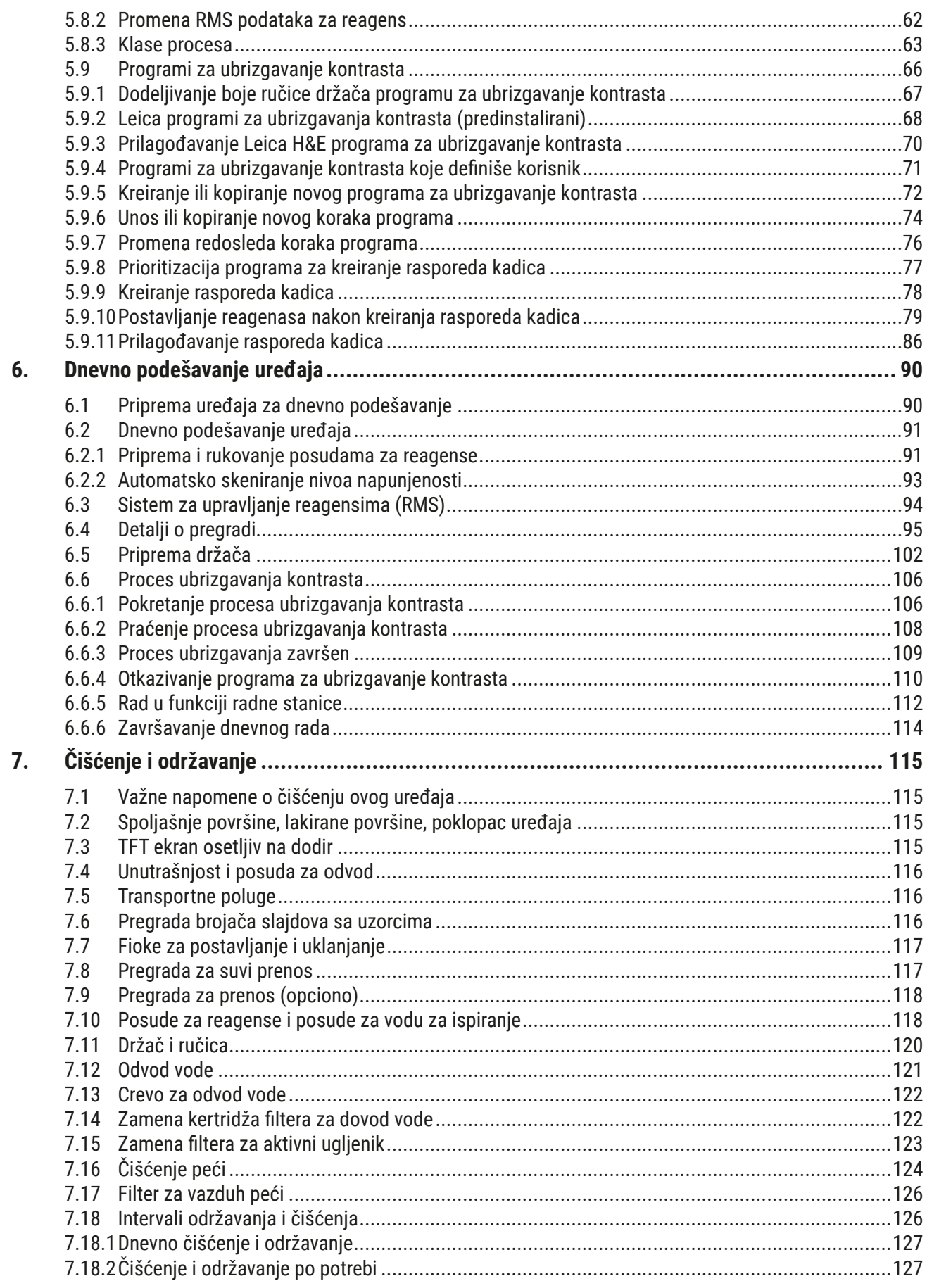

## **Sadržaj**

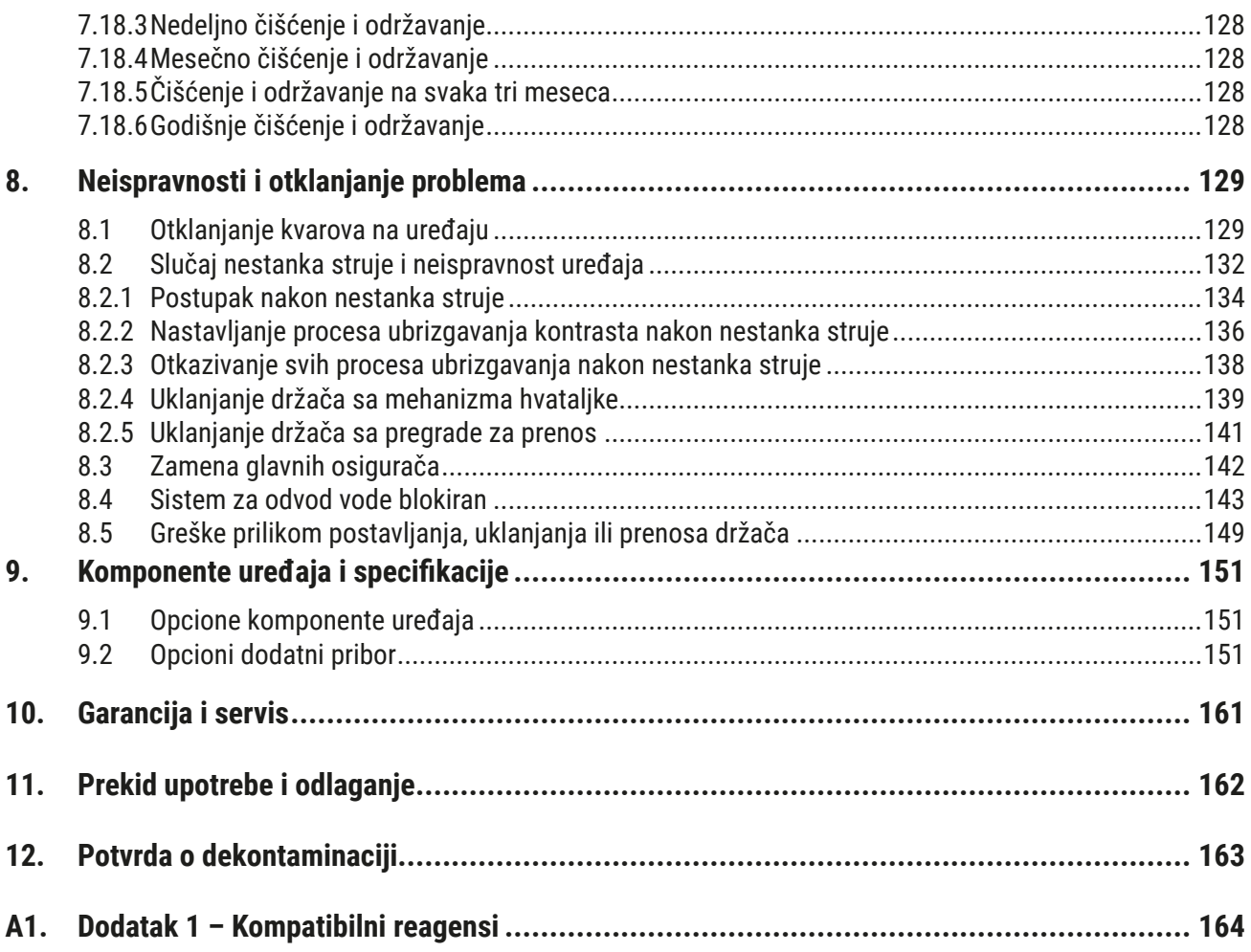

### <span id="page-6-0"></span>**1. Važne informacije**

#### **1.1 Simboli i njihovo značenje**

**Upozorenje** 

 $\triangle$ 

Kompanija Leica Biosystems Nussloch GmbH ne preuzima nikakvu odgovornost za posledični gubitak ili oštećenje usled nepoštovanja sledećih uputstava, posebno u vezi sa transportom i rukovanjem pakovanjem, kao i nepoštovanja uputstava za pažljivo rukovanje uređajem.

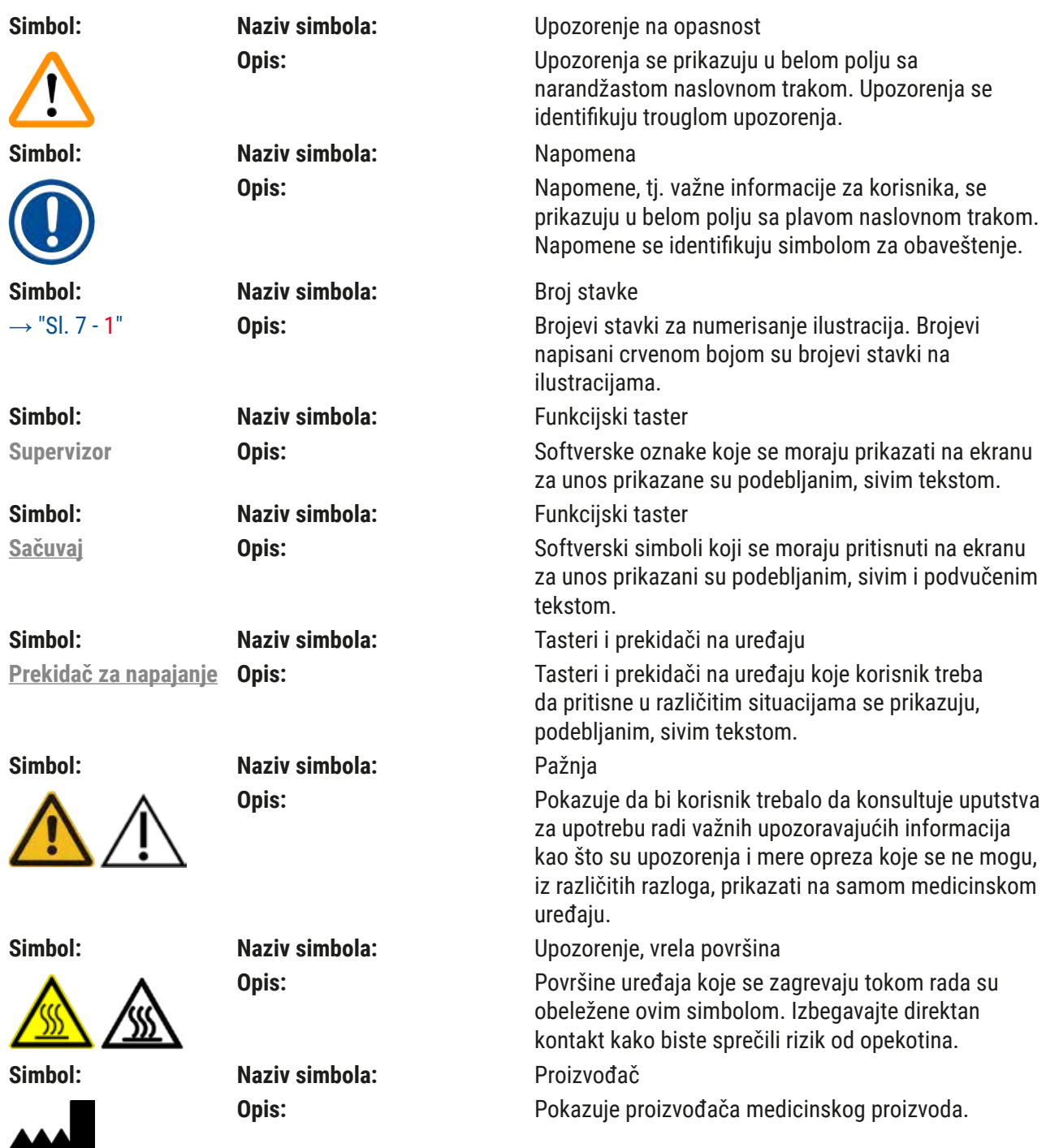

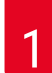

## 1 **Važne informacije**

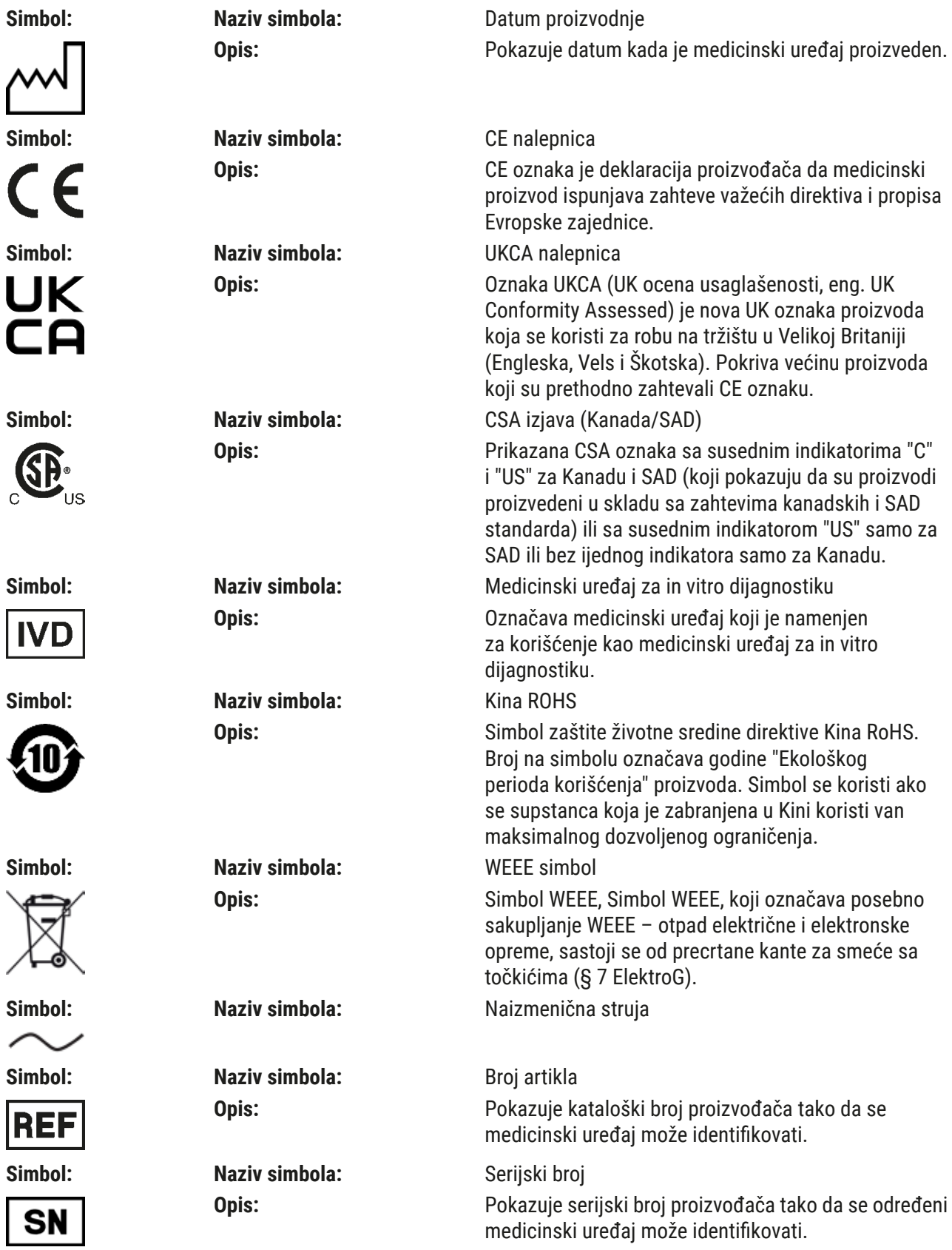

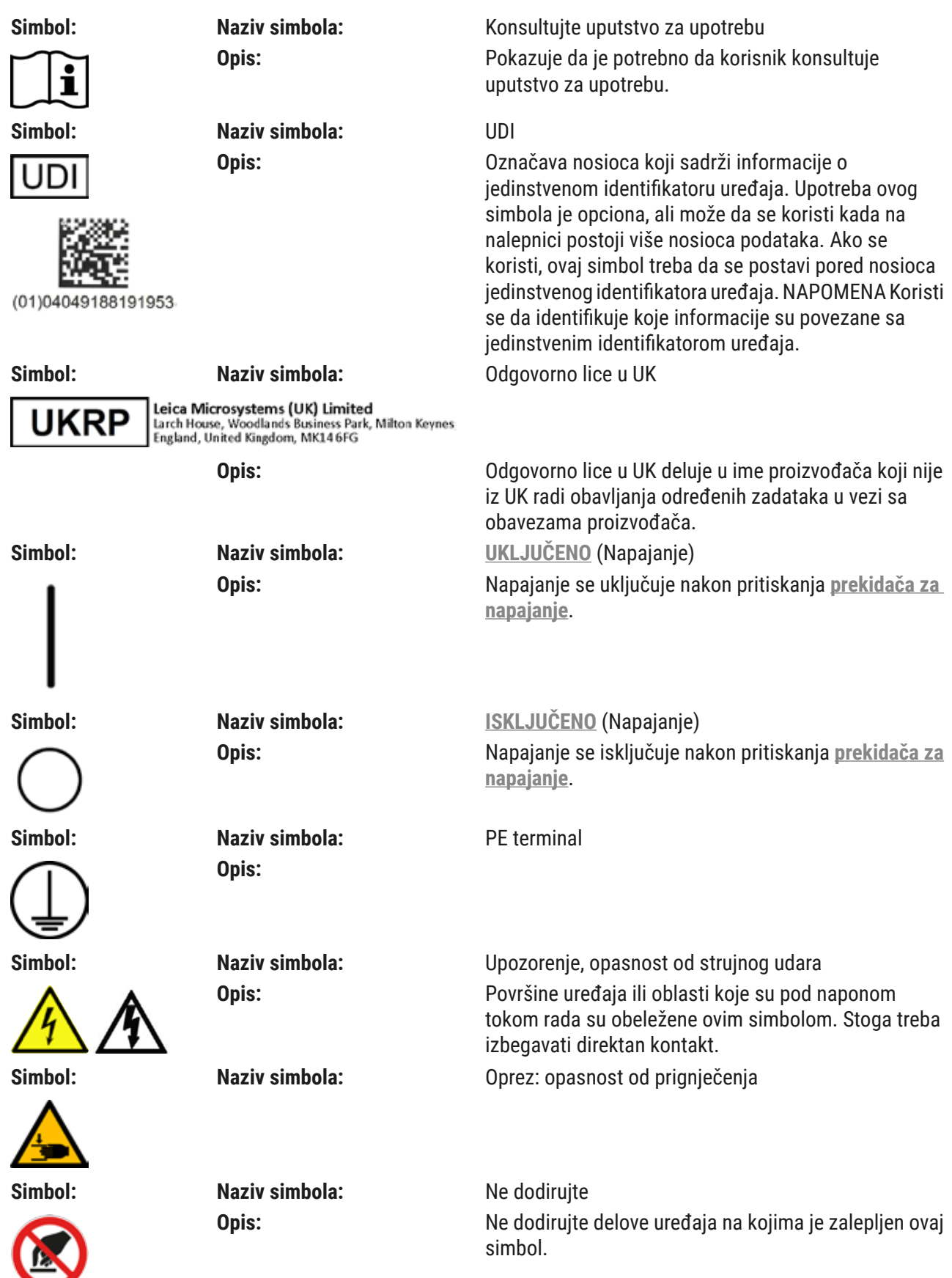

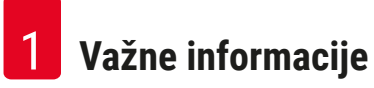

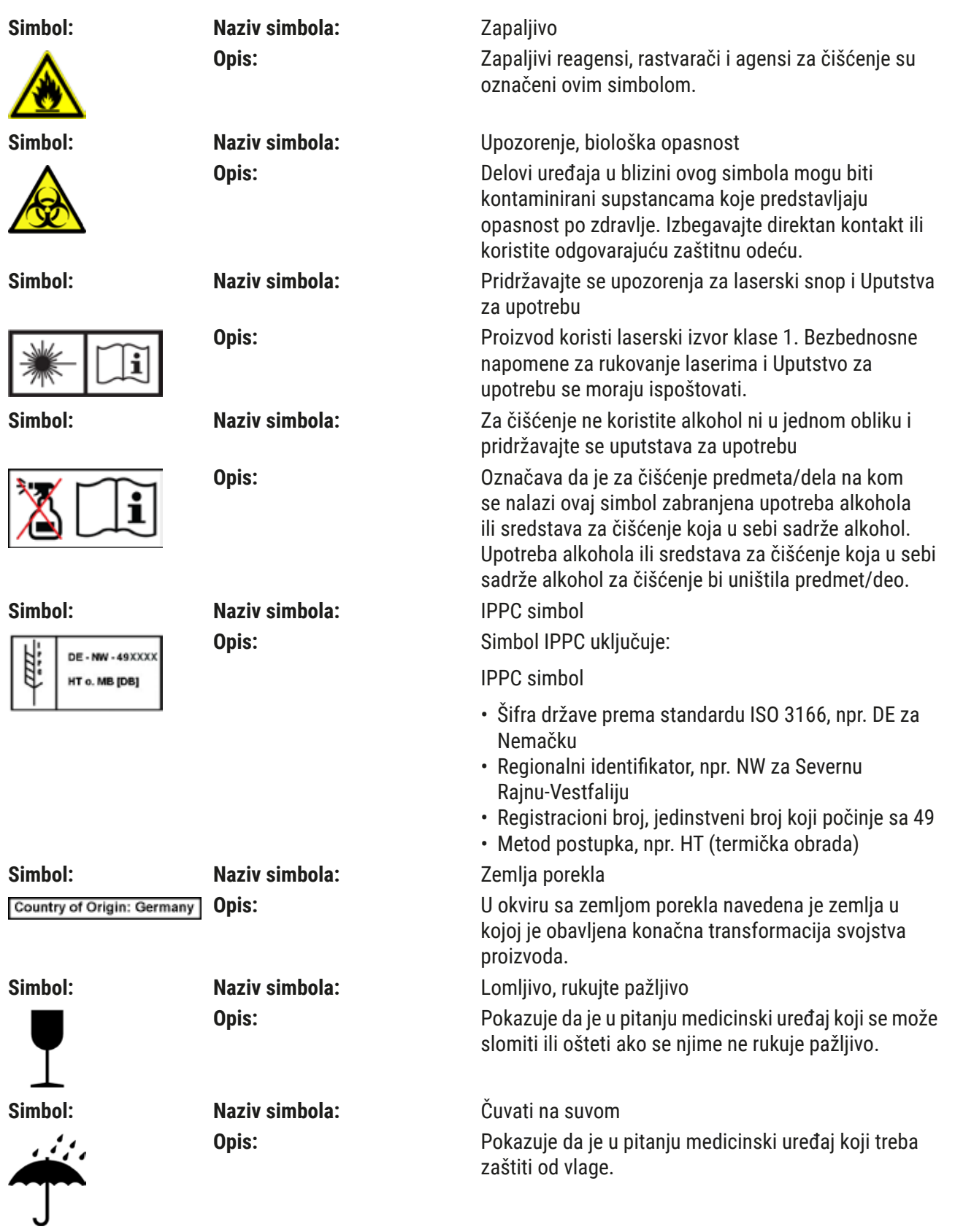

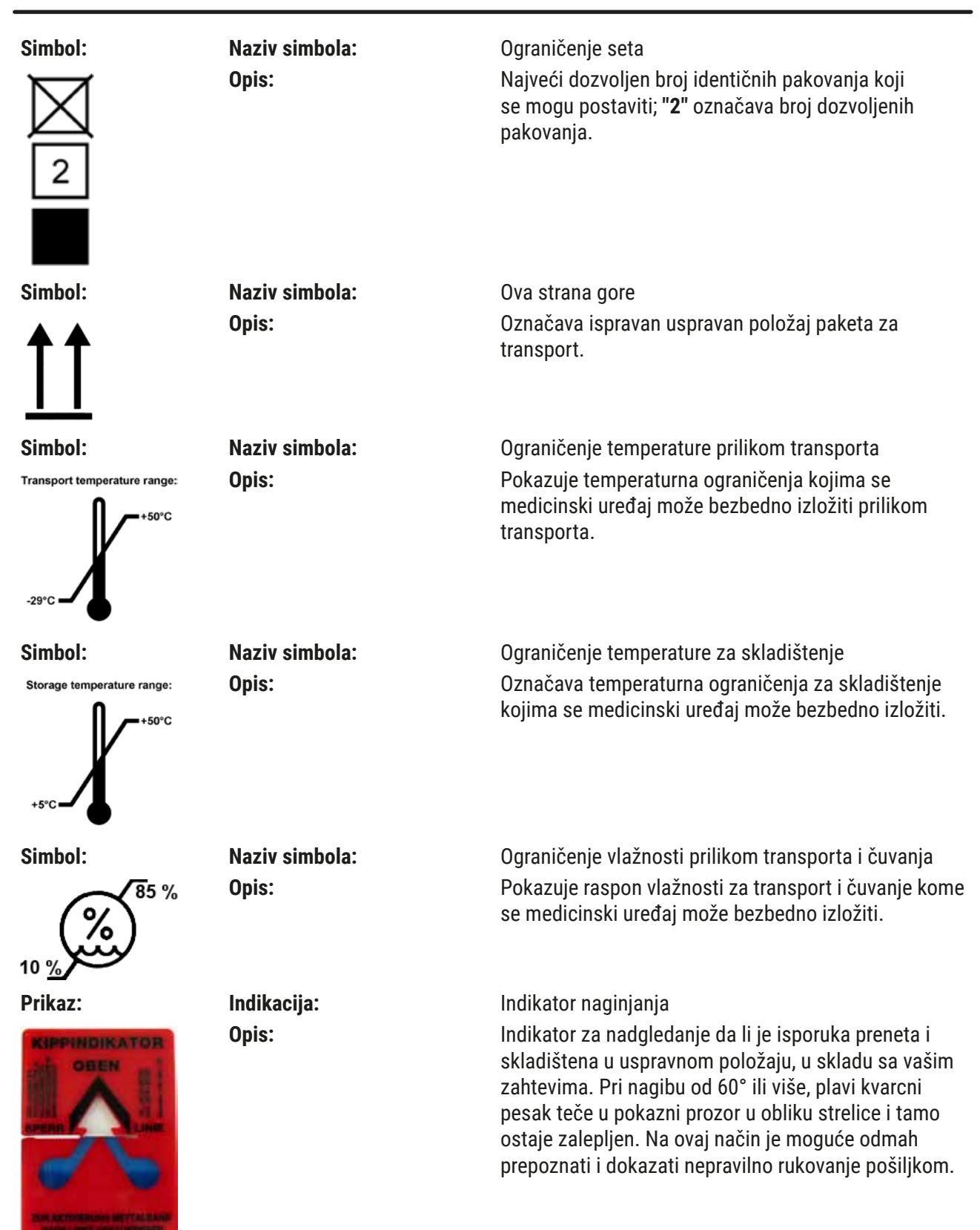

#### <span id="page-11-0"></span>**Napomena**

- Nakon dostavljanja uređaja, primalac mora da proveri da li je indikator naginjanja neoštećen. Odgovorni predstavnik kompanije Leica mora biti obavešten u slučaju da su svi indikatori aktivirani.
- Uz Uputstvo za upotrebu se dostavlja i brošura "RFID (Identifikacija putem radio frekvencije) registracija". Brošura sadrži informacije za određenu zemlju za korisnika o značenju RFID simbola i registracionim brojevima dostupnim na pakovanju ili na natpisnoj ploči uređaja HistoCore SPECTRA ST.

#### **1.2 Tip uređaja**

Sve informacije u ovom Uputstvu za upotrebu važe samo za tip uređaja koji je naveden na naslovnoj strani. Natpisna ploča sa serijskim brojem uređaja se nalazi na poleđini uređaja. Osim toga, pločica sa kineskim i japanskim informacijama o registraciji se nalazi na zadnjem panelu uređaja.

#### **1.3 Grupa korisnika**

- Uređaj HistoCore SPECTRA ST mora da koristi samo ovlašćeno osoblje u potpunosti obučeno za korišćenje laboratorijskih reagenasa i njihovu primenu u histologiji.
- Svo laboratorijsko osoblje koje je predviđeno da rukuje ovim uređajem mora pažljivo da pročita ova uputstva za upotrebu i da bude upoznato sa svim tehničkim karakteristikama uređaja, pre nego što pokuša njime da rukuje. Uređaj je predviđen samo za profesionalnu upotrebu.

#### **1.4 Predviđena namena**

HistoCore SPECTRA ST je automatizovani uređaj za ubrizgavanje boje dizajniran za ubrizgavanje boje u uzorke ljudskog tkiva radi kontrastiranja ćelijskih formacija i njihovih komponenti koje patolozi koriste za histološku medicinsku dijagnostiku, npr. za dijagnostiku raka.

HistoCore SPECTRA ST je predviđen za in vitro dijagnostičke primene.

#### **Upozorenje**

Svako korišćenje uređaja koje odstupa od predviđene namene smatra se nepravilnim. Nepoštovanje ovih uputstava može rezultirati nezgodom, povredom, oštećenjem uređaja ili dodatnog pribora. Pravilna i predviđena namena uključuje usklađenost sa svim uputstvima za proveru i održavanje, zajedno sa poštovanjem svih uputstava iz Uputstva za upotrebu, kao i stalnu proveru roka skladištenja i kvaliteta reagenasa. HistoCore SPECTRA ST automatski obavlja određene korake ubrizgavanja kontrasta. Proizvođač ne preuzima odgovornost za rezultate ubrizgavanja kontrasta u slučaju da koraci i programi ubrizgavanja nisu pravilno uneti. Stoga, krajnji korisnik je nezavisno odgovoran za reagense koje sam kreira ili programske unose.

#### <span id="page-12-0"></span>**1.5 Autorsko pravo – Softver uređaja**

Softver koji je instaliran i koji se koristi na uređaju HistoCore SPECTRA ST podleže sledećim ugovorima o licenciranju:

- 1. GNU opšta javna licenca verzija 2.0, 3.0
- 2. GNU manja opšta javna licenca 2.1
- 3. dodatni softver nije licenciran pod GPL/LGPL

Kompletni ugovori o licenciranju za prvu i drugu stavku na listi se mogu naći na dostavljenom jezičkom CD-u (→ Str. 20 [– 3.1 Standardna dostava\)](#page-19-1) u direktorijumu **Software Licences** (Softverske licence).

Kompanija Leica Biosystems pruža kompletnu mašinski čitljivu kopiju izvornog koda svakom trećem licu u skladu sa ugovorima GPL/LGPL, koji se primenjuju na izvorni kod ili sa drugim važećim licencama. Da biste nas kontaktirali, idite na veb sajt www.leicabiosystems.com i koristite odgovarajući obrazac za kontakt.

#### <span id="page-13-0"></span>**2. Bezbednost**

#### **2.1 Bezbednosne napomene**

#### **Upozorenje**

 $\sqrt{2}$ 

- Obavezno vodite računa o upozorenjima i merama sigurnosti iz ovog poglavlja. Pročitajte ove napomene iako ste već možda upoznati sa radom i korišćenjem drugih Leica uređaja.
- Sigurnosni delovi uređaja se ne smeju menjati niti skidati.
- Samo kvalifikovan serviser ovlašćen od strane kompanije Leica može da popravlja instrument i ima pristup unutrašnjim komponentama uređaja.

Ostali rizici:

- Uređaj je dizajniran i napravljen pomoću najsavremenije tehnologije i u skladu sa priznatim standardima i propisima u vezi sa bezbednosnom tehnologijom. Nepravilno korišćenje ili rukovanje uređajem može dovesti korisnika ili drugo osoblje u opasnost od povrede ili smrti ili može izazvati oštećenje uređaja ili imovine.
- Uređaj se može koristiti samo kako je predviđeno i samo ako sve njegove bezbednosne karakteristike pravilno rade.
- Ako se jave neispravnosti koje mogu ometati bezbednost, odmah se mora prekinuti rad uređaja i mora se obavestiti odgovorni servisni tehničar kompanije Leica.
- Dozvoljeno je koristiti isključivo originalne rezervne delove i originalni dodatni pribor kompanije Leica.
- Važe elektromagnetna kompatibilnost, emitovano ometanje i imunitet na ometanje, a to oni su zahtevi u skladu sa standardom IEC 61326-2-6. Važe zahtevi za bezbednosne informacije u skladu sa standardima IEC 61010-1, IEC 61010-2-101, IEC 62366 i ISO 14971.

Ova uputstva za upotrebu uključuju važna uputstva i informacije u vezi sa bezbednosti pri radu i održavanjem uređaja.

Uputstvo za upotrebu je važan deo uređaja, mora se pažljivo pročitati pre pokretanja i korišćenja i uvek se mora čuvati u blizini uređaja.

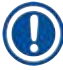

### **Napomena**

Uputstvo za upotrebu se mora dopuniti odgovarajućim napomenama, ako je to neophodno, zbog postojećih nacionalnih propisa o sprečavanju nesreća i zbog zaštite životne sredine u zemlji korišćenja. EC deklaracija o usaglašenosti i UKCA deklaracija o usaglašenosti uređaja mogu se naći na internetu na:

<http://www.LeicaBiosystems.com>

Ovaj uređaj je izrađen i ispitan u skladu sa bezbednosnim zahtevima za električnu opremu za merenje, kontrolu i laboratorijsku upotrebu. Da bi se održalo ovo stanje i omogućio bezbedan rad, korisnik mora da poštuje sve napomene i upozorenja koja su sadržana u ovom uputstvu za upotrebu.

#### <span id="page-14-0"></span>**Upozorenje**

- Prisustvo malvera na sistemu može dovesti do nekontrolisanog ponašanja sistema. U ovom slučaju više nije moguće zagarantovano ponašanje uređaja u skladu sa specifikacijama! Ako korisnik sumnja na postojanje malvera na sistemu, odmah mora da obavesti lokalno IT odeljenje.
- Morate voditi računa da na svim podacima koji se učitavaju na uređaj ne bude virusa. Antivirusni softver se ne dostavlia.
- Uređaj je pogodan za integraciju samo na mrežu zaštićenu zaštitnim zidom. Kompanija Leica ne preuzima nikakvu odgovornost za greške usled integracije na nezaštićenu mrežu.
- SAMO tehničari obučeni i ovlašćeni od strane kompanije Leica mogu da povežu USB ulazni uređaj (miš/tastaturu itd.).

Zbog bezbednosti uzorka, uređaj HistoCore SPECTRA ST pokazuje kada je potrebna intervencija korisnika putem poruka na ekranu i zvučnih signala. Stoga, HistoCore SPECTRA ST uređaj za ubrizgavanje kontrasta zahteva da korisnik bude na dovoljnom rastojanju tokom rada kako bi čuo zvučna upozorenja.

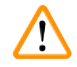

#### **Upozorenje**

**Penje** 

Proizvod koristi laserski izvor klase 1.

Pažnja, lasersko zračenje! Ne gledajte u snop! To može izazvati povredu mrežnjače oka.

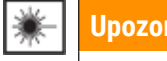

LASERSKO ZRAČENJE – NE GLEDAJTE U SNOP IEC 60825-1: 2014 P<390 µW, λ = 630 do 670 nm PWM frekvencija: 1 kHz Radni ciklus: 16,4 % Laserski proizvod klase 1

#### **2.2 Upozorenja**

Bezbednosna oprema koju je proizvođač postavio na ovaj uređaj predstavlja samo osnovnu zaštitu. Bezbedno rukovanje uređajem je, pre svega, odgovornost vlasnika, kao i osoblja koje njime rukuje, servisira ga ili popravlja.

Da bi se garantovala besprekorna funkcija uređaja, treba voditi računa o sledećim napomenama i merama bezbednosti.

Imajte u vidu da može doći do elektrostatičkog pražnjenja usled direktnog ili indirektnog kontakta sa uređajem HistoCore SPECTRA ST.

#### **Upozorenje**

Oznake na površini uređaja sa trouglom upozorenja pokazuju da se pravilna uputstva za rad (kao što je definisano u ovom Uputstvu za upotrebu) moraju slediti prilikom rukovanja ili zamene označenog dela. Nepoštovanje ovih uputstava može dovesti do nezgoda koje izazivaju povrede i/ili oštećenje uređaja ili dodatnog pribora ili do uništavanja uzoraka koji se više ne mogu koristiti.

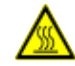

#### **Upozorenje**

U normalnim uslovima, neke površine uređaja postaju vrele tokom rada. Obeležene su ovim znakom upozorenja. Dodirivanje ovih površina bez preduzetih odgovarajućih bezbednosnih mera može da izazove opekotine.

#### **Upozorenja – transport i instalacija**

#### **Upozorenje**

- Uređaj se mora transportovati samo u uspravnom položaju.
- Težina praznog uređaja je 165 kg; stoga, potrebne su četiri obučene osobe za podizanje ili prenošenje uređaja.
- Koristite rukavice koje ne klize za podizanje uređaja.
- Kompanija Leica preporučuje unajmljivanje kompanije za transport, instalaciju ili (gde je primenljivo) promene lokacije uređaja.
- Sačuvajte pakovanje uređaja.
- Postavite uređaj na čvrst laboratorijski sto, koji ima dovoljan kapacitet opterećenja i podesite ga u horizontalan položaj.
- Zaštite uređaj od izlaganja direktnoj sunčevoj svetlosti.
- Uređaj povežite samo na uzemljenu utičnicu. Ne mešajte funkciju uzemljenja sa produžnim kablom bez žice za uzemljenje.
- Izlaganje ekstremnim promenama temperature između lokacija za skladištenje i instalaciju i velikoj vlažnosti vazduha može uzrokovati stvaranje kondenzacije unutar uređaja. Ako je ovo slučaj, sačekajte najmanje dva sata pre nego što uključite uređaj.
- Uređaj se mora instalirati samo u oblasti korišćenja u skladu sa smernicama i pod nadzorom osoblja obučenog od strane kompanije Leica. Ovo se takođe odnosi i na potencijalni transport na novo područje korišćenja. Preporučujemo da ponovno puštanje uređaja u rad obavi osoblje obučeno od strane kompanije Leica.
- Da bi se obezbedio pravilan rad uređaja, on mora da se podesi uz održavanje minimalnog rastojanja od 100 mm sa svih strana od zidova i nameštaja.
- U skladu sa nacionalnim pravilima i propisima, operater može biti u obavezi da obezbedi dugoročnu zaštitu javnog vodosnabdevanja od kontaminacije usled povratnog protoka vode iz instalacija u zgradi. U Evropi, zaštitni uređaj instalacija pijaće vode koji treba povezati se bira u skladu sa specifikacijama DIN EN 1717:2011-08 (status informacije iz avgusta 2013.).

#### **Upozorenja – rukovanje reagensima**

#### **Upozorenje**

- Budite oprezni prilikom rukovanja rastvaračima.
- Uvek nosite zaštitnu odeću predviđenu za laboratorijsku upotrebu, kao i gumene rukavice i zaštitne naočari prilikom rukovanja hemikalijama koje se koriste na ovom uređaju.
- Mesto postavljanja mora imati dobru ventilaciju. Pored toga, strogo preporučujemo da se uređaj poveže na spoljašnji sistem za ekstrakciju izduvnog vazduha. Hemikalije koje se koriste na uređaju HistoCore SPECTRA ST su zapaljive i opasne po zdravlje.
- Ne rukujte uređajem u prostorijama u kojima postoji opasnost od eksplozije.
- Korisnik je odgovoran za praćenje roka trajanja drugih reagenasa koji se koriste sa HistoCore SPECTRA ST (npr. ksilena u posudama za reagense). Reagensi sa isteklim rokom se odmah moraju zameniti i odložiti u otpad. Prilikom odlaganja korišćenih, reagenasa sa isteklim rokom i potrošenih reagenasa, moraju se poštovati važeći lokalni propisi i regulative za odlaganje otpada kompanije/institucije u kojoj se uređaj koristi.
- Prilikom odlaganja potrošenih reagenasa, poštujte važeće lokalne propise i propise za odlaganje otpada kompanije/ustanove u kojoj se uređaj koristi.
- Posude za reagense se uvek moraju puniti van uređaja u skladu sa bezbednosnim informacijama.

#### **Upozorenja na opasnost – rad sa uređajem**

#### **Upozorenje**

 $\sqrt{2}$ 

- Uređajem treba da rukuje samo obučeno laboratorijsko osoblje. Mora se koristiti isključivo u predviđene svrhe i u skladu sa ovim Uputstvima za upotrebu. Prilikom rada na uređaju, treba nositi antistatičku zaštitnu odeću od prirodnih vlakana (npr. pamuka).
- Prilikom rada na uređaju, nosite odgovarajuću zaštitnu odeću (laboratorijski mantil, zaštitne naočari i rukavice) za zaštitu od reagenasa i potencijalno infektivne mikrobiološke kontaminacije.
- U slučaju nužde, isključite **prekidač za napajanje** i isključite utikač uređaja sa napajanja (strujni prekidač u skladu sa standardom EN ISO 61010-1).
- Za ozbiljne kvarove na uređaju, moraju se slediti upozorenja i poruke o greškama na ekranu. Uzorci koji se obrađuju se moraju odmah ukloniti sa uređaja. Korisnik je odgovoran za dalju bezbednu obradu uzoraka.
- Postoji opasnost od požara ako se radi sa otvorenim plamenom (npr. Bunzenovim gorionikom) u direktnoj blizini uređaja (isparenja rastvarača). Stoga, sve zapaljive izvore držite najmanje 2 metra dalje od uređaja.
- Vodite računa da uvek rukujete uređajem sa postavljenim filterom za aktivni ugljenik. Pored toga, strogo preporučujemo da se uređaj poveže na spoljašnji sistem za ekstrakciju izduvnog vazduha, jer korišćenje uređaja može dovesti do stvaranja isparenja rastvarača koji su opasni po zdravlje i zapaljivi, čak i kada se uređaj koristi u skladu sa svojom predviđenom namenom.
- Upotreba Power over Ethernet (PoE) nije dozvoljena kada se koristi RJ45 slot ( $\rightarrow$  "Sl. 2-1") koji se nalazi na poleđini uređaja.
- USB 2.0 slotovi ( $\rightarrow$  "Sl. 1-7") na prednjoj strani uređaja prihvataju samo pasivne uređaje (koji nisu povezani na napajanje, npr. USB memorije).

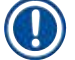

#### **Napomena**

Za kontrolu isparenja uređaja, kompanija Leica preporučuje zapreminu dopremanja od 50 m<sup>3</sup>/h i brzinu razmene vazduha od 8x (25 m<sup>3</sup>/m<sup>2</sup>/h) u laboratoriji.

#### **Upozorenje**

- U slučaju da je potrebno podići i pomeriti transportnu polugu(e), ne dodirujte transportnu polugu(e) u oblasti senzora/antene ( $\rightarrow$  "Sl. 115-6"). U ovu svrhu, ručno podignite metalni deo hvataljke  $(\rightarrow$  "Sl. 115-1") i pažljivo pomerite transportnu polugu(e) na potreban položaj.
- Lična zaštitna oprema u vidu respiratora se mora nositi pri direktnom radu sa posudama za reagense koje sadrže rastvarače.
- Otvaranje poklopca kada je aktivan jedan ili više programa ubrizgavanja kontrasta uzrokuje odlaganje odgovarajućih koraka obrade, jer tokom tog perioda ne dolazi do transportnog pomeranja. Ovo može rezultirati promenama u kvalitetu ubrizgavanja.
- Vodite računa da poklopac bude zatvoren ako su aktivni programi za ubrizgavanje kontrasta. Kompanija Leica ne preuzima odgovornost za gubitak kvaliteta programa za ubrizgavanje kontrasta uzrokovanim otvaranjem poklopca tokom procesa ubrizgavanja.
- **OPREZ** prilikom zatvaranja poklopca: Opasnost od prignječenja! Ne dosežite u raspon okretanja poklopca.
- Tečnost ne sme da dospe iza poklopaca ili u otvore tokom rada ili čišćenja uređaja. Ovo takođe važi i za transportnu polugu.
- **OPREZ** za programe koji počinju korakom koji uključuje korišćenje peći! U ovom slučaju, pregrada za postavljanje sa koje se uzorci sa slajdovima uklanjanju transportnom polugom **NE** sme biti ispunjena zapaljivim reagensom (npr. ksilenom, zamenom za ksilen ili alkoholima). Temperatura peći može biti do 70 °C. Ovo može rezultirati zapaljivanjem reagensa i može uzrokovati oštećenje uređaja i uzoraka.
- Dovod vode mora biti isključen tokom pauza u korišćenju uređaja i kada je uređaj isključen.

#### **Upozorenja – čišćenje i održavanje**

**Upozorenje** 

- Pre svakog održavanja, isključite uređaj i isključite ga sa izvora napajanja.
- Prilikom čišćenja uređaja, nosite odgovarajuću zaštitnu odeću (laboratorijski mantil i rukavice) radi zaštite od reagenasa i potencijalno infektivne mikrobiološke kontaminacije.
- Prilikom korišćenja sredstava za čišćenje postupajte u skladu sa bezbednosnim uputstvima proizvođača i laboratorijskim bezbednosnim propisima.
- Ne koristite ništa od narednog za čišćenje spoljašnjih površina uređaja: alkohol, deterdžente koji sadrže alkohol (sredstvo za čišćenje stakla), abrazivni prašak za čišćenje, rastvarače koji sadrže aceton, amonijak, hlor ili ksilen.
- Za čišćenje kućišta filtera za vodu ne koristite alkohol, kao ni deterdžente koji sadrže alkohol  $(\rightarrow$  "Sl. 5-5"). Posledica bi mogla da bude nekontrolisano curenje vode, što bi moglo da ošteti laboratoriju i laboratorijsko okruženje.
- Poklopce i kućište čistite blagim komercijalnim, pH neutralnim sredstvima za čišćenje u domaćinstvu. Polirane površine nisu otporne na rastvarače i zamenu za ksilen!
- Plastične posude za reagense za vodu za ispiranje i pregrade za reagense se mogu prati u mašini za pranje sudova na maksimalnoj temperaturi od +65 °C. Može se koristi bilo koji standardni agens za čišćenje za laboratorijske mašine za pranje sudova. Plastične posude za reagense nikada ne perite na većoj temperaturi, jer veće temperature mogu dovesti do njihovog deformisanja.

#### <span id="page-18-0"></span>**2.3 Bezbednosne funkcije na uređaju**

Čim se otvori poklopac uređaja, pomeranje transportne poluge se zaustavlja u horizontalnoj ravni (x i y osa) iz bezbednosnih razloga, kako bi se eliminisala opasnost po korisnika i oštećenje uzorka usled sudaranja sa pokretnim delovima.

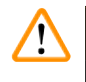

#### **Upozorenje**

- Vodite računa da poklopac bude zatvoren ako su aktivni programi za ubrizgavanje kontrasta. Kompanija Leica ne preuzima odgovornost za gubitak kvaliteta programa za ubrizgavanje kontrasta uzrokovanim otvaranjem poklopca tokom procesa ubrizgavanja.
- Otvaranje poklopca kada je aktivan jedan ili više programa ubrizgavanja kontrasta uzrokuje odlaganje odgovarajućih koraka obrade, jer tokom tog perioda ne dolazi do transportnog pomeranja. Ovo može rezultirati promenama u kvalitetu ubrizgavanja.
- Da bi se obezbedio pravilan rad softvera uređaja, korisnik mora restartovati najmanje na svaka 3 dana.

<span id="page-19-0"></span>3 **Komponente uređaja i specifikacije**

### **3. Komponente uređaja i specifikacije**

#### **3.1 Standardna dostava**

<span id="page-19-1"></span>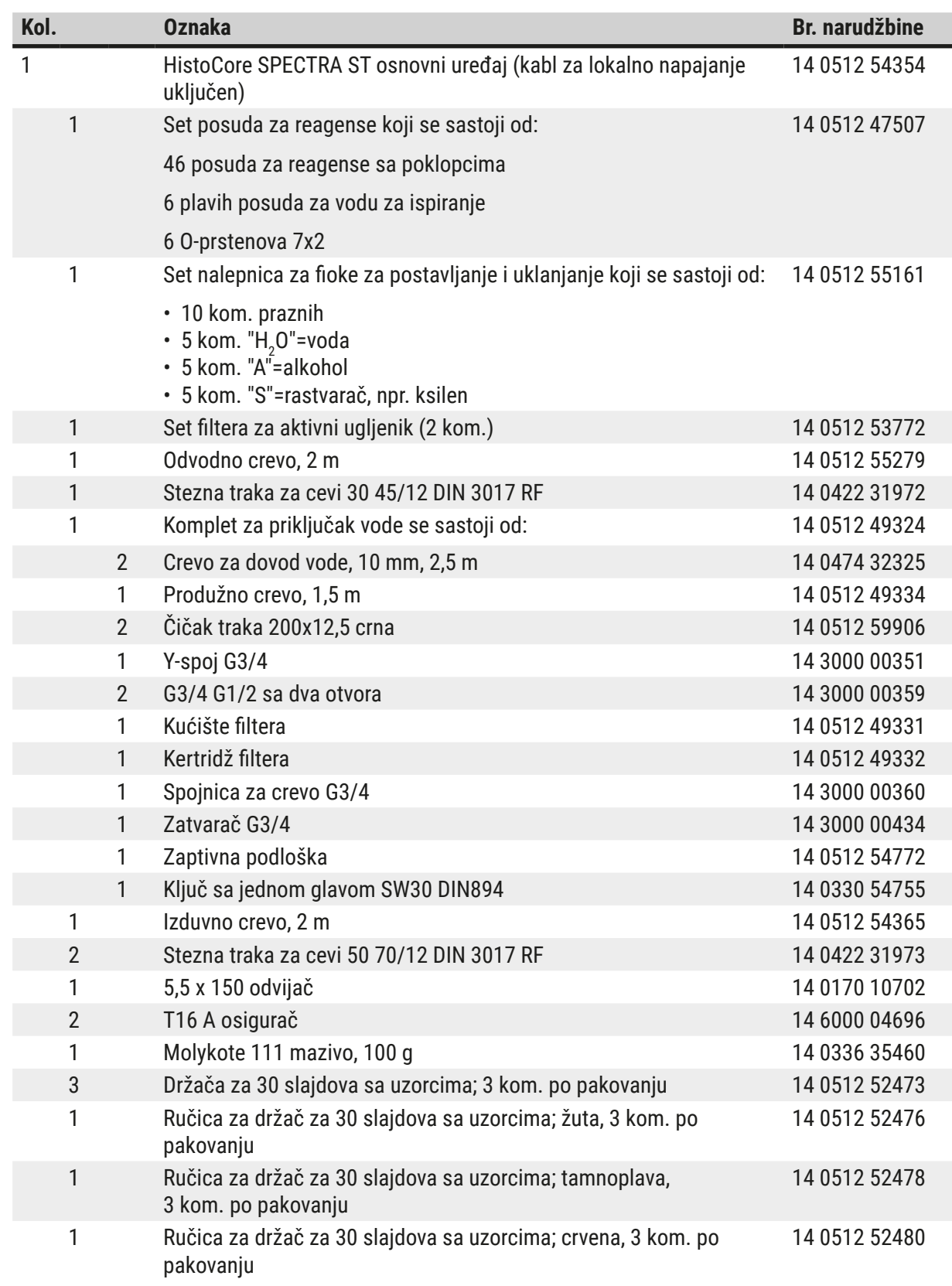

<span id="page-20-0"></span>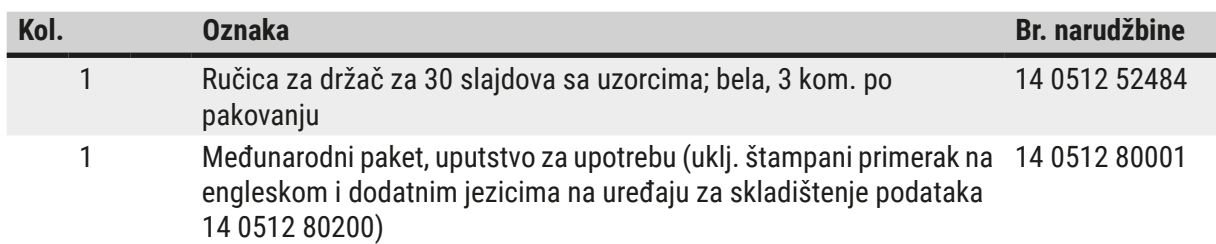

Ako je dostavljeni kabl za lokalno napajanje oštećen ili se izgubi, obratite se lokalnom predstavniku kompanije Leica.

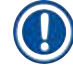

#### **Napomena**

Dostavljene komponente se moraju pažljivo uporediti sa spiskom opreme, napomenom o isporuci i vašom porudžbinom. Ukoliko pronađete bilo kakva neslaganja, kontaktirajte prodajno mesto kompanije Leica bez odlaganja.

#### **3.2 Specifikacije**

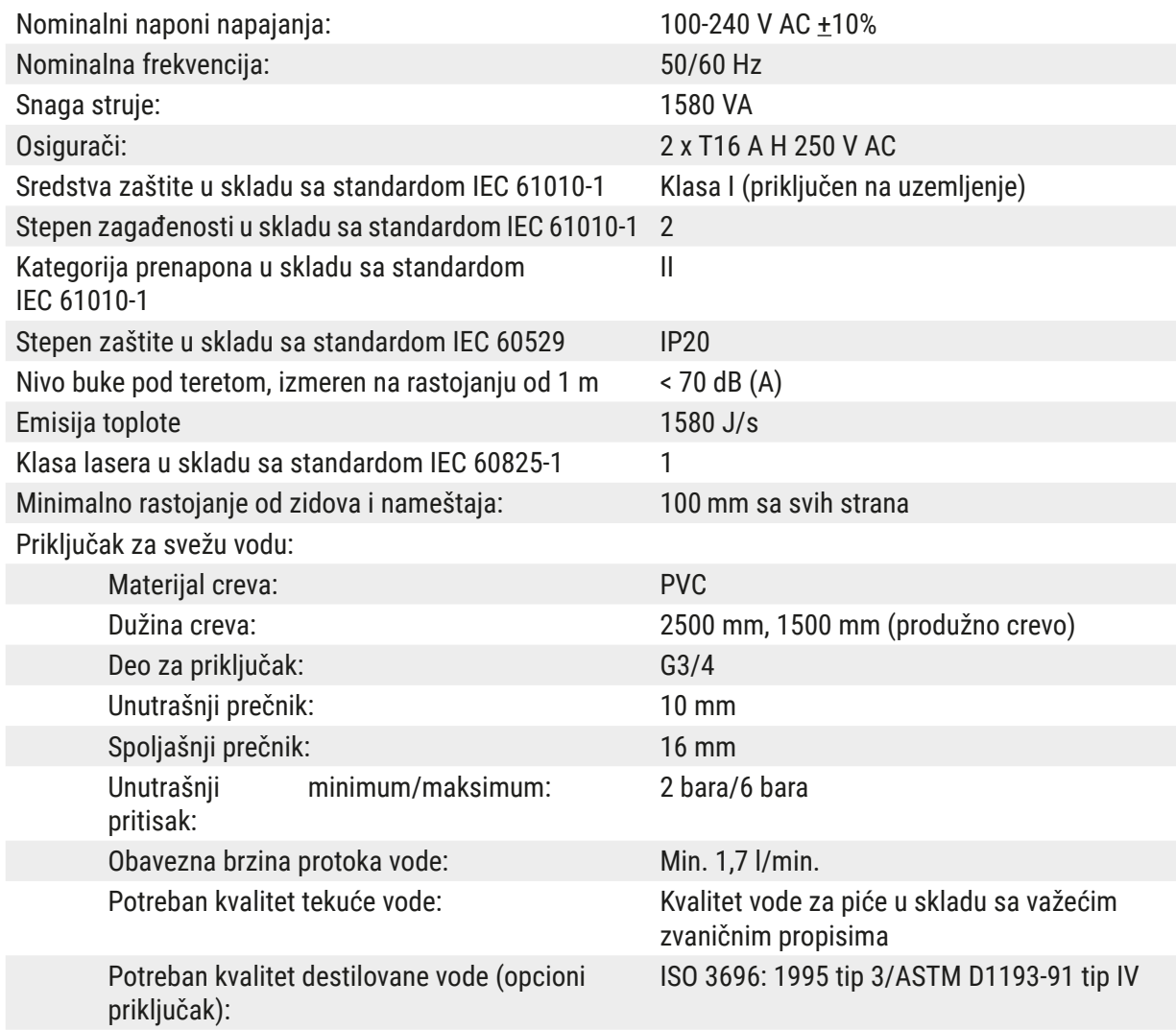

## 3 **Komponente uređaja i specifikacije**

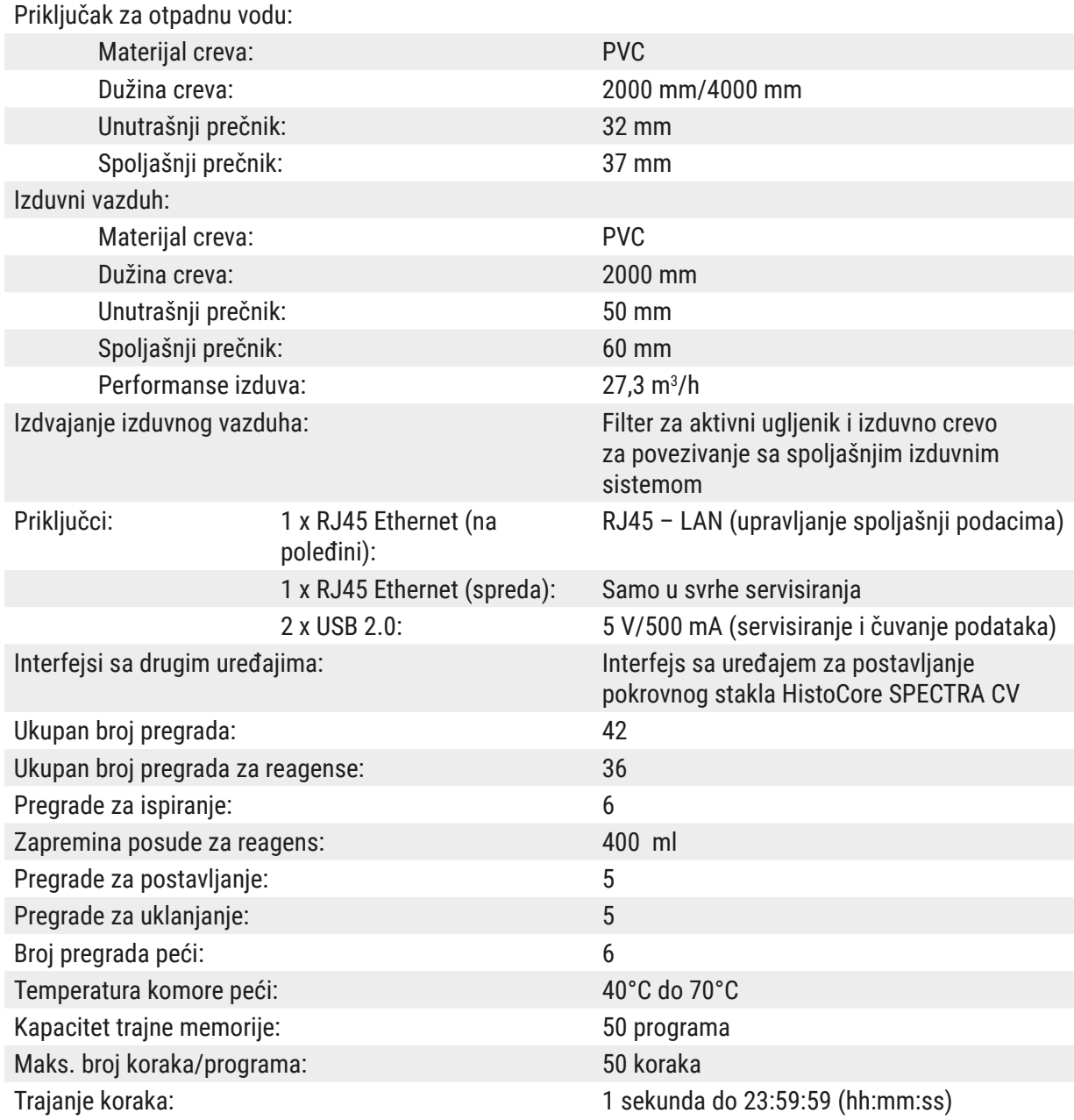

### **Napomena**

 $\circledR$ 

Kada se koristi spoljašnje neprekidno napajanje (UPS), trebalo bi da bude dizajnirano za kapacitet od najmanje 1580 VA i za bezbedan rad tokom vremenskog perioda od najmanje 10 minuta.

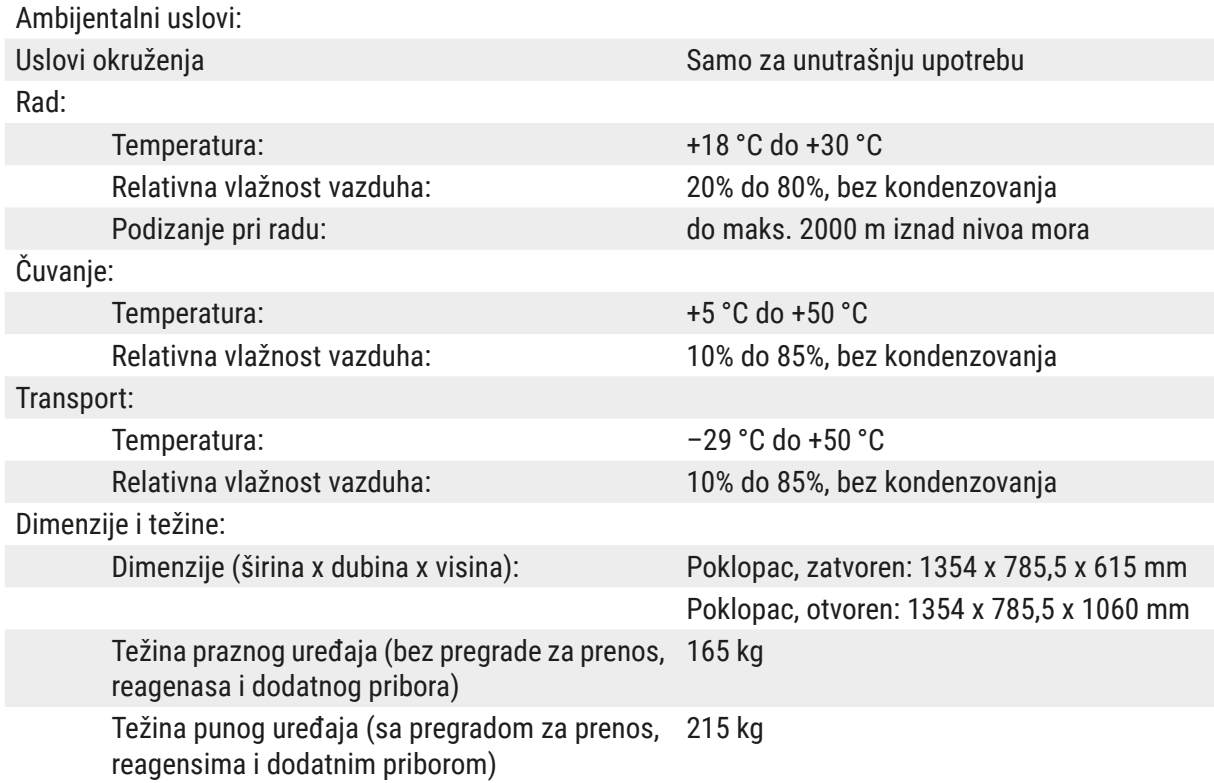

#### <span id="page-23-0"></span>**3.3 Opšti pregled – prikaz spreda**

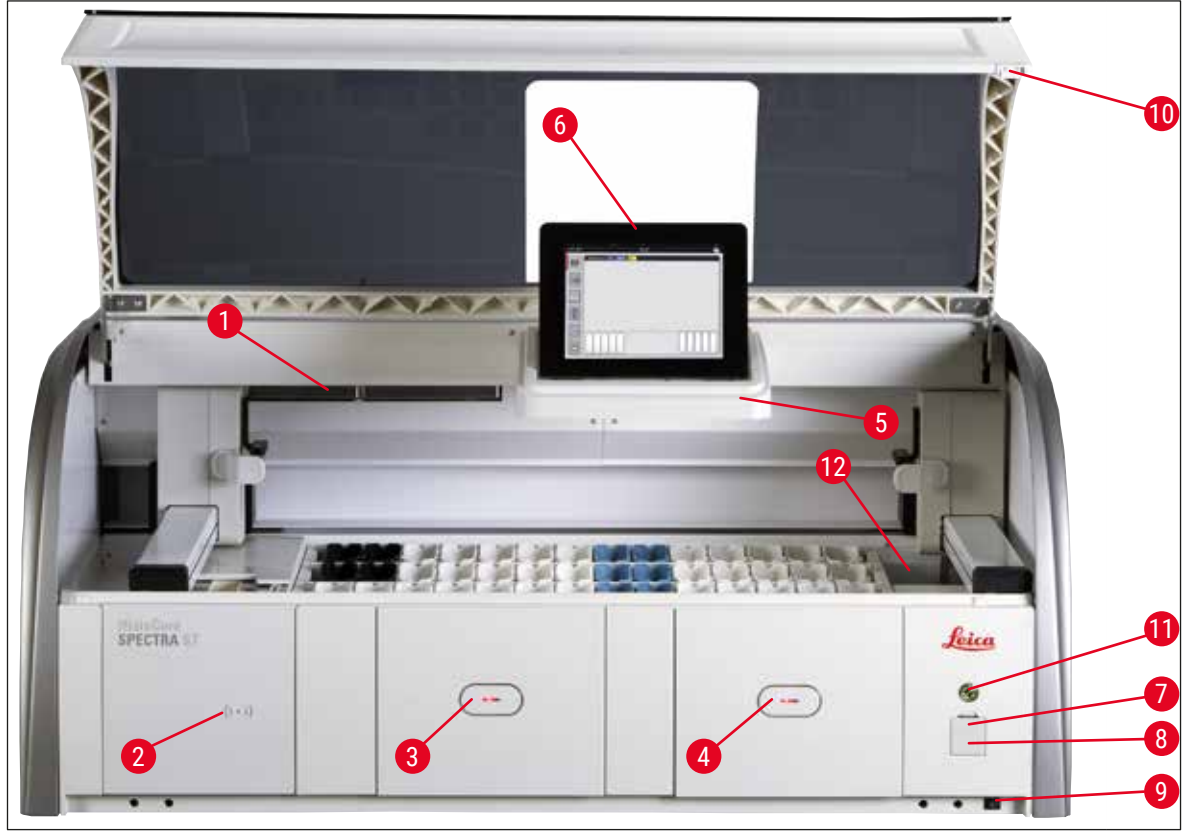

#### <span id="page-23-1"></span>**SI.** 1

- 1 Umetak za filter za aktivni ugljenik 7 USB portovi (2 kom.)
- 2 Oblast za očitavanje Leica reagenasa and 8 Pristup za servisiranje
- 3 Fioka za postavljanje (uređaj za postavljanje)
- 4 Fioka za uklanjanje (uređaj za uklanjanje) 10 Poklopac
- 5 Držač ekrana sa unutrašnjim osvetljenjem 11 **Prekidač za rad**
- 6 Ekran sa korisničkim interfejsom 12 Pregrada za prenos (opciono)
- 
- 
- 9 Prekidač za **UKLJUČIVANJE/ ISKLJUČIVANJE** (**prekidač za napajanje**)
- 
- -

#### **Upozorenje**

- Pristup za servisiranje ( $\rightarrow$  "Sl. 1-8") mogu da koriste samo serviseri ovlašćeni od strane kompanije Leica!
- Poklopac oblasti za očitavanje  $(\rightarrow$  "Sl. 1-2") mogu da uklone samo serviseri ovlašćeni od strane kompanije Leica.

 $\bigwedge$ 

#### <span id="page-24-0"></span>**3.4 Opšti pregled – prikaz poleđine**

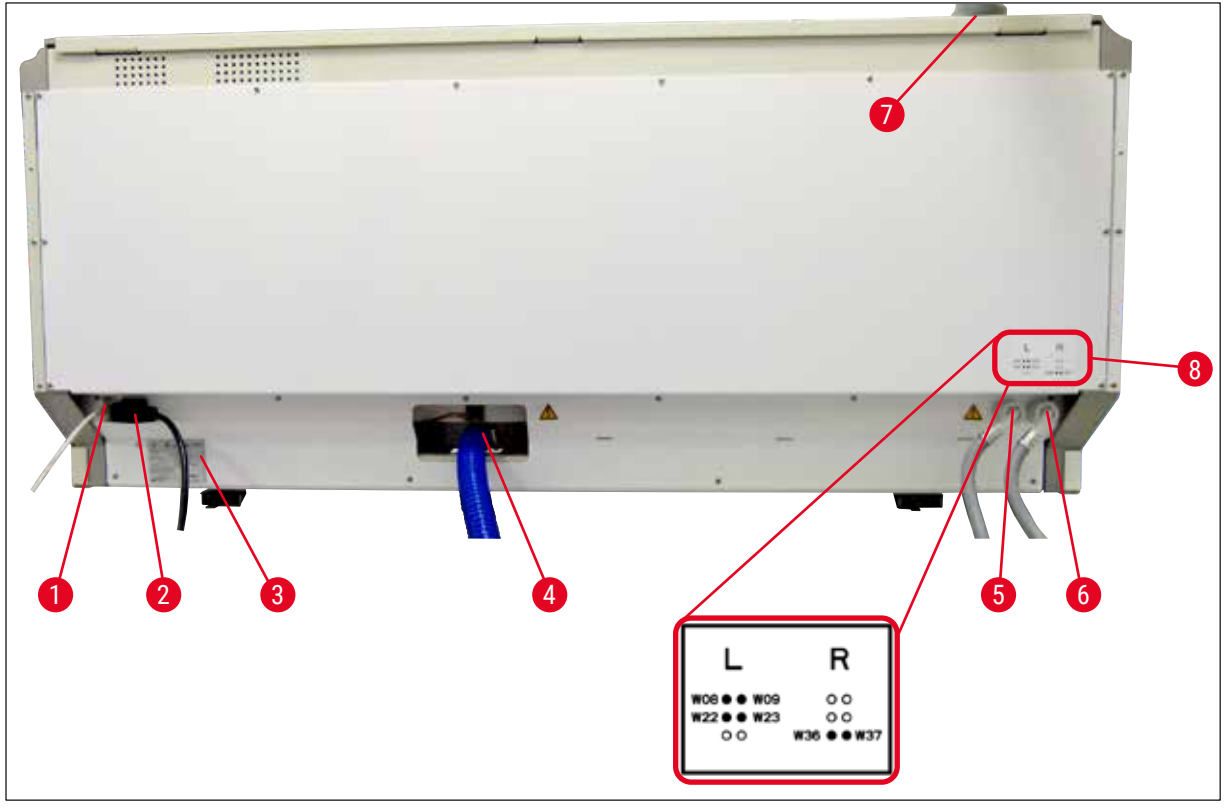

<span id="page-24-1"></span>**Sl. 2**

- Mrežni priključak (onemogućen)
- Napajanje
- Natpisna ploča
- Priključak za otpadnu vodu
- Priključak za vodu za ispiranje (grupa od 4)
- Priključak za destilovanu ili za vodu za ispiranje (grupa od 2)
- Priključak za izduvni vazduh
- Dijagram priključaka za vodu

#### <span id="page-25-0"></span>**3.5 Opšti pregled – prikaz unutrašnjosti**

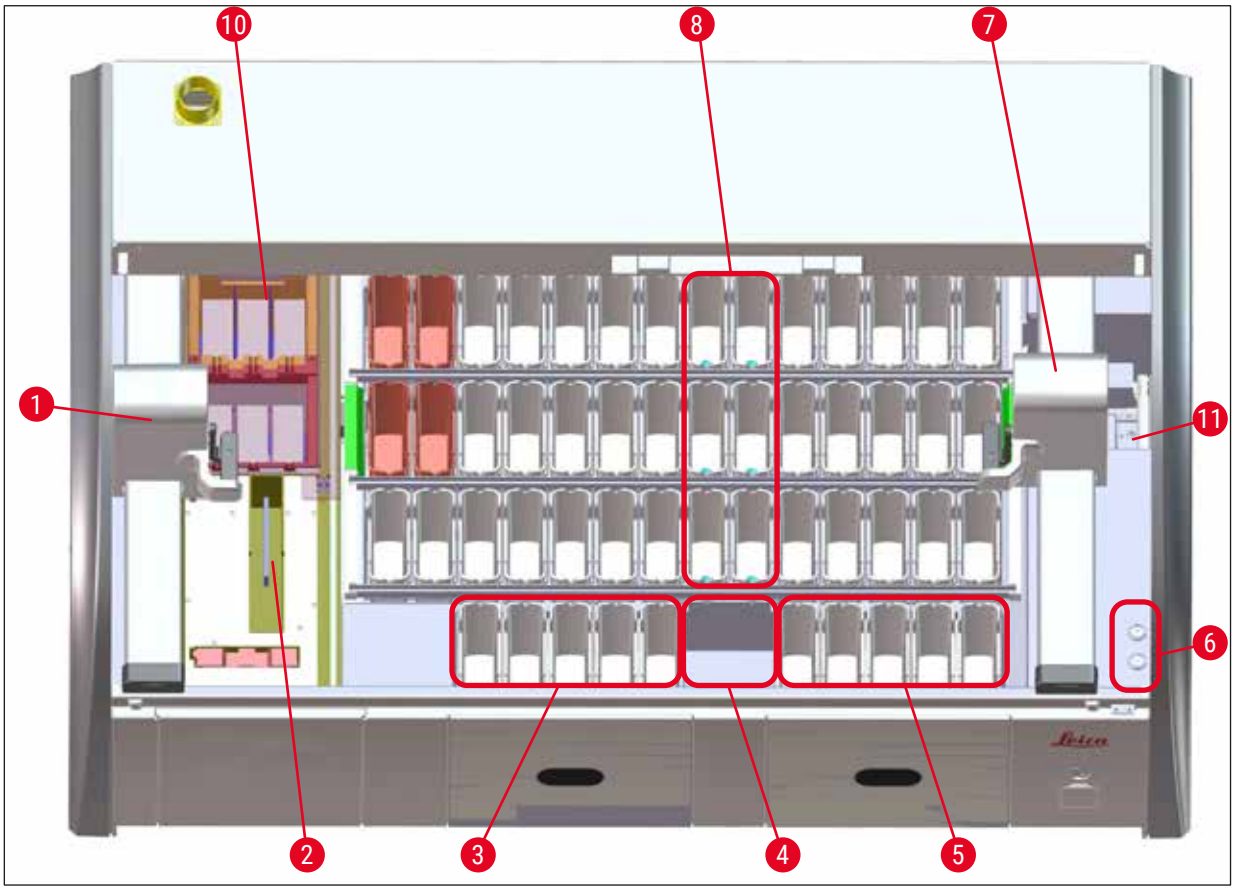

**Sl. 3**

- Leva transportna poluga
- Pregrada brojača slajdova sa uzorcima
- Pregrade za postavljanje, 5 kom.
- Pregrada za suvi prenos, 2 kom.
- Pregrade za uklanjanje, 5 kom.
- Držač osigurača, 2 kom.
- Desna transportna poluga
- Pregrade za vodu za ispiranje, 6 kom.
- Pregrade peći za sušenje, 6 kom.
- Pregrada za prenos na uređaj HistoCore SPECTRA CV (opciono)

#### **Napomena**

Ovaj opcioni dodatni pribor nije dostupan u svim regionima/zemljama. Kontaktirajte lokalnu prodajnu organizaciju kompanije Leica.

#### <span id="page-26-0"></span>**4. Instalacija i pokretanje**

#### **4.1 Uslovi radnog mesta**

#### **Napomena**

- Instalaciju i nivelisanje, kao deo instalacije uređaja, obavlja isključivo osoblje ovlašćeno od strane kompanije Leica!
- Za podizanje uređaja su potrebne 4 stručne osobe; uhvatite ispod okvira na svim uglovima i jednako ga podignite.
- Pod mora biti bez vibracija i mora biti dovoljno praznog prostora (oko 1,10 m) iznad laboratorijskog stola kako ne bi otvaranje poklopca bilo neometano.
- Korisnik je odgovoran za održavanje kompatibilnog elektromagnetnog okruženja kako bi uređaj mogao da radi kao što je predviđeno.
- Kondenzaciona voda se može formirati u uređaju ako postoji ekstremna razlika u temperaturi između mesta čuvanja i mesta postavljanja i ako je istovremeno vlažnost vazduha visoka. Period čekanja od najmanje dva sata se mora ispoštovati svaki put pre uključivanja. Nepoštovanje ovih pravila može dovesti do oštećenja uređaja.
- Stabilan, potpuno horizontalan i ravan laboratorijski sto od najmanje 1,40 m širine i 0,80 m dubine.
- Radna površina mora biti ravna i bez vibracija.
- Aspirator za isparenja na maks. 2,0 m rastojanja od uređaja.
- Uređaj je predviđen za rad samo u zatvorenom prostoru.
- Lokacija za rad mora imati dobru ventilaciju. Pored toga, strogo se preporučuje spoljašnji sistem za ekstrakciju izduvnog vazduha.
- Priključak za vodu za ispiranje mora biti dostupan na maksimalnom rastojanju od 2,5 m. Ovaj priključak takođe mora biti lako dostupan nakon instaliranja uređaja.
- Priključak za otpadnu vodu mora biti dostupan na maksimalnom rastojanju od 2 m. Ovaj priključak mora biti povezan na uređaj sa konstantnim nagibom odvodnog creva i dalje od uređaja.
- Utikač za napajanje mora da bude slobodan i lako dostupan.

#### **Upozorenje**

- Povezanost sa spoljašnjim izduvnim sistemom (strogo preporučljivo), sistem ventilacije tehničke sobe i integrisani izduvni sistem sa filterom aktivnog ugljenika smanjuju koncentraciju isparenja rastvarača u vazduh u prostoriji. Filteri za aktivan ugljenik se takođe moraju koristiti za povezivanje na spoljašnji izduvni sistem. Postupanje u skladu sa ovim je obavezno.
- Operater uređaja je odgovoran za postupanje u skladu sa ograničenjima na radnom mestu i merama koje su za ovo potrebne, uključujući dokumentaciju.
- **UZEMLJENA UTIČNICA ZA NAPAJANJE** mora biti dostupna na maksimalnom rastojanju od 3 m.

#### <span id="page-27-0"></span>**4.2 Priključak za vodu za ispiranje**

#### **Napomena**

• Postoji opcija izbora između dve varijante za priključak (→ Str. 29 [– 4.2.1 Zajednički priključak](#page-28-2)  [svih 6 pregrada za vodu za ispiranje\)](#page-28-2). Uređaj se mora programirati za varijantu za priključak koja se koristi ( $\rightarrow$  Str. 97 – Sl. 74).

#### **Sledeća uputstva za instalaciju se primenjuju na oba tipa priključka:**

- Izvadite crevo za dovod vode za ispiranje  $(\rightarrow$  "Sl. 4-1") iz pakovanja.
- Priključak za dovod vode je prav  $(\rightarrow$  "Sl. 4-3"), priključak koji ide na uređaj je ugaoni  $(\rightarrow$  "Sl. 4-4").
- Proverite da li su zaptivni prstenovi ( $\rightarrow$  "Sl. 4-2") postavljeni na priključak za dovod vode ( $\rightarrow$  "Sl. 4-3") i na priključak na strani uređaja ( $\rightarrow$  "Sl. 4-4").

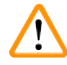

#### **Upozorenje**

Crevo se ne može postaviti ako nedostaju zaptivni prstenovi! U ovom slučaju, kontaktirajte odgovornu servisnu organizaciju kompanije Leica.

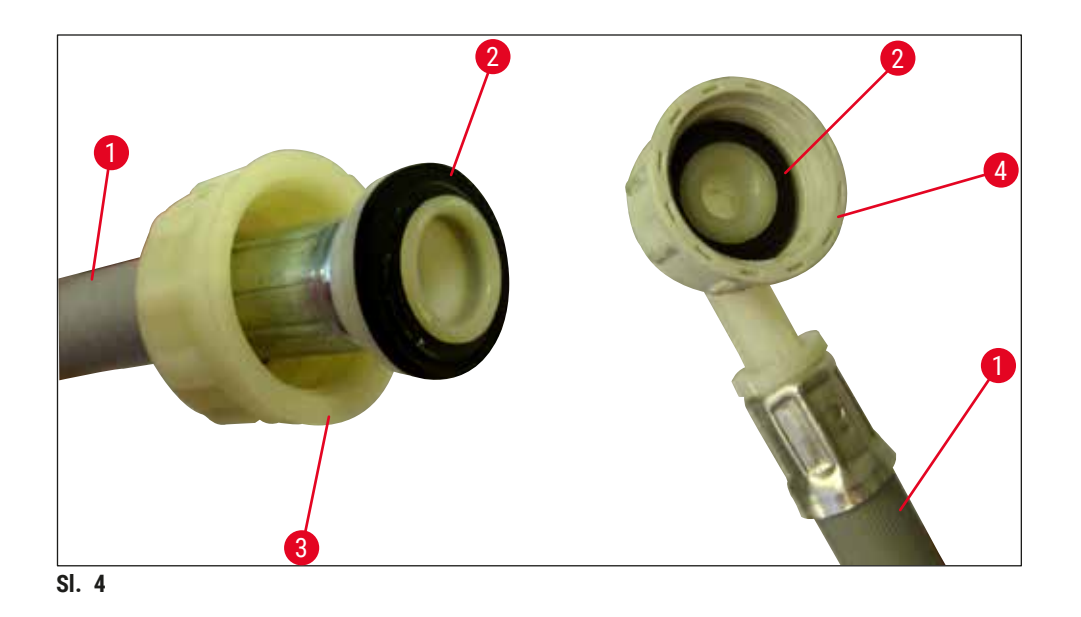

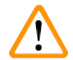

#### <span id="page-27-1"></span>**Upozorenje**

Bez obzira na izabranu varijantu priključka (6 pregrada za vodu za ispiranje ili 4 pregrade za vodu za ispiranje i 2 pregrade za dejonizovanu/demineralizovanu vodu), oba dovodna creva uvek moraju biti povezana na uređaj.

Isključite dovod vode tokom pauza u korišćenju uređaja i kada je uređaj isključen.

#### <span id="page-28-0"></span>**4.2.1 Zajednički priključak svih 6 pregrada za vodu za ispiranje**

<span id="page-28-2"></span>Ako se sve posude za vodu za ispiranje (6 pregrada za vodu za ispiranje) povezuju na zajednički priključak za vodu za ispiranje, oba dovodna creva  $(\rightarrow$  "Sl. 5") treba koristi na prikazani način. Oba priključka za vodu su  $(\rightarrow$  "Sl. 5-4") povezana na jednu slavinu  $(\rightarrow$  "Sl. 5-8") pomoću Y-dela:

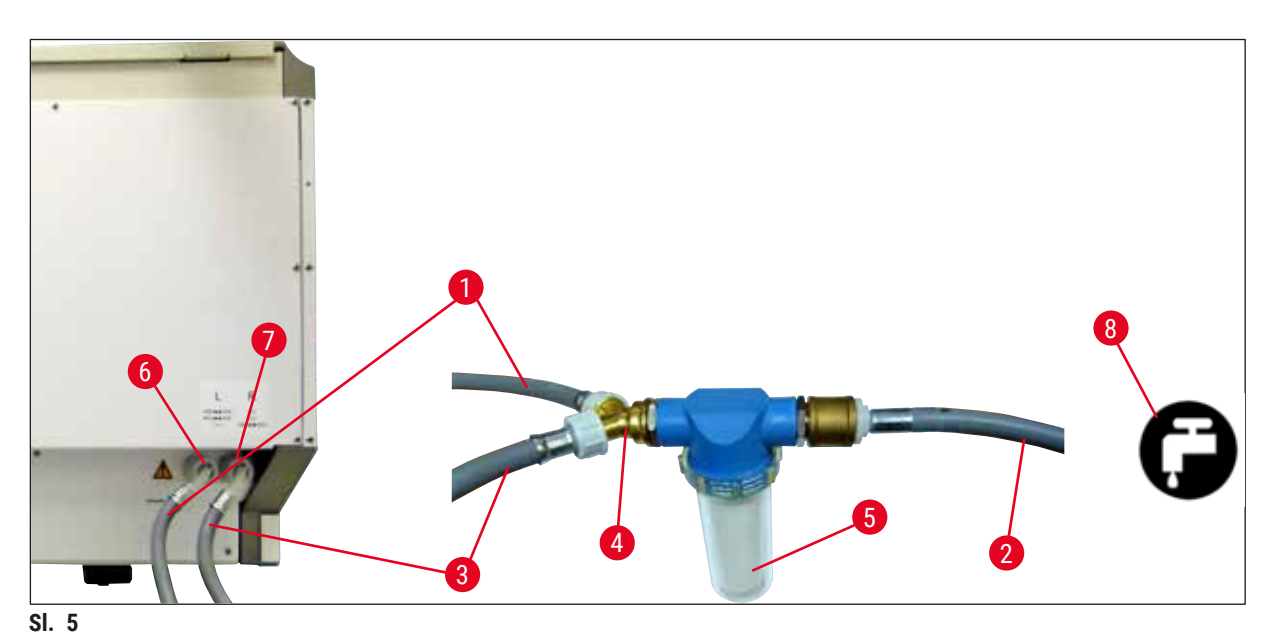

- 1 Crevo za dovod vode, 1 mm (2,5 m) Br. narudžbine: 14 0474 32325
- 
- 3 Crevo za dovod vode, 2 mm (2,5 m) Br. narudžbine: 14 0474 32325
- 
- 
- 6 Priključak za vodu za ispiranje (grupa od 4)
- 7 Priključak za destilovanu ili za vodu za ispiranje (grupa od 2)
- 8 Priključak za vodu za ispiranje u laboratoriji

<span id="page-28-1"></span>2 Produžno crevo, 1,5 m 4 Y-spoj Br. narudžbine: 14 3000 00351 5 Kućište filtera Br. narudžbine: 14 0512 49331

#### <span id="page-29-0"></span>**4.2.2 Kombinovani priključak 4+2 pregrada za vodu za ispiranje**

Ako se glavni priključak (4 pregrade za vodu za ispiranje) povezuje na svežu vodu, a drugi priključak (2 pregrade za vodu za ispiranje) na dovod u laboratoriji za destilovanu ili desaliniziranu vodu (demineralizovanu vodu), postupite u skladu sa narednim dijagramom priključka:

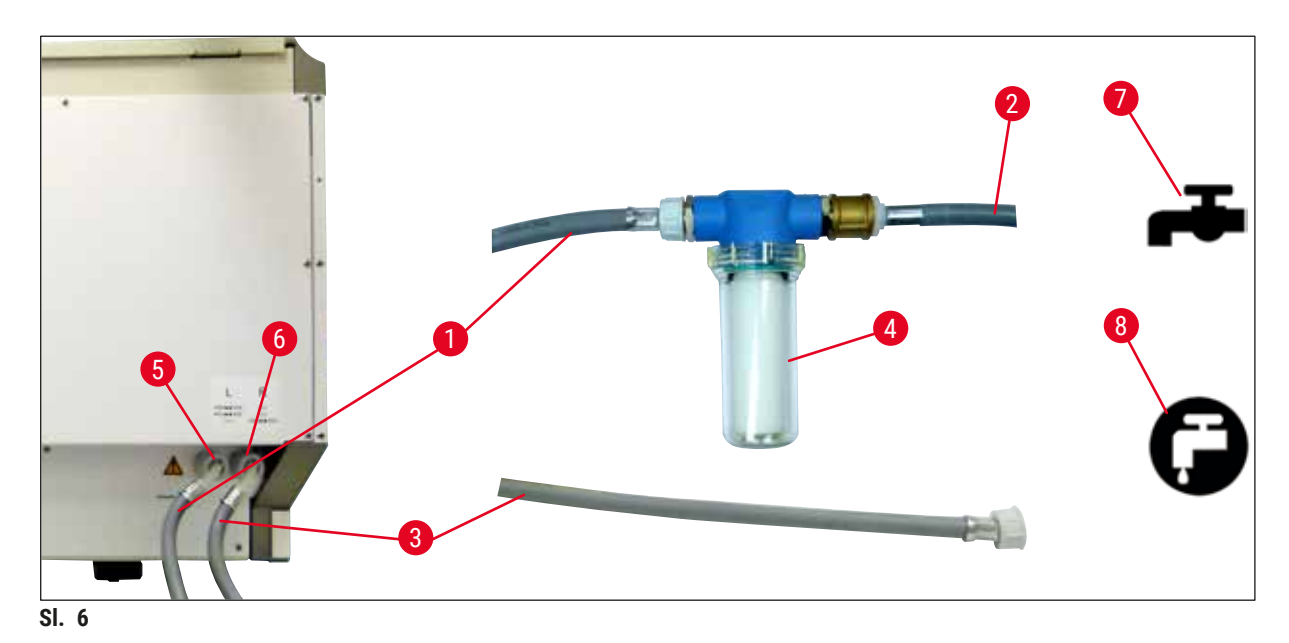

- 1 Crevo za dovod vode, 1 mm (2,5 m) Br. narudžbine: 14 0474 32325
- 
- 3 Crevo za dovod vode, 2 mm (2,5 m) Br. narudžbine: 14 0474 32325
- 
- 5 Priključak za vodu za ispiranje (grupa od 4)
- 6 Priključak za destilovanu ili za vodu za ispiranje (grupa od 2)
- 7 Priključak za vodu za ispiranje u laboratoriji
- 8 Priključak za destilovanu/demineralizovanu vodu u laboratoriji
- 
- 2 Produžno crevo, 1,5 m
	-
- 4 Kućište filtera Br. narudžbine: 14 0512 49331

#### **Upozorenje**

 $^{\prime\prime}$ 

Obavezno se mora koristiti pravilan priključak za dovodno crevo  $(\rightarrow$  "Sl. 2-8")!

#### <span id="page-30-0"></span>**4.2.3 Priključak za otpadnu vodu**

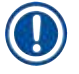

⁄Ņ

#### **Napomena**

Uređaj ima pasivan odliv otpadne vode. Sifon za oticanje u laboratoriji zbog toga mora da se nalazi najmanje 50 cm ispod priključka za otpadnu vodu na uređaju.

#### **Upozorenje**

Odvodno crevo ( $\rightarrow$  "Sl. 7-1") mora imati konstantan nagib i ne sme se podizati.

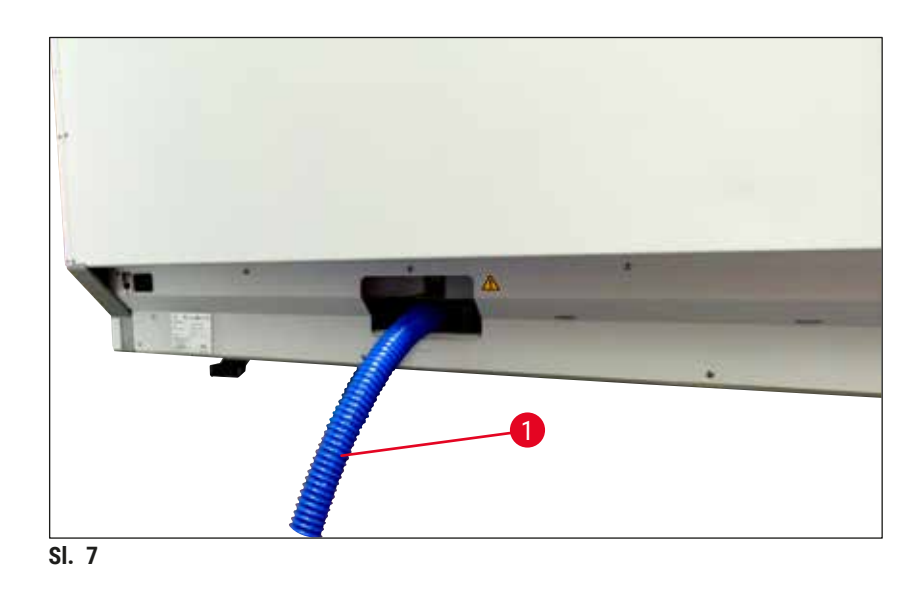

#### **4.3 Električni priključak**

#### **Upozorenje**

 $\bigwedge$ 

- Koristite samo dostavljen kabl za napajanje, koji je namenjen za lokalni izvor napajanja.
- Pre povezivanja uređaja na napajanje, vodite računa da **prekidač za napajanje** na prednjoj desnoj strani uređaja bude na **ISKLJUČENOM** ("0") položaju.

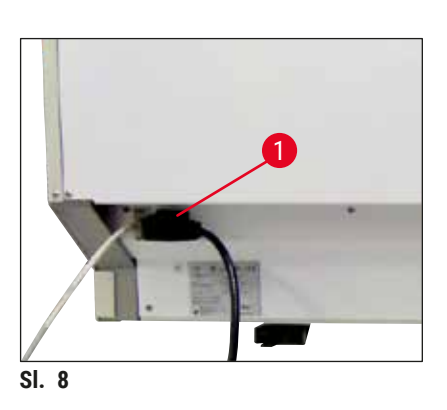

- <span id="page-30-1"></span>• Povežite kabl za napajanje ulaznu utičnicu za napajanje na zadnjem panelu uređaja  $(\rightarrow$  "Sl. 8-1").
- <span id="page-30-2"></span>• Uključite utikač za napajanje u uzemljenu utičnicu.

<span id="page-31-0"></span>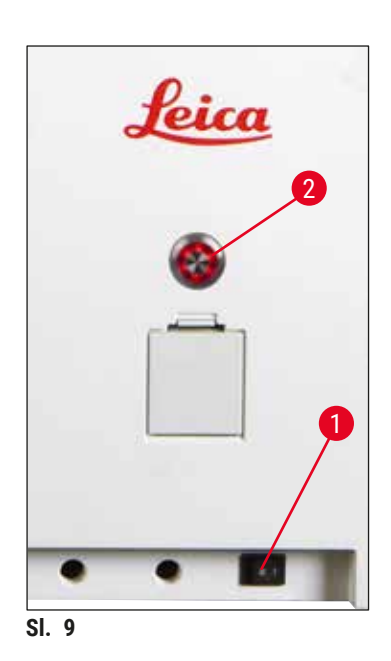

- Uključite **prekidač za napajanje** (→ ["Sl. 9‑1"\)](#page-31-1).
- Nakon kratkog vremena, **prekidač za rad** svetli narandžasto. Kada softver završi pokretanje, prekidač svetli crveno (→ ["Sl. 9‑](#page-31-1)2") i uređaj je u režimu **pripravnosti**.
- Zatim se može rukovati **prekidačem za rad** (→ [Str.](#page-32-1) 33 [4.5 Uključivanje i isključivanje uređaja\)](#page-32-1).

#### **4.3.1 Korišćenje spoljašnjeg neprekidnog napajanja (UPS)**

<span id="page-31-1"></span>Prekid procesa ubrizgavanja kontrasta se može izbeći u slučaju privremenog nestanka struje povezivanjem akumulatorskog neprekidnog napajanja ( $\rightarrow$  "Sl. 10-1") (UPS). UPS treba da omogući izlaz od najmanje 1580 VA u trajanju od 10 minuta. UPS mora biti dizajniran za radni napon na mestu instaliranja. Povezivanje se vrši priključivanjem kabla za napajanje uređaja HistoCore SPECTRA ST na izlaznu utičnicu UPS napajanja. UPS je povezan na utičnicu za napajanje u laboratoriji.

<span id="page-31-2"></span>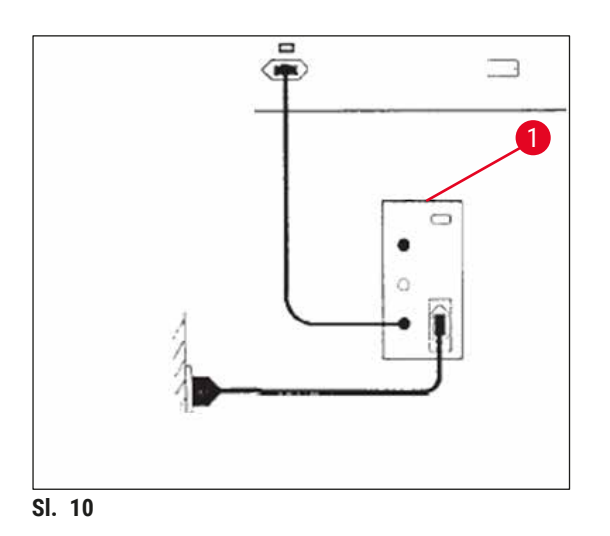

#### **Upozorenje**   $\sqrt{N}$

UPS kabl za napajanje mora uvek da ostane u utičnici za napajanje u laboratoriji, čak i u slučaju nestanka električne energije. U suprotnom uzemljenje uređaja nije zagarantovano!

#### <span id="page-32-0"></span>**4.4 Priključak za izduvni vazduh**

» Povežite jedan kraj creva za izduvni vazduh ( $\rightarrow$  "Sl. 11-1") na izduvni port ( $\rightarrow$  "Sl. 11-2") na vrhu uređaja. Drugi kraj povežite na uređaj za izduvni vazduh instaliran u laboratoriji.

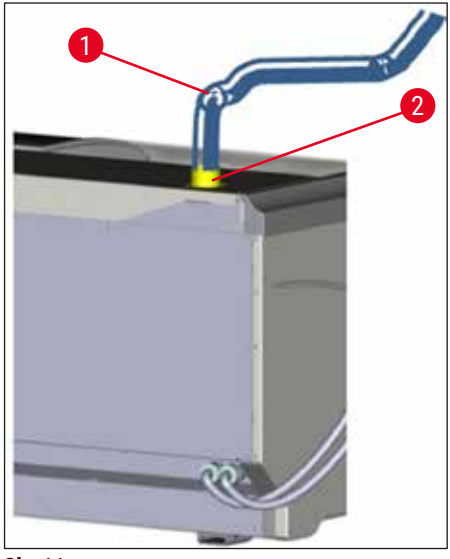

**Sl. 11**

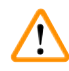

#### **Upozorenje**

- <span id="page-32-2"></span>• Priključak na spoljašnji sistem za ekstrakciju izduvnog vazduha (strogo preporučljiv) i integrisani izduvni sistem sa filterom za aktivni ugljenik smanjuje koncentraciju rastvarača u vazduhu u prostoriji i mora se koristiti. Posude moraju biti pokrivene kada se uređaj ne koristi kako bi se sprečilo bespotrebno isparavanje reagenasa.
- Vlasnik/operater mora da proveri usklađenost sa graničnim vrednostima radnog mesta kada se završi rad sa opasnim materijalima.

#### **4.5 Uključivanje i isključivanje uređaja**

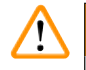

#### <span id="page-32-1"></span>**Upozorenje**

Uređaj mora biti povezan na uzemljenu utičnicu za napajanje. Za dodatnu zaštitu električnog osigurača, preporučuje se povezivanje uređaja HistoCore SPECTRA ST na utičnicu sa strujnim prekidačem rezidualne struje (RCCB).

<span id="page-32-3"></span>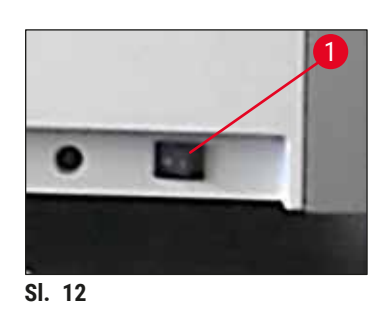

• Postavite **prekidač za napajanje** na prednjoj strani na dnu uređaja na položaj **UKLJUČENO** (**"I"**) (→ ["Sl. 12‑1"\)](#page-32-3).

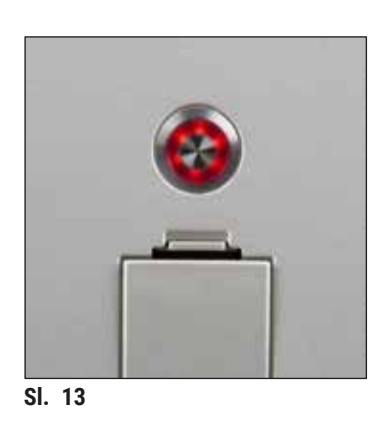

• Nekoliko sekundi nakon uključivanja **prekidača za napajanje**, prekidač za rad svetli narandžastom bojom (→ "Sl. 13"). Proces pokretanja softvera se završava kada **prekidač za rad** svetli crvenom bojom.

#### <span id="page-33-0"></span>**Napomena**

Pritiskanje **prekidača za rad** u narandžastoj fazi ne pokreće uređaj.

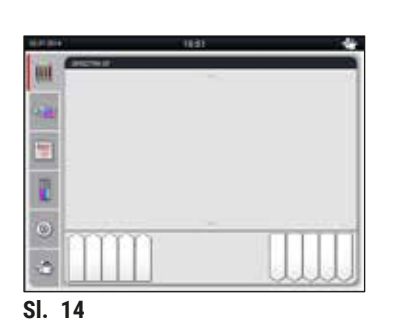

- Da biste pokrenuli uređaj, pritisnite crveni trepćući **prekidač**  za rad (→ "Sl. 13"); oglašava se zvučni signal.
- Tokom pokretanja, automatski se vrši provera svih pregrada (**skeniranje nivoa napunjenosti**).
- **Prekidač za rad** svetli zelenom bojom kada je uređaj spreman za pokretanje.
- Nakon završetka faze pokretanja, **Glavni meni** (→ ["Sl. 14"\)](#page-33-1) se pojavljuje na ekranu.

<span id="page-33-1"></span>**Isključivanje uređaja**

- Da biste stavili uređaj u režim pripravnosti (npr. tokom noći), dva puta pritisnite **prekidač za rad**  $(\rightarrow$  "Sl. 13"). Zatim svetli crvenom bojom.
- Za čišćenje i održavanje, takođe isključite uređaj preko **prekidača za napajanje** (→ ["Sl. 12‑1"\)](#page-32-3).

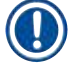

#### **Napomena**

Tokom podešavanja uređaja ili ako nisu dodati reagensi, nenapunjene pregrade se identifikuju i obeležene su na ekranu (→ Str. 93 – 6.2.2 Automatsko skeniranie nivoa napunienosti).

## ⁄!\

#### **Upozorenje**

Ako je korak peći programiran kao prvi korak programa za ubrizgavanje kontrasta, on može biti označen kao "ne može se pokrenuti" nakon uključivanja uređaja, jer peć još nije dostigla radnu temperaturu. Čim se dostigne radna temperatura, prikazuje se da se program može pokrenuti.

### <span id="page-34-0"></span>**5. Rad**

#### **5.1 Korisnički interfejs – pregled**

Uređaj HistoCore SPECTRA ST je programiran i njime se rukuje putem ekrana osetljivog na dodir u boji. Ako proces ubrizgavanja kontrasta (program) nije u toku, ekran se pojavljuje na sledeći način nakon uključivanja.

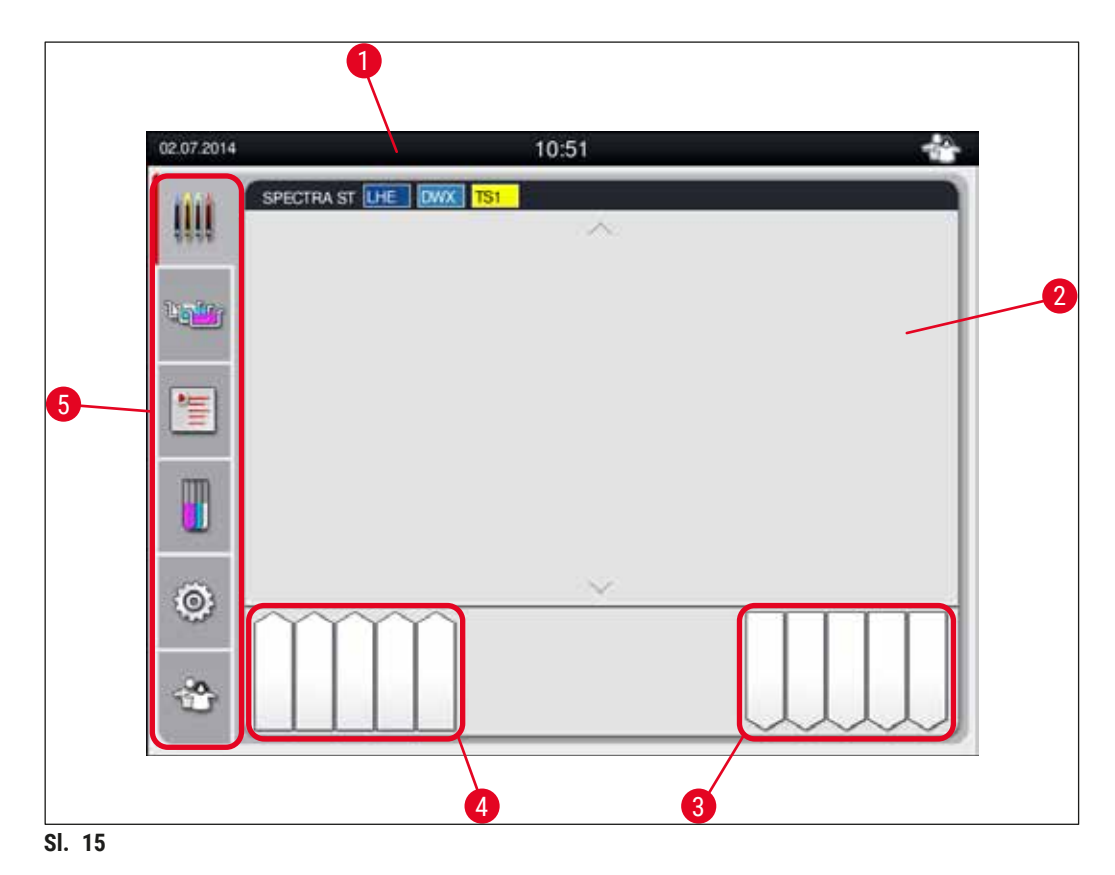

- 1 Statusna traka
- 2 Prikaz statusa procesa
- 3 Prikaz statusa fioke za uklanjanje
- 4 Prikaz statusa fioke za postavljanje
- 5 Glavni meni (→ Str. 40  [5.5 Glavni meni pregled\)](#page-39-1)

#### <span id="page-35-0"></span>**5.2 Elementi prikaza statusa**

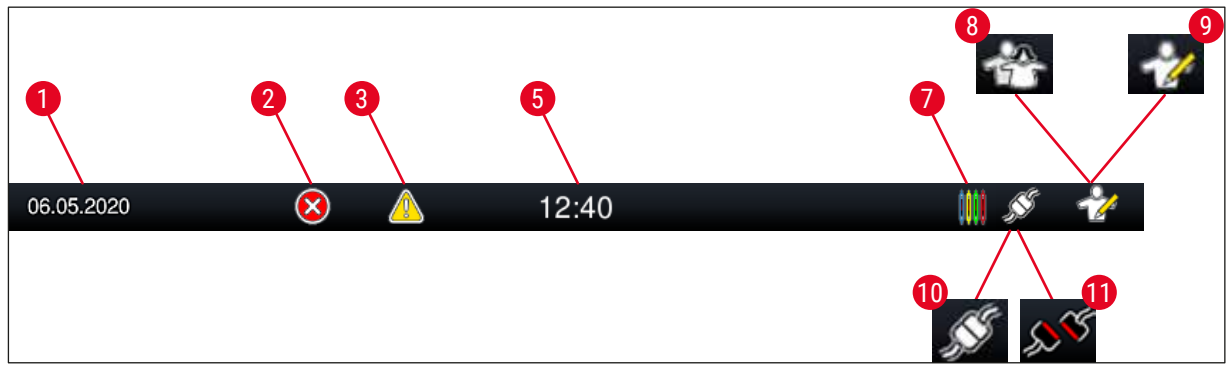

- **Sl. 16**
- Trenutni datum
- Ako se poruke upozorenja ili poruke o grešci prikažu tokom rada, pojavljuje se ovaj simbol upozorenja. Pritiskanjem ovog simbola, moguće je ponovno pregledanje poslednjih 20 aktivnih poruka sa informacijama.
- Ako se upozorenja i napomene prikažu tokom rada, pojavljuje se ovaj simbol za obaveštenje. Pritiskanjem ovog simbola, moguće je ponovno pregledanje poslednjih 20 aktivnih poruka sa informacijama.
- Lokalno vreme
- Simbol **"Proces"** pokazuje da su procesi ubrizgavanja kontrasta trenutno aktivni i da se držači mogu i dalje nalaziti u fioci za uklanjanje.
- Ovaj simbol **"Korisnik"** pokazuje da je uređaj u režimu pripravnosti, koji omogućava pojednostavljen rad uređaja bez lozinke.
- Rad uređaja u **"Režimu supervizora"** je prikazan ovim simbolom. Ovaj režim omogućava dodatni rad i podešavanje opcija za obučeno osoblje. Pristupanje ovom režimu je zaštićeno lozinkom.
- Uspostavljena je veza između uređaja HistoCore SPECTRA ST i uređaja HistoCore SPECTRA CV.
- Prekinuta je veza između uređaja HistoCore SPECTRA ST i uređaja HistoCore SPECTRA CV.
#### **5.3 Prikaz statusa procesa**

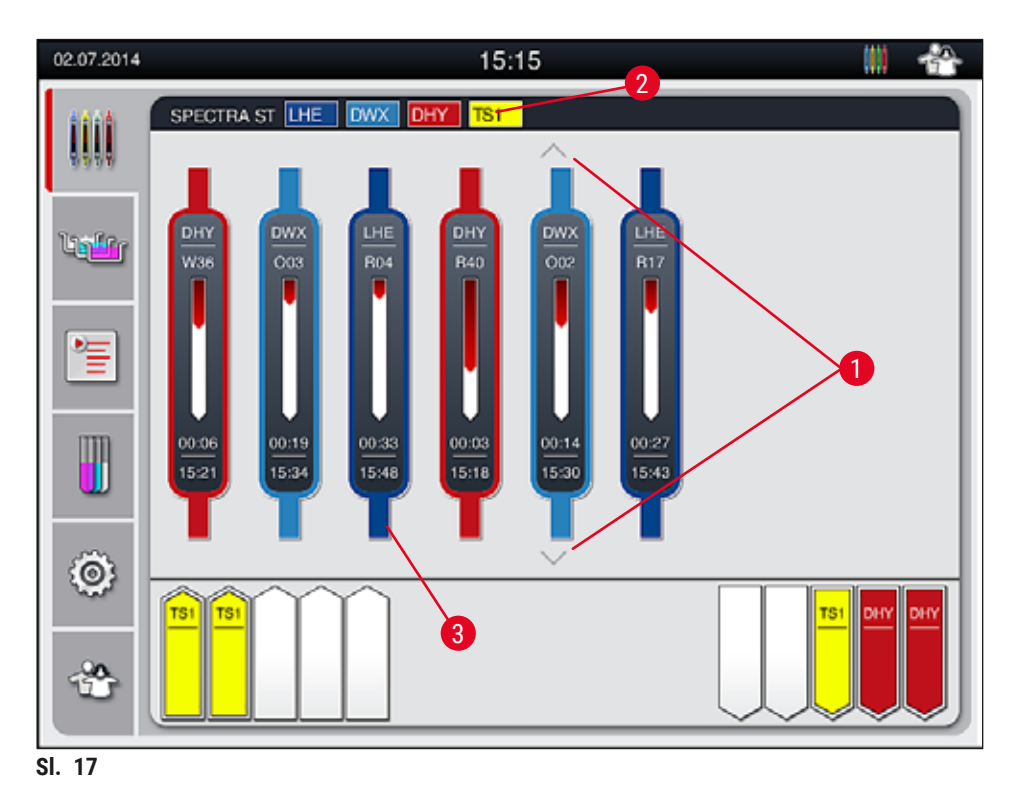

<span id="page-36-0"></span>Glavni prozor ( $\rightarrow$  "Sl. 17") prikazuje sve držače ( $\rightarrow$  "Sl. 17-3") koji se nalaze u procesu.

## **Napomena**

Za prikazivanje aktivnog procesa ubrizgavanja kontrasta, gornji deo ručice je simbolično prikazan odgovarajućom bojom  $(\rightarrow$  "Sl. 17-3"). Ako broj držača u procesu premašuje maksimum koji se može prikazati u glavnom prozoru (maks. 9), možete se vertikalno kretati kroz oblast pomoću  $(\rightarrow$  "Sl. 17-1") tastera. Ako je jedno od dugmadi osenčeno, onemogućeno je i nema drugih elemenata u toj oblasti koji nisu prikazani.

Naslovna traka glavnog prozora (→ "Sl. 17-2") pokazuje tip uređaja [SPECTRA ST] i navodi programe ubrizgavanja koji se trenutno mogu pokrenuti sa definisanim skraćenicama i bojom dodeljenom držaču.

## **Upozorenje**

**/\** 

- Na prikazu statusa procesa, korisnik ne može videti dostupnost i izabrani broj različitih pregrada za uklanjanje. Preporučuje se korišćenje menija rasporeda kadica za praćenje procesa ( $\rightarrow$  "Sl. 85") kada se koriste različiti reagensi u pregradama za uklanjanje kako biste unapred mogli da reagujete kada se dostigne kapacitet uklanjanja.
- Kada se držači čija je obrada završena ne uklone iz pregrada za uklanjanje na vreme, može doći do prekida u procesu ubrizgavanja kontrasta, što može uticati na rezultate ubrizgavanja.

## **Napomena**

Svaki proces ubrizgavanja koji je u toku je ilustrovan simbolom ručice držača. Prikazan je istom bojom kao i stvarna ručica držača. Različite informacije su prikazane na simbolu ručice  $(\rightarrow$  "Sl. 18").

Ako je HistoCore SPECTRA ST uređaj za ubrizgavanje kontrasta trajno povezan sa robotskim uređajem HistoCore SPECTRA CV za stavljanje pokrovnog stakla, oba uređaja se mogu koristiti kao radne stanice. Ovo omogućava kontinuiran radni tok od procesa ubrizgavanja do uklanjanja završenih slajdova sa pokrovnim staklom. Vreme prenosa na uređaj HistoCore SPECTRA CV se tada takođe prikazuje na statusnoj traci procesa ( $\rightarrow$  "Sl. 18-6").

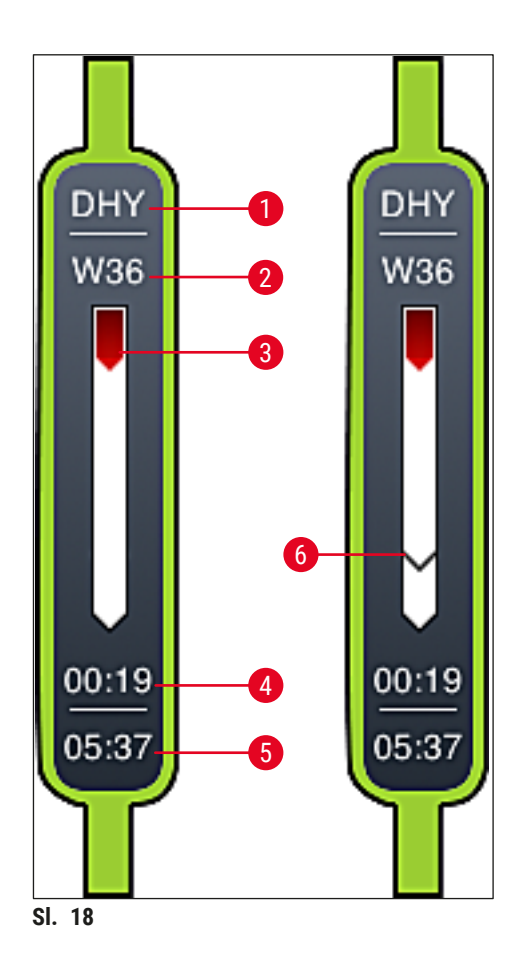

- <span id="page-37-0"></span>1 Skraćenica za naziv programa
- 2 Trenutni položaj držača na uređaju
- 3 Prikaz napretka celokupnog procesa ubrizgavanja kontrasta
- 4 Procenjeno preostalo vreme za program (hh:mm)
- 5 Stvarno vreme na završetku programa
- 6 Vreme prenosa na robotski uređaj HistoCore SPECTRA CV za postavljanje pokrovnog stakla tokom rada u vidu radne stanice ( $\rightarrow$  Str. 112 [– 6.6.5 Rad u funkciji radne stanice\)](#page-111-0)

## **5.4 Prikazivanje fioka**

Donji deo glavnog prozora ilustruje status fioka za postavljanje i uklanjanje.

- Pregrade prikazane strelicom usmerenom ja uređaju  $(\rightarrow$  "Sl. 19-1") simbolizuju fioku za postavljanje, a pregrade prikazane strelicom usmerenom van uređaja ( $\rightarrow$  "Sl. 19-2") simbolizuju fioku za uklanjanje, svaka sa pet položaja.
- Izračunato vreme početka  $(\rightarrow$  "Sl. 19-5") se prikazuje za svaki držač u fioci za postavljanje.
- Odgovarajuća fioka se otvara i zatvara automatski pritiskom na taster za fioku  $(\rightarrow$  "Sl. 19-3") ili  $(\rightarrow$  "SI. 19-4").
- Uređaj automatski prepoznaje ako se držači postave ili uklone kada je fioka zatvorena.
- Držači koji se nalaze u ulaznoj ili fioci za uklanjanje su prikazani na ekranu bojom odgovarajuće ručice držača i skraćenicom za dodeljeni program.
- Dostupni položaji su prikazani belom bojom.

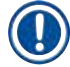

## **Napomena**

Fioke za postavljanje i uklanjanje se mogu otvoriti ako dugme za fioku svetli zelenom bojom  $(\rightarrow$  "Sl. 19-4"). Kada se držači prenose iz fioke za uklanjanje ili u fioku za uklanjanje, dugme za odgovarajuću fioku svetli crvenom bojom  $(\rightarrow$  "Sl. 19-3") i fioka se ne može otvoriti.

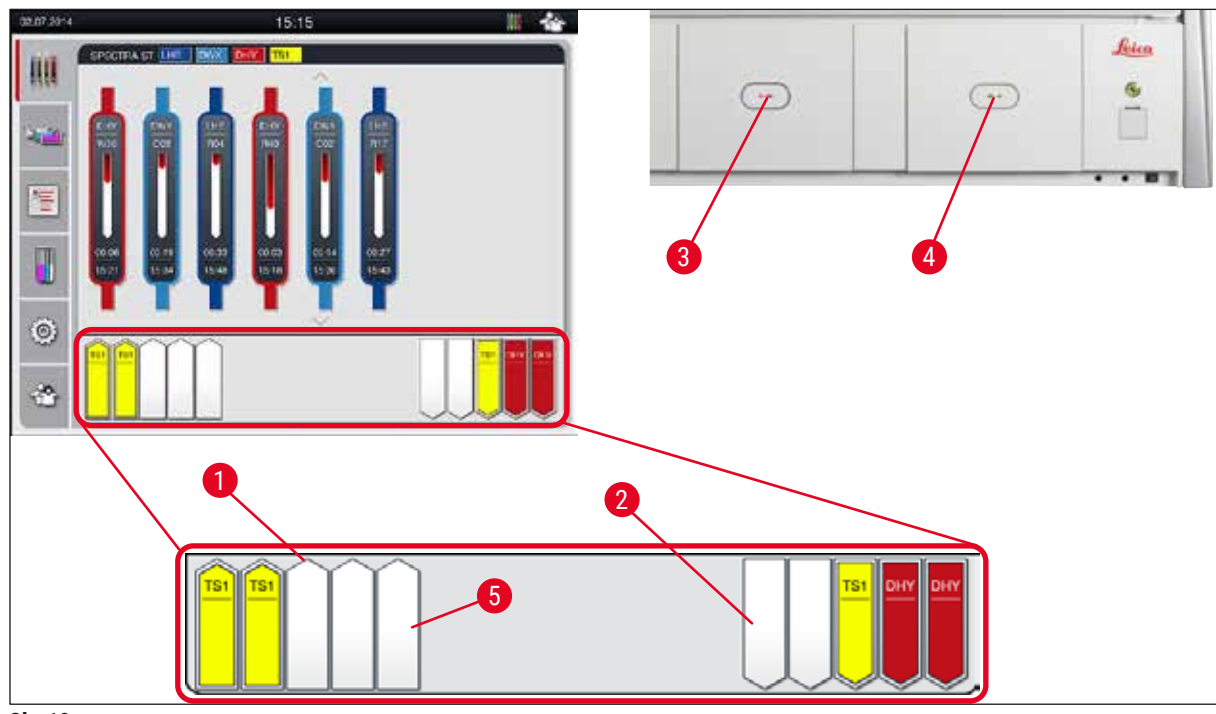

<span id="page-38-0"></span>**Sl. 19**

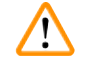

#### **Upozorenje**

Budite oprezni prilikom otvaranja ili zatvaranja fioka. Opasnost od prignječenja! Fioke su motorizovane i otvaraju se automatski kada se pritisne dugme. Ne blokirajte raspon za proširenje fioka.

## **5.5 Glavni meni – pregled**

Glavni meni se nalazi na levoj strani displeja ( $\rightarrow$  "Sl. 15-5"), koji je podeljen kao što je prikazano u nastavku. Ovaj meni je vidljiv u svim podmenijima i omogućava prebacivanje na drugi podmeni u bilo kom trenutku.

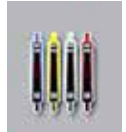

**Prikaz statusa procesa** prikazuje trenutni status svih držača u procesu. Ovde, odgovarajuća ručica držača se prikazuje simbolom odgovarajuće boje.

Ovaj displej prikazuje standardni prikaz.

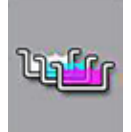

**Raspored kadica** prikazuje pogled odozgo na sve pregrade u uređaju. Pojedinačne pregrade za reagense su prikazane skraćenim nazivima reagenasa, brojevima pregrada i držačima čija je obrada u toku.

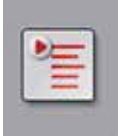

Nakon aktiviranja **Liste programa**, svi programi za ubrizgavanje kontrasta koji su dostupni na uređaju se prikazuju u obliku liste. Meni omogućava ponovni ulazak i promenu programa ubrizgavanja, postavljanje prioriteta i kreiranje rasporeda kadica.

Nakon aktiviranja **Liste reagenasa**, svi prethodno uneti reagensi se prikazuju u obliku liste. Meni omogućava izmenu ili ponovni unos reagenasa za ubrizgavanje kontrasta, npr. za integraciju novih programa za ubrizgavanje. Reagensi se moraju uneti pre kreiranja programa.

◎

Osnovna podešavanja se mogu konfigurisati u meniju **Postavke**. Verzija jezika, datum i vreme kao i temperatura peći i drugi parametri se ovde mogu podesiti u skladu sa lokalnim zahtevima.

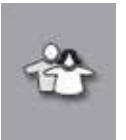

U meniju **Podešavanja korisnika**, može se podesiti pojedinačna lozinka radi sprečavanja izmena programa i lista reagenasa od strane neovlašćenih osoba (**Režim supervizora**). Ipak, uređaj se može koristiti bez lozinke u **režimu korisnika**.

#### **5.5.1 Tastatura**

## **Napomena**

Tastatura se pojavljuje  $(\rightarrow$  "Sl. 20") za potrebne unose (npr. za kreiranje programa, izmenu programa ili unos lozinke). Njome se rukuje putem ekrana osetljivog na dodir. Imajte u vidu da prikaz tastature zavisi od konfigurisanog jezika.

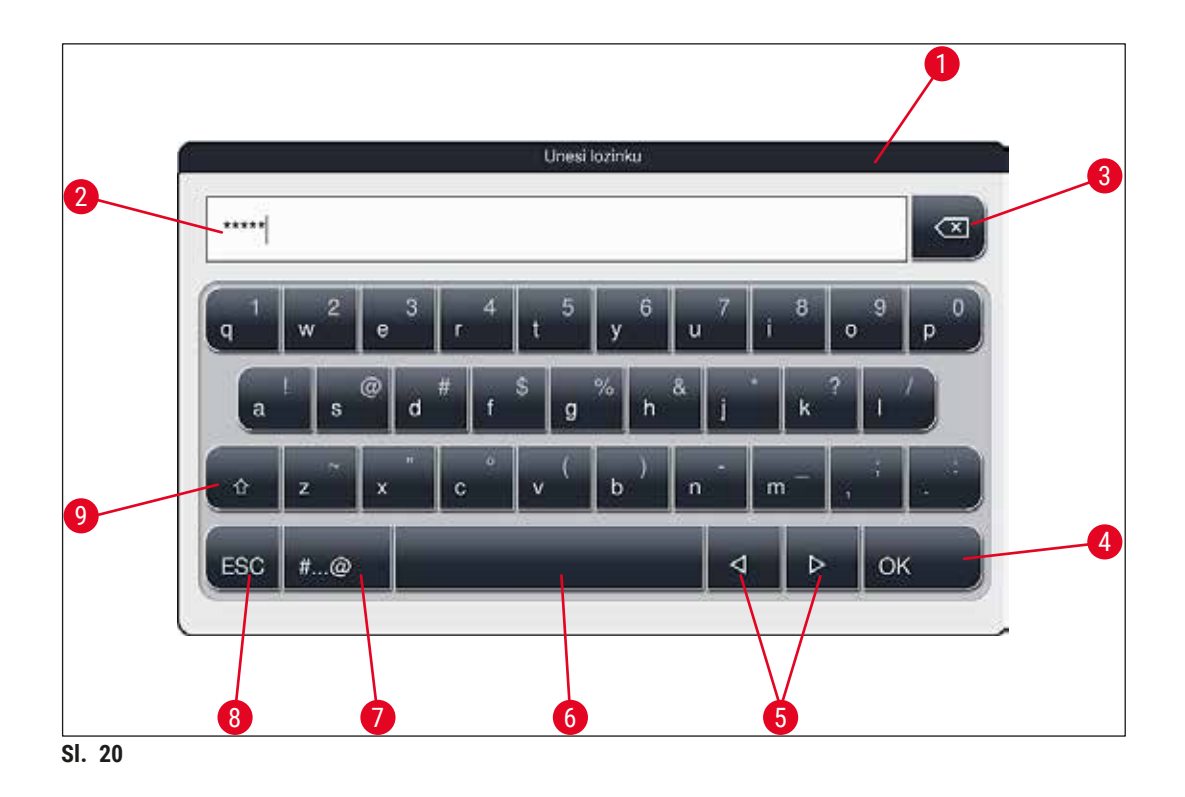

- <span id="page-40-0"></span>Naslovna traka
- Polje za unos
- Brisanje poslednjeg unetog znaka
- Potvrda
- Pomeranje kursora nalevo ili nadesno
- Razmak
- 7 Dugme za promenu na posebne znake  $(\rightarrow$  "Sl. 21")
- Otkazivanje (unosi nisu sačuvani!)
- Velika i mala slova (pritisak na dugme dva puta aktivira velika slova, što se pokazuje time što dugme postaje crveno. Ponovni pritisak ponovo aktivira mala slova.)

#### **Tastatura za posebne znake**

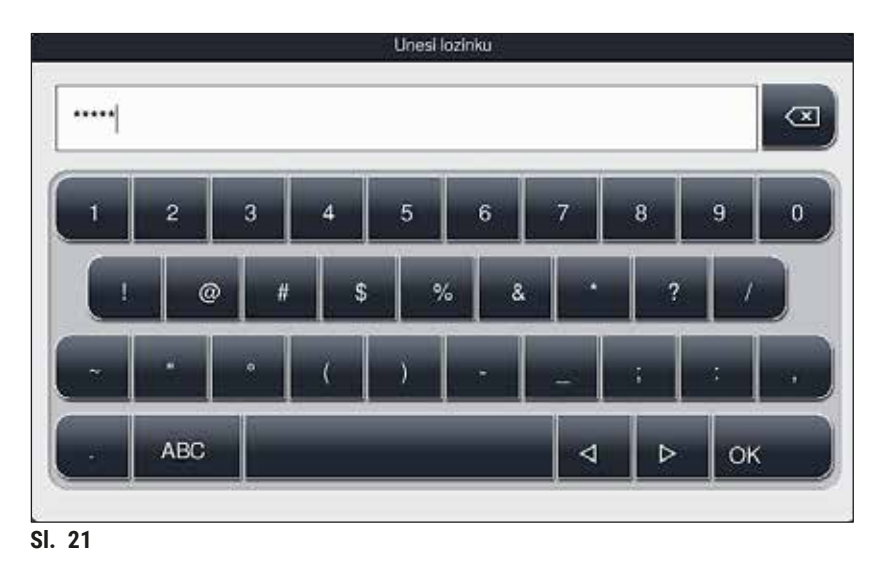

## **Drugi posebni znaci**

<span id="page-41-1"></span><span id="page-41-0"></span>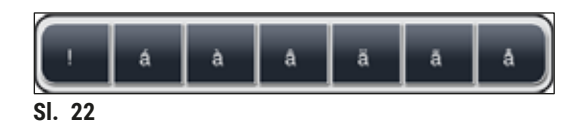

- Da biste uneli poseban znak ili umlaut itd. koji se ne nalazi na tastaturi za posebne znakove ( $\rightarrow$  "Sl. 21"), zadržite odgovarajuće normalno dugme na tastaturi.
- Primer: Dug pritisak na standardno dugme a otvara druge opcije za biranje (→ "Sl. 22").
- Pritiskom izaberite potreban znak na novoj tastaturi u jednoj liniji.

**Napomena** 

Sledeće dužine su primenljive za lozinke i oznake:

- Nazivi reagenasa: maks. 30 znakova/skraćenice za reagense: maks. 10 znakova
- Nazivi programa: maks. 32 znaka/skraćenice za programe: maks. 3 znaka
- Lozinke: min. 4 do maks. 16 znakova

#### **5.6 Podešavanja korisnika**

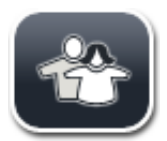

Ovaj meni se može koristiti za konfigurisanje odgovarajućeg nivoa pristupa. Pravi se razlika između:

- Standardni korisnik
- Supervizora (zaštićeno lozinkom)
- Servisera (zaštićeno lozinkom)

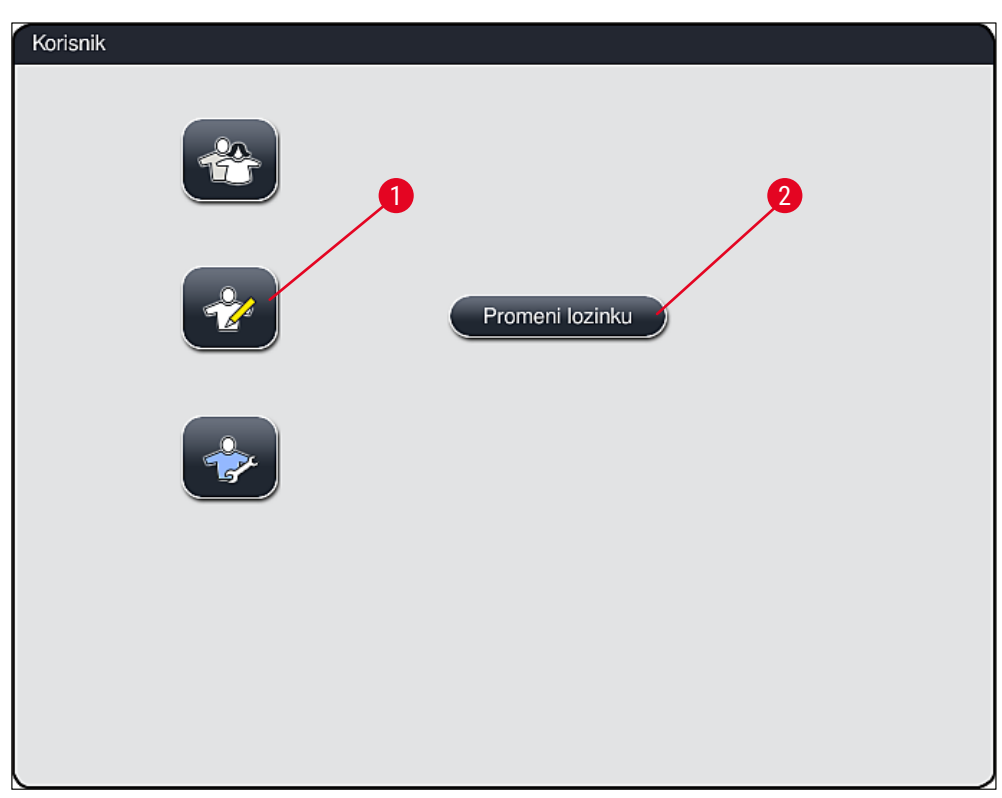

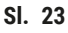

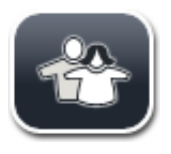

#### <span id="page-42-0"></span>**Standardni korisnik:**

Za standardnog korisnika nije potrebna lozinka i on može koristiti potpuno konfigurisan uređaj za sve rutinske primene. Nije moguće da ova grupa korisnika vrši izmene programa i podešavanja.

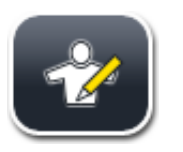

#### **Supervizor:**

Supervizori imaju iste opcije pristupa kao i standardni korisnici, ali takođe mogu da kreiraju programe i obavljaju funkcije podešavanja uređaja. Zbog toga je pristup supervizora zaštićen lozinkom.

## **Napomena**

• Savetuje se da izađete iz **režima supervizora** kada izvršite i sačuvate sve željene promene. Da biste se odjavili, pritisnite dugme **Standardni korisnik** u meniju **Korisničke postavke**.

<span id="page-43-1"></span>Da biste aktivirali režim supervizora, postupite na sledeći način:

- 1. Pritisnite dugme **Supervizor** (→ ["Sl. 23‑1"\)](#page-42-0).
- 2. Tada se prikazuje tastatura ( $\rightarrow$  "Sl. 24"), koja se može koristiti za unos lozinke.
- 3. Unos se završava pritiskom na **OK** i proverava se validnost unete lozinke.
- 4. Status trenutnog korisnika se prikazuje odgovarajućim simbolom na statusnoj traci (→ "Sl. 16") u gornjem desnom uglu.

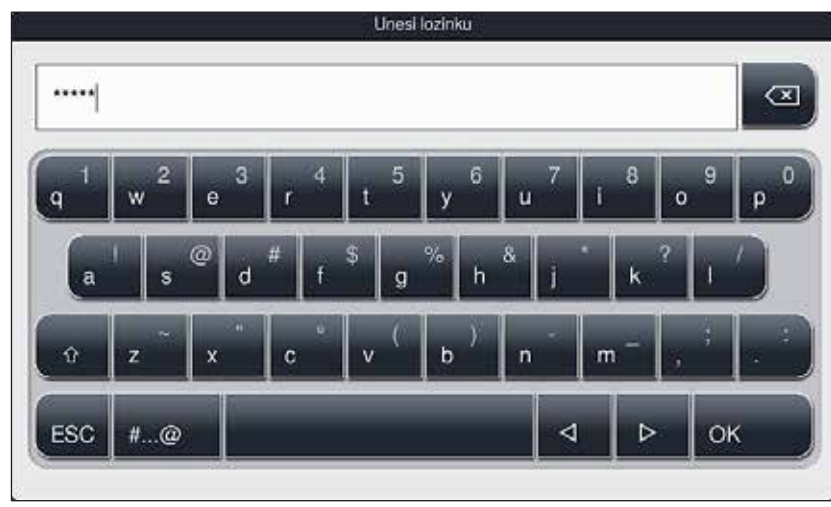

<span id="page-43-0"></span>**Sl. 24**

#### **Napomena**

Fabrički konfigurisanu lozinku treba promeniti tokom početnog podešavanja.

Da biste promenili lozinku supervizora, postupite na sledeći način:

- 1. Da biste promenili lozinku, pritisnite dugme **Promeni lozinku** (→ "Sl. 23-2") i unesite staru lozinku.
- 2. Zatim, unesite novu lozinku dva puta pomoću tastature i potvrdite pritiskom na **OK**.

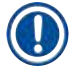

#### **Napomena**

Lozinka mora imati najmanje 4 znaka, a može imati do 16 znakova.

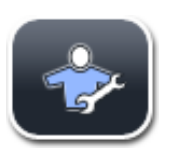

#### **Serviser:**

Serviser može da pristupi sistemskim datotekama i da izvrši osnovna podešavanja i testove.

### **5.7 Osnovna podešavanja**

### **Napomena**

Izmena određenih podešavanja, na primer prilikom podešavanja uređaja prvi put, moguće je samo u režimu supervizora (→ Str. 44 [– Da biste aktivirali režim supervizora, postupite na sledeći način:\).](#page-43-1)

Pritiskom na simbol zupčanika (→ "Sl. 25-1") otvara se meni Podešavanja (→ "Sl. 25"). U ovom meniju se mogu konfigurisati osnovna podešavanja uređaja i softvera.

- Pritiskom na simbol  $(\rightarrow$  "Sl. 25-2"), on je izabran i obeležen crvenom bojom.
- Prozor za odgovarajuća podešavanja se prikazuje u desnom delu ekrana.
- Pojedinačni podmeniji su opisani u nastavku.

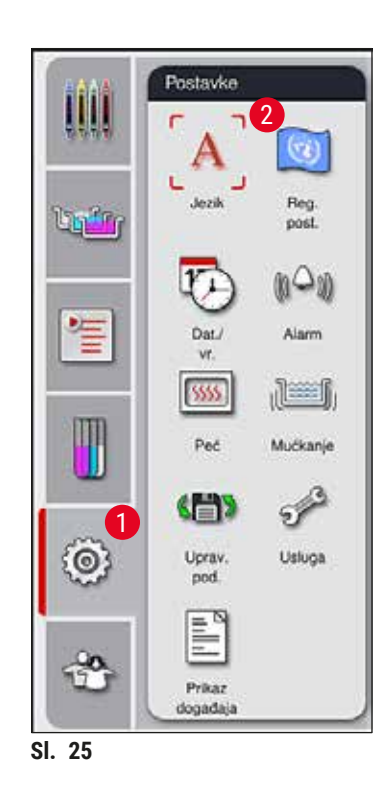

#### **5.7.1 Podešavanja jezika**

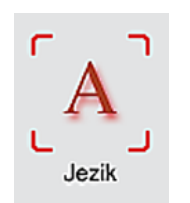

<span id="page-44-0"></span>• Meni za biranje jezika se prikazuje pritiskom na simbol za **Jezik** (→ ["Sl. 25‑](#page-44-0)2"). Ovaj meni sadrži pregled svih jezika instaliranih na uređaju i omogućava da bude izabran prikaz na željenom jeziku.

- Izaberite željeni jezik i potvrdite pritiskom na **Sačuvaj**.
- Prikaz ekrana, poruke sa informacijama i oznake se odmah prikazuju na trenutno konfigurisanom jeziku.

## **Napomena**

Supervizor ili serviser kompanije Leica mogu dodati druge jezike pomoću "Uvezi0" ( $\rightarrow$  Str. 51 – 5.7.7 [Upravljanje podacima\).](#page-50-0)

Osnovna podešavanja prikaza ( $\rightarrow$  "Sl. 26") se mogu konfigurisati u ovom meniju.

#### **5.7.2 Regionalne postavke**

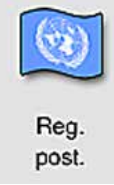

**Jedinica za temperaturu**

• Konfigurišite jedinicu za temperaturu ( $\rightarrow$  "Sl. 26-1") u Celzijusu ili Farenhajtu. Da biste to uradili, postavite klizač na željenu jedinicu.

#### **Format vremena**

• Prikaz vremena  $(\rightarrow$  "Sl. 26-2") se može promeniti iz 24-časovno prikaza na 12-časovni prikaz (a.m. = jutro/p.m. = popodne) pomoću klizača.

#### **Format datuma**

- Konfigurišite prikaz datuma  $(\rightarrow$  "Sl. 26-3") na međunarodni, ISO ili SAD format pritiskom na odgovarajuće radio dugme pored primera formata.
- Aktivirano podešavanje je označeno crveno ivicom  $(\rightarrow$  "Sl. 26-4").
- Pritiskom na dugme **Sačuvaj** se čuvaju podešavanja.

<span id="page-45-0"></span>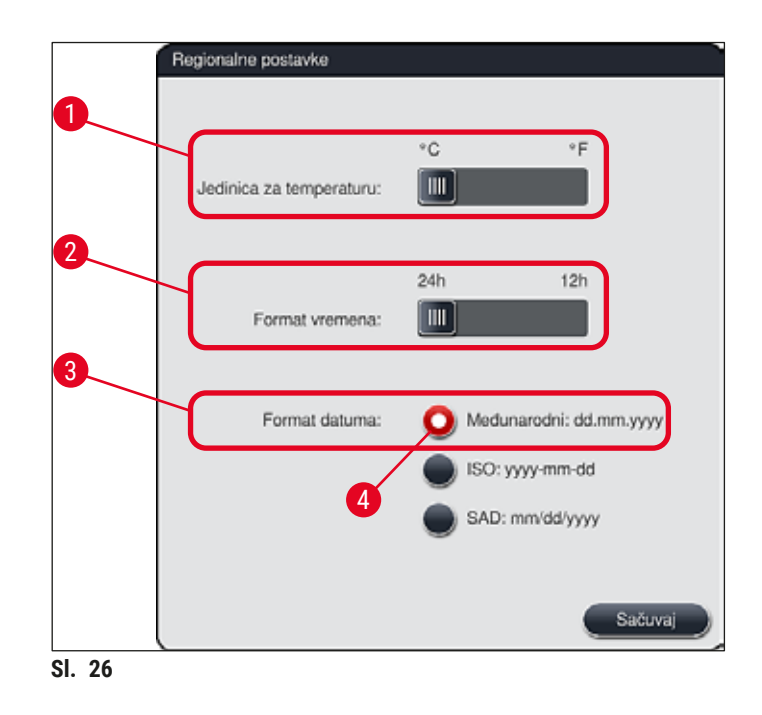

#### **5.7.3 Datum i vreme**

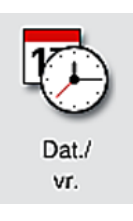

Trenutni datum i lokalno vreme se mogu konfigurisati u ovom meniju  $(\rightarrow$  "Sl. 27") rotiranjem pojedinačnih valjaka.

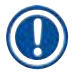

### **Napomena**

U 12-časovnom prikazu, a.m. (jutro) i p.m. (veče) se prikazuju kao cifre za sate radi omogućavanja ispravnog podešavanja.

Vreme i datum ne mogu da se razlikuju za više od 24 sata od vremena sistema konfigurisanog u fabrici.

• Pritiskom na dugme **Sačuvaj** se čuvaju podešavanja.

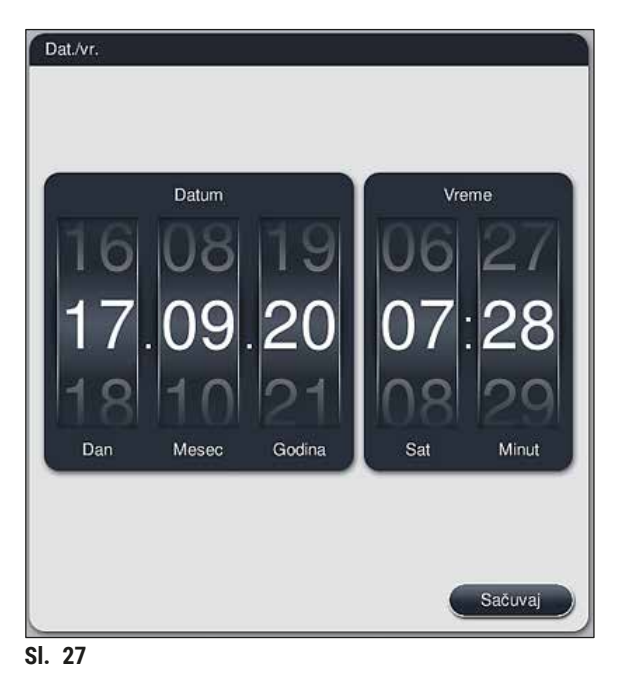

#### **5.7.4 Meni za tonove alarma – Tonovi greške i signala**

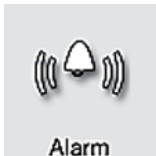

<span id="page-46-0"></span>Ovaj meni se može koristiti za biranje zvuka alarma i signala, podešavanje jačine i proveru njihove funkcionalnosti ( $\rightarrow$  "Sl. 28-6").

Trenutno podešavanje zvuka alarma i signala se prikazuje nakon pozivanja menija.

#### **Upozorenje**

- Nakon pokretanja uređaja, oglašava se zvuk alarma. Ako se ne oglasi, postoji mogućnost da uređaj ne radi. Ovo štiti uzorke i korisnika. U ovom slučaju, kontaktirajte odgovornu servisnu organizaciju kompanije Leica.
- Zvuci akustičnog alarma se ne mogu onemogućiti. Minimalna vrednost koja se može konfigurisati za jačinu je 2. Maksimalna vrednost je 9.

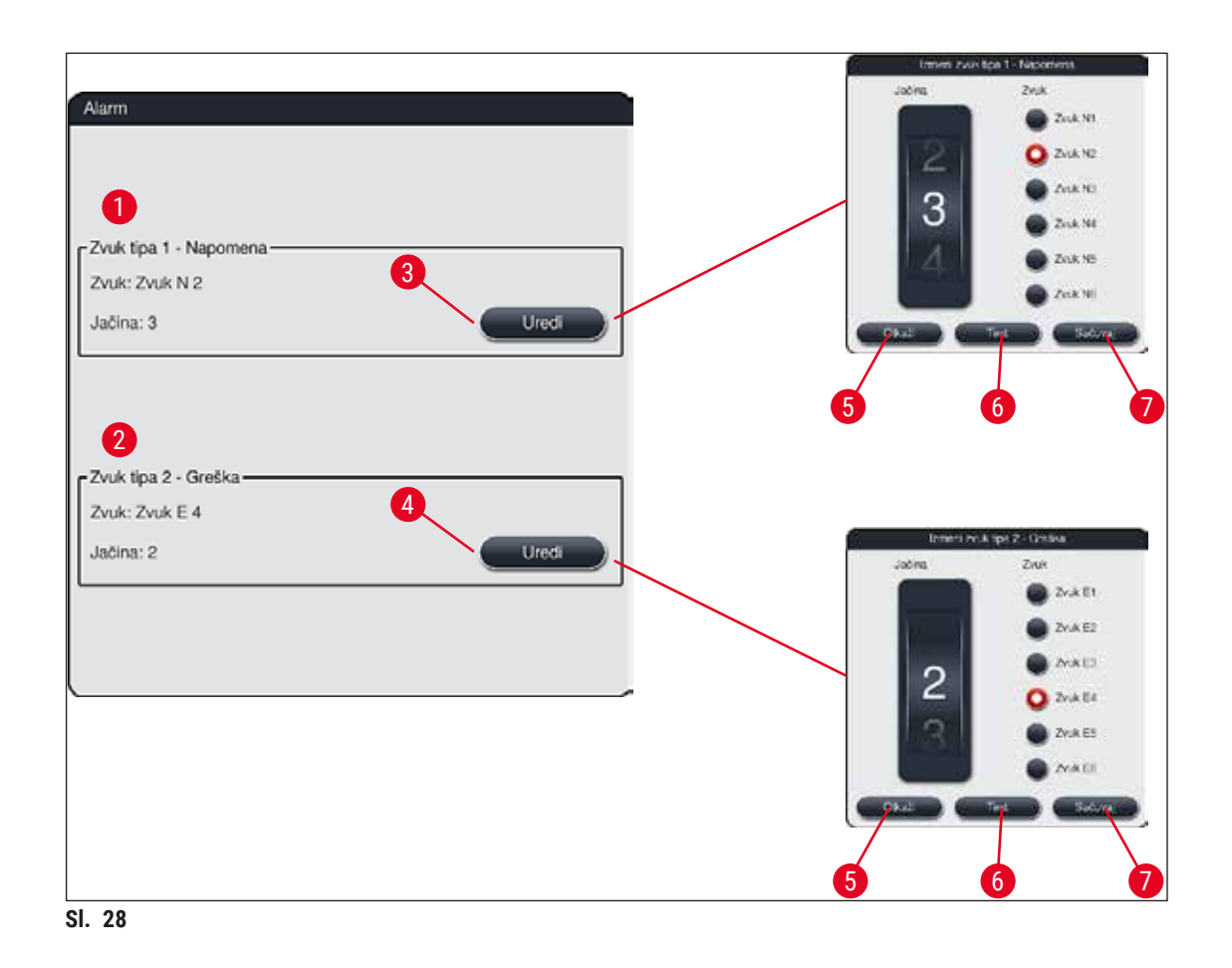

<span id="page-47-0"></span>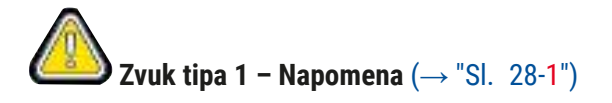

Zvučni signali se oglašavaju ako se poruke upozorenja ili obaveštenja prikažu na ekranu. Možete birati sa liste od 6 zvukova. Da biste promenili podešavanja, pritisnite dugme <u>Uredi</u> (→ "Sl. 28-3"). Jačina se može podesiti postepeno okretanjem valjka (0 do 9).

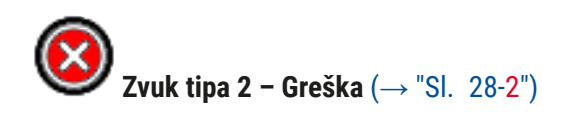

Zvuci alarma se oglašavaju ako se poruka o grešci prikaže na ekranu. Ovo zahteva trenutnu intervenciju korisnika. Možete birati sa liste od 6 zvukova. Da biste promenili podešavanja, pritisnite dugme **Uredi**  $(→ "SI. 28-4").$ 

- Podešavanje jačine za zvuke alarma se podešava pomoću valjka **jačina zujalice**. Dostupno je šest različitih zvukova za tipove alarma. Dugme Test (→ "Sl. 28-6") se može koristiti za preslušavanje odgovarajućeg zvuka.
- Pritiskom na dugme **Sačuvaj** (→ ["Sl. 28‑7"\)](#page-47-0) se čuvaju podešavanja. Dugme **Otkaži** (→ ["Sl. 28‑5"\)](#page-47-0) se koristi za zatvaranje prozora za biranje bez primene podešavanja.

#### **5.7.5 Podešavanja peći**

Temperatura peći i njen režim rada se mogu konfigurisati u meniju za podešavanja peći ( $\rightarrow$  "Sl. 29"). Trenutna podešavanja peći se prikazuju nakon pozivanja menija.

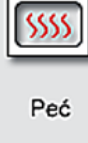

## **Upozorenje**

Promena temperature peći uvek ima potencijalni uticaj na rezultate ubrizgavanja kontrasta. Temperatura peći koja je previsoka može imati negativan uticaj na uzorak.

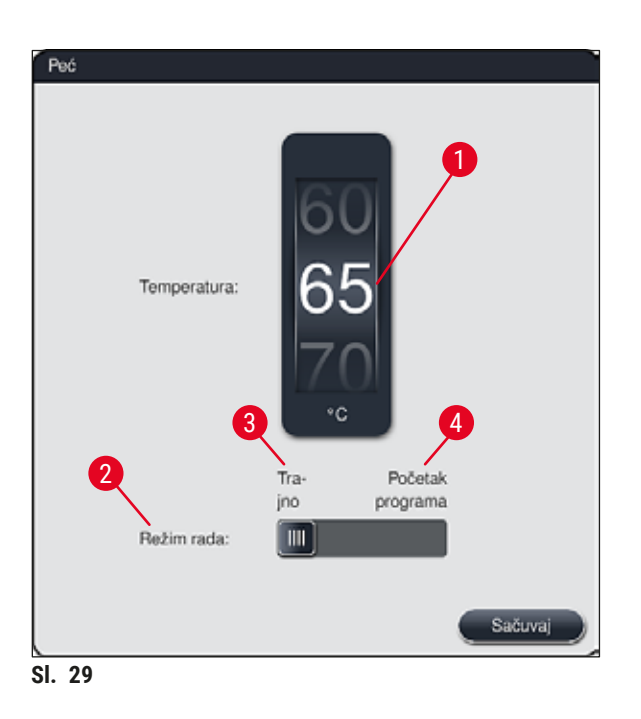

#### <span id="page-48-0"></span>**Temperatura:**

Okretanjem valjka (→ "Sl. 29-1") se podešava ciljna temperatura peći od 40 °C do 70 °C u pomacima od po 5 °C.

### **Režim rada:**

Za režim rada  $(\rightarrow$  "Sl. 29-2"), možete birati između:

- Zagrevanja peći prilikom pokretanja programa (→ ["Sl. 29‑4"\)](#page-48-0) (**Početak programa**) ili
- Pokretanja peći prilikom uključivanja uređaja (→ ["Sl. 29‑3"\)](#page-48-0) (**Trajno**).
- Klizač se može postaviti na odgovarajući položaj radi promene podešavanja.
- Podešavanja se čuvaju pritiskom na dugme **Sačuvaj**.

## **Napomena**

- Za čuvanje izmena je potreban režim operatera **Supervizor** koji je zaštićen lozinkom. U jednostavnom korisničkom režimu, dugme **Sačuvaj** je prikazano sivom bojom i neaktivno je.
- Ako su Leica programi za ubrizgavanje kontrasta integrisani u raspored kadica ( $\rightarrow$  Str. 78 5.9.9 [Kreiranje rasporeda kadica\)](#page-77-0), podešavanje temperature se ne može promeniti. Pogledajte prateće informacije kompleta Leica reagenasa za podrazumevanu temperaturu.

### **Upozorenje**

- Preporučujemo korišćenje opcije **Trajno** kao podešavanja kako bi se sprečilo ponavljanje perioda čekanja uzrokovanih zagrevanjem peći.
- Usled ambijentalnih uslova, podešena temperatura peći može povremeno da se razlikuje od postavljene vrednosti za –8 °C do +5 °C. Stoga, postavljena temperatura treba da se na odgovarajući način za posebno osetljive uzorke (npr. smanjivanje postavljenje temperature za 5 °C i produžavanje koraka peći na odgovarajući način).

#### **5.7.6 Brzina pomeranja – pomeranje gore/dole (mućkanje)**

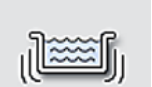

U meniju **Mućkanje** (→ ["Sl. 30"\)](#page-50-1), podešava se brzina pomeranja gore/dole okvira za držanje držača. Ručice držača su položene na okvir za držanje koji se pomera nagore i nadole tokom procesa ubrizgavanja kontrasta (mućkanje).

Mućkanie

Trenutno podešavanje se prikazuje nakon pozivanja menija.

#### **Napomena**

Mućkanje pomaže u mešanju dodatih reagenasa tokom tekućeg procesa ubrizgavanja. Korisnički režim **Supervizor** koji je zaštićen lozinkom je potreban za podešavanje brzine pomeranja (mućkanja).

## **Brzina:**

Rotiranje valjka **Brzina** (→ ["Sl. 30‑1"\)](#page-50-1) se može koristiti za konfigurisanje frekvencije mućkanja u 5 koraka (0= mućkanje onemogućeno, 5= najveća brzina). Veće vrednosti označavaju veću frekvenciju mućkanja.

Podešavanja se čuvaju pritiskom na dugme **Sačuvaj**.

## **Napomena**

- Brzina mućkanja za programe koje definišu korisnici se može promeniti samo ako nije dan potvrđeni Leica program nije aktivan. U ovom slučaju, valjak je prikazan crnom bojom i aktivan je.
- Mućkanje je pretpodešeno (fiksno) za potvrđene Leica programe (vidite uputstvo za upotrebu kompleta Leica reagenasa). Valjak je sive boje i neaktivan.

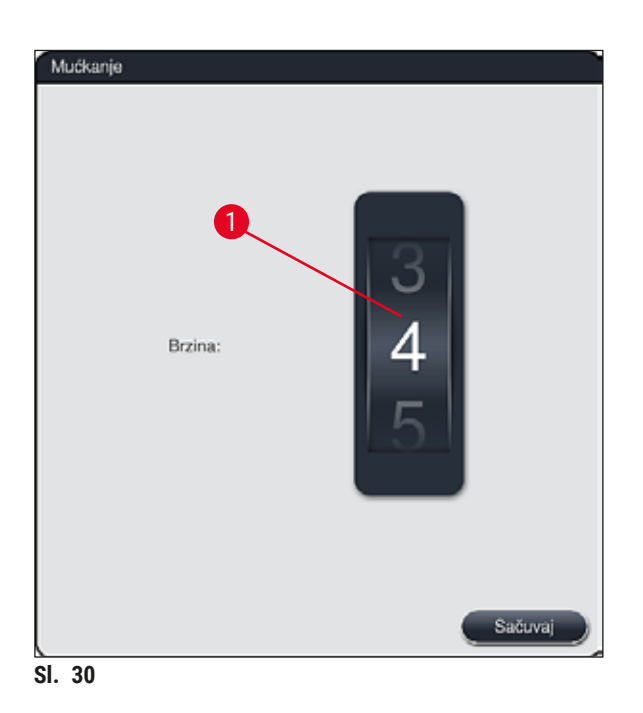

#### **5.7.7 Upravljanje podacima**

<span id="page-50-0"></span>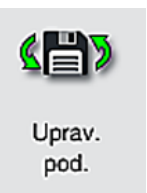

<span id="page-50-1"></span>U meniju Upravljanje podacima (→ "Sl. 31"), podaci, podešavanja i evidencije događaja (datoteke evidencije) se mogu izvoziti i uvoziti. USB stik memorija koja je povezana na jednu od USB utičnica na prednjoj strani uređaja ( $\rightarrow$  "Sl. 1-7") je potreban za izvoz i uvoz (osim za daljinsko ažuriranje softvera).

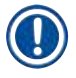

#### **Napomena**

USB stik memorija koja se koristi mora biti formatirana kao FAT32.

## **Izvoz korisnika** (→ "Sl. 31-1")

Funkcija <u>Izvoz korisnika</u> se koristi za čuvanje informacija na povezanoj USB stik memoriji (→ "SI. 1-7"):

- **Zip** datoteka sa evidencijama događaja za poslednjih 30 radnih dana i **RMS** informacije u CSV formatu
- PDF datoteka koja sadrži sve programe koje je definisao korisnik, aktivne programe, podešavanja Leica programa koja je izabrao korisnik, raspored kadica i listu reagenasa.
- Šifrovana **lpkg** datoteka koja sadrži sve programe koje definiše korisnik i listu reagenasa.

#### **Napomena**

Korisnik ne može da otvori i da pregleda **lpkg** datoteku.

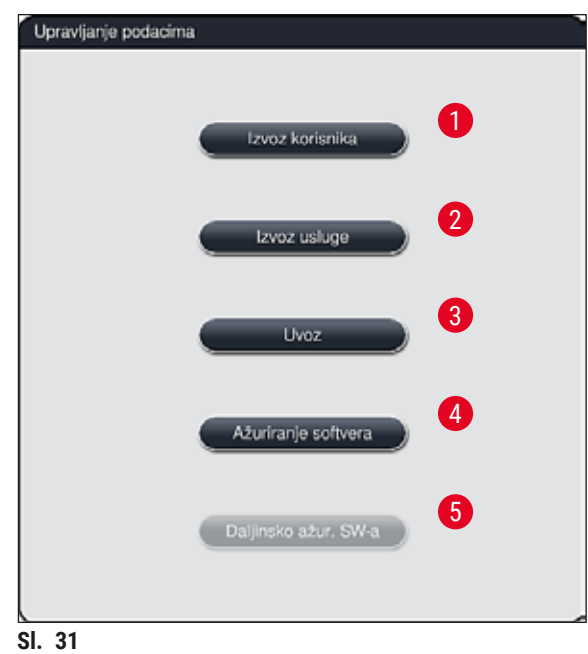

<span id="page-51-0"></span>Programi koje definiše korisnik i lista reagenasa se mogu preneti na drugi uređaj HistoCore SPECTRA ST sa identičnom konfiguracijom preko funkcije **Uvoz** (→ ["Sl. 31‑3"\).](#page-51-0)

- Poruka sa informacijom **Izvoz korisničkih podataka...** se prikazuje tokom izvoza podataka.
- Poruka sa informacijom **Izvoz uspešan** pokazuje korisniku da je prenos podataka završen i da se USB stik memorija može bezbedno ukloniti.
- Ako se prikaže poruka sa informacijom **Izvoz neuspešan** došlo je do greške (npr. USB stik memorija je prerano uklonjena). U ovom slučaju, proces izvoza se mora ponovo obaviti.

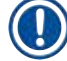

#### **Napomena**

Nakon uspešnog podešavanja uređaja, preporučujemo izvoz podataka kako bi im se moglo pristupiti u slučaju da uređaj mora ponovo da se podesi.

## **Izvoz usluge**  $(\rightarrow$  "Sl. 31-2")

Funkcija **Izvoz usluge** se koristi za čuvanje **lpkg** datoteke na povezanoj USB stik memoriji (→ ["Sl. 1‑7"\)](#page-23-0):

Šifrovana **lpkg** datoteka sadrži prethodno definisan broj evidencija događaja kao i sledeće:

- 
- **RMS** informacije **• •** Podatke o reagensima
- Nazive programa koje definiše korisnik Dodatne podatke u vezi sa servisiranjem
- 

## **Napomena**

Korisnik ne može da otvori i da pregleda **lpkg** datoteku.

- Nakon pritiskanja dugmeta **Izvoz usluge**, pojavljuje se meni za biranje u kom korisnik može da izabere željeni broj evidencija podataka za izvoz (5, 10, 15 ili 30 dana).
- Pritisnite dugme **U redu** da biste potvrdili izbor.
- Poruka sa informacijom **Izvoz servisnih podataka...** se prikazuje tokom trajanja izvoza podataka.
- Poruka sa informacijom **Izvoz uspešan** pokazuje korisniku da je prenos podataka završen i da se USB stik memorija može bezbedno ukloniti.
- Ako se prikaže poruka sa informacijom **Izvoz neuspešan** došlo je do greške (npr. USB stik memorija je prerano uklonjena). U ovom slučaju, proces izvoza se mora ponovo obaviti.

## **Uvoz**  $(\rightarrow$  "Sl. 31-3")

- **Napomena**
- Korisnički režim **Supervizor** koji je zaštićen šifrom je potreban za uvoz.
- Ako jedna ili više datoteka postoji u dijalogu za biranje, možete koristiti naziv datoteke da biste dodelili datum čuvanja i serijski broj uređaja. Izaberite datoteku koju želite da uvezete i pritisnite dugme **U redu** u narednoj poruci sa informacijom na ekranu.
- Softver uređaja vodi računa da se postojeći Leica programi i reagensi ne zamene tokom uvoza podataka (programa i reagenasa). Suvišne skraćenice za programe i reagense, kao i suvišni nazivi reagenasa se automatski zamenjuju odgovarajućom zamenom ili im se zamena dodaje. U slučaju suvišnih boja ručice slajdova za uzorke, boja uvezenog programa se postavlja na belu.

Boja ručice slajda za uzorak:

• Ako se uveze program čija je boja ručice slajda za reagense već dodeljena programu, ova boja se zamenjuje belom prilikom uvoza.

Skraćenica naziva programa:

- Ako se uvozi program koji ima skraćenicu koja se već koristi za postojeći program, softver automatski zamenjuje ovu skraćenicu odgovarajućom zamenom. Naziv precrtanog programa ostaje isti.
- Skraćenica postojećeg programa: PAS
- Promenjena skraćenica uvezenog programa: +01

Naziv reagensa i skraćenica naziva reagensa:

- Ako se uvozi reagens koji ima naziv i/ili skraćenicu koja se već koristi, softver automatski dodaje zamenu ("\_?").
- Postojeći naziv reagensa: 100% alkohol-dehid 1 S
- Promenjeni naziv uvezenog reagensa: 100% alkohol-dehid 1 S\_?
- Postojeća skraćenica: 100Dhy 1S
- Promenjena skraćenica uvezenog reagensa: 100Dhy 1+01

Uvezeni programi i reagensi se mogu integrisati u raspored kadica čak i zamenama. Kasnije se mogu preimenovati.

## **Upozorenje**

Prilikom uvoza podataka sa USB stik memorije, svi programi koje definiše korisnik i reagensi koji su se prethodno nalazili na uređaju se zamenjuju uvezenim podacima. Nije moguće izabrati pojedinačne datoteke za uvoz! Kompanija Leica preporučuje korišćenje ove funkcije samo za uvoz rezervnih kopija ili instaliranje dodatnog uređaja HistoCore SPECTRA ST sa istim parametrima.

Funkcija **Uvoz** omogućava uvoz podataka za šifrovan program i listu reagenasa, dodatne potvrđene Leica programe i dodatne jezičke pakete sa povezane USB stik memorije.

Ovi podaci se takođe mogu koristiti za opremanje drugog uređaja HistoCore SPECTRA ST istim podacima pomoću funkcije Izvoz/Uvoz.

- Da biste ovo uradili, umetnite USB stik memoriju sa prethodno izvezenim podacima u jednu od USB utičnica na prednjoj strani uređaja ( $\rightarrow$  "Sl. 1-7").
- Zatim, izaberite funkciju **Uvoz**. Podaci se uvoze.
- Poruka sa informacijom potvrđuje uspešan uvoz podataka.

#### **Upozorenje**

Uopšteno, potrebno je kreiranje novog rasporeda kadica kada se koristi funkcija **Uvoz** (i prilikom uvoza novog Leica programa za ubrizgavanje kontrasta). Svim Leica reagensima koji se trenutno nalaze na uređaju će isteći rok upotrebe i moraju se zameniti novim, odgovarajućim kompletom Leica reagenasa.

#### **Ažuriranje softvera** (→ "Sl. 31-4")

Ako su dostupna ažuriranja softvera i dodatni jezički paketi, oni se mogu pokrenuti ili instalirati na sledeći način u korisničkom režimu **Supervizor** ili od strane servisera kog je ovlastila kompanija Leica.

#### Obavljanje ažuriranja softvera

- 1. Kopirajte datoteku za ažuriranje softvera na USB stik memoriju formatiranu kao FAT32.
- 2. Prikliučite USB stik memoriju na jedan od dva USB konektora (→ "Sl. 1-7") na prednjoj strani uređaja.
- 3. Nakon ovoga, prežite na meni **Upravljanje podacima** i kliknite na opciju **Ažuriranje softvera**  $(\rightarrow$  "SI. 31-4").
- 4. Ažuriranje softvera je počelo.
- Poruka sa informacijom obaveštava korisnika o uspešnom ažuriranju.

## **Upozorenje**

Ako ažuriranje ne može uspešno da se obavi, korisnik dobija obaveštenje o tome. Ako razlog nije očigledan, kontaktirajte odgovornu servisnu organizaciju kompanije Leica.

#### **Napomena**

Podešavanja za laboratoriju se ne brišu prilikom ažuriranja softvera za uređaj HistoCore SPECTRA ST. Nakon ažuriranja softvera, mora se proveriti da li uređaj pravilno radi.

#### **Daljinsko ažuriranje softvera** (→ "Sl. 31-5")

Ova funkcija je trenutno onemogućena.

#### **5.7.8 Pristup za servisiranje**

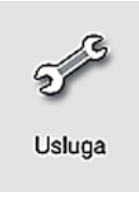

Ovaj meni (→ "Sl. 32") daje pristup serviserima ovlašćenim od strane kompanije Leica tehničkim funkcijama za dijagnostiku i popravke uređaja HistoCore SPECTRA ST.

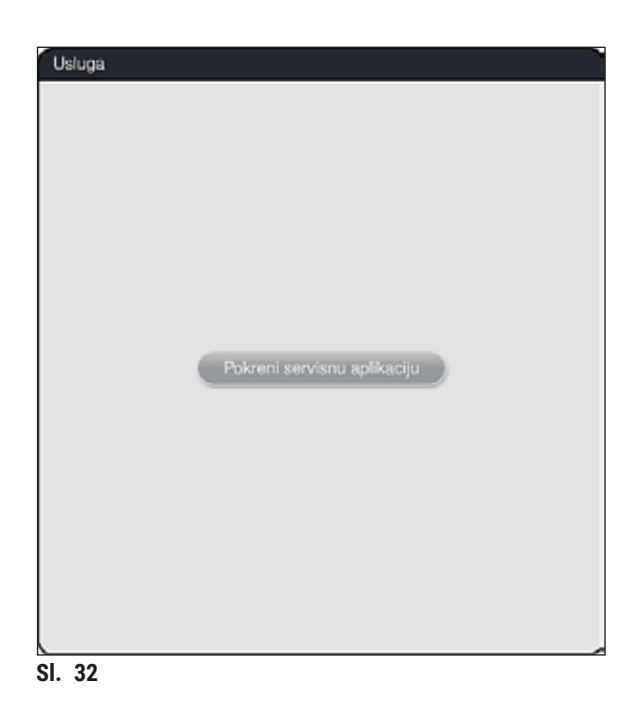

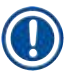

## <span id="page-55-0"></span>**Napomena**

Pristup softveru za servisiranje je zaključan za sve ostale grupe korisnika.

#### **5.7.9 Prikazivač događaja**

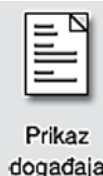

Posebna datoteka evidencije se kreira za svaki dan kada je uređaj uključen. Ova datoteka se može pozvati biranjem datoteke **DailyRunLog** u meniju **Prikaz događaja**  $(\rightarrow$  "Sl. 33").

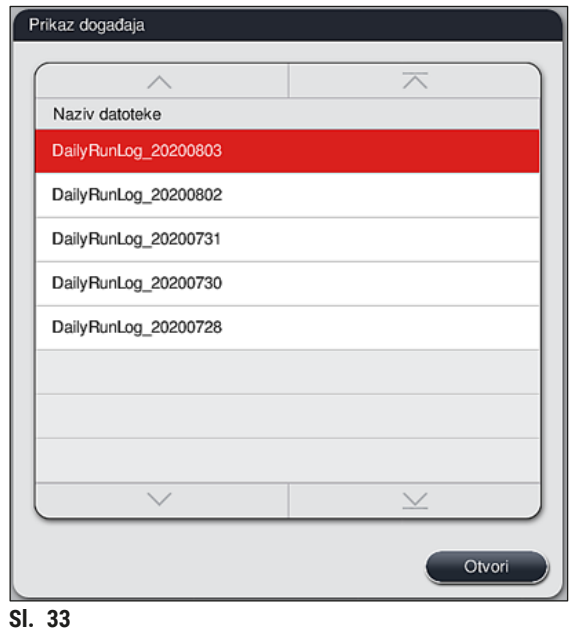

<span id="page-56-0"></span>• U meniju **Prikaz događaja**, evidencija događaja se može izabrati sa liste dostupnih evidencija i pozvati pritiskom na dugme **Otvori**.

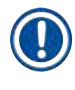

## **Napomena**

Naziv datoteke se dopunjuje dodavanjem odgovarajućeg datuma kreiranja u ISO formatu, što organizovanje čini lakšim. Datoteka se kreira na konfigurisanom jeziku.

- Svi unosi događaja počinju vremenskom oznakom  $(\rightarrow$  "Sl. 34-1"), koja pokazuje datum i vreme kada je unos kreiran.
- Naslovne trake pregledača događaja takođe pokazuju serijski broj  $(\rightarrow$  "Sl. 34-2") i trenutno instaliranu verziju softvera (→ "Sl. 34-3") uređaja HistoCore SPECTRA ST.
- Možete se kretati nagore i nadole na listi i u datoteci evidencije pomoću strelica ( $\rightarrow$  "Sl. 34-4"). Pritiskanje levog dugmeta vam omogućava da se krećete kroz pregledač događaja stranu po stranu. Pritiskanje desnog dugmeta vas vodi na početak ili na kraj pregledača događaja.

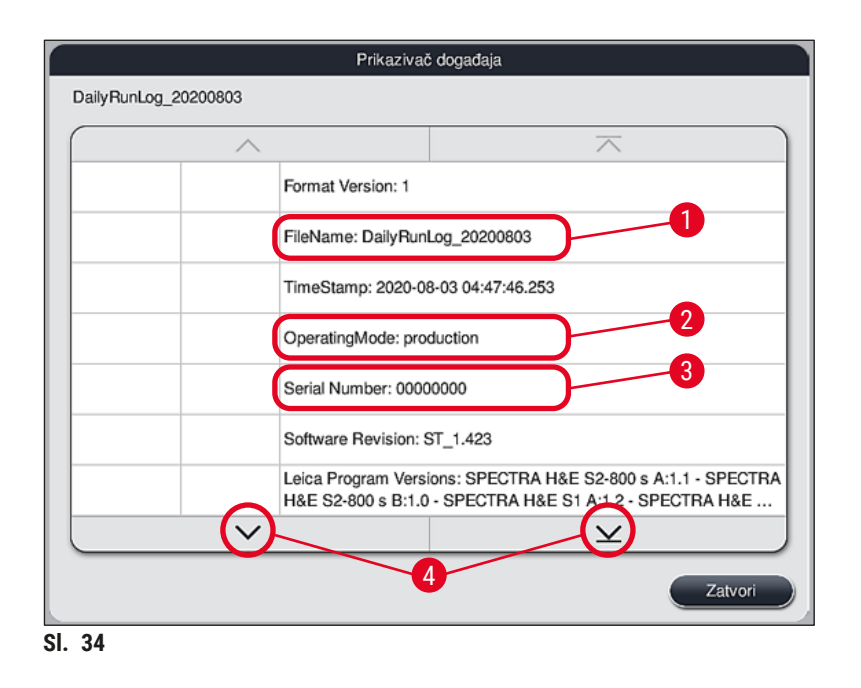

Unosi u **Prikazivač događaja**su obeleženi različitim bojama kako bi se korisniku omogućilo da brzo identifikuje kritične poruke. Pritiskom na unos na listi se prikazuje određena poruka na displeju.

<span id="page-57-0"></span>

| DailyRunLog 20200803   |          | Prikazivač događaja                                                                                                    |
|------------------------|----------|----------------------------------------------------------------------------------------------------|
|                        | 2        | 3                                                                                                    |
| ZUZU-UB-US<br>04:47:54 | 17302082 | Fioka za uklanjanje zatvorena                                                                                                    |
| 2020-08-03<br>04:47:57 | 33620048 | Skeniranje nivoa napunjenosti rasporeda kadica je počelo                                                                                  |
| 2020-08-03<br>04:48:44 | 33620016 | Skeniranje nivoa napunjenosti završeno.                                                                                                   |
| 2020-08-03<br>04:48:46 | 34013219 | Upozorenje: Reagensi za ubrizgavanje iz Leica kompleta su<br>iskorišćeni preko 90%: SPECTRA H&E S2-800 s A. Pripremite se                 |
| 2020-08-03<br>04:48:46 | 34013229 | Greška: Jedan ili više pomoćnih reagenasa koji se koriste u Leica<br>programu(ima) su istekli: SPECTRA H&E S2-800 s A. Zamenite re        |
| 2020-08-03<br>04:48:52 | 34013229 | Greška: Korisnik potvrdio pritiskanjem dugmeta U redu: Jedan ili više<br>pomoćnih reagenasa koji se koriste u Leica programu(ima) su iste |
| 2020-08-03<br>04:48:54 | 34013219 | Upozorenje: Korisnik potvrdio pritiskanjem dugmeta U redu: Reagensi<br>za ubrizgavanje iz Leica kompleta su iskorišćeni preko 90%: SPEC   |
| 0.000000000            |          |                                                                                                    |
|                        |          | Zatvori                                                                                                    |

**Sl. 35**

- **1** Vremenska oznaka
- **2** ID događaja
- **3** Poruka

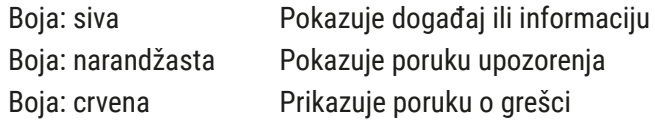

#### **5.8 Lista reagenasa**

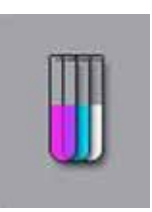

Otvorite listu reagenasa pritiskom na susedno dugme. Ovim se prikazuju svi definisani reagensi abecednim redom.

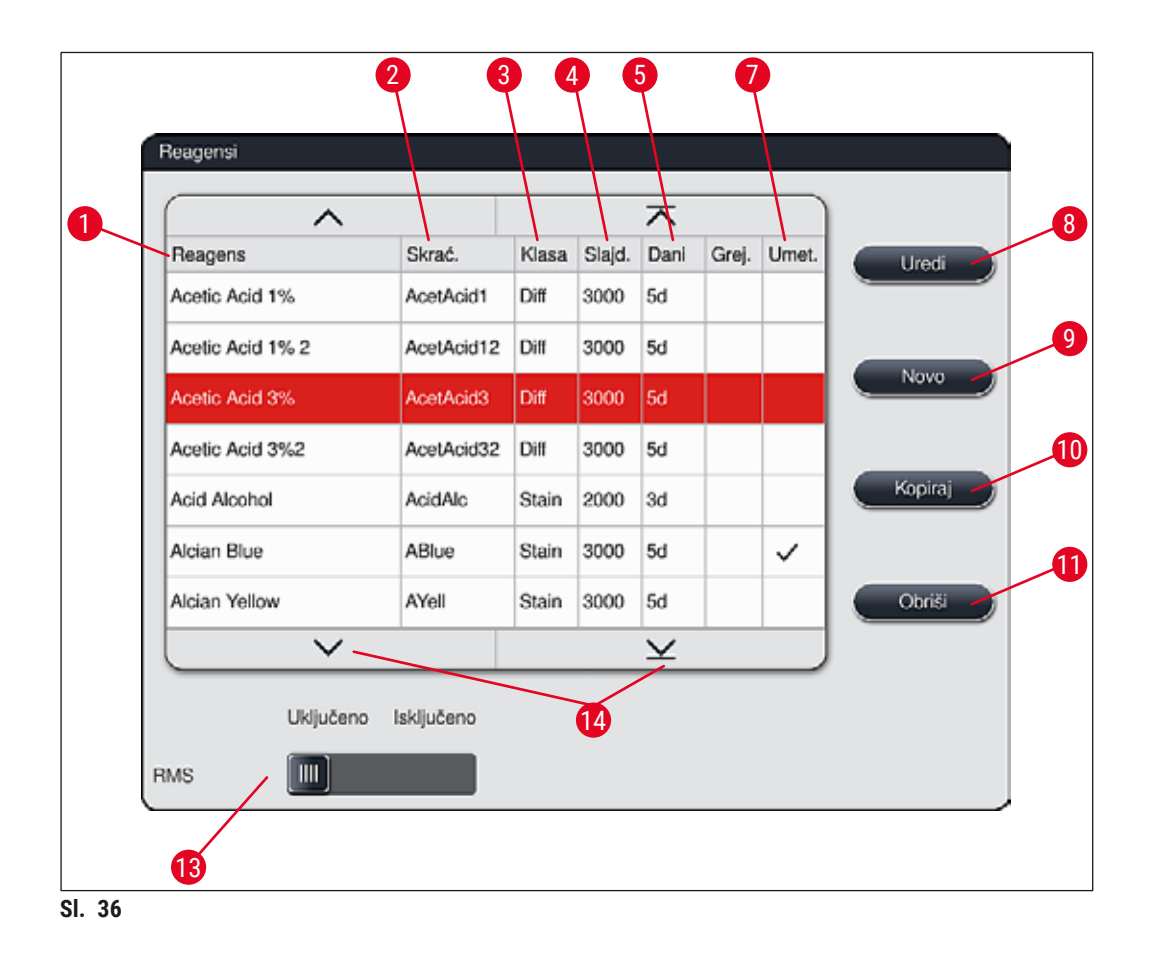

- <span id="page-58-0"></span>
- 2 Skraćenica naziva reagensa 19 Kreiraj novi reagens
- 
- Maksimalni broj slajdova sa uzorcima 11 Obriši izabrani reagens
- Maksimalni period korišćenja
- Umetak za posebno ubrizgavanje kontrasta da/ne
- 1 Naziv reagensa 1 Naziv reagens
	-
- Klasa procesa 10 Kopiraj izabrani reagens
	-
	- Aktiviraj/deaktiviraj **RMS**
		- Možete se kretati kroz listu reagenasa pomoću strelica.

### **Napomena**

- Prilikom podešavanja uređaja, lista reagenasa sadrži samo reagense iz predinstaliranih Leica programa i četiri prethodno definisana reagensa uređaja za uklanjanje ( $\rightarrow$  Str. 72 – 5.9.5 Kreiranje [ili kopiranje novog programa za ubrizgavanje kontrasta\).](#page-71-0)
- Dodatni reagensi se mogu dodati ili se svojstva reagensa mogu izmeniti prema potrebi na listi reagenasa.
- Kreiranje ili izmena reagensa zahteva režim "Supervizor". Status **Korisnik** omogućava samo prikazivanje podataka o reagensima.
- Reagensi koji su integrisani u raspored kadica u aktivnim programima se ne mogu obrisati sa liste reagenasa.

## **Upozorenje**

- Klizni prekidač **RMS** : **Uključeno Isključeno** (→ ["Sl. 36‑13"\)](#page-58-0) omogućava da se sistem za upravljanje reagensima = **RMS** (→ Str. 94 [– 6.3 Sistem za upravljanje reagensima \(RMS\)\)](#page-93-0) uključi ili isključi. Ovaj sistem kontroliše praćenje potrošnje reagensa. Preporučujemo da **RMS** uvek bude uključen, kao i da se poštuju uputstva za zamenu reagensa. Nije moguće isključivanje praćenja reagensa za komplet Leica reagenasa za ubrizgavanje.
- Nepoštovanje propisanih intervala može imati negativan uticaj na kvalitet ubrizgavanja. **RMS** radi pouzdano samo ako korisnik pravilno unapred sačuva podatke.
- Proizvođač ne preuzima odgovornost za rezultate ubrizgavanja kontrasta.
- **RMS** podatke o reagensima koje je potvrdila kompanija Leica i njihove oznake korisnik ne može menjati.

#### **Kreiranje novog reagensa ili kopiranje reagensa**

## **Napomena**

- Novi reagens se može kreirati pomoću dugmadi **Novo** (→ ["Sl. 36‑9"\)](#page-58-0) ili **Kopiraj** (→ ["Sl. 36‑10"\)](#page-58-0).
- Kreiranje, kopiranje ili izmena reagensa zahteva režim "Supervizor". Status **Korisnik** omogućava samo prikazivanje podataka o reagensima.
- Da biste dodali novi reagens na listu reagenasa, pritisnite dugme Novo  $(\rightarrow$  "Sl. 36-9").
- Time se otvara prozor za unos  $(\rightarrow$  "Sl. 39") za novi reagens koji se kreira.

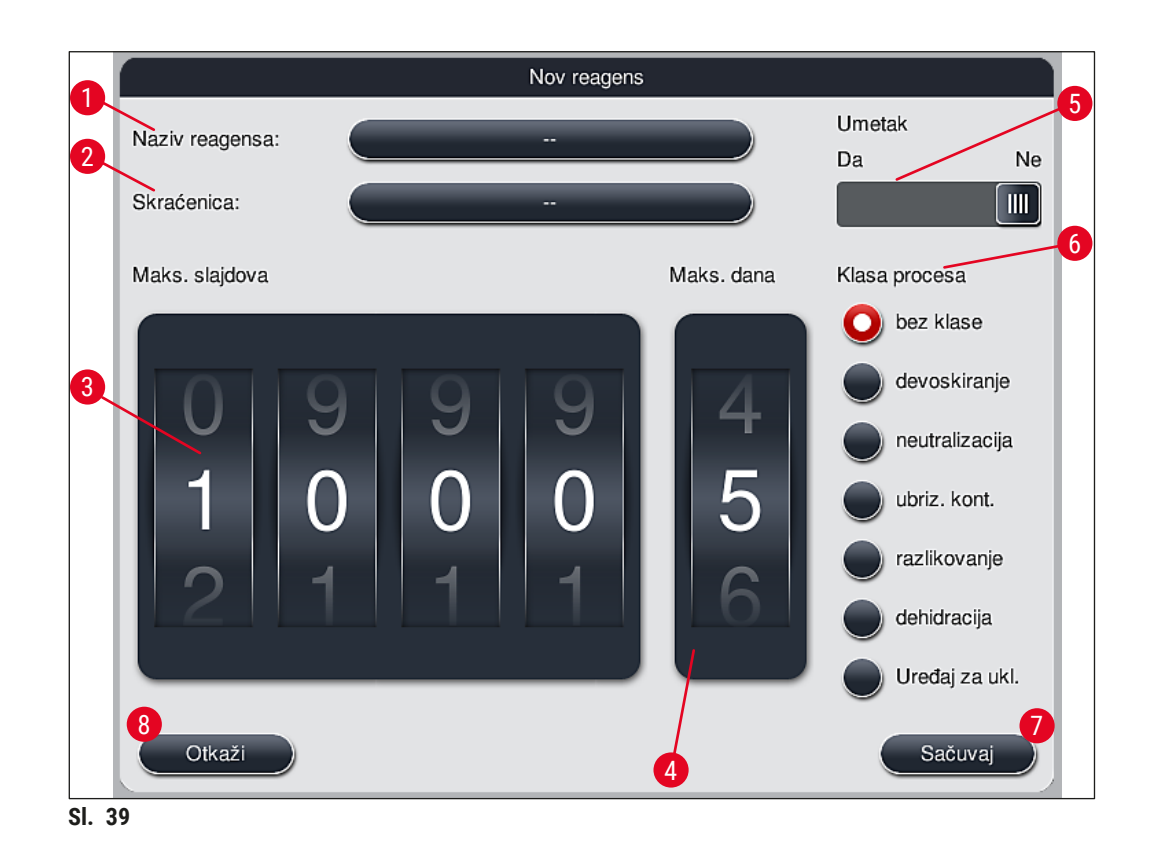

### <span id="page-60-0"></span>**Mogu se uneti sledeći parametri:**

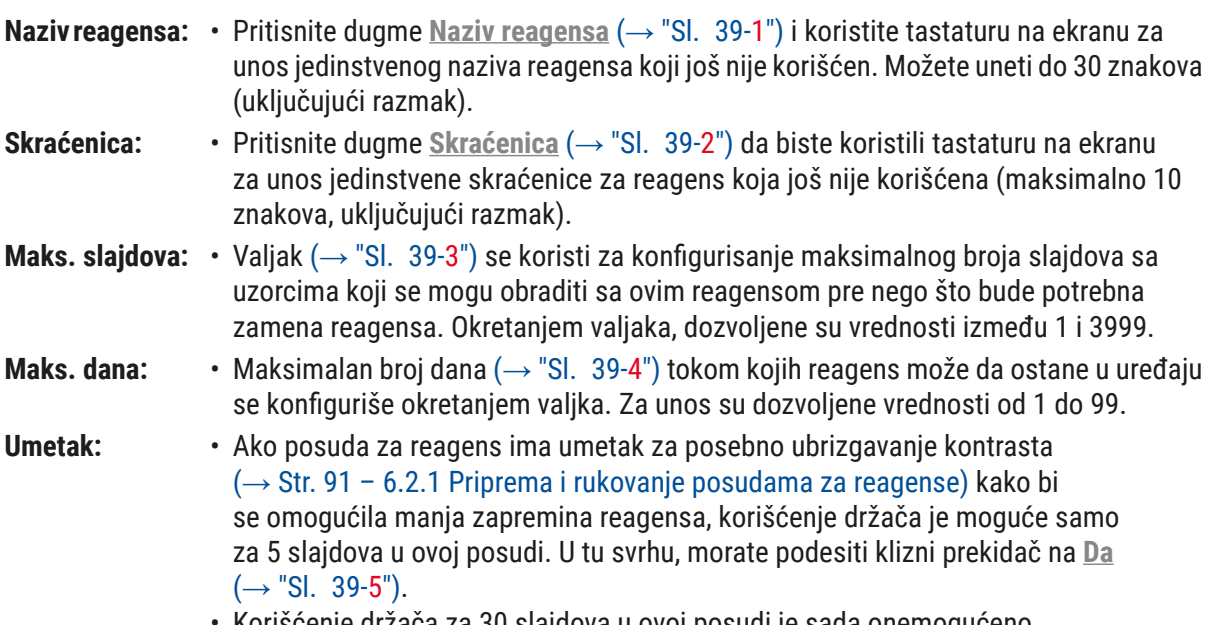

• Korišćenje držača za 30 slajdova u ovoj posudi je sada onemogućeno.

## **Upozorenje**

Korišćenje umetka za posebno ubrizgavanje kontrasta u jednoj ili više posuda za reagense zahteva prebacivanje na položaj **Da**. Ako prekidač nije pravilno postavljen za date posude za reagense, to može uzrokovati da se držač za 30 slajdova koristi u ovoj posudi, što neizbežno vodi do ozbiljne neispravnosti opreme sa mogućim gubitkom uzorka.

- **Klasa procesa:** Dodeljivanje reagenasa klasama procesa (→ ["Sl. 39‑](#page-60-0)6") (→ Str. 63  [5.8.3](#page-62-0)  [Klase procesa\)](#page-62-0) je obavezno, jer je, zajedno sa prioritizacijom programa, osnovno za automatsko izračunavanje pojedinačnih položaja rasporeda kadica ( $\rightarrow$  [Str.](#page-76-0) 77 – [5.9.8 Prioritizacija programa za kreiranje rasporeda kadica\)](#page-76-0).
	- Sačuvajte unose pomoću dugmeta Sačuvaj (→ "Sl. 39-7") ili zatvorite prozor za unos pomoću dugmeta Otkaži (→ "Sl. 39-8") bez primenjivanja unosa.

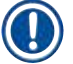

#### **Napomena**

Naknadna promena klase procesa nije više moguća nakon početnog čuvanja. Reagens se može samo obrisati i ponovo kreirati ili kopirati, a zatim promeniti.

#### **5.8.1 Kopiranje reagensa**

#### **Napomena**

Ako se reagens sa drugačijim parametrima koristi na uređaju HistoCore SPECTRA ST, onda se postojeći reagens može kopirati.

- Izaberite reagens za kopiranie na listi reagenasa ( $\rightarrow$  "Sl. 36") pritiskom na niega i pritisnite dugme **Kopiraj** ( $\rightarrow$  "Sl. 36-10").
- Time se otvara prozor za unos  $(\rightarrow$  "Sl. 39") za novi reagens koji se kreira.
- Primenite predloženi naziv reagensa ili ga zamenite novim nazivom reagensa.
- Predložena skraćenica se može primeniti ili zameniti novom skraćenicom.
- Ako je potrebno, promenite parametre za reagens na odgovarajući način ili primenite postojeće parametre.
- Sačuvajte unose pomoću dugmeta Sačuvaj (→ "Sl. 39-7") ili zatvorite prozor za unos pomoću dugmeta **Otkaži** (→ ["Sl. 39‑8"\)](#page-60-0) bez primenjivanja unosa.

#### **5.8.2 Promena RMS podataka za reagens**

#### **Napomena**

Ako je potrebno promeniti RMS podatke **RMS** podatke (**Maks. slajdova** i/ili **Maks. dana**), moraju se obaviti sledeći koraci kako bi se izmenjena podešavanja pravilno prikazala u detaljima pregrade  $(\rightarrow$  Str. 100 – Sl. 76).

- Izaberite reagens za promenu na listi reagenasa ( $\rightarrow$  "Sl. 36") pritiskom na njega i pritisnite dugme Uredi (→ "Sl. 36-8").
- Pomoću valjaka, postavite nove vrednosti za **Maks. slajdova** (→ ["Sl. 39‑3"\)](#page-60-0) i/ili **Maks. dana** (→ ["Sl. 39‑4"\)](#page-60-0) i primenite promene pomoću dugmeta **Sačuvaj**.
- Pogledajte prateću poruku sa informacijom i potvrdite pritiskom na **U redu**.
- Zatim pozovite raspored kadica i u njemu kliknite na odgovarajuću pregradu za reagense kako biste izabrali pregradu dodirivanjem ekrana.
- U detaljima pregrade koji se pojavljuju, pritisnite dugme **Ažuriraj reagens** (→ ["Sl. 76‑10"\).](#page-99-0)
- <span id="page-62-0"></span>• Prikaz sa detaljima pregrade se zatvara, a **RMS** podaci su primenjeni.

### **5.8.3 Klase procesa**

#### **Upozorenje**

Klase procesa se moraju pravilno dodeliti, jer u suprotnom postoji opasnost od odlaganja radnog toka u procesima ubrizgavanja kontrasta i odstupanja ili nepravilnih rezultata ubrizgavanja kontrasta.

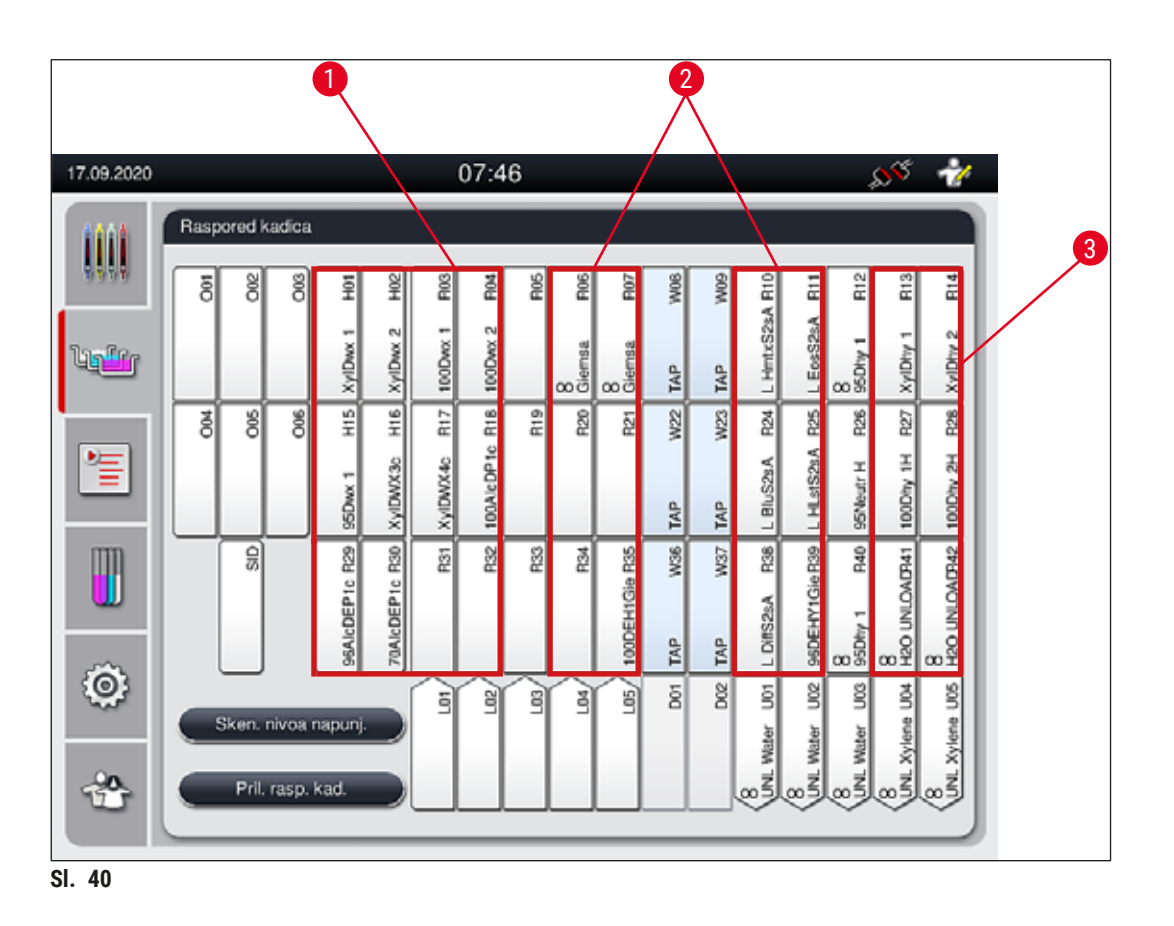

- <span id="page-62-1"></span>1 Poželjna zona za reagense za devoskiranje je leva strana rasporeda kadica.
- 2 Poželjna zona za rastvore za ubrizgavanje kontrasta ili rastvore za razlikovanje su dva reda sa leve i desne strane pregrada za vodu za ispiranje.
- 3 Poželjna zona za reagense za dehidraciju je desna strana rasporeda kadica.

## **Napomena**

Ne mogu se programirati dva uzastopna koraka sa vodom za ispiranje (korak vode za ispiranje za destilovanu vodu ili obrnuto). Ako se redosled koraka programa pojavljuje na ovaj način, jedan od koraka se mora definisati kao reagens dodeljen klasi procesa (npr. neutralizovanje).

**Rad** 5

5 **Rad**

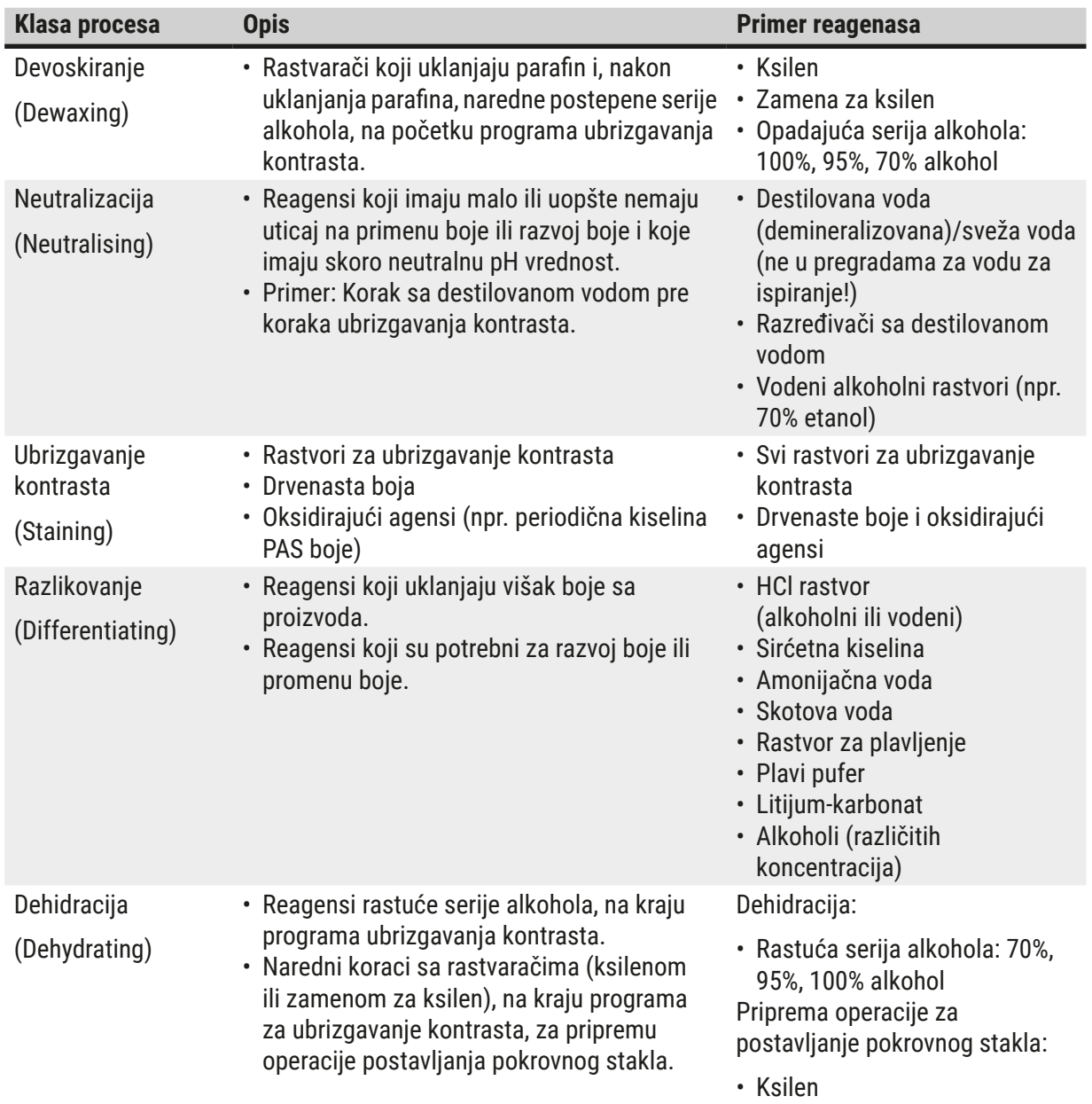

• Zamena za ksilen

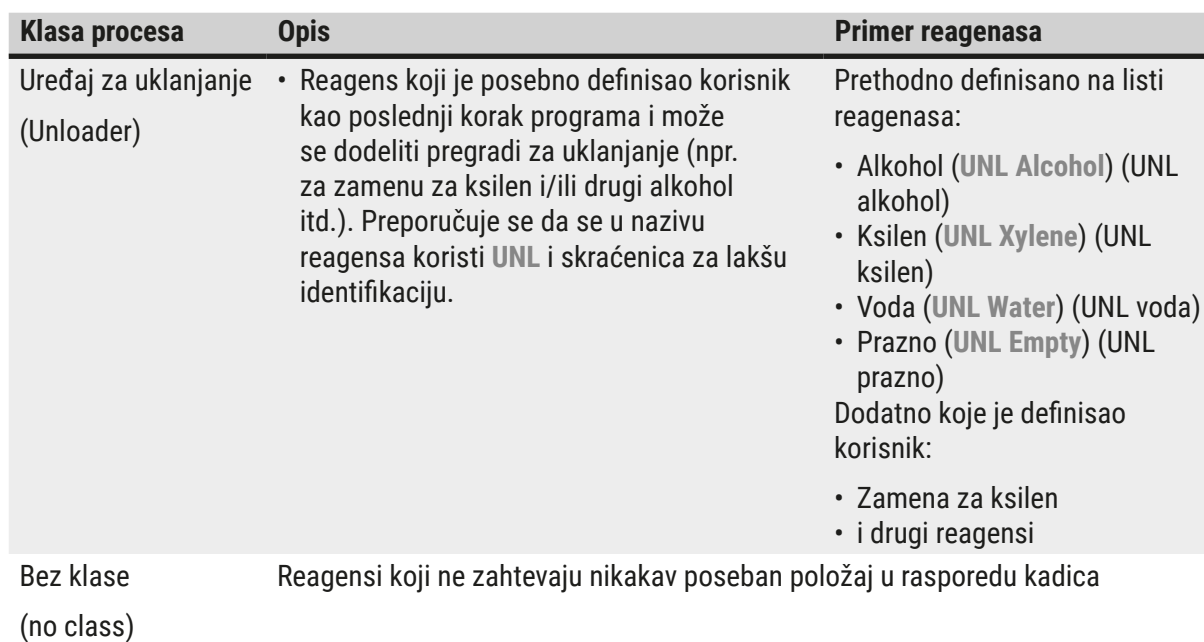

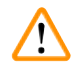

## **Upozorenje**

Sledeće se mora ispoštovati za pripremu operacije postavljanja pokrovnog stakla:

• Rastvarač koji se koristi na kraju programa i u narednoj obradi mora biti kompatibilan sa montažnim medijumom.

# O

## **Napomena**

Pravilo dodeljivanje klasa procesa je neophodno kako bi bilo moguće optimalno izračunavanje rasporeda kadica i kako bi se izbegle duge putanje za transport i dugi vremenski periodi.

Osnovna pravila za automatsko kreiranje rasporeda kadica uključuju:

- Prenos iz levog polja posude u desno polje posude treba da se obavi preko pregrade za vodu za ispiranje kad god je moguće.
- Programi koji ne sadrže pregradu sa vodom za ispiranje kao korak, koriste pregradu za suvi prenos za ovaj prenos.
- Reagensi za ubrizgavanje kontrasta koji zahtevaju naredni korak sa vodom za ispiranje su postavljeni pored posuda sa vodom za ispiranje  $(\rightarrow$  "Sl. 40").
- Reagensi za koje je **bez klase** dodeljeno kao klasa procesa se mogu postaviti na bilo koji položaj tokom automatskog kreiranja rasporeda kadica.
- Umesto dodeljivanja **bez klase**, preporučujemo da dodelite ove reagense klasi procesa **razlikovanje** ili **neutralizacija**, kako bi susedne pregrade u rasporedu kadica mogle da se uračunaju u seriju koraka programa.

### **5.9 Programi za ubrizgavanje kontrasta**

<span id="page-65-1"></span>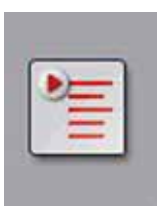

Lista programa za ubrizgavanje kontrasta koji su instalirani na uređaju HistoCore SPECTRA ST se otvara pritiskom na dugme **Programi**.

Pravi se razlika između dva tipa programa za ubrizgavanje:

- Predinstaliranih Leica programa za ubrizgavanje kontrasta ( $\rightarrow$  Str. 68 5.9.2 Leica [programi za ubrizgavanja kontrasta \(predinstalirani\)\)](#page-67-0)
- Programi za ubrizgavanje kontrasta koje definiše korisnik ( $\rightarrow$  Str. 71 5.9.4 [Programi za ubrizgavanje kontrasta koje definiše korisnik\)](#page-70-0)

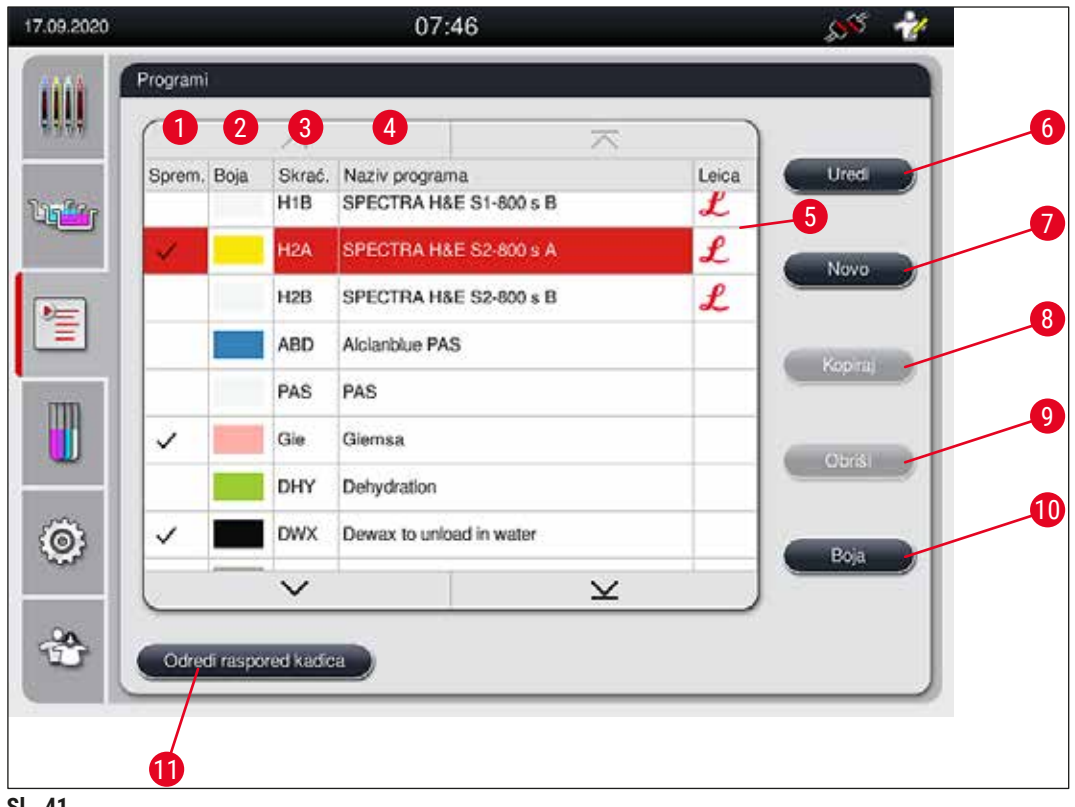

<span id="page-65-0"></span>**Sl. 41**

- Znak za potvrdu u ovoj koloni znači da je program uračunat u trenutni raspored kadica.
- Dodeljena boja programa
- Skraćenica za program
- Naziv programa
- Predinstaliran Leica program
- Izmeni program
- Kreiraj nov program
- Kopiraj izabrani program
- Obriši izabrani program
- Dodeli boju za izabrani program
- Odredi raspored kadica

#### **5.9.1 Dodeljivanje boje ručice držača programu za ubrizgavanje kontrasta**

## <span id="page-66-1"></span>**Napomena**

Boja ručice držača se mora dodeliti svakom programu. Dodeljivanje boje ručice držača programima zahteva korisnički status **Supervizor**.

- Da biste dodelili boju ručice držača programu, kliknite na odgovarajući program na listi ( $\rightarrow$  "Sl. 41") da biste ga izabrali.
- Pritiskom na dugme "Boja" (→ "Sl. 41-10") prikazuje se polje za biranje (→ "Sl. 42") koje omogućava dodeljivanje boje ručice držača zabranom programu.

<span id="page-66-0"></span>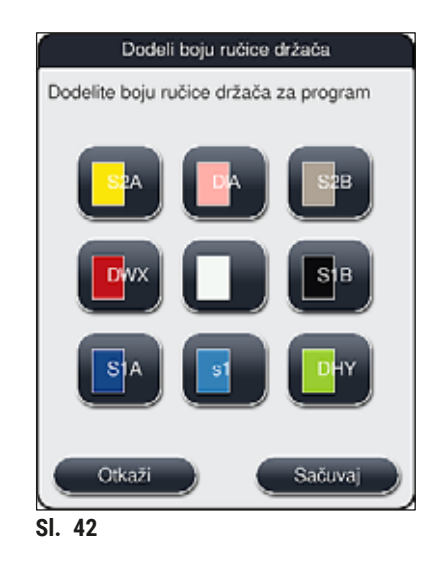

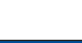

#### **Napomena**

Sve dostupne boje su prikazane na  $(\rightarrow$  "Sl. 42"). Ako se unese skraćenica u polje za boju, ova boja je već dodeljena programu.

Ako se izabere već dodeljena boja, pojavljuje se polje za dijalog sa upitom za potvrdu, koji pokazuje da će se postojeće dodeljivanje poništiti. Ovo se može potvrditi pritiskom na dugme **U redu** ili otkazati dugmetom **Otkaži**.

- Izaberite boju koja nije prethodno dodeljena.
- Dugme **Sačuvaj** se koristi za dodeljivanje boje i zatvaranje dijaloga.
- Dugme **Otkaži** se koristi za zatvaranje dijaloga bez primene izmena.

## **Napomena**

Ako nema dovoljno dostupnih ručica držača u jednoj boji, onda se može koristiti ručica držača bele boje, takozvane **DŽOKER** boje.

Prilikom umetanja držača sa belom ručicom, otvara se prozor za biranje programa u kom se boja programa aktivirana u rasporedu kadica mora dodeliti beloj ručici samo za ovaj program.

Ako je pregrada za prenos poslednja pregrada u dodeljenom programu, beli držač takođe mora biti dodeljen odgovarajućem skupu parametara za proces postavljanja pokrovnog stakla na uređaju HistoCore SPECTRA CV. Korisnik takođe dobija uputstvo da to uradi u prozoru za biranje parametra.

<span id="page-67-0"></span>Nakon završetka programa, ovo dodeljivanje se ponovo gubi.

#### **5.9.2 Leica programi za ubrizgavanja kontrasta (predinstalirani)**

### **Oznake kompleta reagenasa**

## **Napomena**

U narednom odeljku, HistoCore SPECTRA ST sistemi za ubrizgavanje kontrasta i programi koje proizvodi kompanija Leica su pojednostavljeni u skladu sa korisničkim interfejsom i nazvani oznakom kompleta Leica reagenasa i Leica programa za ubrizgavanje.

Novi Leica programi za ubrizgavanje kontrasta se mogu dobiti od odgovornog prodavca kompanije Leica.

## **Upozorenje**

Uputstva za upotrebu koja se dostavljaju uz komplete Leica reagenasa sadrže važne detalje u vezi sa pretpodešenim vrednostima, evidencije i potrebne dodatke za raspored kadica i stoga se moraju strogo poštovati. Stoga, uputstva za upotrebu se moraju ispoštovati.

Za uvoz novih Leica programa za ubrizgavanje kontrasta, postupite kao što je opisano u poglavlju (→ Str. 51 [– 5.7.7 Upravljanje podacima\).](#page-50-0) Novi Leica programi se dodaju na postojeću listu programa (→ Str. 66 [– 5.9 Programi za ubrizgavanje kontrasta\).](#page-65-1) Podaci se ne brišu.

- Leica programi za ubrizgavanje kontrasta su predinstalirani u fabrici, a njihove funkcije i svojstva ubrizgavanja su testirani. Oni garantuju konzistentan kvalitet ubrizgavanja za određeni broj slajdova.
- Leica programi za ubrizgavanje kontrasta su obeleženi u poslednjoj koloni kurzivnim natpisom Leica-

 $\mathcal{L}$  ( $\rightarrow$  "SI, 41–5").

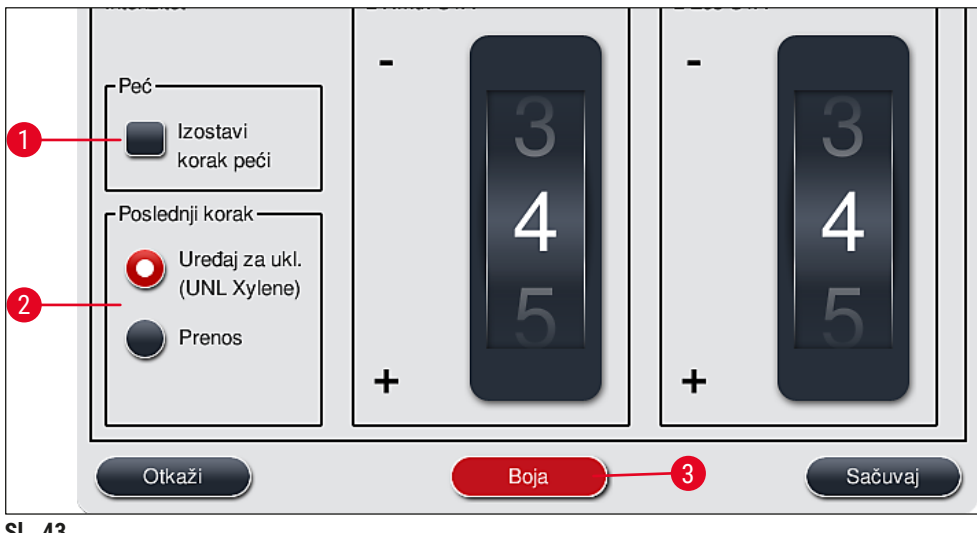

<span id="page-68-0"></span>**Sl. 43**

#### **Napomena**

- Leica programi za ubrizgavanje kontrasta zahtevaju korišćenje posebnog kompleta Leica reagenasa.
- Leica programi za ubrizgavanje kontrasta se ne mogu kopirati, što znači da se Leica program za ubrizgavanje može uneti na listu programu samo jednom.
- Pojedinačni koraci Leica programa za ubrizgavanje kontrasta se ne mogu prikazati, menjati, kopirati ni brisati.
- Boja ručice držača ( $\rightarrow$  "Sl. 43-3") se može dodeliti Leica programu za ubrizgavanje kontrasta.
- Ako Leica program za ubrizgavanje kontrasta to omogućava, korak peći se može omogućiti ili onemogućiti u režimu supervizora (→ ["Sl. 43‑1"\),](#page-68-0) a koraci **Pregrada za uklanjanje** ili **pregrada za prenos** (→ ["Sl. 43‑](#page-68-0)2") se mogu definisati kao poslednji korak. Korak **Pregrada za prenos** se prikazuje samo kada uređaj HistoCore SPECTRA ST radi sa uređajem HistoCore SPECTRA CV kao radnom stanicom.
- Reagensi (npr. ksilen, alkohol) koji se koriste u Leica programu za ubrizgavanje kontrasta se ne mogu obrisati.

## **Upozorenje**

- Ako korak za uklanjanje parafina nije postavljen kao prvi korak Leica programa za ubrizgavanje, onda korak peći ( $\rightarrow$  "Sl. 43-1") ( $\rightarrow$  "Sl. 44-1") ne sme biti omogućen, jer se u suprotnom uzorci mogu uništiti!
- Fiksna temperatura peći za Leica programe za ubrizgavanje kontrasta se takođe koristi za programe ubrizgavanja koje definiše korisnik i ne može se pojedinačno prilagođavati.

## **Instalacija i korišćenje više Leica programe za ubrizgavanje kontrasta**

## **Napomena**

Neki Leica programi za ubrizgavanje kontrasta se mogu koristiti paralelno sa različitim podešavanjima (intenzitet ubrizgavanja, korak peći) (→ Str. 70 [– 5.9.3 Prilagođavanje Leica H&E programa za](#page-69-1)  [ubrizgavanje kontrasta\).](#page-69-1) Ovi programi su dva puta predinstalirani na listi programa ( $\rightarrow$  "Sl. 41"). Kako bi se ovi dva puta predinstalirani Leica H&E programi za ubrizgavanje kontrasta razlikovali, skraćenice S1A i S1B ili S2A i S2B su prikazane na listi programa. Ovi programi sadrže isti broj koraka. Ako su dva identična programa integrisana u raspored kadica, dva identična Leica kompleta za ubrizgavanje kontrasta se takođe moraju skenirati i napuniti.

#### **5.9.3 Prilagođavanje Leica H&E programa za ubrizgavanje kontrasta**

## <span id="page-69-1"></span>**Napomena**

- Kod Leica H&E programa za ubrizgavanje kontrasta, intenzitet ubrizgavanja se može podesiti za hematoksilin i eozin u režimu supervizora. Drugi Leica programi za ubrizgavanje kontrasta ne dozvoljavaju nikakva podešavanja intenziteta ubrizgavanja.
- Ako Leica program za ubrizgavanje kontrasta to omogućava, korak peći se može omogućiti ili onemogućiti ( $\rightarrow$  "Sl. 44-1").
- Za Leica programe za ubrizgavanje kontrasta, prenos na povezani robotski uređaj za postavljanje pokrovnog stakla HistoCore SPECTRA CV se može izabrati kao poslednji korak biranjem opcije **Pregrada za prenos** (→ ["Sl. 44‑4"\)](#page-69-0) ili opcije **Uređaj za ukl.** za postavljanje držača na koji je već ubrizgan kontrast u fioku za uklanjanje  $(\rightarrow$  "Sl. 44-3").
- Podešavanja i izmene Leica programa za ubrizgavanje kontrasta i programa za ubrizgavanje koje definiše korisnik se mogu konfigurisati samo ako nema aktivnih proces ubrizgavanja i ako su svi držači uklonjeni sa uređaja.

<span id="page-69-0"></span>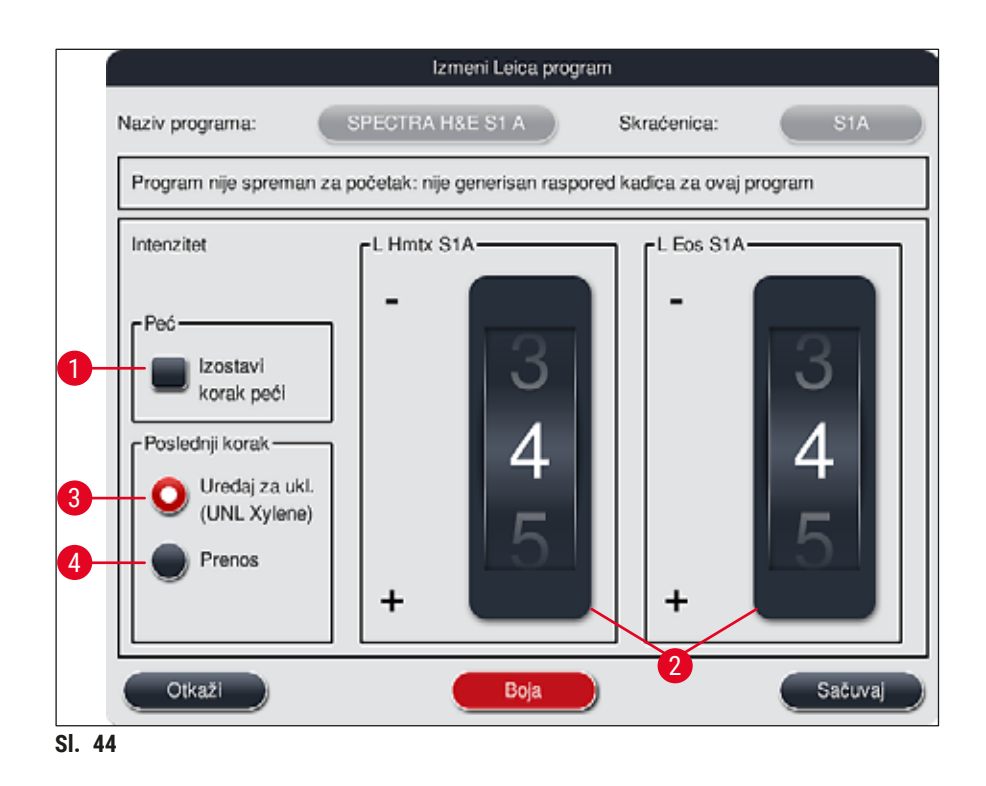

### **Upozorenje**

Nakon što korisnik podesi intenzitet ubrizgavanja, rezultati ubrizgavanja kontrasta se moraju proveriti sa kontrolnim slajdom, koji sadrži reprezentativne isečke tkiva pre korišćenja podešavanja za uzorke pacijenta za kliničku dijagnostiku.

Izaberite Leica program na listi programa i pritisnite dugme <u>Uredi</u> (→ "SI. 41-6"). Otvara se prozor za dijalog u kom se mogu konfigurisati podešavanja.

- Vrednosti intenziteta ubrizgavanja se mogu podesiti okretanjem valjaka  $(\rightarrow$  "Sl. 44-2"). Manje numeričke vrednosti uzrokuju svetliji intenzitet ubrizgavanja kontrasta; veće numeričke vrednosti uzrokuju tamniji intenzitet ubrizgavanja.
- Boja ručice se mora dodeliti programu ( $\rightarrow$  Str. 67 5.9.1 Dodeljivanje boje ručice držača programu [za ubrizgavanje kontrasta\).](#page-66-1)
- Koristite dugme **Sačuvaj** da biste sačuvali podešavanja i zatvorili dijalog.
- <span id="page-70-0"></span>• Koristite dugme **Otkaži** da biste zatvorili dijalog bez čuvanja izmena.

#### **5.9.4 Programi za ubrizgavanje kontrasta koje definiše korisnik**

#### **Upozorenje**

- Kompanija Leica ne može da obezbedi ni testiranje ni garanciju za programe koje definiše korisnik.
- Korisnik mora da obavi testiranje ovih programa za ubrizgavanje kontrasta pomoću odgovarajućih reagenasa i podešenih temperatura u laboratoriji. Da bi to uradio, rezultat ubrizgavanja mora da se proveri sa ciklusom uzorka (probni rezovi) pre korišćenja programa za uzorke pacijenata za kliničku dijagnostiku.

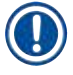

 $\bigwedge$ 

#### **Napomena**

Novi program se može kreirati pomoću dugmadi <u>Novo</u> (→ "Sl. 45-1") ili <u>Kopiraj</u> (→ "Sl. 45-2"). Kreiranje, kopiranje ili izmena programa zahteva režim "Supervizor". Status **Korisnik** omogućava samo prikazivanje koraka programa.

#### **5.9.5 Kreiranje ili kopiranje novog programa za ubrizgavanje kontrasta**

<span id="page-71-0"></span>• Pritisnite dugme **Novo** (→ ["Sl. 45‑1"\)](#page-71-1) na prikazu liste programa.

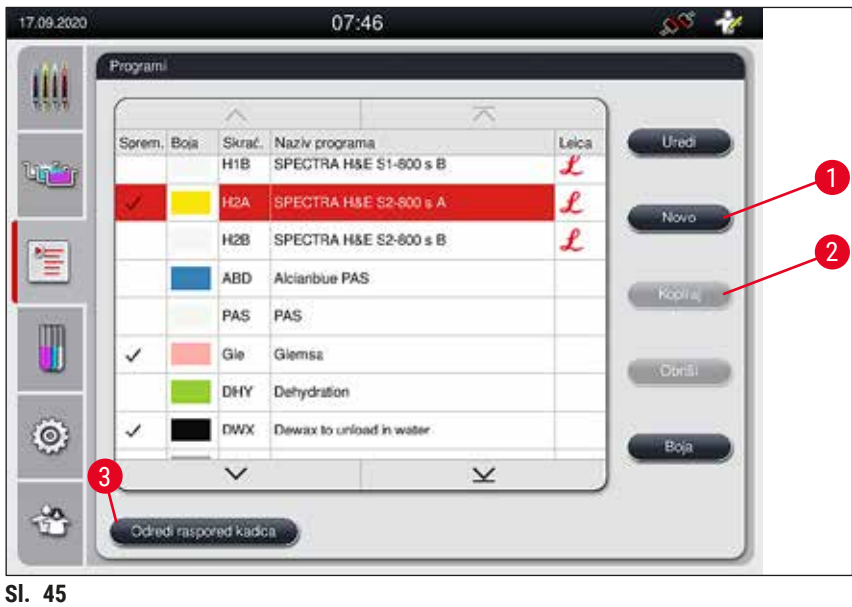

• Otvara se prozor za novi program  $(\rightarrow$  "Sl. 46").

<span id="page-71-1"></span>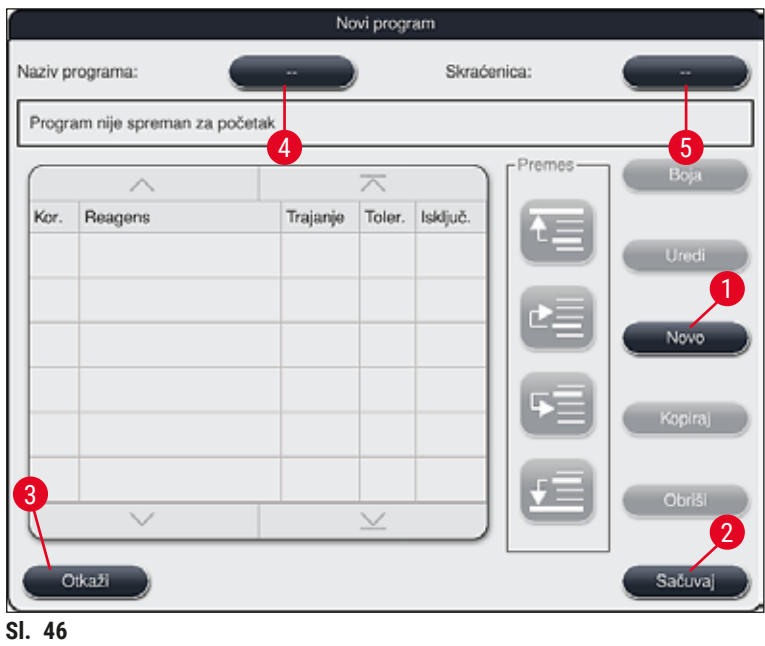

<span id="page-71-2"></span>Dva prazna dugmeta se prikazuju u gornjem delu ovog prozora. Predviđena su za naziv programa i skraćenicu.
- Pritisnite dugme **--** iza oznake **Naziv programa:** (→ ["Sl. 46‑4"\).](#page-71-0) Pojavljuje se maska za unos sa tastaturom.
- Unesite naziv programa i primenite ga pritiskom na dugme **U redu**.

Postupite kao što je prethodno opisano za unos skraćenice (→ "Sl. 46-5").

- Za kreiranje novog programa za ubrizgavanje kontrasta, više koraka programa se uzastopno dodaje programu.
- Imajte u vidu: Programi koje definiše korisnik se ne mogu sačuvati sa oznakom **SPECTRA** kao nazivom programa. Poruka sa informacijom o ovome obaveštava korisnika pri pokušaju čuvanja. Čuvanje je moguće samo nakon unosa drugačijeg naziva programa.

<span id="page-72-0"></span>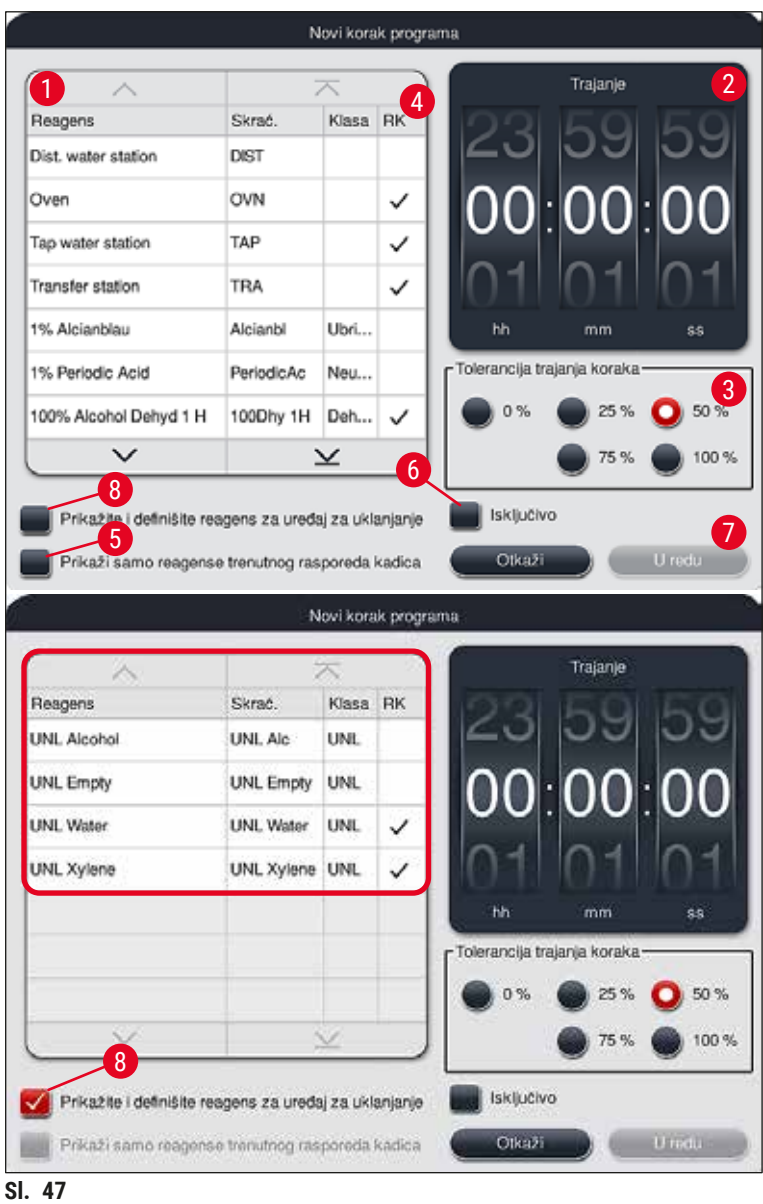

- Nakon kreiranja novog programa, pritisnite dugme **Novo** (→ ["Sl. 46‑1"\)](#page-71-0).
- Otvara se prozor za definisanje koraka programa  $(\rightarrow$  "Sl. 47").
- Reagensi koje je korisnik već prethodno definisao su navedeni u oblasti na levoj strani ( $\rightarrow$  "Sl. 47-1"). Kliknite na reagens da biste ga izabrali.
- Okretanjem valjaka ( $\rightarrow$  "Sl. 47-2") u oblasti na desnoj strani definiše se vreme reakcije (hh/mm/ss) uzoraka u reagensu.
- Validan raspon podešavanja ide od 1 sekunde do 23 sata 59 minuta i 59 sekundi.
- Ovde se konfiguriše dozvoljena **Tolerancija** (→ ["Sl. 47‑3"\)](#page-72-0) koraka. Ako je potreban precizan korak programa koji ne dozvoljava nikakvo vremensko produžavanje propisanog vremena, mora biti izabrana tolerancija od 0%. Tolerancija se može izabrati u pomacima od 25% do maksimalnog produžavanja od 100%, tj. uređaj može da produži korak za do dva puta veće konfigurisano vreme ako je potrebno.

Trajanje pojedinačnih koraka programa se sastoji od vremena programiranog koraka plus konfigurisane tolerancije. Ako su konfiguracije tolerancije za korak programa > 0%, vreme za preostale pregrade i očekivano preostalo vreme za program može da se produži.

### **Kopiranje programa**

**Napomena** 

Ako želite da koristite postojeći program sa drugim parametrima, tada se program može kopirati.

- Izaberite program za kopiranje na listi (→ ["Sl. 45"\)](#page-71-1) pritiskom na njega i pritisnite dugme **Kopiraj**  $(\rightarrow$  "SI, 45-2").
- Time se otvara prozor za unos  $(\rightarrow$  "Sl. 46") za novi program koji se kreira.
- Primenite predloženi naziv programa ili ga zamenite novim nazivom programa.
- Zatim, unesite skraćenicu.
- Ako je potrebno, promenite/uredite pojedinačne korake programa ili dodajte nove korake programa  $(\rightarrow$  "Sl. 46-1")  $(\rightarrow$  Str. 74 [– 5.9.6 Unos ili kopiranje novog koraka programa\).](#page-73-0)
- Sačuvajte unose pomoću dugmeta Sačuvaj (→ "Sl. 46-2") ili zatvorite prozor za unos pomoću dugmeta **Otkaži** (→ ["Sl. 46‑3"\)](#page-71-0) bez primenjivanja unosa.

### **5.9.6 Unos ili kopiranje novog koraka programa**

### <span id="page-73-0"></span>**Unos novog koraka programa**

# **Napomena**

Preporučuje se podešavanje visoke vremenske tolerancije ako se ne očekuju negativni uticaji na rezultate ubrizgavanja kontrasta. Ovo uređaju daje više prostora za sinhronizovanje koraka više programa koji su istovremeno u toku.

- Ako se znak za potvrdu nalazi u koloni RK (→ "Sl. 47-4"), to znači da je reagens već integrisan u raspored kadica.
- Da biste ograničili prikaz na reagense koji se već aktivno koriste u rasporedu kadica, aktivirajte radio dugme **Prikaži samo reagense trenutnog rasporeda kadica** (→ ["Sl. 47‑5"\).](#page-72-0)
- Da bi se prikaz ograničio na reagense u fioci za uklanjanje, aktivirajte radio dugme **Prikažite i definišite reagens za uređaj za uklanjanje (→ "Sl. 47-8").**
- Ako je polje za potvrdu **Isključivo** (→ ["Sl. 47‑](#page-72-0)6") aktivirano, izabrani reagens se može koristiti samo u kreiranom programu i nije dostupan ni za jedan drugi program.
- Unos koraka programa se završava pritiskom na dugme **"U redu"** (→ ["Sl. 47‑7"\).](#page-72-0)
- U zavisnosti od potrebe, drugi koraci programa se mogu dodati na isti način sve dok svi koraci procesa ubrizgavanja kontrasta ne budu ilustrovani u programu.

Program mora uvek da se zaključi poslednjim korak ciljne pregrade. Kao poslednji korak, fioka za uklanjanje ili, u slučaju kada je uređaj HistoCore SPECTRA ST trajno povezan kao radna stanica sa uređajem HistoCore SPECTRA CV, pregrada za prenos moraju biti izabrane.

Poruka sa informacijama  $(\rightarrow$  "Sl. 48") pokazuje da nije moguće sačuvati program bez definisanja ciljne pregrade kao finalnog koraka.

<span id="page-74-0"></span>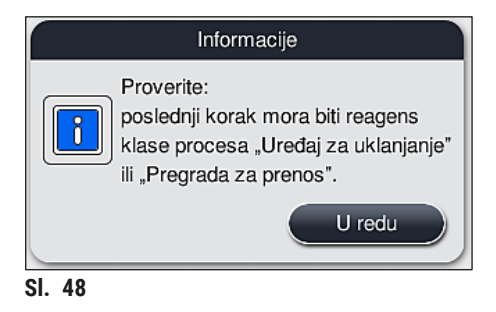

# **Kopiranje koraka programa**

### **Napomena**

Prilikom kreiranja ili izmene programa, korak programa se može kopirati sa prethodno postavljenim parametrima i izmeniti za reagens koji je trenutno na listi reagenasa.

- Obeležite odgovarajući korak programa dodirivanjem i pritisnite dugme **Kopiraj** (→ ["Sl. 49‑5"\).](#page-75-0)
- Otvara se prozor Uredi korak programa (→ "SI, 49").
- Ako se izabere reagens sa prethodno postavljenom samo jednom stavkom, poruka sa informacijom o tome obaveštava korisnika. U ovom slučaju, potrebno je izabrati drugi reagens za korak programa.
- Parametri (tolerancija, trajanje i isključivo) prvobitno izabranog koraka programa se zadržavaju.
- Ako je potrebno, na odgovarajući način izmenite parametre za korak programa ili primenite postojeće parametre i pritisnite dugme **U redu**.
- Korak programa se postavlja na kraj programa.
- Promenite redosled koraka programa kao što je opisano u  $(\rightarrow$  Str. 76 5.9.7 Promena redosleda [koraka programa\)](#page-75-1).

### **5.9.7 Promena redosleda koraka programa**

<span id="page-75-1"></span>• Korak programa je obeležen crvenom bojom kada se izabere. Sada su dugmad **Premesti** (→ ["Sl. 49‑1"\)](#page-75-0)  $(\rightarrow$  "Sl. 49-2") (→ "Sl. 49-3") (→ "Sl. 49-4") aktivna.

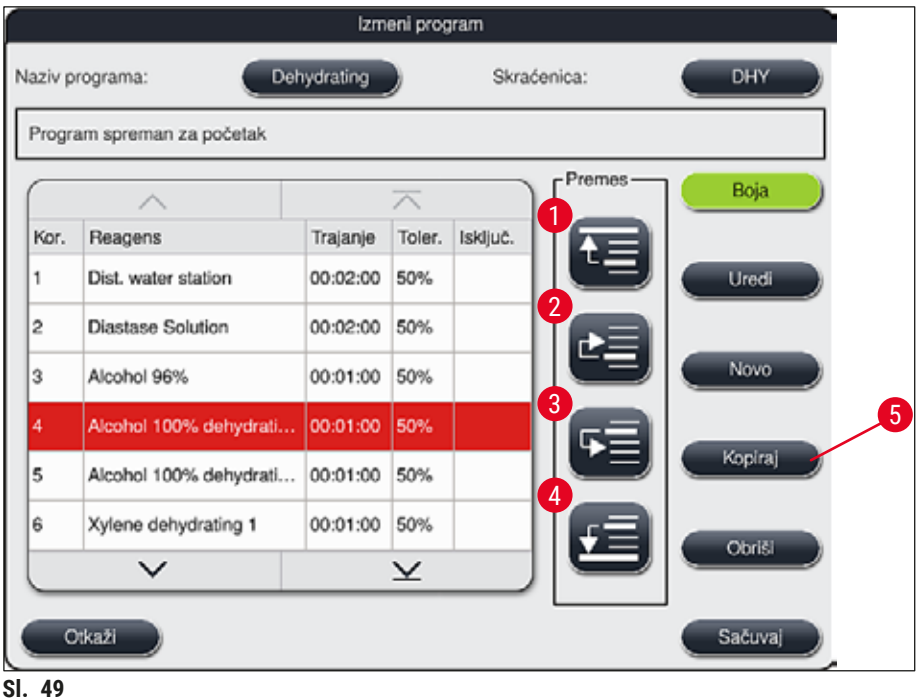

- <span id="page-75-0"></span>1 Pritisnite da biste premestili izabrani korak programa u prvi red.
- 2 Pritisnite da biste premestili korak programa za jedan red nagore.
- 3 Pritisnite da biste premestili korak programa za jedan red nadole.
- 4 Pritisnite da biste premestili izabrani korak programa u poslednji red.

# **Upozorenje**

Л

Ako se korak peći koristi kao prvi korak programa, zapaljivi rastvarač ne sme da se nalazi u pregradi za postavljanje fioke za postavljanje ni u jednom slučaju.

To može izazvati zapaljivanje u peći, što može uzrokovati opekotine operatera, gubitak uzorka i oštećenje uređaja i opreme.

• Pomoću dugmeta **Sačuvaj** (→ ["Sl. 49"\)](#page-75-0), izmene se prihvataju. Pritisnite dugme **Otkaži** da biste odbacili izmene.

**5.9.8 Prioritizacija programa za kreiranje rasporeda kadica**

<span id="page-76-1"></span>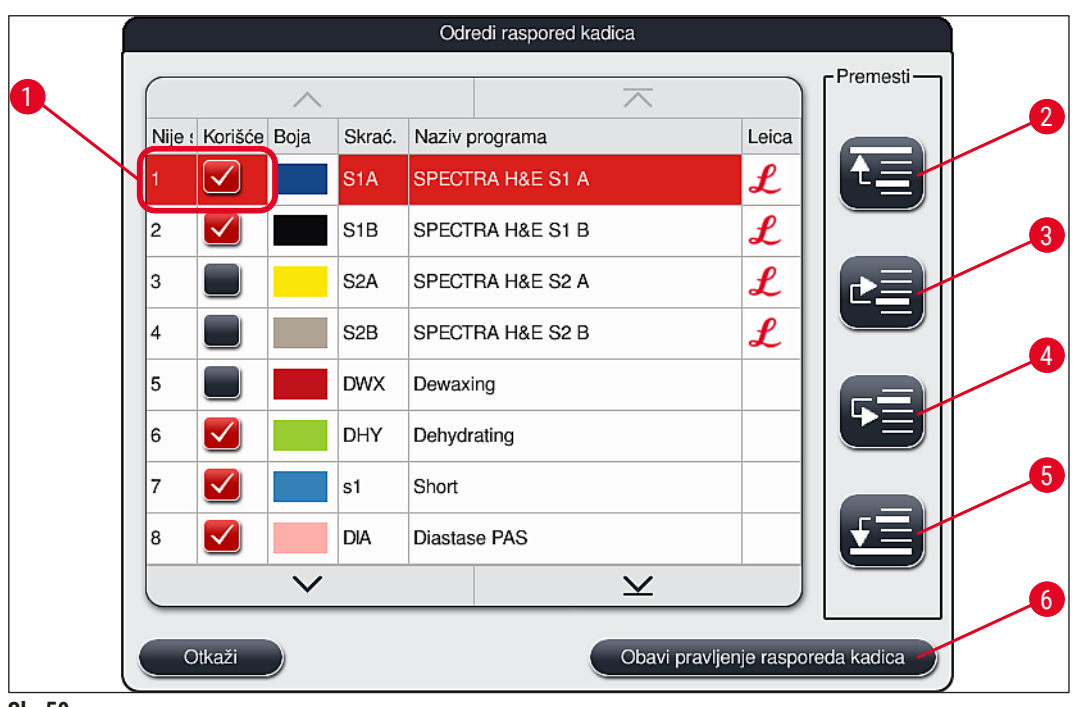

<span id="page-76-0"></span>**Sl. 50**

Kada se unesu svi željeni programi za ubrizgavanje kontrasta, potrebno je generisati raspored kadica. Postupite na sledeći način:

- U prvom koraku, **supervizor** treba da definiše koji programi će biti prihvaćeni u rasporedu kadica. Programi se aktiviraju preko radio dugmadi ( $\rightarrow$  "Sl. 50-1").
- Položaj programa određuje njegov prioritet za integraciju u raspored kadica.

# **Napomena**

Prioritet:

- Mogu se promeniti položaji samo programa koje je definisao korisnik. Leica programi za ubrizgavanje kontrasta su uvek navedeni na gornjim položajima liste reagenasa.
- Programe koje je definisao korisnik sa brojevima niskog položaja je lakše uzeti u obzir prilikom kreiranja rasporeda kadica nego programe sa brojevima visokog položaja.
- Preporučujemo da pozicionirate programe koje je definisao korisnik sa većom propustljivošću uzorka na početak liste programa, odmah nakon Leica programa za ubrizgavanje kontrasta.

Ako treba dodeliti veći ili manji prioritet programu za ubrizgavanje kontrasta, dodirnite ga na listi premestite na viši ili niži položaj na listi pomoću dugmadi **Premesti**:

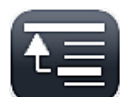

• Program se premešta na vrh liste  $(\rightarrow$  "Sl. 50-2")

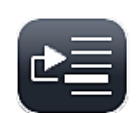

• Program se premešta za jedan red nagore  $(\rightarrow$  "SI. 50-3")

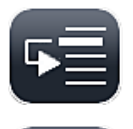

- Program se premešta za jedan red nadole  $(\rightarrow$  "SI. 50-4")
- Program se premešta na dno liste  $(\rightarrow$  "Sl. 50-5")
- Zbog novih prioriteta, mora se kreirati novi raspored kadica ( $\rightarrow$  Str. 78 5.9.9 Kreiranje rasporeda [kadica\).](#page-77-0)

### **5.9.9 Kreiranje rasporeda kadica**

# <span id="page-77-0"></span>**Napomena**

Raspored pregrada za reagense u uređaju se izračunava pomoću prioritizovanih programa ubrizgavanja (→ Str. 77 [– 5.9.8 Prioritizacija programa za kreiranje rasporeda kadica\)](#page-76-1).

Ove stvari treba ispoštovati prilikom toga:

- Leica programi za ubrizgavanje kontrasta se prvi uzimaju u obzir,
- Rastvori za ubrizgavanje i razlikovanje se postavljaju što je bliže moguće posudama sa vodom za ispiranje,
- Poštuju se prioritizacija programa i klasa procesa,
- Uzastopni reagensi procesa se moraju postaviti jedni blizu drugih.
- Za biranje programa koji će biti integrisani u raspored kadica, pritisnite dugme **Odredi raspored kadica**  $(\rightarrow$  "SI, 45-3").
- Obeležite i prioritizujte odgovarajuće programe, zatim pritisnite dugme **Obavi pravljenje rasporeda kadica** (→ ["Sl. 50‑](#page-76-0)6") ili dugme **Otkaži** da biste se vratili na biranje programa.

# **Upozorenje**

Ispoštujte poruku sa informacijom (→ ["Sl. 51"\)](#page-77-1) koja se prikazuje nakon pritiskanja dugmeta **Odredi raspored kadica**. Pritisnite dugme **Nastavi** kako biste dobili rezultate izračunavanja prikazanog rasporeda kadica.

<span id="page-77-1"></span>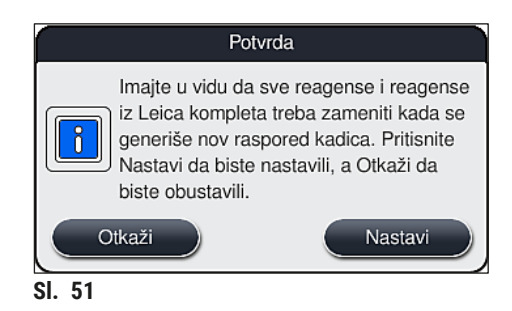

- Korisnik dobija obaveštenje ako je izabrano više programa nego što je moguće integrisati u raspored kadica prikazivanjem **Rezultata generisanja rasporeda kadica** (→ ["Sl. 52"\)](#page-78-0). Uspešno integrisani programi su obeleženi znakom za potvrdu u koloni Sprem. (→ "Sl. 52-1").
- Za programe koji se ne mogu integrisati, razlog (→ ["Sl. 52‑](#page-78-0)2") je naveden u koloni **Nije spremno, uzroci** (→ "Sl. 52-3").
- Imaite u vidu da se lista mora proveravati sve vreme.

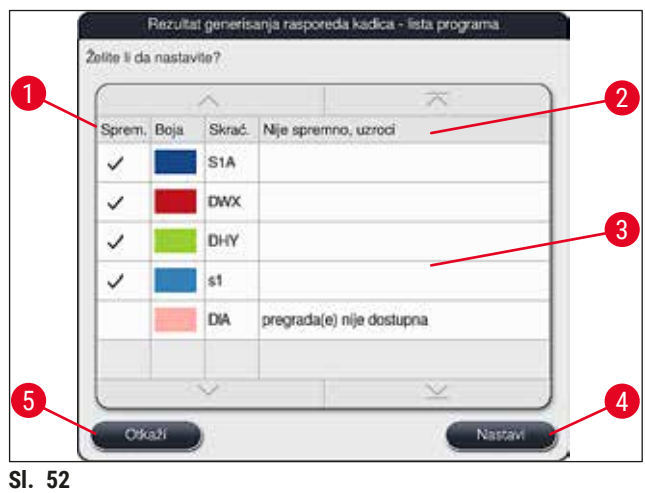

<span id="page-78-0"></span>• Pritisnite dugme **Nastavi** (→ ["Sl. 52‑4"\)](#page-78-0) da biste nastavili ili dugme **Otkaži** (→ ["Sl. 52‑5"\)](#page-78-0) da biste se vratili na biranje programa ( $\rightarrow$  "Sl. 50").

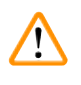

# **Upozorenje**

Pored toga, uputstva za upotrebu dostavljena uz komplet Leica reagenasa se moraju pročitati pre skeniranja Leica reagenasa!

### **5.9.10 Postavljanje reagenasa nakon kreiranja rasporeda kadica**

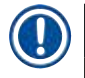

- Kreirajte raspored kadica i nastavite kao što je opisano (→ Str. 78  [5.9.9 Kreiranje rasporeda](#page-77-0)  [kadica\).](#page-77-0)
- Ako je potrebno samo sačuvati prikazani raspored kadica bez konfigurisanja postavljanja reagenasa, pritisnite dugme Sačuvaj (→ "Sl. 53-3"). Sačuvani raspored kadica se zatim može pozvati u meniju rasporeda kadica. Ako je potrebno, naknadna podešavanja se mogu obaviti u ovom meniju (→ Str. 86 [– 5.9.11 Prilagođavanje rasporeda kadica\)](#page-85-0). Punjenje posude za reagens se takođe može konfigurisati za željeno vreme u meniju rasporeda kadica ( $\rightarrow$  Str. 95 [– 6.4 Detalji o pregradi\)](#page-94-0).

### **Upozorenje**

- Posebno za posude pregrada za uklanjanje, obavezno je da sve posude budu napunjene preko minimalnog nivoa napunjenosti ( $\rightarrow$  Str. 91 [– 6.2.1 Priprema i rukovanje posudama za reagense\).](#page-90-0) Izuzetak su pregrade za uklanjanje, kojima je dodeljena oznaka UNL prazno.
- Međutim, u slučaju dupliranih pregrada za uklanjanje, ako je samo jedna pregrada dovoljno napunjena, program može biti spreman za početak. Ovo može imati negativan uticaj na kapacitet uklanjanja i može voditi do prekida u procesu ubrizgavanja kontrasta.
- Dostupnost pregrada za uklanjanje se mora proveriti nakon skeniranja nivoa napunjenosti i ispraviti ako je potrebno.
- Nakon što softver izračuna raspored kadica pomoću prioritizovanih programa, korisnik dobija pregled rezultata prikazan na ekranu ( $\rightarrow$  "Sl. 53").

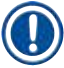

- Ako nijedan Leica program nije integrisan u raspored kadica, prikaz  $(\rightarrow$  "Sl. 53") se razlikuje od prikazanog (nije slikano). U ovom slučaju, reagensi se mogu postaviti kao što je opisano u  $(\rightarrow$  Str. 82 [– Punjenje reagenasa\).](#page-81-0)
- Ako Leica programe treba integrisati u raspored kadica, najmanje 2 pregrade za uklanjanje kojima je dodeljena oznaka **UNL Xylene** (UNL ksilen) na položaju **U04** i **U05** se uzimaju u obzir prilikom generisanja rasporeda kadica.
- Ako su Leica programi integrisani u raspored kadica, prvo se mora duplirati reagens **95% alkohol**dehid 1. Pregrada koja je u pitanju, na rasporedu kadica je označena plavom ivicom (→ "Sl. 53-1").
- Reagens **95% alkohol-dehid 1** koji treba duplirati se prikazuje skraćenicom **"95Dhy1"** u rasporedu kadica.

<span id="page-79-0"></span>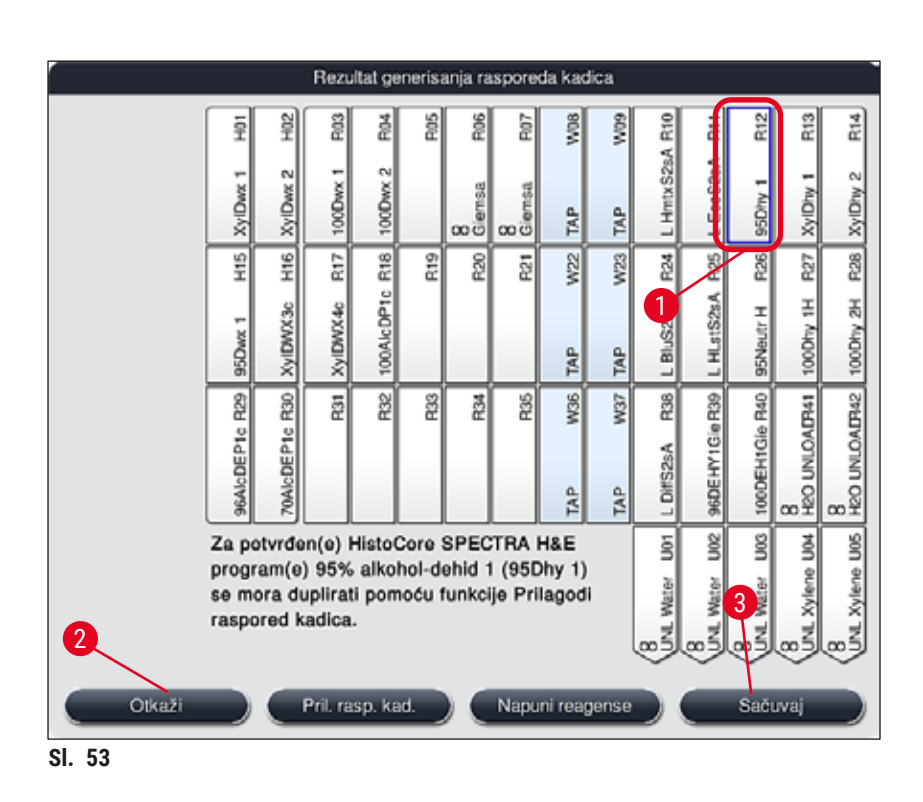

<span id="page-80-1"></span>Dupliranje reagensa **95Dhy1**

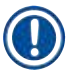

# **Napomena**

Ako nema dostupne pregrade za reagense zbog programa koji su izabrani, pokušajte da optimizujete programe koje definiše korisnik uz pomoć prodajne organizacije kompanije Leica.

Procedura za dupliranje reagensa **95Dhy1** je sledeća:

- 1. Pritisnite dugme **Pril. rasp. kad.** (→ "Sl. 53-2").
- 2. Uvek pogledajte prateću poruku sa informacijom i potvrdite je pritiskom na dugme **U redu**. Otvara se novi prozor Ostava (→ "Sl. 54").

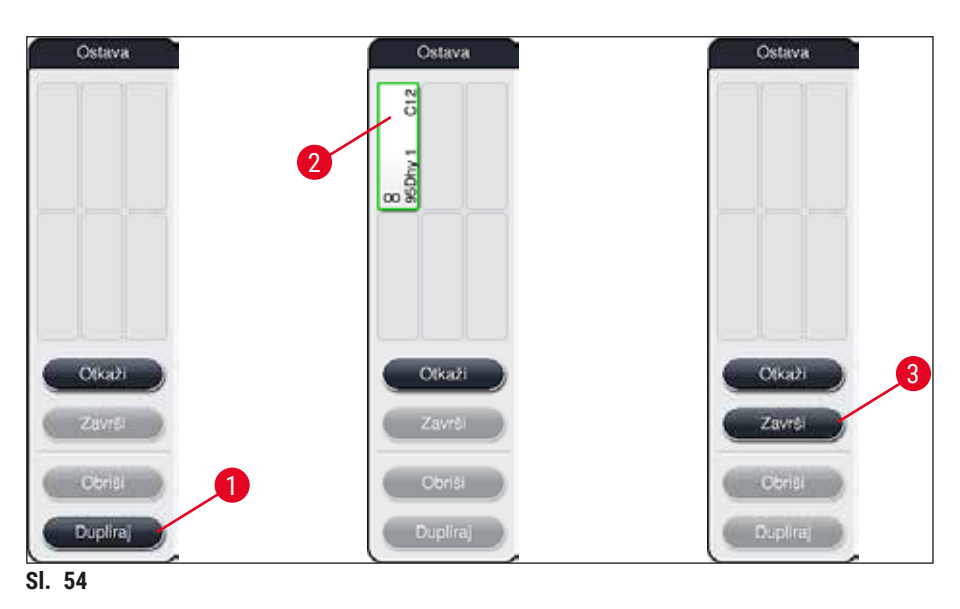

- <span id="page-80-0"></span>3. Izaberite pregradu 95Dhy1 (→ "Sl. 53-1") u rasporedu kadica pritiskom na nju (pregrada je obeležena zelenom bojom) i kliknite na dugme **Dupliraj** (→ ["Sl. 54‑1"\)](#page-80-0) u prozoru **Ostava**. Identična kopija izabrane pregrade se sada prikazuje u prozoru **Ostava** (→ ["Sl. 54‑](#page-80-0)2").
- 4. Izaberite pregradu u prozoru **"Ostava"**, a zatim kliknite na slobodan položaj u **"Rasporedu**  kadica". Duplirana pregrada se premešta iz ostave na raspored kadica (→ "Sl. 55-1").

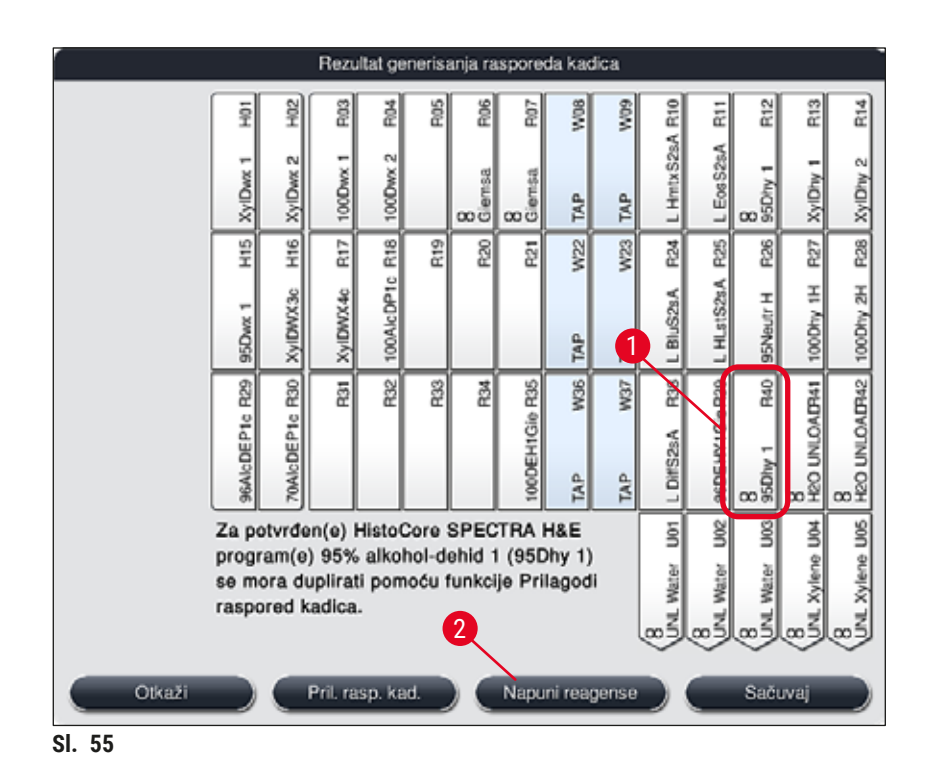

- <span id="page-81-1"></span>5. Pritisnite dugme **Završi** (→ ["Sl. 54‑3"\)](#page-80-0) u prozoru **Ostava** i potvrdite narednu poruku sa informacijom pritiskom na **"Da"** kako biste primenili izmenu i zatvorili ostavu.
- Uspešno duplirana pregrada **95Dhy1** i originalna pregrada se prikazuju simbolom jednakosti **(∞)** u rasporedu kadica ( $\rightarrow$  "Sl. 55-1").

### <span id="page-81-0"></span>Punjenje reagenasa

- 1. Pritisnite dugme **Napuni reagense** (→ ["Sl. 55‑](#page-81-1)2").
- 2. U novom prozoru Napuni reagense (→ "Sl. 56"), pregrade koje treba napuniti su obeležene narandžastom bojom  $(\rightarrow$  "Sl. 56-1").

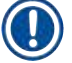

# **Napomena**

Samo programi koje definiše korisnik i dodati reagensi Leica programa za ubrizgavanje kontrasta su prikazani narandžastom oznakom  $(\rightarrow$  "Sl.  $56$ "). Reagensi iz kompleta Leica reagenasa se naknadno skeniraju (→ Str. 83 [– Punjenje reagenasa iz kompleta Leica reagenasa\)](#page-82-1).

- 3. Redom napunite obeležene posude za reagense van uređaja odgovarajućim reagensima i vratite ih na pravilne položaje u uređaju.
- 4. Potvrdite punjenje i ponovno postavljanje posuda za reagense pritiskom na odgovarajuću pregradu ( $\rightarrow$  "Sl. 56-1") na ekranu.
- 5. Ponovite ove korake za sve pregrade obeležene narandžastom bojom, uključujući pregrade za uklanjanje ( $\rightarrow$  "Sl. 56-2").

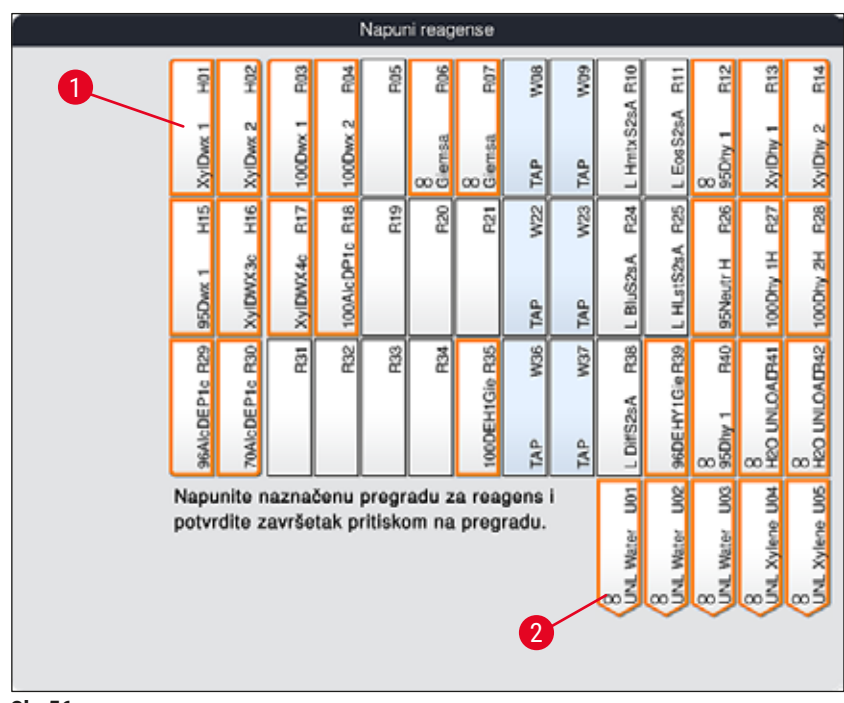

<span id="page-82-0"></span>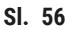

# **Upozorenje**

Raspored plana zadatka se mora precizno pratiti. Svako odstupanje može dovesti do neželjenih rezultata ubrizgavanja kontrasta.

# <span id="page-82-1"></span>Punjenje reagenasa iz kompleta Leica reagenasa

# **Napomena**

Nakon dupliranja pregrade za reagens 95% alkohol-dehid 1 (→ Str. 81 - Dupliranje reagensa 95Dhy1) i punjenja reagenasa (→ Str. 82 [– Punjenje reagenasa\)](#page-81-0), skeniraju se reagensi iz Leica kompleta reagenasa.

- 1. Kada se na ekranu pojavi poruka sa informacijom  $(\rightarrow$  "Sl. 57"), stavite nalepnicu kartonskog pakovanja ispred RFID senzora na prednioj strani uređaja ( $\rightarrow$  "SI. 58-1") da biste je skenirali.
- 2. Zatim, započnite skeniranje prve boce Leica reagensa nakon poruke sa informacijom  $(\rightarrow$  "Sl. 58-2"). Držite nalepnicu boce sa reagensom ispred RFID senzora na prednjoj strani uređaja ( $\rightarrow$  "Sl. 58-1") kako bi se skenirala.
- 3. U novom prozoru Promeni reagens Leica kompleta (→ "Sl. 59"), pregrada koja treba da se napuni je obeležena narandžastom bojom  $(\rightarrow$  "Sl. 59-1").
- 4. Napunite obeleženu posudu za reagens van uređaja odgovarajućim Leica reagensom i vratite je na pravilan položaj u uređaju.
- 5. Potvrdite punjenje i ponovno postavljanje posude za reagense pritiskom na odgovarajuću pregradu ( $\rightarrow$  "Sl. 59-1") na ekranu.
- 6. Zatim, skenirajte nalepnice pojedinačnih boca sa reagensima kada se pojavi zahtev (→ ["Sl. 58‑](#page-83-1)2") i ponovite korake 2−5.

<span id="page-83-0"></span>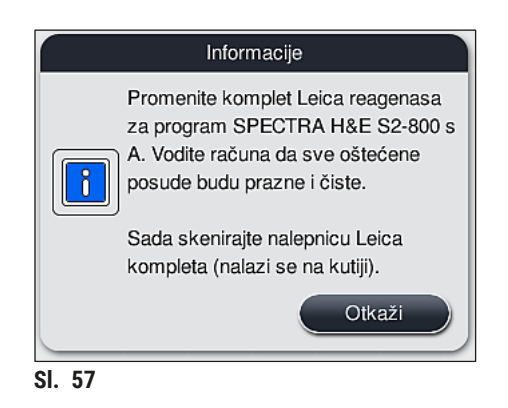

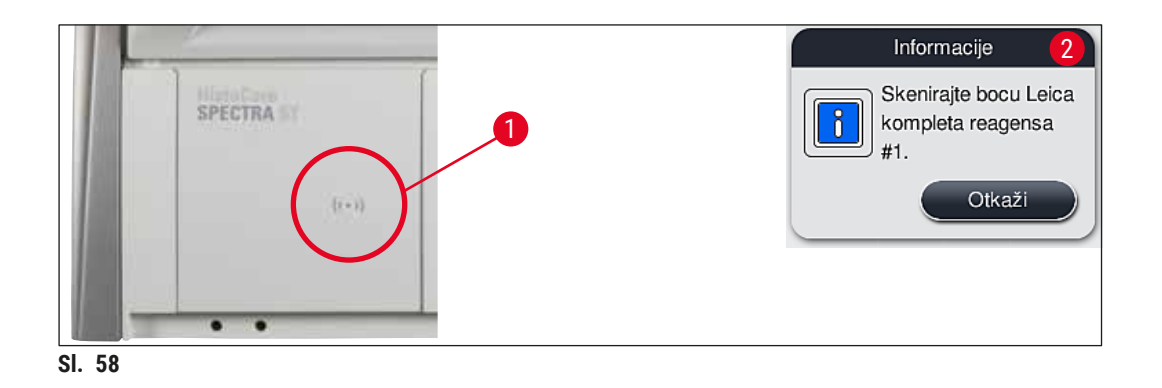

<span id="page-83-1"></span>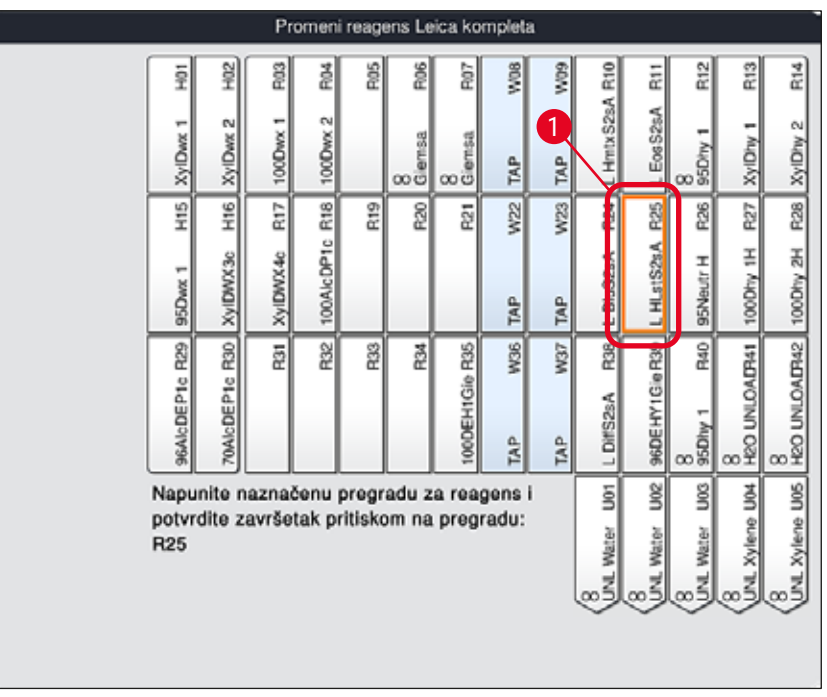

<span id="page-83-2"></span>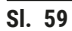

Korisnik ima 5 minuta da skenira reagense preko nalepnice na kartonskom pakovanju i 5 minuta po boci sa reagensom.

Ako skeniranje boce sa reagensom ili nalepnice na pakovanju ne uspe, korisnik ima 2 dodatna pokušaja pre nego što nalepnice za reagense postanu nevažeće.

### **Upozorenje**

Svaki komplet Leica reagenasa se može skenirati samo jednom!

- Skeniranje kompleta Leica reagenasa se može otkazati samo pomoću dugmeta **Otkaži** u poruci sa informacijom prikazanoj na  $(\rightarrow$  "Sl.  $57"$ ) i pre početka skeniranja nalepnice na pakovanju bez isteka roka kompleta Leica reagenasa.
- Skeniranje se može kasnije obaviti. Više potrebnih informacija za ovu proceduru je opisano u (→ Str. 101 [– Zamena reagensa\)](#page-100-0) (→ "Sl. 76") i (→ "Sl. 78").
- Ako se operacija ne otkaže do završetka skeniranja prve nalepnice (kartonskog pakovanja), komplet Leica reagenasa ističe.

ŢЛ

Sistem za upravljanje reagensima (**RMS**) automatski primenjuje sledeće podatke za Leica reagense:

- Datum korišćenja (kada se otvori)
- Preostali broj slajdova sa uzorcima
- Maks. broj slajdova sa uzorcima
- Datum isteka
- Broj serije

**Napomena** 

### **Upozorenje**

- Redosled rasporeda kadica se mora precizno pratiti. Svako odstupanje može dovesti do neželjenih rezultata ubrizgavanja kontrasta.
- Sve boce kompleta Leica reagenasa se moraju skenirati.
- Vodite računa da se ne koriste Leica reagensi iz drugog kompleta Leica reagenasa.
- Posude za reagense se uvek moraju puniti van uređaja u skladu sa bezbednosnim informacijama.

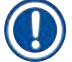

### **Napomena**

Na kraju korisnik dobija obaveštenje putem poruke sa informacijom na ekranu da započne automatsko skeniranje nivoa napunjenosti. Pritisnite dugme **U redu u poruci sa informacijom (→ "SI**. 60") da biste započeli skeniranje.

<span id="page-84-0"></span>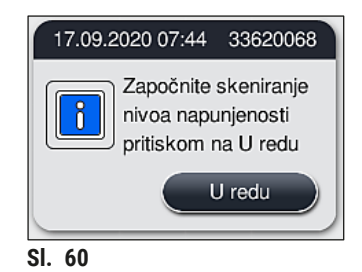

### **5.9.11 Prilagođavanje rasporeda kadica**

# <span id="page-85-0"></span>**Upozorenje**

Automatski i optimalno kreiran raspored kadica treba podesiti samo ako posebni zahtevi korisnika nisu uzeti u obzir ili ako je ovo obavezan Leica program. Iz ovog razloga, moraju se ispoštovati uputstva za upotrebu dostavljena uz komplet Leica reagenasa! Za podešavanje rasporeda kadica je potreban režim supervizora.

Svako podešavanje rasporeda kadica može imati negativan uticaj na propustljivost uzorka i rezultate ubrizgavanja kontrasta!

Sledeća pravila se moraju ispoštovati prilikom podešavanja rasporeda kadica:

- Pregrade sa reagensima se ne smeju pomerati sa jedne strane polja posude na drugu, jer to izaziva bespotrebno dugo vreme prenosa.
- Duplirane pregrade moraju biti na istoj strani polja posude ( $\rightarrow$  "Sl.  $40$ ") ( $\rightarrow$  "Sl. 65"), u suprotnom se podešavanje rasporeda kadica ne može sačuvati.
- Kako se ne bi ometao kapacitet uklanjanja i da bi se sprečilo neočekivano prekidanje procesa ubrizgavanja kontrasta, reagens za uklanjanje se mora dodeliti svakoj od 5 pregrada za uklanjanje (→ Str. 72 [– 5.9.5 Kreiranje ili kopiranje novog programa za ubrizgavanje kontrasta\)](#page-71-2).
- Ako se pregrada za uklanjanje koristi za uklanjanje u nenapunjene posude, mora se obaviti pravilno dodeljivanje na kraju programa u **UNL Empty** (UNL prazno) u svakom slučaju (→ Str. 63 [– 5.8.3](#page-62-1)  [Klase procesa\).](#page-62-1) Ni u kakvim okolnostima se neiskorišćeni položaj u okviru 5 pregrada za uklanjanje ne sme kreirati brisanjem reagensa koji je već dodeljen pregradi za uklanjanje. Ovo može imati negativan uticaj na kapacitet uklanjanja i može voditi do prekida u procesu ubrizgavanja kontrasta.

# **Napomena**

Generisanjem rasporeda kadica, izabrani reagensi poslednjeg koraka programa (**UNL**, za uklanjanje) se automatski dodeljuju pojedinačnim pregradama za uklanjanje. U ovu svrhu, osnovno je proveriti da li dodeljeni broj specifičnih pregrada za uklanjanje odgovara prolazu i radnom toku koje očekuje korisnik u laboratoriji. Međusobni odnos dodeljenih pregrada za uklanjanje se može promeniti pomoću funkcije **Prilagodi raspored kadica**. Pojedinačne pregrade za uklanjanje se prema potrebi mogu duplirati ili brisati.

Ako je potrebno da podesite raspored kadica kreiran uređajem HistoCore SPECTRA ST, koji uzima u obzir sva pravila za optimizaciju, to se može obaviti pomoću funkcije Pril. rasp. kad. (→ "Sl. 61-1").

Pomoću ove funkcije, postavljene pregrade se mogu premestiti na svoje položaje u okviru rasporeda kadica i/ili se duplirati.

### Postupite na sledeći način:

- 1. Na prikazu rasporeda kadica ( $\rightarrow$  "Sl.  $61$ "), pritisnite dugme Pril. rasp. kad. ( $\rightarrow$  "Sl.  $61$ -1").
- 2. Pratite naredne poruke sa informacijama ( $\rightarrow$  "Sl. 62") ( $\rightarrow$  "Sl. 63") i potvrdite ih ili pritisnite dugme **Otkaži** (→ ["Sl. 63"\)](#page-86-2) da biste se vratili na prikaz rasporeda kadica.
- 3. Nakon potvrde, otvara se prozor **Ostava** (→ ["Sl. 64"\)](#page-87-0), na koji se može premestiti do 6 pregrada za reagense  $(\rightarrow$  "Sl. 64-1").

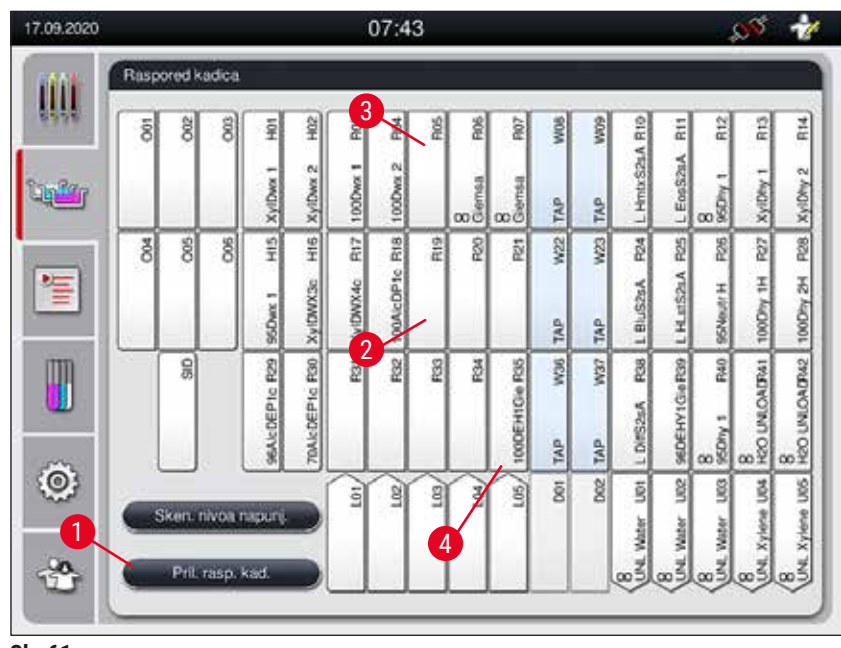

**Sl. 61**

<span id="page-86-0"></span>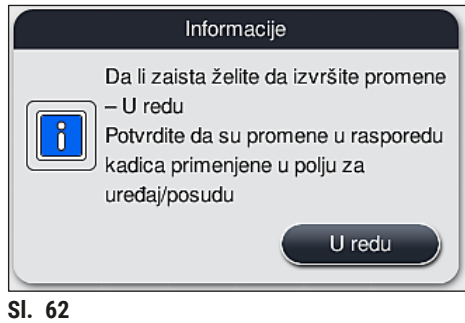

<span id="page-86-1"></span>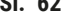

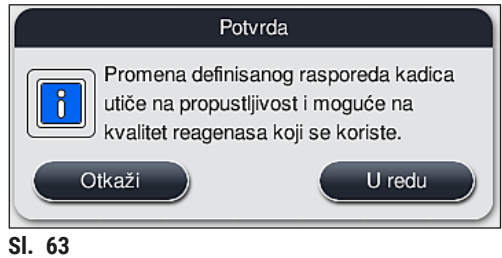

<span id="page-86-2"></span>

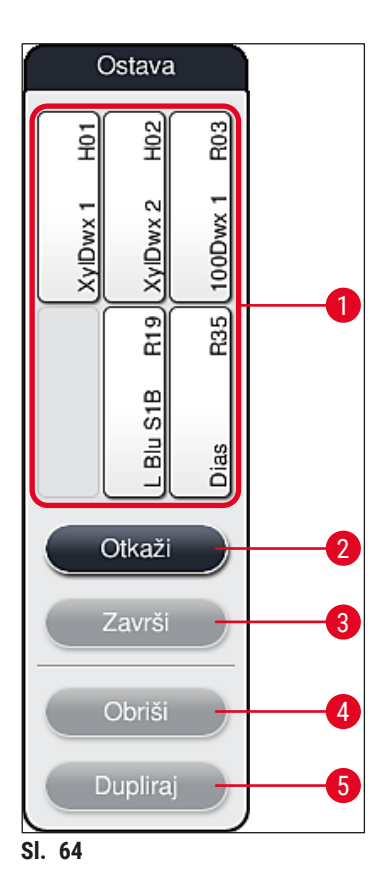

# **Napomena**

<span id="page-87-0"></span>• Pregrade za Leica reagense obeležene sa L pre naziva reagensa (→ "Sl. 61-3"), se mogu premestiti, ali ne i duplirati.

# $\bigcirc$

ŋ

- Ostava se može zatvoriti samo ako više nema pregrada za reagense na njoj.
- Poruka sa informacijom na ekranu obaveštava korisnika da započne automatsko skeniranje nivoa napunjenosti nakon svake izvršene izmene pomoću funkcije **Prilagodi raspored kadica**. Pritisnite dugme **U redu** u poruci sa informacijom da biste započeli skeniranje.

### **Postoje dve opcije za promenu rasporeda kadica:**

### Premeštanje pregrada za reagense:

- 1. Da biste premestili pregrade za reagense, pojedinačno ih izaberite u rasporedu kadica (→ "Sl. 61") dodirivanjem ekrana, a zatim klikom na dostupni položaj u ostavi (→ "Sl. 64-1").
- 2. Ovim se pregrada za reagens premešta u ostavu  $(\rightarrow$  "SI. 64-1").
- 3. Na kraju, izaberite pregradu za reagens u ostavi klikom i prevlačenjem na željenu (dostupnu) pregradu ( $\rightarrow$  "Sl. 61-2") u rasporedu kadica.
- 4. Da biste sačuvali svoje izmene, pritisnite dugme Završi (→ "Sl. 64-3") i potvrdite narednu poruku sa informacijom sa **Da** ili **Ne** da biste se vratili u ostavu.
- 5. Da biste obrisali izmene, pritisnite dugme <u>Otkaži</u> (→ "Sl. 64-2") i odgovorite na narednu poruku sa informacijom sa **Da**.

### Dupliranje pregrade za reagens

- 1. Da biste duplirali pregradu za reagens, izaberite je u rasporedu kadica dodirivanjem ekrana.
- 2. Nakon ovoga, pritisnite dugme Dupliraj  $(\rightarrow$  "Sl. 64-5").
- 3. Kao rezultat, pregrada za reagens se pojavljuje u ostavi. Ova pregrada i originalna pregrada se prikazuju znakom jednakosti ( $\rightarrow$  "Sl. 61-4").
- 4. Nakon ovoga, izaberite dupliranu pregradu za reagens u ostavi dodirivanjem ekrana i postavite je u željenu (dostupnu) pregradu, blizu originalne pregrade u rasporedu kadica.
- 5. Da biste sačuvali svoje izmene, pritisnite dugme **Završi** i potvrdite narednu poruku sa informacijom sa **Da** ili **Ne** da biste se vratili u ostavu.
- Da biste obrisali izmene, pritisnite dugme **Otkaži** i odgovorite na narednu poruku sa informacijom sa **Da**.

- Duplirane pregrade za reagense su važne za korake programa sa dugim vremenom zadržavanja u reagensu. Duplirane pregrade stvaraju dve ekvivalentne pregrade za reagense koje su dostupne za korak programa, što garantuje dobijanje velike propustljivosti uzorka.
- Duplirane pregrade za reagense se mogu obrisati pomoću dugmeta **Obriši** (→ ["Sl. 64‑4"\)](#page-87-0). Da biste to uradili, obeležite ih u rasporedu kadica dodirivanjem i pritisnite dugme **"Obriši"**.

# **Dnevno podešavanje uređaja**

# **6. Dnevno podešavanje uređaja**

# **6.1 Priprema uređaja za dnevno podešavanje**

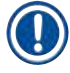

- $(\rightarrow$  "Sl. 65") prikazuje pregled raznih pregrada u polju posude.
- Ukupno, polje posude se sastoji od 36 pregrada za reagense i 6 pregrada za vodu za ispiranje.
- Maks. kapacitet svake posude za reagens je 380 ml.

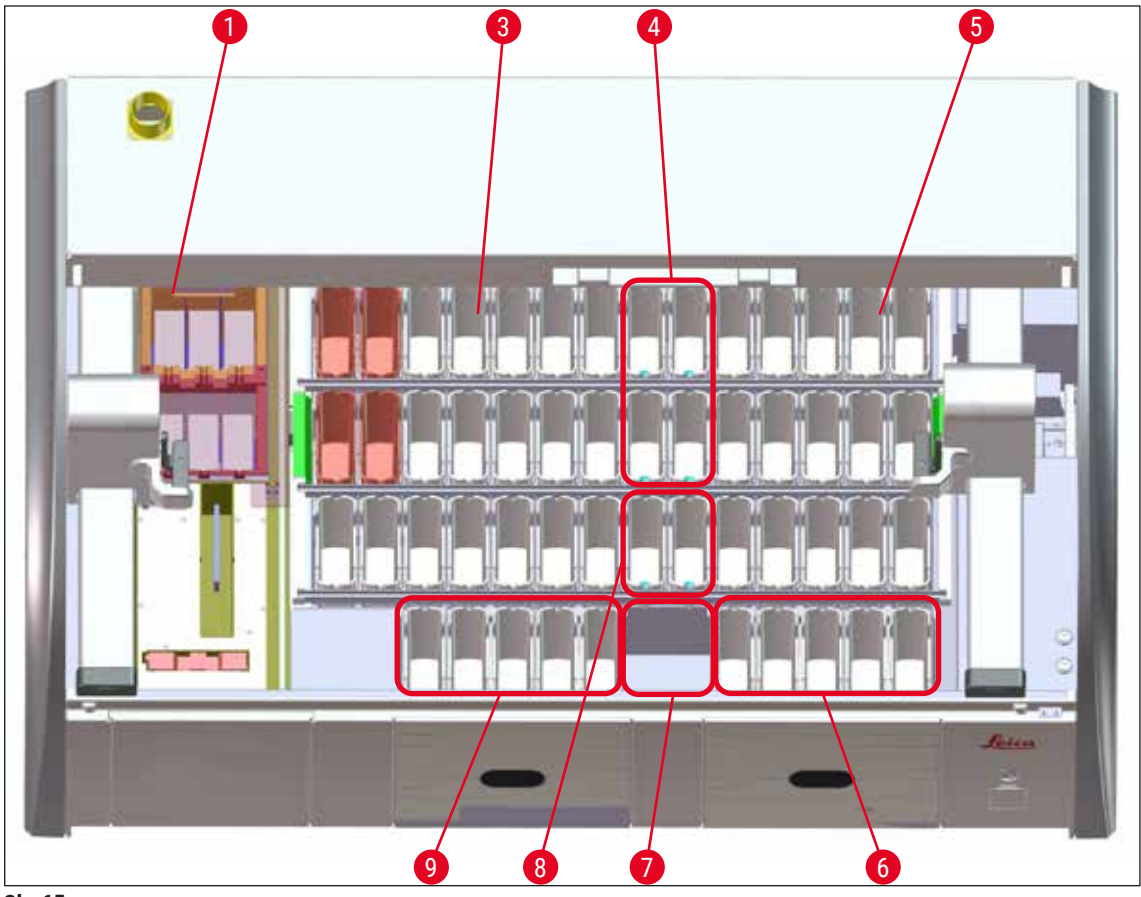

<span id="page-89-0"></span>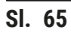

- 6 pregrada peći
- Levo polje posude
- Pregrade za vodu za ispiranje (grupa od četiri)
- Desno polje posude
- 5 pregrada za uklanjanje
- Pregrada za suvi prenos
- Pregrade za vodu za ispiranje (grupa od dve)
- 5 pregrada za postavljanje

### **6.2 Dnevno podešavanje uređaja**

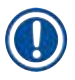

### <span id="page-90-1"></span>**Napomena**

Pre svakodnevnog podešavanja uređaja, proverite dovod vode do uređaja i uključite ga ako je potrebno.

- Otvorite poklopac uređaja i uklonite poklopce sa posuda za reagense.
- Uključite uređaj.

### **Automatsko skeniranje nivoa napunjenosti pri pokretanju uređaja**

Tokom pokretanja, skeniranje nivoa napunjenosti se obavlja automatski u sledećim oblastima:

- Posude za reagense
- Posude za vodu za ispiranje
- Posude za reagense pregrada za postavljanje i uklanjanje
- Pregrada za peć

### **Napomena**

Ako uređaj i dalje sadrži držače, posude za reagense koje su nedovoljno napunjene ili i dalje pokrivene i/ili posude za vodu za ispiranje koje nisu spremne za korišćenje, to se detektuje tokom automatskog skeniranja nivoa napunjenosti i prikazuje se po završetku.

### **6.2.1 Priprema i rukovanje posudama za reagense**

<span id="page-90-0"></span>Kako bi bio zagarantovan besprekoran rad u uređaju, ispoštujte sledeće napomene i postupite na sledeći način.

### **Postavljanje ručice posude za reagens**

Proverite da li je ručica posude za reagense pravilno postavljena na posudu za reagens. Ako nije, pričvrstite ručicu u skladu sa  $(\rightarrow$  "Sl. 66").

### **Punjenje i pražnjenje posuda za reagense**

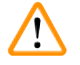

### **Upozorenje**

Posude za reagense uvek treba puniti ili prazniti van uređaja da bi se izbegao ili smanjio rizik od prosipanja reagenasa u druge posude za reagense i na unutrašnje komponente uređaja. Pažljivo punite i praznite posude za reagense i sledite odgovarajuće važeće laboratorijske specifikacije. Ako se reagens prospe ili se druga pregrada za reagens kontaminira, mora se očistiti i ponovo napuniti. Posude moraju biti pokrivene kada se uređaj ne koristi kako bi se sprečilo bespotrebno isparavanje reagenasa.

### **Pravilan nivo napunjenosti posuda za reagense**

- Prilikom punjenja bilo kog tipa posuda za reagense, poštujte oznake za nivo napunjenosti unutar posuda ( $\rightarrow$  "Sl.  $66$ ") ( $\rightarrow$  "Sl.  $67$ ").
- Dovoljan nivo napunjenosti je obezbeđen ako je nivo reagensa između oznaka za maksimalan  $(\rightarrow$  "Sl. 66-1") i minimalan ( $\rightarrow$  "Sl. 66-2") nivo napunjenosti.
- Ako se umeci za posebne boje  $(\rightarrow$  "Sl.  $67$ ") koriste u posudama za reagense kako bi se smanjila zapremina reagensa, prvo njih umetnite u posudu za reagens, a zatim napunite reagens najmanje do minimalnog naznačenog nivoa napunjenosti  $(\rightarrow$  "Sl. 67-2"), ali ne preko maksimalnog nivoa napunjenosti ( $\rightarrow$  "Sl. 67-1").

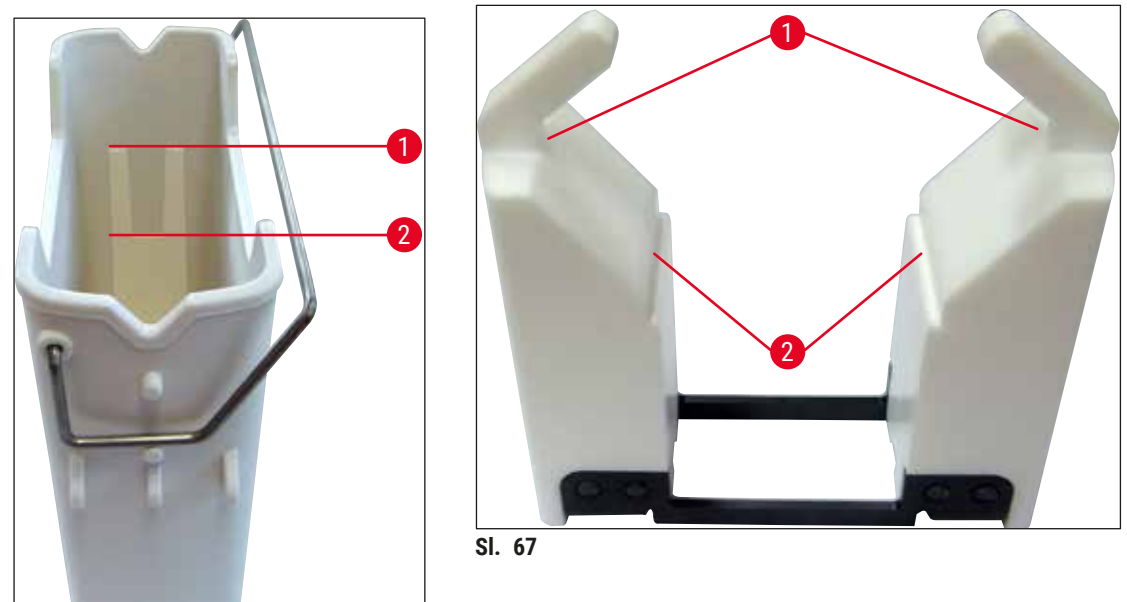

<span id="page-91-1"></span><span id="page-91-0"></span>**Sl. 66**

# **Postavljanje posude za reagens u polje posude**

• Izaberite **Raspored kadica** (→ Str. 40 [– 5.5 Glavni meni – pregled\)](#page-39-0) u glavnom meniju i umetnite posudu za reagens na pravilan položaj u skladu sa redosledom rasporeda kadica.

# **Napomena**

Pažljivo umetnite posudu za reagens sa ručicom u polje posude, tako da ručica bude na desnoj strani posude za reagens kada se posmatra polje za posude  $(\rightarrow$  "Sl.  $68-1$ "). Ovaj položaj ručice se preporučuje i za postavljanje posuda za reagense u pregrade za postavljanje ili uklanjanje.

# **Napomena**

Kao i ručica držača za 5 slajdova, umetak za posebne boje ima posebnu oblogu, koja sprečava hemijske reakcije sa reagensima za posebnu primenu (npr. ubrizgavanje pruske plave za detekciju gvožđa, srebrnih boja kao što su Grokot ili Gomori). Za više informacija o reagensima koje treba koristiti sa obloženim dodatnim priborom, vidite ( $\rightarrow$  Str. 164 – A1. Dodatak 1 – Kompatibilni [reagensi\).](#page-163-0)

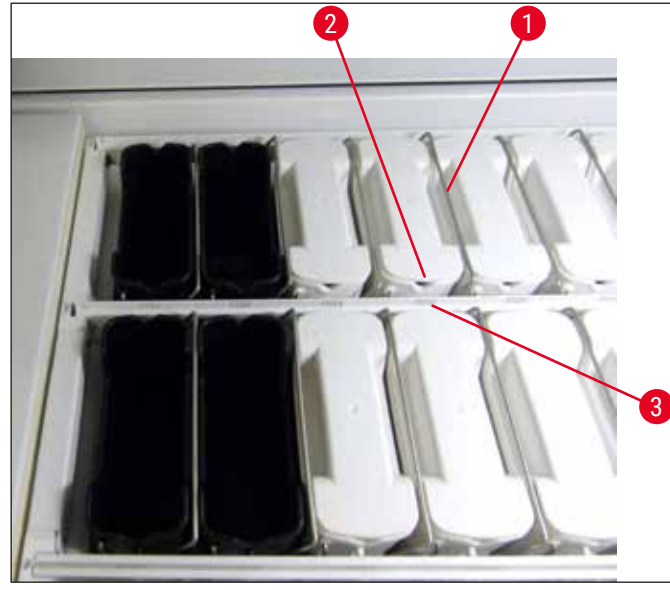

<span id="page-92-0"></span>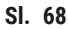

# **Upozorenje**

Ne postavljate posude za reagense u uređaj sa bočnim pomeranjem od broja pregrade. Da biste to uradili, vodite računa da žleb na prednjoj strani posude za reagens ( $\rightarrow$  "Sl. 68-2") i broj pregrade  $(\rightarrow$  "Sl. 68-3") budu na istoj visini.

### **6.2.2 Automatsko skeniranje nivoa napunjenosti**

Nakon punjenja i postavljanja posuda za reagense, treba obaviti automatsko skeniranje nivoa napunjenosti  $(\rightarrow$  "Sl. 69-1") da bi se proverilo da li svi korišćeni reagensi imaju pravilan nivo napunjenosti.

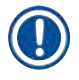

'!

# **Napomena**

- Pregrade za postavljanje i uklanjanje se ne uzimaju u obzir prilikom kreiranja rasporeda kadica. Reagense u pregradama za postavljanje i uklanjanje treba da definiše i prati korisnik.
- Reagense u pregradama za postavljanje i uklanjanje ne prati sistem za upravljanje reagensima. Stoga je korisnik odgovoran da osigura da reagensi u ovim pregradama budu u besprekornom stanju.

Da biste započeli ručno skeniranje nivoa napunjenosti, postupite na sledeći način:

- 1. Pozovite **Raspored kadica** (→ Str. 40  [5.5 Glavni meni pregled\)](#page-39-0) u glavnom meniju.
- 2. Dugme **Sken. nivoa napunj.** (→ ["Sl. 69‑1"\)](#page-93-0) se nalazi u donjem delu ekrana sa menijem.
- 3. Pritisnite ovo dugme da biste započeli skeniranje nivoa napunjenosti.

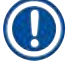

# **Napomena**

Nepravilnosti tokom skeniranja nivoa napunjenosti se prikazuju na ekranu. Sledite poruke sa informacijama i, na primer, ispravite nivo napunjenosti, uklonite poklopac, dodajte posude za reagense itd.

### **6.3 Sistem za upravljanje reagensima (RMS)**

<span id="page-93-1"></span>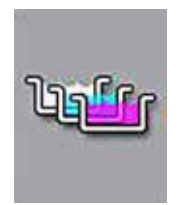

Raspored kadica ( $\rightarrow$  "Sl.  $69$ ") u uređaju se prikazuje pritiskom na susedno dugme menija. Ovaj displej prikazuje trenutni raspored pregrada za reagense, pregrade za vodu za ispiranje i pregrada za postavljanje i uklanjanje na uređaju.

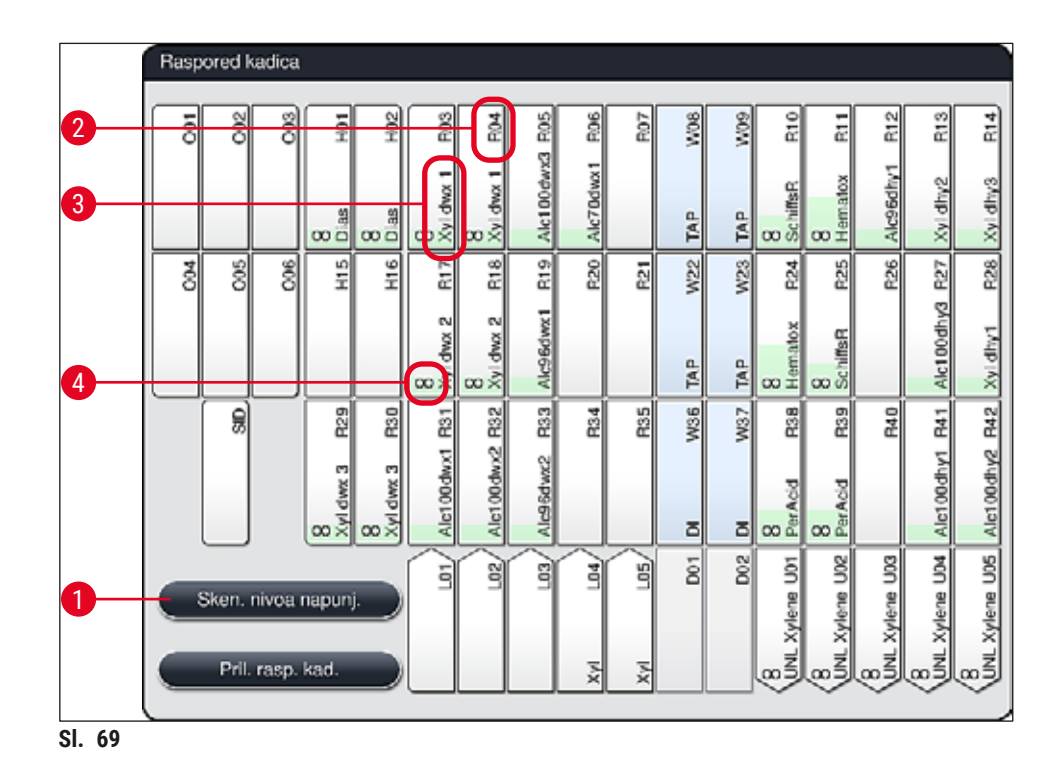

<span id="page-93-0"></span>Raspored kadica je prazan kada se uređaj dostavi, jer reagensi još uvek nisu definisani, a raspored kadica još nije kreiran.

Ako su reagensi ( $\rightarrow$  Str. 60 [– Kreiranje novog reagensa ili kopiranje reagensa\)](#page-59-0) i programi (→ Str. 72 [– 5.9.5 Kreiranje ili kopiranje novog programa za ubrizgavanje kontrasta\)](#page-71-2) definisani, a raspored kadica kreiran ( $\rightarrow$  Str. 78 [– 5.9.9 Kreiranje rasporeda kadica\),](#page-77-0) prikaz ( $\rightarrow$  "Sl. 69") prikazuje sve pregrade u uređaju njihovim stvarnim redosledom.

# **Svaka posuda za reagense prikazana u rasporedu kadica sadrži dodatne informacije:**

- Broj pregrade  $(\rightarrow$  "Sl. 69-2")
- Skraćeni naziv reagensa  $(\rightarrow$  "Sl. 69-3")
- Boju pozadine  $(\rightarrow$  "Sl. 70")
- Simbol jednakosti za dupliranu pregradu za reagens ( $\rightarrow$  "Sl. 69-4")

- Boja pozadine prikazuje status potrošnje reagensa ( $\rightarrow$  "Sl.  $70$ "). Kako se reagens troši, traka boje se podiže od dna ka vrhu i menja boju na osnovu statusa potrošnje.
- Čim se dostigne **CRVENI** ( $\rightarrow$  "SI. 70-3") status potrošnje i kada pregrada počne da treperi crvenom bojom, dati reagens se mora zameniti. Ako se to ne uradi, Leica programi za ubrizgavanje kontrasta ne mogu da se pokrenu.
- Za dalje informacije o RMS, vidite ( $\rightarrow$  Str. 59  [5.8 Lista reagenasa\).](#page-58-0)

<span id="page-94-1"></span>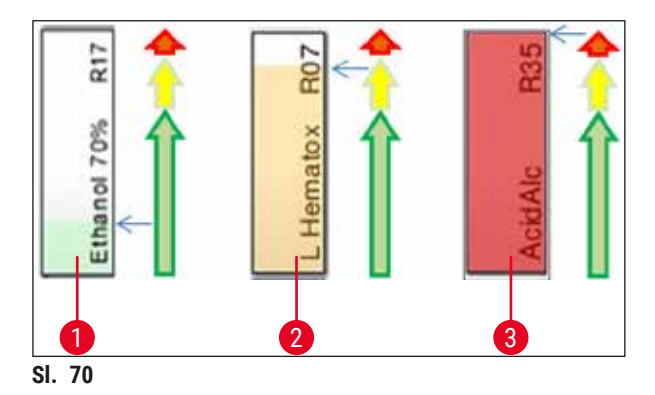

- 1 Zelena: Status potrošnje između 0–80% maksimalnog ograničenja korišćenja
- 2 Žuta: Status potrošnje između 80–95% maksimalnog ograničenja korišćenja
- <span id="page-94-0"></span>3 Crvena: Status potrošnje između 95–100% maksimalnog ograničenja korišćenja

### **6.4 Detalji o pregradi**

Dodirivanjem pregrade u rasporedu kadica se prikazuje više informacija (detalji o pregradi). Sledeći tipovi pregrada se razlikuju po svojim skraćenicama:

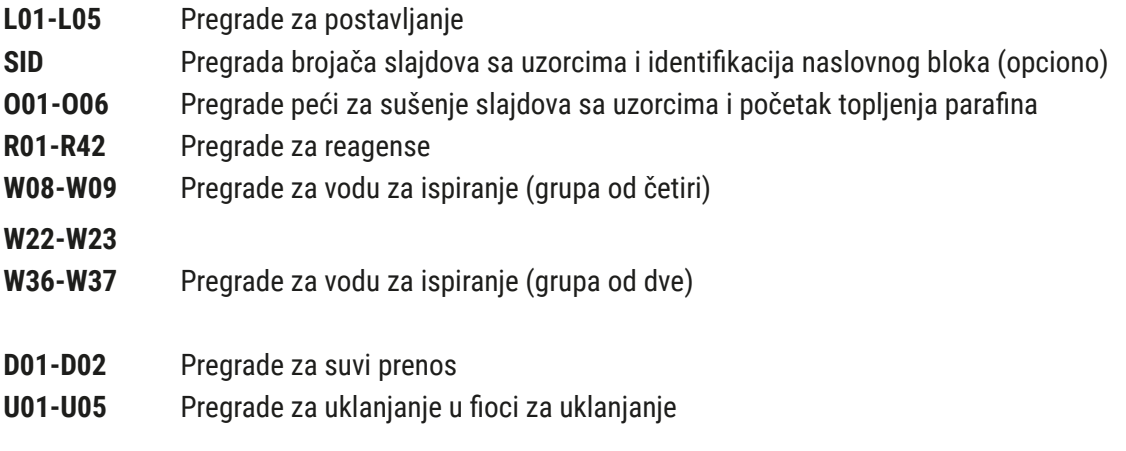

# **Pregrada brojača slajdova sa uzorcima (SID):**

Dodirivanjem ove pregrade pojavljuje se napomena, koja pokazuje da je ovo pregrada brojača slajdova sa uzorcima. Dugme Zatvori (→ "Sl. 71") se koristi za zatvaranje prikaza.

<span id="page-95-0"></span>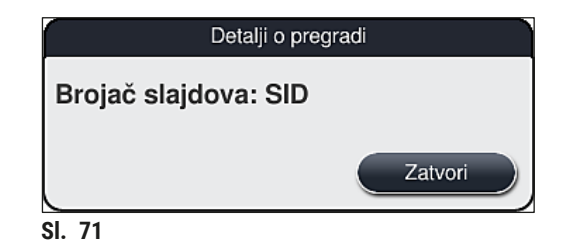

## **Pregrade peći:**

Detaljni prikaz ( $\rightarrow$  "Sl. 72") pregrade peći pokazuje:

- Trenutnu temperaturu ( $\rightarrow$  "Sl. 72-1"),
- Podešavanje ciljne temperature (→ "Sl. 72-2") i
- Režim rada ( $\rightarrow$  "Sl. 72-3") 6 pregrada peći.

Dugme **Zatvori** (→ "Sl. 72-4") se koristi za zatvaranje prikaza.

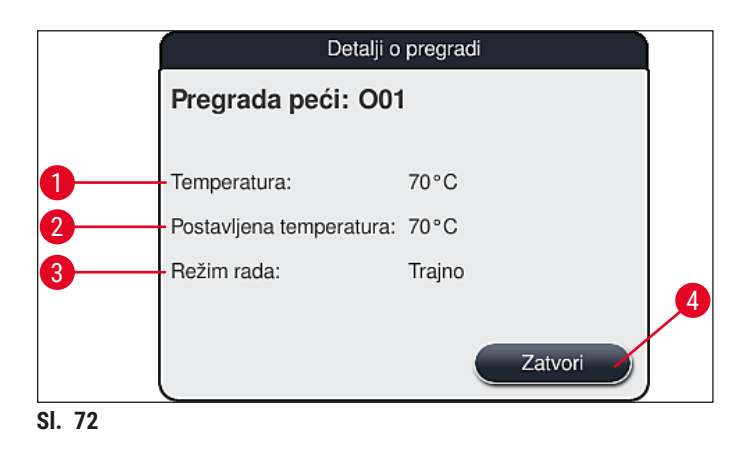

### **Pregrade za vodu za ispiranje (grupa od četiri):**

Detaljni prikaz pregrade za vodu za ispiranje  $(\rightarrow$  "Sl. 73") prikazuje sve ostale pregrade za vodu za ispiranje koje su povezane na isto kolo za vodu. Dugme **Zatvori** se koristi za zatvaranje prikaza.

<span id="page-95-2"></span><span id="page-95-1"></span>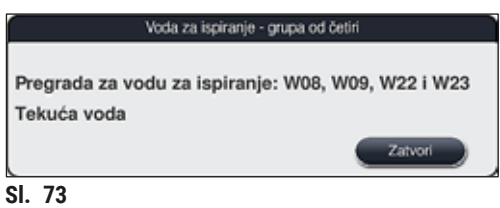

### **Pregrade za vodu za ispiranje (grupa od dve):**

Kada dodirnete pregradu za vodu za ispiranje u grupi od dve pregrade, otvara se prozor sa informacijama koji prikazuje 2 pregrade za vodu, koje su povezane na drugo kolo za vodu sa, na primer, destilovanom ili demineralizovanom vodom  $(\rightarrow$  "Sl. 74-1") ili vodom za ispiranje ( $\rightarrow$  "Sl. 74-2").

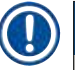

# **Napomena**

Na osnovu povezanog napajanja (→ Str. 29 - 4.2.1 Zajednički priključak svih 6 pregrada za vodu [za ispiranje\)](#page-28-0) ( $\rightarrow$  Str. 30 [– 4.2.2 Kombinovani priključak 4+2 pregrada za vodu za ispiranje\),](#page-29-0) u ovom meniju se mora obaviti odgovarajući izbor.

Pregrade za vodu za ispiranje (grupa od dve) se mogu programirati samo u režimu **supervizora**.

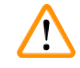

# **Upozorenje**

Pravilno dodeljivanje i povezivanje posuda za vodu za ispiranje je neophodno za postizanje dobrog kvaliteta ubrizgavanja kontrasta.

• Da biste primenili podešavanja, pritisnite dugme **Sačuvaj** (→ ["Sl. 74‑3"\)](#page-96-0) ili dugme **Otkaži**  $(\rightarrow$  "Sl. 74-4") da biste zatvorili prikaz bez primene potencijalnih izmena.

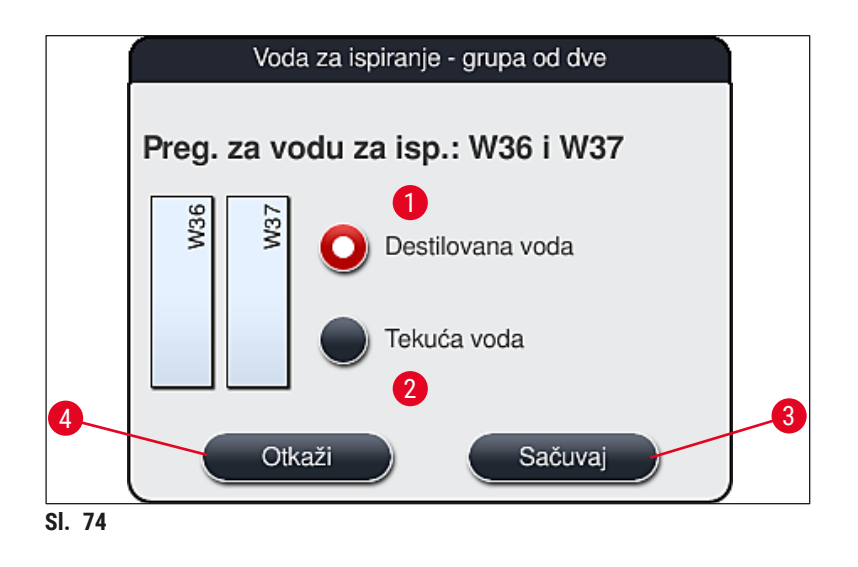

### <span id="page-96-0"></span>**Pregrade za postavljanje u fioci za postavljanje**

Nijedan reagens nije dodeljen uređajima za postavljanje pri fabričkom podešavanju uređaja.

Ako reagens treba dodeliti uređaju za postavljanje, obavite sledeće korake:

- 1. Izaberite odgovarajuću pregradu u rasporedu kadica  $(→ "SI. 19-1")$  tako što ćete je dodirnuti.
- 2. U novootvorenom prozoru **Detalji o pregradi**, pritisnite crno dugme **Naziv reagensa**  $(\rightarrow$  "Sl. 75-1") da bi se otvorila lista dostupnih reagenasa ( $\rightarrow$  Str. 59 [– 5.8 Lista reagenasa\).](#page-58-0)
- 3. Izaberite željeni reagens dodirivanjem, a zatim pritisnite dugme **Primeni**.
- 4. Da biste primenili podešavanja, pritisnite dugme **Sačuvaj** (→ ["Sl. 75‑](#page-97-0)2") ili dugme **Otkaži**  $(\rightarrow$  "SI. 15-3") da biste zatvorili prikaz bez primene potencijalnih izmena.
- Dodeljeni naziv reagensa se prikazuje u rasporedu kadica.

Ako reagens nije više potreban u izabranoj pregradi za postavljanje, dodeljivanje tog reagensa se može ukloniti pomoću dugmadi **Obriši** (→ ["Sl. 75‑4"\)](#page-97-0) i **Sačuvaj** (→ ["Sl. 75‑](#page-97-0)2") u prozoru **Detalji o pregradi**.

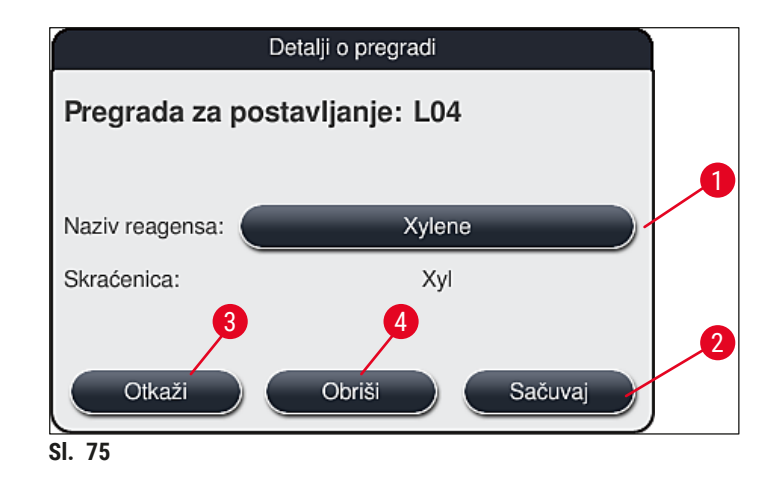

# <span id="page-97-0"></span>**Napomena**

Pregrade za postavljanje se ne uzimaju u obzir prilikom kreiranja rasporeda kadica. Reagense u pregradama za postavljanje treba da definiše i prati korisnik.

# **Pregrade za uklanjanje u fioci za uklanjanje**

Dodeljivanje reagenasa za 5 pregrada za uklanjanje zavisi od dodeljivanja poslednjih koraka izabranih programa primenjenih u rasporedu kadice. Poslednji korak programa mora biti ili pregrada za uklanjanje u okviru fioke za uklanjanje ili pregrada za prenos na uređaj HistoCore SPECTRA CV u režimu radne stanice. Ako program treba da se završi u jednoj od 5 pregrada za uklanjanje, obavezno je dodeliti kreirani ili prethodno definisan reagens klase procesa **UNL** kao poslednji korak programa.

# **Upozorenje**

Λ

Držači se ili prenose u pregradu za prenos na kraju programa ili u slobodnu pregradu za uklanjanje, napunjenim pravilnim reagensom za uklanjanje koji je definisan u programu kao poslednji korak. Postoji mogućnost da se uzorci oštete ako se ovo ne ispoštuje.

Zbog mogućeg drugačijeg dodeljivanja pregrada za uklanjanje, obrađeni držači se moraju ukloniti iz pregrada za uklanjanje na vreme. Ako se ovo ne ispoštuje, može imati negativne uticaje na kapacitet uklanjanja i može voditi do prekida u procesu ubrizgavanja kontrasta.

### **Pregrade za reagense i pregrade za uklanjanje**

Kada se dodirne pregrada za reagens ili pregrada za uklanjanje, otvara se prozor sa informacijama. On prikazuje dodatne odgovarajuće podatke u vezi sa tipom pregrade (pregrada za reagens  $(\rightarrow$  "Sl. 76"), pregrada za Leica reagens ( $\rightarrow$  "Sl.  $78$ "), pregrada za uklanjanje).

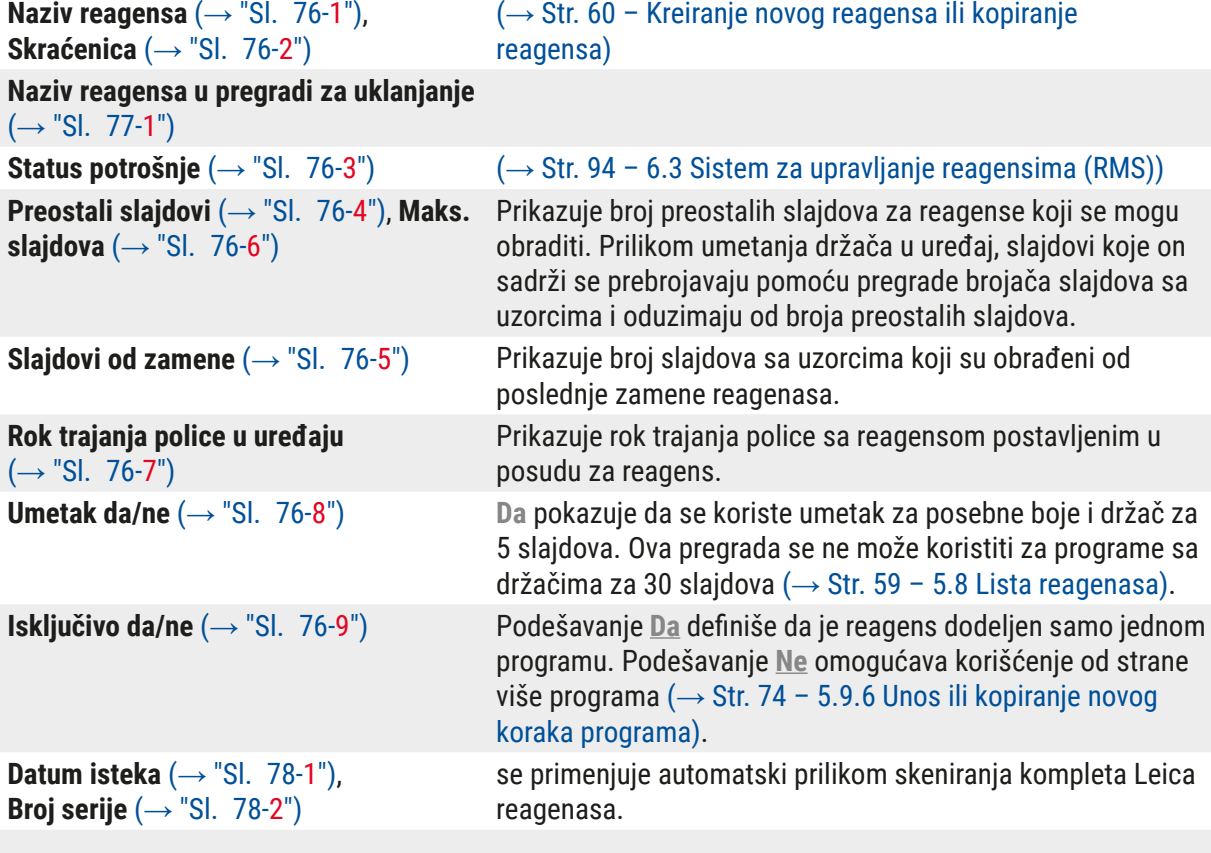

# **Detaljni pregled pregrade za reagens**

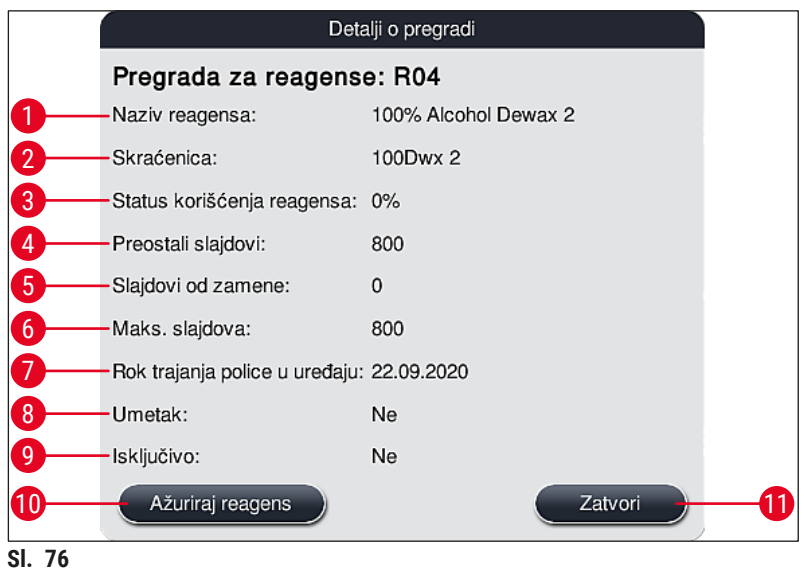

**Detaljni pregled pregrade za uklanjanje**

<span id="page-99-1"></span><span id="page-99-0"></span>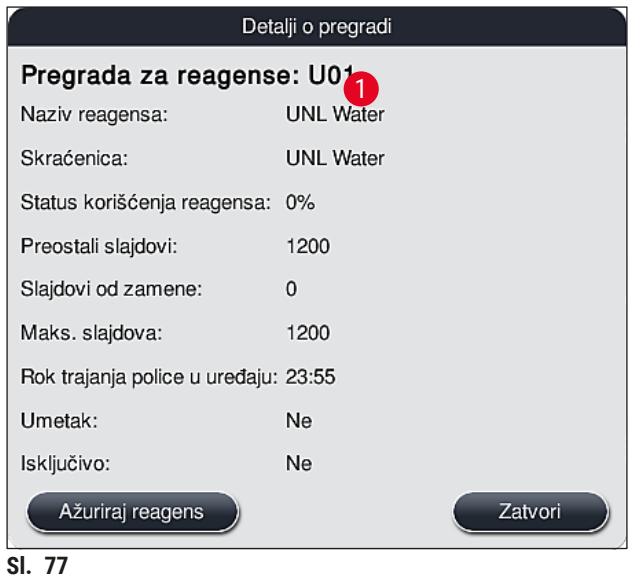

### **Detaljni pregled pregrade za Leica reagens**

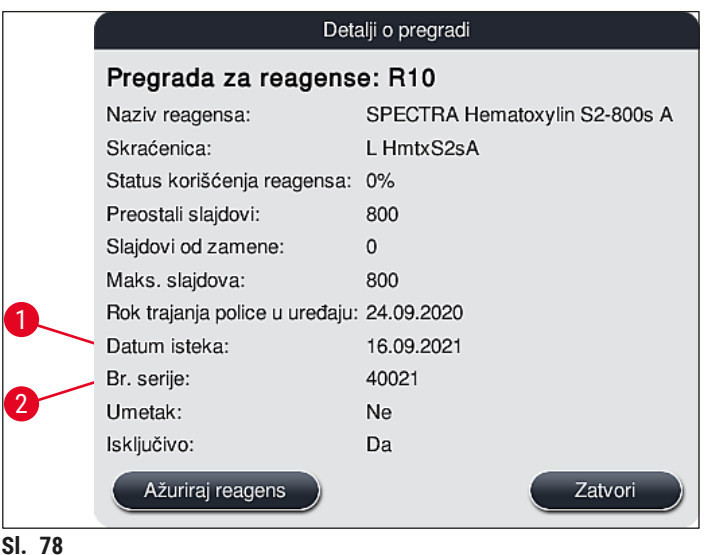

### <span id="page-100-1"></span><span id="page-100-0"></span>**Zamena reagensa**

- Ako RMS pokazuje da je reagens skoro ili potpuno potrošen, mora doći do zamene reagensa. Ova zamena se mora potvrditi pritiskom na dugme Ažurirai reagens (→ "SI, 76-10").
- Prilikom zamene Leica reagenasa, prvo pritisnite dugme **Ažuriraj reagens** i sledite uputstva za skeniranje i punjenje prikazana na ekranu  $(\rightarrow$  Str. 83 – Punjenje reagenasa iz kompleta Leica [reagenasa\).](#page-82-1)
- Dugme **Zatvori** (→ ["Sl. 76‑11"\)](#page-99-0) se koristi za zatvaranje prikaza.

### **Napomena**

- Imajte u vidu: Zamena reagenasa praćena ažuriranjem RMS podataka je moguća samo ako je uređaj u operativnom stanju i ako više nema držača u njemu (uključujući fioke za postavljanje i uklanjanje).
- Ako se program za ubrizgavanje kontrasta koji je definisao korisnik i dalje koristi uprkos potrebnoj zameni reagensa, broj slajdova sa uzorcima će prekoračiti vrednost **Maks. slajdova** (→ ["Sl. 76‑](#page-99-0)6"). Prekoračeni broj slajdova sa uzorcima se može odrediti upoređivanjem informacija u redovima **Slajdovi od zamene** i **Maks. slajdova** u detaljima pregrade (→ ["Sl. 76‑5"\).](#page-99-0)
- Ograničenje od 30 prekomernih slajdova sa uzorcima se primenjuje na reagense iz Leica kompleta. Ovo ograničenje se ne primenjuje na dodatne reagense povezane sa Leica programom (npr. alkohol, ksilen).

# **Upozorenje**

- Ažuriranje statusa reagensa bez zamene odgovarajućeg reagensa neizbežno negativno utiče na kvalitet ubrizgavanja kontrasta.
- **NIKADA** ne pritiskajte dugme **Ažuriraj reagens** ako reagens nije zamenjen.

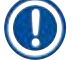

# **Napomena**

Svaki komplet Leica reagenasa se može skenirati samo jednom!

Već dodati Leica reagensi ističu pre svog datuma upotrebe ako je raspored kadica novokreiran.

# **6.5 Priprema držača**

# <span id="page-101-0"></span>**Upozorenje**

- Svaka ručica držača ( $\rightarrow$  "Sl. 80-1") sadrži 2 RFID čipa. Zbog toga, ručice držača se mogu pričvrstiti na držač ( $\rightarrow$  "Sl. 80-2") samo nakon mogućeg koraka mikrotalasa za pripremu uzorka.
- Ako držači slajdova treba da se prenesu na Leica CV5030 radi postavljanja pokrovnog stakla, potrebno je da se štipaljka pričvrsti na držač. Ova štipaljka drži slajdove na položaju koji omogućava da Leica CV5030 postavi pokrovno staklo na slajdove. Štipaljku treba postaviti samo nakon vađenja držača uzorka sa uređaja HistoCore SPECTRA ST. Korišćenje štipaljke tokom postupka ubrizgavanja boje može izazvati sudar sa uređajem u svim konfiguracijama, što može dovesti do oštećenja slajdova i uzoraka.

Dva različita tipa držača sa kompatibilnim ručicama su dostupna za korišćenje na HistoCore SPECTRA ST uređaju za ubrizgavanje kontrasta:

- Držač za 30 slajdova sa uzorcima za rutinsko ubrizgavanje kontrasta ( $\rightarrow$  "Sl.  $\,80$ ").
- Držač za 5 slajdova sa uzorcima za posebno ubrizgavanje kontrasta ( $\rightarrow$  "Sl. 81").

# **Napomena**

Ako se koristi uređaj za postavljanje pokrovnog stakla drugog proizvođača za postavljanje pokrovnog stakla na držače sa ubrizganim kontrastom na uređaju HistoCore SPECTRA ST, uređaj HistoCore SPECTRA ST nudi opciju korišćenja držača drugih proizvođača. Ovi držači moraju imati ručicu držača koju je proizvela kompanija Leica i koja je odobrena za ovog proizvođača. Držači drugih proizvođača se generalno prenose u fioku za uklanjanje uređaja HistoCore SPECTRA ST nakon ubrizgavanja i korisnik ih mora odavde ukloniti.

Za dostupne ručice držača, vidite  $(\rightarrow$  Str. 153 [– Ručice za držače drugih proizvođača\).](#page-152-0)

Ručice u boji se moraju pravilno postaviti pre korišćenja držača na uređaju.

Ručice držača se moraju postaviti u skladu sa prethodno definisanom bojom programa  $(\rightarrow$  Str. 67 [– 5.9.1 Dodeljivanje boje ručice držača programu za ubrizgavanje kontrasta\).](#page-66-0)

Ručice slajdova sa uzorcima su dostupne u 9 boja (8 boja za program i beloj)  $(\rightarrow$  Str. 151 [– 9.2 Opcioni dodatni pribor\)](#page-150-0).

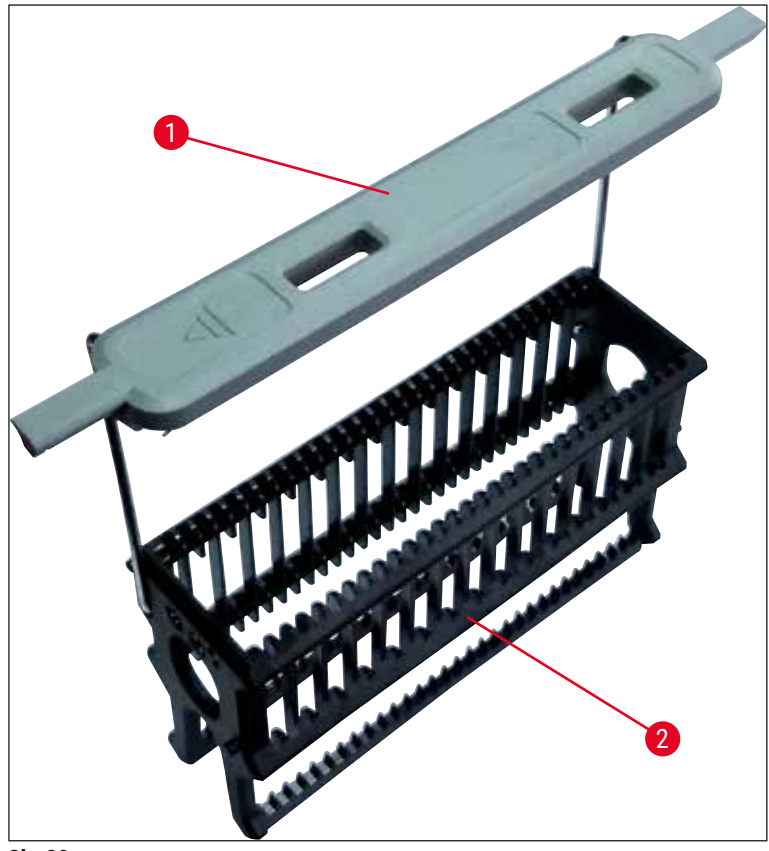

**Sl. 80**

<span id="page-102-0"></span>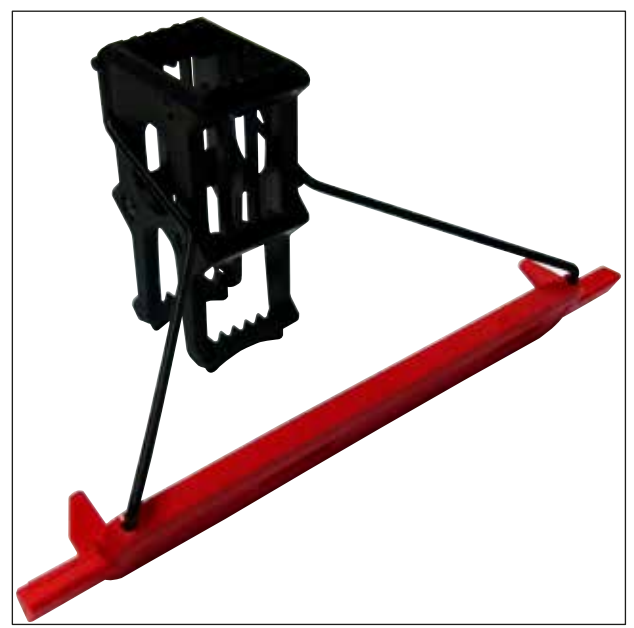

<span id="page-102-1"></span>**Sl. 81**

Ručica držača za 5 slajdova ima posebnu oblogu, koja sprečava hemijske reakcije sa reagensima za posebnu primenu (npr. ubrizgavanje pruske plave za detekciju gvožđa, srebrnih boja kao što su Grokot ili Gomori). Za više informacija o reagensima koje treba koristiti sa obloženim dodatnim priborom, vidite ( $\rightarrow$  Str. 164 [– A1. Dodatak 1 – Kompatibilni reagensi\).](#page-163-0)

Posebna funkcija bele ručice:

- Bela ručica se ne može trajno dodeliti programu za ubrizgavanje.
- U skladu sa **FUNKCIJOM DŽOKERA**, bela ručica se mora ponovo dodeliti boji programa svaki put kada se program pokrene.
- U tu svrhu, na ekranu se automatski otvara meni za biranje nakon umetanja držača.

### **Postupite na sledeći način da biste postavili ili zamenili ručice držača:**

### Uklonite ručicu sa držača:

• Blago odvojite ručicu  $(\rightarrow$  "Sl.  $82$ "), tako da žica ručice može da se izvuče iz otvora na držaču.

### Pričvrstite ručicu na držač:

• Blago odvojite ručicu i podignite držač, tako da se žica ručice postavi u odgovarajuće otvore na levoj i desnoj strani držača ( $\rightarrow$  "Sl. 82-1") ( $\rightarrow$  "Sl. 82-2").

<span id="page-103-0"></span>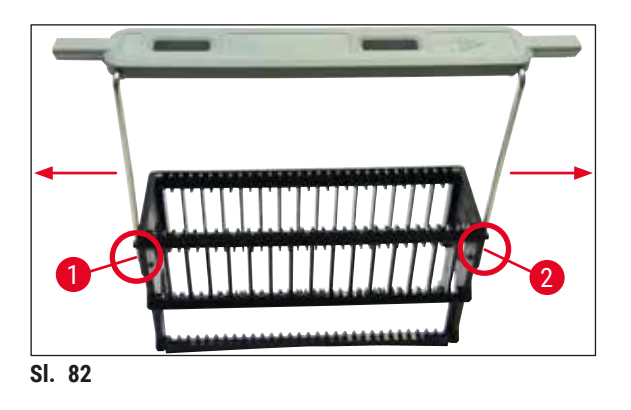

- Vodite računa da ručica bude pravilno postavljena u gornji položaj, centriran iznad držača  $(\rightarrow$  "SI, 82").
- Radi stabilnog postavljanja za punjenje ( $\rightarrow$  "Sl. 83-3"), savijte ručicu ( $\rightarrow$  "Sl. 83-1") na stranu do kraja ( $\rightarrow$  "Sl. 83-2"), tako da može da se koristi kao dodatna zaštita za sprečavanje prevrtanja.

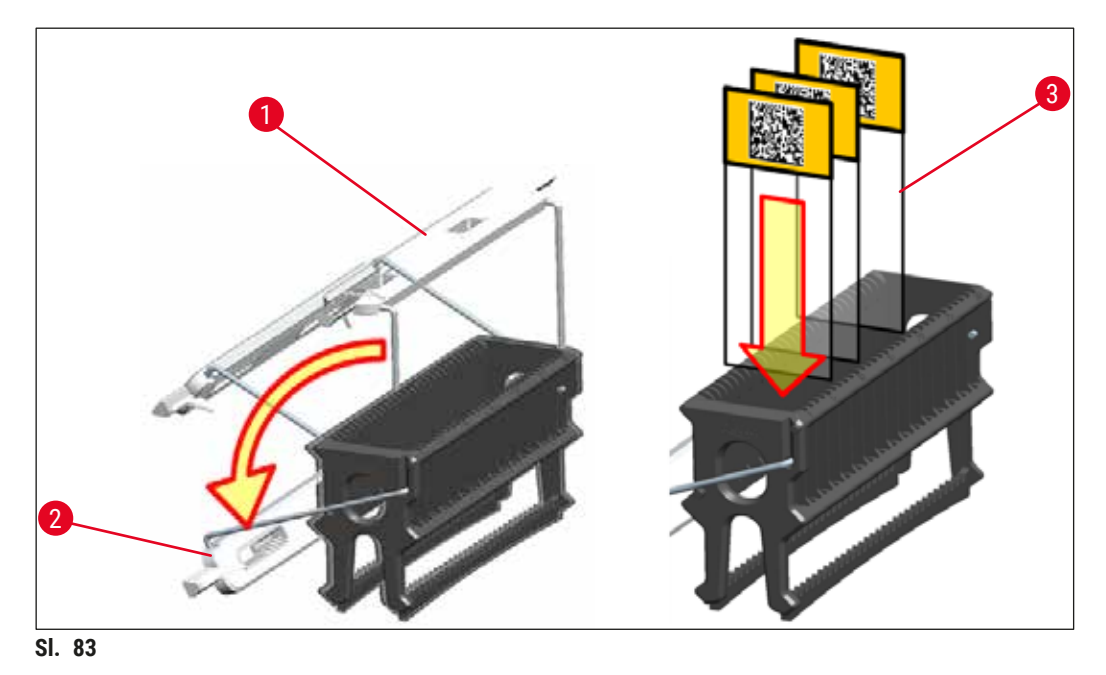

## <span id="page-104-0"></span>**Upozorenje**

- Prilikom umetanja slajdova sa uzorcima ( $\rightarrow$  "Sl. 83-3"), budite potpuno sigurni da je nalepnica slajda okrenuta nagore prema korisniku. Strana slajda sa uzorkom mora biti potpuno okrenuta ka prednjoj strani držača.
- Prednja strana držača je obeležena logotipom kompanije Leica. Kada se ručica postavi, može se pročitati tekst **NAPRED** pri pogledu na ručicu (→ "Sl. 83").
- Ako slajdovi sa uzorcima nisu pravilno umetnuti, uzorci mogu da se oštete tokom procesa ubrizgavanja kontrasta.
- Nalepnice i/ili etikete koje se koriste na slajdovima s uzorcima moraju biti otporni na rastvarače koji se koriste na uređaju.

- Samo slajdovi sa uzorcima koji zadovoljavaju standard DIN ISO 8037-1 mogu da se koriste sa držačima za 30 slajdova i držačima za 5 slajdova.
- Kada se koriste štampane ili ručno pisane nalepnice na ručicama držača i slajdovima sa uzorcima, pre upotrebe se mora proveriti njihova otpornost na rastvarače.
- Prilikom umetanja slajda sa uzorkom na držač, morate voditi računa da slajdovi budu umetnuti u odgovarajući držač za željeni program za ubrizgavanje kontrasta. Ručice držača u boji omogućavaju pouzdano dodeljivanje odgovarajućem programu za ubrizgavanje.
- Vodite računa da bude umetnut samo po jedan slajd u svaki prostor za postavljanje i da se slajdovi ne zaglave.
- Izuzetno veliki slajdovi specijalne veličine od 76 x 52 mm stoga mogu da se koriste samo u preporučenoj kombinaciji sa opcionim Leica dodatnim priborom ( $\rightarrow$  Str. 153 – Za specijalne [primene \(izuzetno veliki slajdovi\)\)](#page-152-1).

### **6.6 Proces ubrizgavanja kontrasta**

Sledeći zahtevi moraju biti ispunjeni za obavljanje procesa ubrizgavanja kontrasta:

- Sva podešavanja su optimizovana (parametri za peć, itd.).
- Kreirani su programi potrebni za ubrizgavanje kontrasta
- $(\rightarrow$  Str. 72  [5.9.5 Kreiranje ili kopiranje novog programa za ubrizgavanje kontrasta\).](#page-71-2)
- Pregrade za reagense su napunjene odgovarajućim reagensima  $(\rightarrow$  Str. 91 [– 6.2.1 Priprema i rukovanje posudama za reagense\).](#page-90-0)
- Obavljeno je skeniranje nivoa napunjenosti ( $\rightarrow$  Str. 91  [6.2 Dnevno podešavanje uređaja\).](#page-90-1)
- Držači predviđeni za ubrizgavanje su napunjeni i pravilne ručice su postavljene na njih  $(\rightarrow$  Str. 102 [– 6.5 Priprema držača\)](#page-101-0).

/N

# **Napomena**

Kontrolisano isključivanje uređaja se pokreće ako se pritisne prekidač za rad (→ "Sl. 13") tokom tekućeg procesa ubrizgavanja kontrasta ( $\rightarrow$  Str. 114 [– 6.6.6 Završavanje dnevnog rada\).](#page-113-0) Da biste to uradili, korisnik mora da potvrdi isključivanje uređaja pritiskom **prekidača za rad** dva puta.

### **6.6.1 Pokretanje procesa ubrizgavanja kontrasta**

# **Upozorenje**

- Da biste izbegli povrede, ne pristupajte oblasti pomeranja fioke za postavljanje.
- Držač se može postaviti samo pomoću fioke za postavljanje. Direktno umetanje u bilo koju pregradu za reagens ili peć otvaranjem poklopca uređaja nije dozvoljeno. Uređaj ne može da prepozna držače umetnute na ovaj način i može doći do sudaranja!
- Otvaranje poklopca kada su aktivni programi za ubrizgavanje kontrasta uzrokuje odlaganje odgovarajućih koraka obrade, jer tokom tog perioda ne dolazi do transportnog pomeranja. Ovo može rezultirati promenama u kvalitetu ubrizgavanja.
- Vodite računa da poklopac bude zatvoren ako su aktivni programi za ubrizgavanje kontrasta. Kompanija Leica ne preuzima odgovornost za gubitak kvaliteta uzrokovan ovim.
- Ako se držači sa belim ručicama postave u fioku za postavljanje i dodele programu, program mora ponovo da se dodeli nakon ponovnog otvaranja fioke i/ili poklopca. Zbog ovoga sledite poruke sa informacijama koje se prikazuju na ekranu.

### Pokretanje procesa ubrizgavanja kontrasta

- 1. Savijte ručicu držača u uspravan položaj  $(\rightarrow$  "Sl. 83").
- 2. Ako fioka za postavljanje svetli zelenom bojom  $(\rightarrow$  "Sl. 84-1"), pritisnite je i otvorite fioku.
- 3. Kao što je prikazano na  $(\rightarrow$  "Sl. 84-2"), umetnite držač na dostupan položaj fioke za postavljanje.

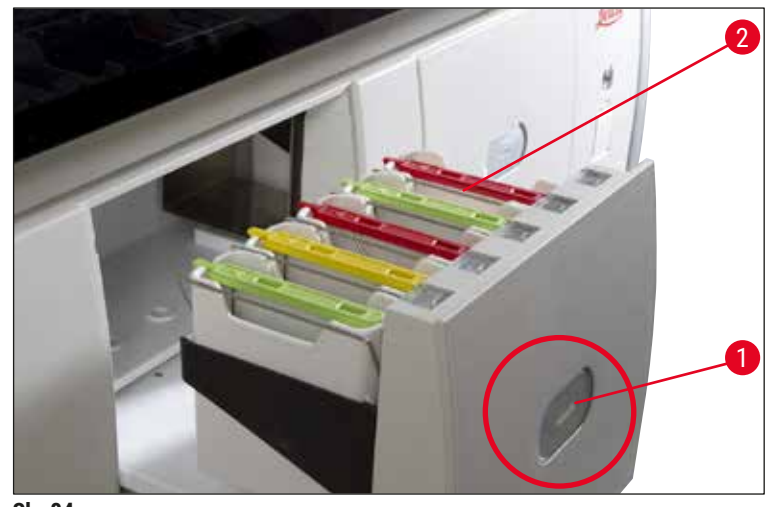

<span id="page-106-0"></span>**Sl. 84**

- 4. Držač umetnite tako da i logotip kompanije Leica na prednjoj strani držača i nalepnica sa tekstom "Front" (Napred) na vrhu ručice u boji budu okrenuti prema korisniku. Strelica na vrhu ručice u boji mora da bude usmerena prema uređaju.
- 5. Ponovo pritisnite dugme fioke za postavljanje da biste je ponovo zatvorili.
- 6. Korisnik dobija poruku sa informacijom ako je fioka za postavljanje otvorena duže od 60 sekundi.

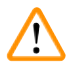

# **Upozorenje**

Budite oprezni prilikom otvaranja ili zatvaranja fioka. Opasnost od prignječenja! Fioke su motorizovane i otvaraju se automatski kada se pritisne dugme. Ne blokirajte raspon za proširenje fioka.

- 7. Kada se fioka za postavljanje zatvori, uređaj detektuje RFID čip na ručici u boji.
- 8. Boja detektovane ručice i skraćenica dodeljenog programa se prikazuju na rasporedu kadica u odgovarajućoj pregradi ( $\rightarrow$  "Sl. 85").

<span id="page-106-1"></span>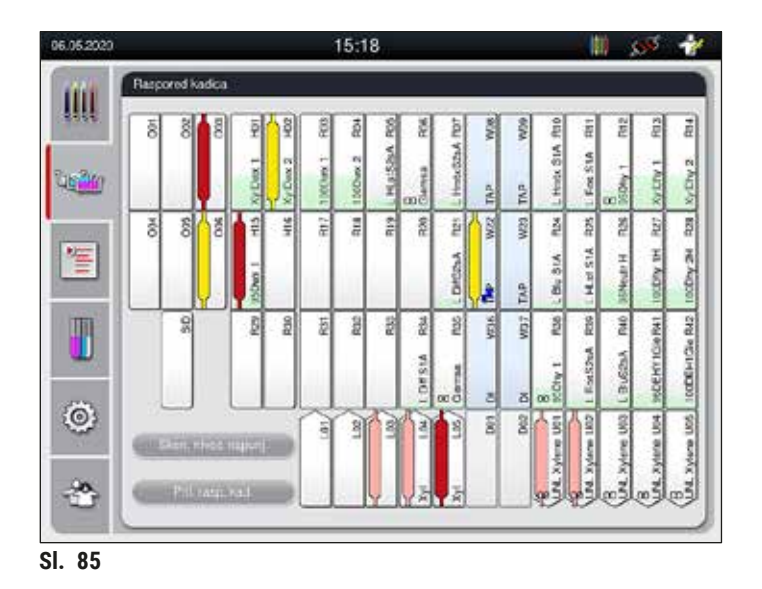

- Uređaj detektuje i pokazuje kada se držač umetne u pogrešnom smeru i kada to treba da ispravi korisnik.
- Ako se držač umetne u fioku za postavljanje sa bojom ručice držača za koju nije određen program u rasporedu kadica ( $\rightarrow$  "Sl.  $\,$ 86"), uređaj to detektuje i obaveštava korisnika prikazivanjem poruke sa informacijom. Držač se mora ukloniti sa uređaja. U skladu sa programima koji se mogu pokrenuti  $(\rightarrow$  Str. 72 – Sl. 45), postavite ručicu pravilne boje na držač i ponovo ga umetnite u fioku za postavljanje.

### <span id="page-107-0"></span>**DWX** SPECTRA ST LHE **DHY** TS1

**Sl. 86**

# **Napomena**

Za umetnute držače, uređaj izračunava vreme početka za optimizovanu propustljivost, koje može da se razlikuje od redosleda umetnutih držača, što je uzrokovano korišćenjem tolerancija koraka datih u specifičnom programu.

Zbog činjenice da je vreme početka optimizovano za propustljivost, može doći do malo drugačijeg korišćenja **DUPLIRANIH** pregrada za reagense.

- Pre prvog koraka programa, uređaj prebrojava slajdove koji su umetnuti na držač u pregradi brojača slajdova sa uzorcima ( $\rightarrow$  "Sl. 3-2").
- Određeni broj slajdova sa uzorcima se beleži i obrađuje u **RMS**, a status potrošnje odgovarajućih reagenasa se ažurira.
- Nakon toga, držač se prenosi u pregradu peći ili pregradu za reagense, u zavisnosti od toga šta je definisano kao prvi korak programa.

# **Upozorenje**

Ako su fioka za postavljanje ili poklopac uređaja istovremeno otvoreni pre početka procesa ubrizgavanja kontrasta (npr. zbog vizuelne provere reagenasa), uređaj izdaje poruku sa informacijom nakon 60 sekundi koja obaveštava korisnika da zatvori fioku za postavljanje. Ako se držač umetne pre zatvaranja fioke za postavljanje, vodite računa da poklopac bude zatvoren i da se programi pokrenu. Ako se programi ne pokrenu automatski, još jednom otvorite i zatvorite fioku za postavljanje.

### **6.6.2 Praćenje procesa ubrizgavanja kontrasta**

Pomoću narednog menija, korisnik može da pozove ili prati detalje tekućih programa:

- Raspored kadica sa detaljima pregrade ( $\rightarrow$  "Sl. 85").
- Prikaz statusa procesa sa izračunatim preostalim vremenom i vremenom koraka  $(\rightarrow$  Str. 37 [– 5.3 Prikaz statusa procesa\).](#page-36-0)
- Statusna traka ( $\rightarrow$  Str. 36  [5.2 Elementi prikaza statusa\)](#page-35-0) sa datumom, vremenom i simbolima koji se odnose na poruke sa informacijama i upozorenja koji su se javili.
#### **Napomena**

Poslednjih 20 aktivnih poruka sa informacijama i upozorenja se mogu pozvati dodirivanjem odgovarajućih simbola na statusnoj traci ( $\rightarrow$  "Sl. 16-2") ( $\rightarrow$  "Sl. 16-3"). Ovo omogućava korisniku da sazna trenutnu situaciju nakon što nije bio odsutan od uređaja i da pokrene sve potrebne akcije.

#### **6.6.3 Proces ubrizgavanja završen**

• Nakon što držač prođe kroz proces ubrizgavanja kontrasta, prenosi se u fioku za uklanjanje  $(\rightarrow$  "Sl. 19-4") i postavlja na dostupan položaj ( $\rightarrow$  "Sl. 87"). Korisnik dobija obaveštenje o ovome porukom sa informacijom i zvučnim signalom.

<span id="page-108-0"></span>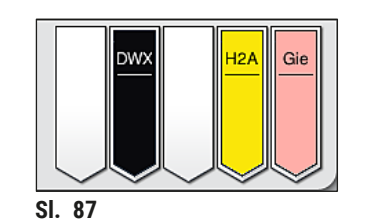

- Da biste uklonili držač iz pregrade za uklanjanje, pritisnite dugme na fioci za uklanjanje  $(\rightarrow$  "Sl. 19-4") da biste je otvorili i uklonili držač.
- Nakon uklanjanja ponovo pritisnite dugme da biste zatvorili fioku za uklanjanje.

# **Upozorenje**

- Na prikazu statusa procesa, korisnik ne može videti dostupnost i izabrani broj različitih pregrada za uklanianie. Preporučuje se korišćenie menija rasporeda kadica za praćenie procesa ( $\rightarrow$  "Sl. 85") kada se koriste različiti reagensi u pregradama za uklanjanje kako biste ranije mogli da reagujete kada se dostigne kapacitet uklanjanja.
- Kada se držači čija je obrada završena ne uklone iz pregrada za uklanjanje na vreme, može doći do prekida u procesu ubrizgavanja kontrasta, što može uticati na rezultate ubrizgavanja.
- Da biste izbegli povrede, ne pristupajte oblasti pomeranja fioke za uklanjanje.
- Fioka za uklanjanje mora biti otvorena, a držači uklonjeni najkasnije do dobijanja poruke upozorenja, koja pokazuje da je pregrada za uklanjanje potpuno zauzeta ( $\rightarrow$  "Sl. 88"). Nepoštovanje poruke upozorenja rezultira nemogućnošću prenosa daljih držača u pregrade za uklanjanje. Odstupanje vremena koraka i odlaganja u procesu ubrizgavanju kontrasta može izmeniti i potpuno poništiti rezultate ubrizgavanja.

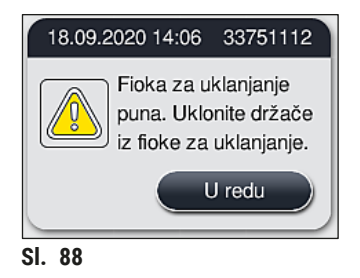

• Korisnik dobija poruku sa informacijom  $(\rightarrow$  "Sl. 89") ako je fioka za uklanjanje otvorena duže od 60 sekundi.

<span id="page-109-1"></span><span id="page-109-0"></span>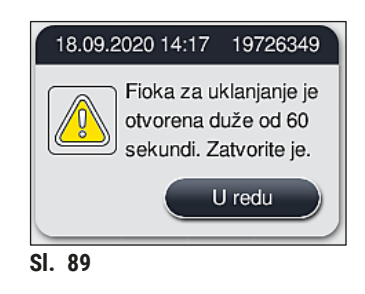

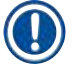

#### **Napomena**

Poruka upozorenja obaveštava korisnika da zatvori fioku za uklanjanje kako bi se sprečila potencijalna odlaganja. Kada je fioka za uklanjanje otvorena, uređaj ne može da postavi potpuno obrađene držače u pregrade za uklanjanje. Odstupanje vremena koraka i odlaganja u procesu ubrizgavanju kontrasta može izmeniti i potpuno poništiti rezultate ubrizgavanja.

• Pritisnite dugme na fioci za uklanjanje radi zatvaranja.

#### **6.6.4 Otkazivanje programa za ubrizgavanje kontrasta**

#### **Napomena**

- Programi ubrizgavanja kontrasta se mogu otkazati samo preko **prikaza statusa procesa**.
- Program koji je već u pregradi brojača slajdova sa uzorcima  $(\rightarrow$  "Sl. 3-2") ne može da se otkaže.
- 1. Da biste otkazali program za ubrizgavanje kontrasta, izaberite odgovarajući držač na **prikazu**  statusa procesa (→ "Sl. 17-3") dodirivanjem.
- 2. Pojavljuje se lista koraka programa ( $\rightarrow$  "Sl. 90"); trenutni korak je obeležen crvenom bojom  $(\rightarrow$  "SI. 90-1").

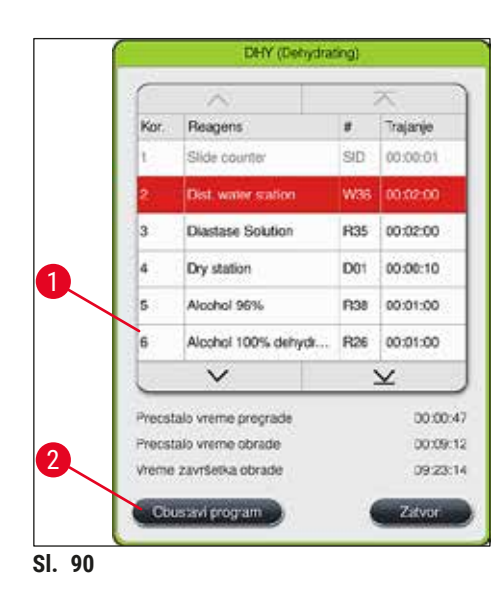

- 3. Okvir prozora prikazuje bolju dodeljenu programu, naziv programa i sačuvanu skraćenicu.
- 4. Pritisnite dugme **Obustavi program** (→ ["Sl. 90‑](#page-110-0)2").
- 5. U narednoj poruci sa informacijom (→ ["Sl. 91"\),](#page-110-1) potvrdite prekid programa pomoću dugmeta **Da** ili se vratite na prikaz statusa procesa pritiskom na **Ne**.

<span id="page-110-1"></span><span id="page-110-0"></span>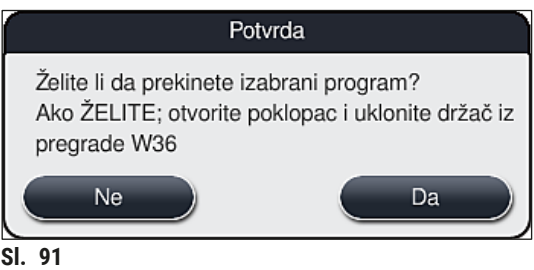

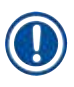

#### **Napomena**

Informacije u poruci  $(\rightarrow$  "Sl. 91") se moraju potpuno ispoštovati.

- 6. Raspored kadica se prikazuje nakon pritiskanja dugmeta **Da**. Položaj držača na uređaju je obeležen narandžastom bojom  $(\rightarrow$  "SI, 92-1").
- 7. Otvorite poklopac uređaja i uklonite držač iz obeležene pregrade.

#### **Upozorenje**

Ako je obeležena pregrada peći, može biti potrebno da se leva transportna poluga ( $\rightarrow$  "Sl. 3-1") premesti na sredinu uređaja.

Ne dodirujte transportnu polugu(e) u oblasti senzora/antene ( $\rightarrow$  "Sl. 115-6")! Ručno podignite metalni deo hvataljke ( $\rightarrow$  "Sl. 115-1") i pažljivo pomerite transportnu polugu(e) na potreban položaj. Zatim, povucite poklopac peći napred i uklonite držač.

• Potvrdite uklanjanje držača pritiskom na obeleženu pregradu  $(\rightarrow$  "SI. 92-1") i ponovo zatvorite poklopac.

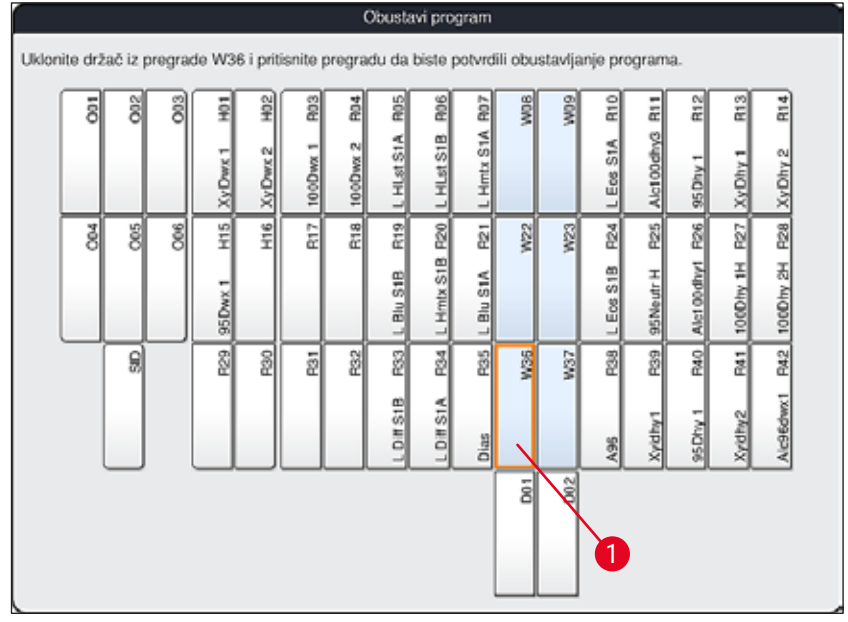

<span id="page-111-0"></span>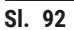

 $\bigwedge$ 

- Prilikom uklanjanja držača, budite brzi i vodite računa da poklopac bude otvoren samo na kratko. Nakon otvaranja poklopca, iz bezbednosnih razloga, sva pomeranja se prekidaju dok se poklopac ponovo ne zatvori. Do odstupanja od vremena koraka, odlaganja i izmenjenih rezultata ubrizgavanja kontrasta može doći svaki put kada se poklopac otvori tokom procesa ubrizgavanja.
- Da biste izbegli povrede, ne pristupajte oblasti pomeranja poklopca peći (raspon okretanja peći).

#### **Napomena**

Preostali programi ubrizgavanja kontrasta se nastavljaju nakon prekida programa.

#### **6.6.5 Rad u funkciji radne stanice**

Uređajem HistoCore SPECTRA ST se može rukovati kao radnom stanicom zajedno sa HistoCore SPECTRA CV robotskim uređajem za postavljanje pokrovnog stakla. Ovo omogućava neprekidni radni tok od procesa ubrizgavanja do uklanjanja završenih slajdova sa pokrovnim staklom.

U ovu svrhu je dostupna opciona pregrada za prenos (→ Str. 151 - 9.1 Opcione komponente uređaja).

#### **Napomena**

- Opciona pregrada za prenos i povezivanje uređaja HistoCore SPECTRA CV sa uređajem HistoCore SPECTRA ST se može naknadno instalirati samo od strane servisera kog je ovlastila kompanija Leica.
- Svi programi se moraju programirati sa finalnom ciljnom pregradom. U režimu radne stanice, pregradu za prenos treba izabrati kao finalni korak.
- Prilikom umetanja držača sa belom ručicom, otvara se prozor za biranje programa u kom se boja programa aktivirana u rasporedu kadica mora dodeliti beloj ručici samo za ovaj program.
- Ako je pregrada za prenos poslednja pregrada u dodeljenom programu, beli držač takođe mora biti dodeljen odgovarajućem skupu parametara za proces postavljanja pokrovnog stakla na uređaju HistoCore SPECTRA CV. Korisnik takođe dobija uputstvo da to uradi u prozoru za biranje parametra.

#### **Upozorenje**

Korisnik se mora pridržavati sledećeg u režimu radne stanice!

- Najmanje dve pregrade za uklanjanje uređaja HistoCore SPECTRA ST moraju da se dodele i napune istim kompatibilnim reagensom (**UNL ksilenom**) kao i pregrada(e) za postavljanje uređaja HistoCore SPECTRA CV.
- Punjenje pregrada za uklanjanje uređaja HistoCore SPECTRA ST i pregrada za postavljanje uređaja HistoCore SPECTRA CV istim reagensom je apsolutno neophodno, jer se držači prenose u pregradu za uklanjanje nakon procesa ubrizgavanja kontrasta u slučaju da uređaj HistoCore SPECTRA CV nije dostupan. Do ovoga može doći ako su posude za reagense

u fioci za postavljanje uređaja HistoCore SPECTRA CV već zauzete držačima, ako potrošni materijal nije pravovremeno dopunjen ili ako postoji kvar uređaja.

- Ako uređaj HistoCore SPECTRA CV ne može privremeno da prihvati više držača sa uređaja HistoCore SPECTRA ST jer je fioka za postavljanje uređaja HistoCore SPECTRA CV puna, držači se prenose u fioku za uklanjanje uređaja HistoCore SPECTRA ST.
- U slučaju kvara uređaja u oblasti pregrade za prenos uređaja HistoCore SPECTRA ST ili ako fioka za postavljanje uređaja HistoCore SPECTRA CV nije pravilno zatvorena, držači se prenose u fioku za uklanjanje uređaja HistoCore SPECTRA ST.
- U slučaju trajnog kvara pregrade za prenos, treba pokušati sa ponovnom instalacijom nakon završetka procesa ubrizgavanja kontrasta. Ako ovo ne uspe, mora se obavestiti servisna organizacija kompanije Leica.
- Držači za 5 i 20 slajdova sa uzorcima ne mogu da se prenesu na uređaj HistoCore SPECTRA CV. Ovi držači se uvek postavljaju u fioku za uklanjanje na kraju procesa ubrizgavanja kontrasta, bez obzira na to da li je pregrada za prenos određena u programu ubrizgavanja kontrasta kao poslednja pregrada.
- Ako se koristi bela ručica držača, boja programa za ubrizgavanje se mora izabrati prilikom umetanja držača u fioku za postavljanje. Nakon ovoga, otvara se drugi prozor za biranje, u kome se mora izabrati skup parametara za uređaj HistoCore SPECTRA CV. Boja skupa parametara na uređaju HistoCore SPECTRA CV ne mora da se poklapa sa bojom izabranog programa za ubrizgavanje. Ako nije dodeljen skup parametara za uređaj HistoCore SPECTRA CV, držač se prenosi u fioku za uklanjanje uređaja HistoCore SPECTRA ST nakon ubrizgavanja. Korisnik o ovome dobija obaveštenje putem napomene.
- Rad u funkciji radne stanice je detaljno opisan u uputstvu za upotrebu uređaja HistoCore SPECTRA CV.

Ako navedene pregrade nisu napunjene na preporučeni način, to može dovesti do oštećenja uzoraka sa lošijim kvalitetom rezultata ubrizgavanja kontrasta i lošijim kvalitetom postavljanja pokrovnog stakla. Nepunjenje propisanih pregrada može rezultirati uništavanjem uzoraka usled isušivanja.

#### **6.6.6 Završavanje dnevnog rada**

<span id="page-113-0"></span>Nakon završavanja dnevne operacije ubrizgavanja kontrasta, uređaj se mora postaviti u režim **pripravnost**:

- 1. Proverite da li u sledećim pregradama ima preostalih držača i uklonite ih:
	- Fioka za postavljanje  $(\rightarrow$  "Sl. 65-9")
	- Fioka za uklanjanje  $(\rightarrow$  "Sl. 65-6")
	- Peć  $(\rightarrow$  "Sl. 65-1")
	- Pregrada za suvi prenos ( $\rightarrow$  "SI, 65-7")
	- Polje posude za reagens ( $\rightarrow$  "Sl.  $65-3$ "), ( $\rightarrow$  "Sl.  $65-4$ "), ( $\rightarrow$  "Sl.  $65-5$ ") i ( $\rightarrow$  "Sl.  $65-8$ ")
- 2. Zatim stavite poklopce na sve posude za reagense.
- 3. Jednom pritisnite zeleni prekidač za rad (→ "Sl. 9-2").
- 4. Uređaj obaveštava korisnika da treba da potvrdi isključivanje uređaja ponovnim pritiskom **prekidača za rad**.
- 5. Nakon drugog pritiska na **prekidač za rad**, uređaj se isključuje na kontrolisani način.
- 6. **Prekidač za rad** je sada crvene boje, a uređaj je u režimu **pripravnosti**.
- 7. Na kraju isključite dovod vode.

#### **Upozorenje**

- Ako je potrebno obaviti čišćenje ili održavanje uređaja, uređaj se takođe mora isključiti preko **glavnog prekidača** (→ "Sl. 9-1").
- Da bi se obezbedio pravilan rad softvera uređaja, korisnik mora restartovati uređaj najmanje na svaka 3 dana. Ovo se primenjuje na obe samostalne jedinice HistoCore SPECTRA ST i HistoCore SPECTRA CV, kao i na rad u vidu radne stanice. Ovo takođe pokazuje da korisnik mora restartovati uređaj HistoCore SPECTRA CV najmanje na svaka 3 dana.

### **7. Čišćenje i održavanje**

#### **7.1 Važne napomene o čišćenju ovog uređaja**

#### **Upozorenje**

Opšte uputstva:

- Pre svakog čišćenja, isključite uređaj pomoću prekidača za rad (→ "Sl. 9-2"), a zatim ga isključite preko glavnog prekidača (→ "Sl. 9-1").
- Prilikom čišćenja uređaja, nosite odgovarajuću zaštitnu odeću (laboratorijski mantil i rukavice) radi zaštite od reagenasa i potencijalno infektivne mikrobiološke kontaminacije.
- Tečnost ne sme doći u kontakt sa električnim priključcima unutar uređaja i ne sme dospeti u unutrašnjost uređaja ili u kućište ispod transportnih poluga.
- U slučaju da je potrebno podići i pomeriti transportnu polugu(e), ne dodirujte transportnu polugu(e) u oblasti senzora/antene ( $\rightarrow$  "Sl. 115-6"). U ovu svrhu, ručno podignite metalni deo hvataljke  $(\rightarrow$  "SI, 115-1") i pažliivo pomerite transportnu polugu(e) na potreban položaj.
- Prilikom korišćenja agenasa za čišćenje, poštujte bezbednosna uputstva proizvođača i laboratorijske propise važeće u zemlji rada.

• Potrošene reagense odložite u skladu sa važećim laboratorijskim smernicama u zemlji rada. Sledeće se primenjuje na sve površine uređaja:

- Bez odlaganja obrišite prosute rastvarače (reagense). Površina poklopca je samo uslovno otporna na rastvarače tokom duže izloženosti!
- Ne koristite ništa od narednog za čišćenje spoljašnjih površina uređaja: alkohol, deterdžente koji sadrže alkohol (npr. sredstvo za pranje prozora), abrazivni prašak za čišćenje, rastvarače koji sadrže aceton ili ksilen.

#### **7.2 Spoljašnje površine, lakirane površine, poklopac uređaja**

<span id="page-114-1"></span>Površine se mogu čistiti blagim, pH-neutralnim, komercijalno dostupnim agensom za čišćenje. Nakon čišćenja površina, obrišite ih krpom navlaženom vodom.

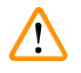

#### **Upozorenje**

Lakirane površine uređaja i plastične površine (npr. poklopac uređaja) se ne smeju čistiti rastvaračima kao što su aceton, ksilen, toluen, zamene za ksilen, alkohol, mešavine alkohola i abrazivna sredstva! U slučaju dužeg izlaganja, površine i poklopac uređaja su samo uslovno otporni na rastvarače.

#### **7.3 TFT ekran osetljiv na dodir**

<span id="page-114-0"></span>Ekran čistite krpom koja ne ostavlja vlakna. Može se koristiti odgovarajuće sredstvo za čišćenje ekrana u skladu sa informacijama proizvođača.

# 7 **Čišćenje i održavanje**

#### **7.4 Unutrašnjost i posuda za odvod**

<span id="page-115-3"></span>• Za čišćenje unutrašnjosti i posude za odvod, uklonite posude za reagense i posude za vodu za ispiranje.

Ove oblasti se mogu čistiti blagim, pH-neutralnim, komercijalno dostupnim agensom za čišćenje.

<span id="page-115-2"></span>• Nakon čišćenja posude za odvod, detaljno je isperite vodom.

#### **7.5 Transportne poluge**

Da bi se očistile površine transportnih poluga ( $\rightarrow$  "Sl. 93-1"), moraju se obrisati krpom navlaženom vodom ili blagim agensom za čišćenje neutralne pH vrednosti.

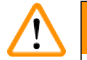

#### **Upozorenje**

Vodite računa da se tečnost ne prospe ispod kućišta ( $\rightarrow$  "Sl. 93-2") transportnih poluga, jer tu ima osetljivih delova.

#### **7.6 Pregrada brojača slajdova sa uzorcima**

<span id="page-115-1"></span>Proverite da li u prorezu i na senzorima ( $\rightarrow$  "Sl. 93-4") pregrade brojača slajdova sa reagensima ima prljavštine i naslaga reagenasa. Ako se koriste slajdovi sa uzorcima koji već imaju oštećene ivice, mali komadi stakla ovde mogu da se sakupe  $(\rightarrow$  "Sl. 93-3"). Stoga se sve naslage u ovoj oblasti moraju pažljivo ukloniti kako bi se sprečila povreda. Očistite senzore krpom koja ne ostavlja vlakna ukoliko su prekriveni naslagama reagenasa.

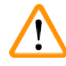

### **Upozorenje**

Nosite odgovarajuću zaštitnu odeću (laboratorijski mantil i rukavice) kako biste se zaštitili od posekotina.

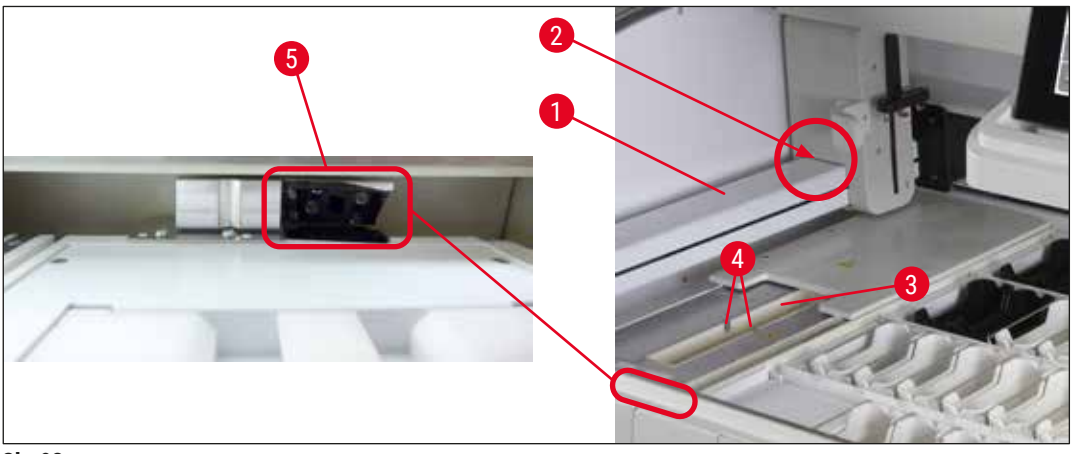

<span id="page-115-0"></span>**Sl. 93**

#### **7.7 Fioke za postavljanje i uklanjanje**

- <span id="page-116-2"></span>• Uklonite posude za reagense iz obe posude i čuvajte ih van uređaja.
- Proverite da li u unutrašnjosti fioka ima ostataka reagenasa i uklonite ih.
- Na kraju, ponovo umetnite posude za reagense na pravilne položaje.
- Sledite postojeće oznake  $(\rightarrow$  "Sl. 94-1") za pregrade u fiokama.

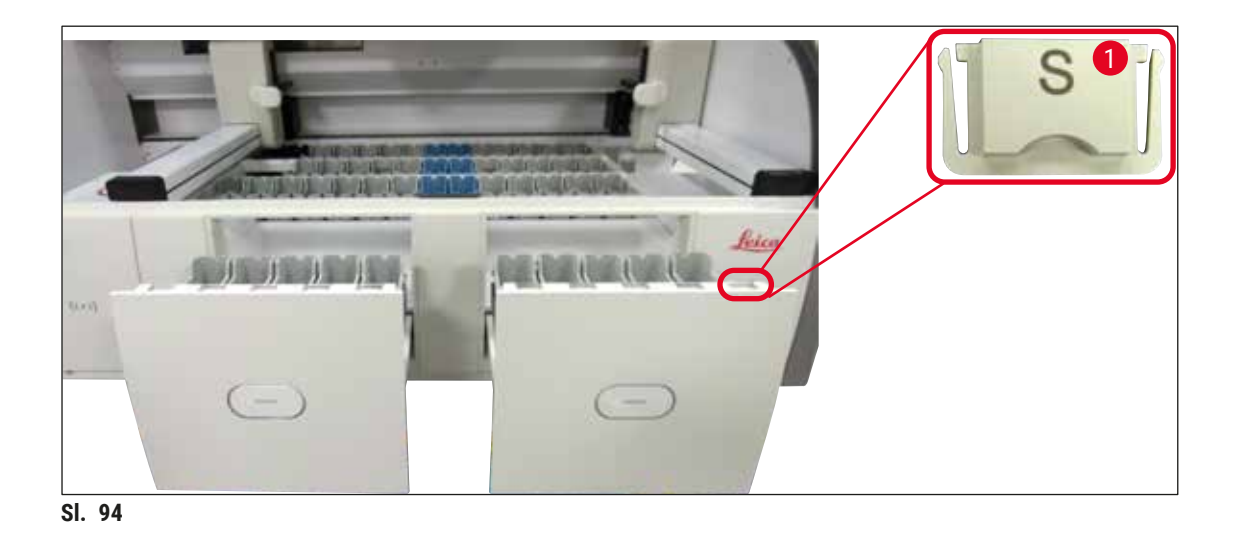

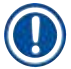

#### <span id="page-116-0"></span>**Napomena**

Koristite nalepnice koje su sadržane u  $(\rightarrow$  Str. 20 [– 3.1 Standardna dostava\)](#page-19-0) da biste označili posude za reagense u fiokama za postavljanje i uklanjanje. Odštampana slova imaju sledeće značenje:

- $H_2O$  = voda ili destilovana voda
- $\cdot$  A = alkohol
- S = rastvarač, na primer, ksilen

#### **7.8 Pregrada za suvi prenos**

<span id="page-116-3"></span>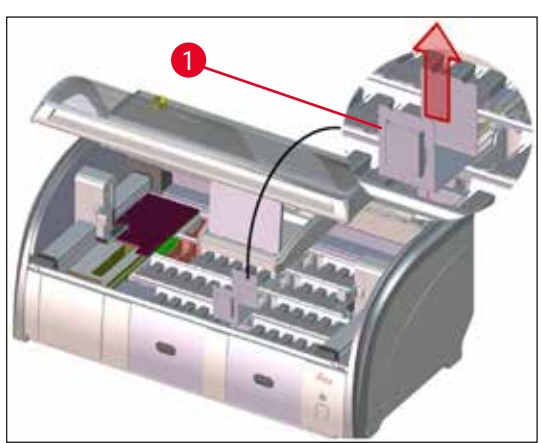

**Sl. 95**

Nakon umetanja pregrade za suvi prenos, reagensi mogu da kaplju. Ove naslage se moraju redovno uklanjati.

- Da biste to uradili, uklonite umetak  $(\rightarrow$  "Sl. 95-1") pregrade za suvi prenos povlačenjem nagore, proverite da li postoji kontaminacija i očistite ga ako je potrebno.
- <span id="page-116-1"></span>• Zatim ponovo umetnite umetak i vodite računa da bude pravilno postavljen.

#### **7.9 Pregrada za prenos (opciono)**

<span id="page-117-1"></span>• Redovno proveravajte da li u pregradi za prenos  $(\rightarrow$  "Sl. 96") ima naslaga reagenasa i, ako je potrebno, očistite je komercijalno dostupnim, blagim agensom za čišćenje neutralne pH vrednosti.

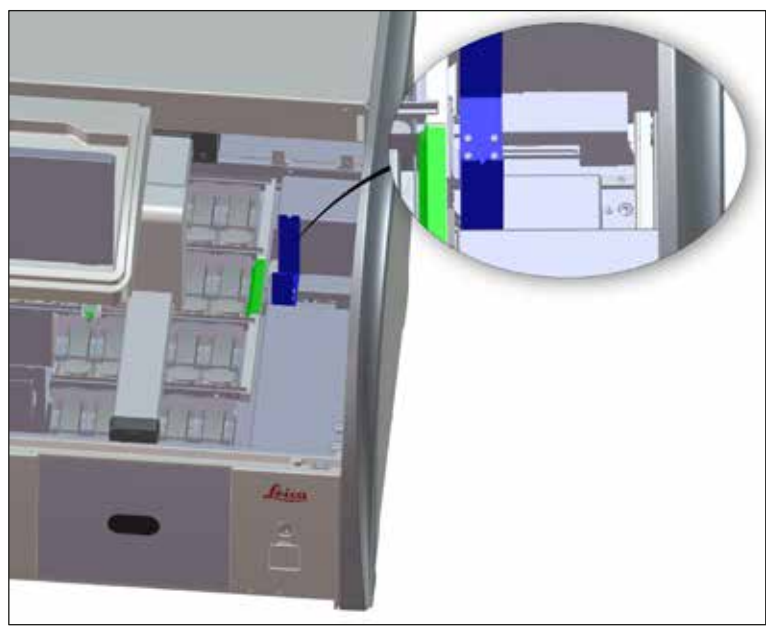

<span id="page-117-0"></span>**Sl. 96**

#### **7.10 Posude za reagense i posude za vodu za ispiranje**

#### <span id="page-117-2"></span>**Opšte**

- Pojedinačno uklonite posude sa ručice. Vodite računa da ručica bude u pravilnom položaju (→ Str. 91 [– 6.2.1 Priprema i rukovanje posudama za reagense\)](#page-90-0) da biste sprečili prosipanje reagensa.
- Reagense odložite u skladu sa lokalnim laboratorijskim specifikacijama.
- Posude za reagense i vodu za ispiranje se mogu čistiti u mašini za pranje posuđa, na maksimalnoj temperaturi od 65 °C, uz korišćenje standardnog, komercijalno dostupnog deterdženta za laboratorijske mašine za pranje posuđa. Ručice mogu da ostanu pričvršćene na različitim posudama tokom ovog procesa.
- O-prsten  $(\rightarrow$  "Sl. 97-1") mora ostati pričvršćen na posudu za vodu za ispiranje.

#### **Upozorenje**

• Nikada ne čistite plastične posude za reagense na temperaturama većim od 65 °C, jer to može da ih deformiše.

#### **Posude za reagense**

#### **Upozorenje**

- Da biste sprečili oštećenje obloge dodatnog pribora (umeci za posebne boje i ručice slajdova za uzorke za 5 slajdova), on se ne sme čistiti u mašini za pranje sudova. Takođe vodite računa da se obloga ne ošteti prilikom ručnog čišćenja. Ako se obložen dodatni pribor ošteti, može izazvati hemijske reakcije sa reagensima za posebne primene ( $\rightarrow$  Str. 164 – A1. Dodatak 1 – Kompatibilni [reagensi\)](#page-163-0).
- Posude za reagense u boji se moraju ručno očistiti pre čišćenja u mašini za pranje sudova. Uklonite što je više moguće ostataka boje kako bi se izbeglo gubljenje boje preostalih posuda za reagense u mašini za pranje sudova.
- Ako očišćene i napunjene posude za vodu za ispiranje treba da se vrate u uređaj, moraju se postaviti na pravilan položaj u skladu sa prikazanim redosledom u rasporedu kadica ( $\rightarrow$  Str. 78 – 5.9.9 [Kreiranje rasporeda kadica\).](#page-77-0) Da biste to uradili, uključite i pokrenite uređaj.

#### **Posude za vodu za ispiranje**

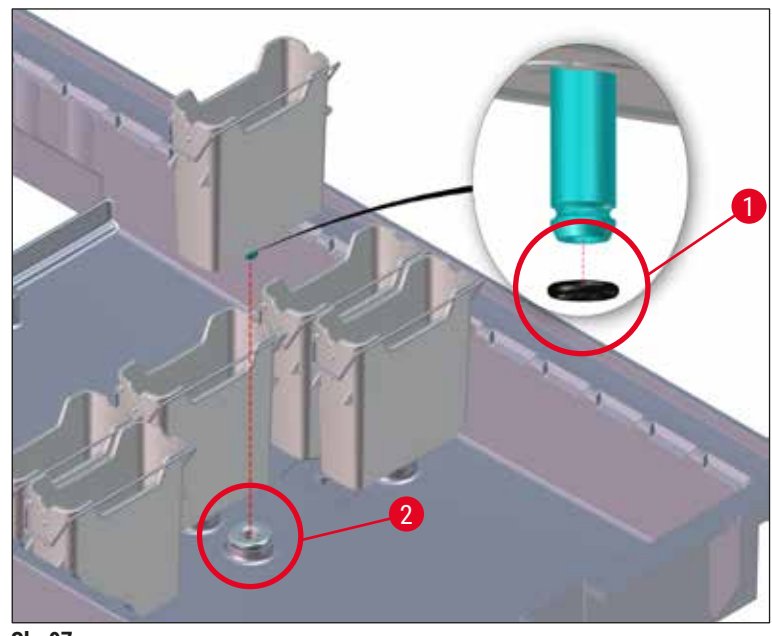

<span id="page-118-0"></span>**Sl. 97**

- Posude za vodu za ispiranje ne postavljajte ponovo bez O-prstena ili sa oštećenim O-prstenom! Ako se O-prsten ne može odmah zameniti, oštećena posuda za vodu za ispiranje se mora ukloniti sa uređaja.
- U ovom slučaju korisnik mora da pokrene proces **Sken. nivoa napunj.** Softver detektuje posudu koja nedostaje i obeležava je kao oštećenu. Ako su oštećene samo 1 ili 2 posude za vodu za ispiranje, program koji sadrži korak sa vodom za ispiranje se i dalje može pokrenuti.
- Ako su dve prednje kivete za vodu za ispiranje definisane kao kivete za destilovanu vodu i jedna od njih se pokvari, može biti kašnjenja u programima koji sadrže korak sa destilovanom vodom. Ako je potrebno ukloniti obe posude za vodu za ispiranje, programi koji sadrže korak sa destilovanom vodom se ne mogu pokrenuti!
- Zamenite O-prsten koji nedostaje ili koji je oštećen i podmažite mazivom Molykote111. Vratite posudu(e) za vodu za ispiranje u uređaj i ponovo pokrenite proces **Sken. nivoa napunj.** Softver prepoznaje da je/su posuda(e) za vodu za ispiranje ponovo spremne za upotrebu.

#### **Napomena**

- Treba redovno proveravati da li na posudama za vodu za ispiranje ima kalcifikacije, vidljivih mikrobioloških naslaga bakterija, gljivica, algi i promočivosti. Naslage kamenca se mogu ukloniti blagim rastvorom za čišćenje na bazi sirćeta. Na kraju, isperite posude čistom vodom dok se ne uklone ostaci agensa za čišćenje. Treba proveriti da li ima oštećena na O-prstenovima  $(\rightarrow$  "Sl. 97-1"). Oštećene O-prstenove zamenite novim ( $\rightarrow$  Str. 151 [– 9.2 Opcioni dodatni pribor\)](#page-150-1).
- Nakon čišćenja posuda za vodu za ispiranje i pre njihovog ponovnog umetanja u uređaj, mora se proveriti da li je deo za priključak na sistem za dovod vode pravilno postavljen na O-prsten  $(\rightarrow$  "SI, 97-1").
- Ako O-prstenovi ostanu u uređaju nakon uklanjanja posude za vodu za ispiranje  $(\rightarrow$  "Sl. 97-2"), pažljivo ih uklonite kleštima i vratite ih na port za priključak.
- Ako O-prsten nije postavljen ili je pogrešno postavljen, posude za vodu za ispiranje se ne smeju vraćati na položaj nakon čišćenja, jer u suprotnom postoji opasnost od oštećenja funkcije punjenja tokom procesa ubrizgavanja kontrasta.
- Nakon postavljanja ili ispravljanja položaja O-prstena, podmažite ga mazivom Molykote 111 koje je uključeno u  $(→$  Str. 20 − 3.1 Standardna dostava).
- Zatim se posude za vodu za ispiranje mogu vratiti na svoj položaj.

#### **7.11 Držač i ručica**

- <span id="page-119-0"></span>• Redovno treba proveravati da li na držaču ima naslaga od procesa ubrizgavanja i drugih mogućih kontaminacija.
- Ručica u boji se mora ukloniti sa držača radi čišćenja.
- Da biste uklonili ostatke od ubrizgavanja sa držača, potopite ih u kadicu sa mlakom vodom i blagim, pH neutralnim laboratorijskim sredstvom za čišćenje i pustite da sredstvo za čišćenje deluje. Dok to radite, pažljivo sledite informacije proizvođača u vezi sa agensima za čišćenje i preporučenom oblašću primene.
- Zatim se jaka kontaminacija nastala usled ubrizgavanja može ukloniti četkom.
- Sada dobro isperite držače svežom vodom sve dok više ne preostane naslaga od ubrizgavanja i agensa za čišćenje.
- Ako na držačima ostanu naslage od montažnog medijuma, treba ih staviti u kadicu sa rastvaračem.

Držači i ručice ne smeju ostati u rastvaraču duže vreme (npr. nekoliko sati ili tokom noći), jer to može dovesti do deformisanja!

Obavezno je utvrditi da je rastvarač koji se koristi kompatibilan sa montažnim medijumom. Montažni medijumi na bazi ksilena ili toluena se mogu ukloniti pomoću kadice sa ksilenom. Montažni medijumi na bazi zamene za ksilen se mogu ukloniti pomoću kadice koja sadrži odgovarajuću zamenu za ksilen.

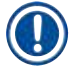

/\

#### **Napomena**

Maksimalno vreme izlaganja u kadici sa rastvaračem je 1−2 sata. Rastvarač se može isprati alkoholom. Potpuno napunite držače vodom, a zatim ih osušite. Ako se za sušenje koristi eksterna peć, temperatura ne sme da premaši 70 °C.

#### **7.12 Odvod vode**

#### <span id="page-120-0"></span>**Upozorenje**

Sistem za odvod u okviru uređaja se mora redovno čistiti i proveravati da li je pravilan protok. Ako se ova mera ne preduzme, sistem za odvod vode može da se začepi, što može dovesti do prekida ili neispravnosti procesa ubrizgavanja kontrasta.

- Da biste očistili sistem za odvod vode, uklonite 4 zadnje posude za vodu za ispiranje  $(\rightarrow$  "Sl. 65-4") i sve okolne posude za reagense.
- Preostale posude za reagense se moraju pokriti poklopcima.
- Uklonite drenažnu rešetku i očistite je ako je potrebno  $(\rightarrow$  "Sl. 98-1").
- Stavite jednu ili dve tablete za čišćenje sa aktivnim kiseonikom (npr. sredstvo za čišćenje zubne proteze) u odvod i rastvorite u vodi da biste uklonili različite naslage (reagense, bakterije, gljivice, alge).
- Zatim, očistite kompletno zakrivljeno drenažno područje unutar uređaja dugom, savitljivom četkom  $(\rightarrow$  "SI. 98-2").
- Proverite protok detaljnim ispiranjem vodom.
- Ponovo umetnite drenažnu rešetku i stavite posude na njihove početne određene položaje.

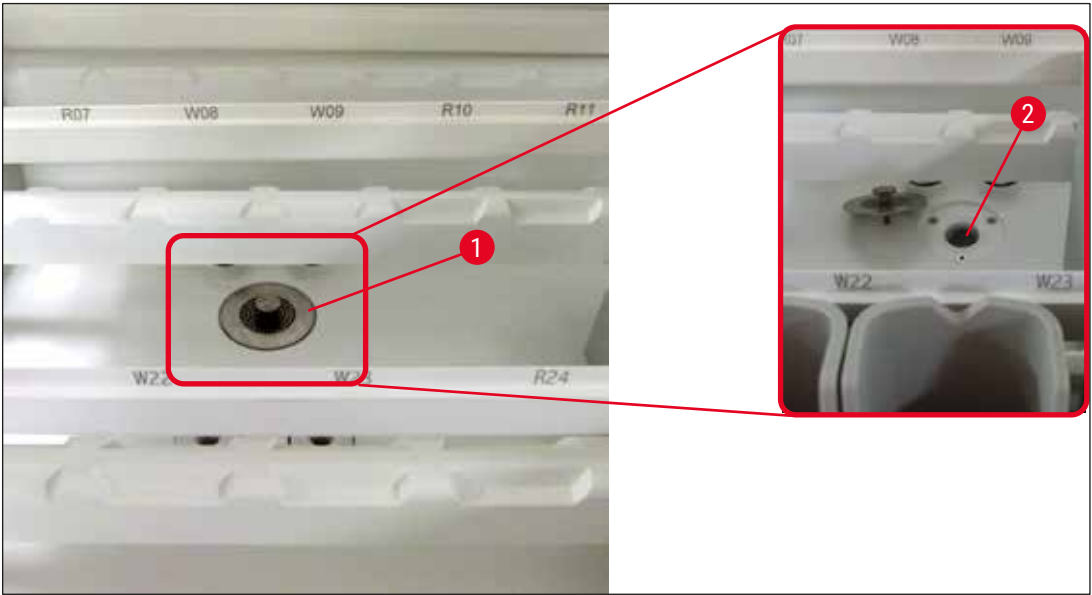

**Sl. 98**

#### **7.13 Crevo za odvod vode**

<span id="page-121-2"></span><span id="page-121-1"></span><span id="page-121-0"></span>Crevo za odvod vode mora jednom godišnje da proverava serviser ovlašćen od strane kompanije Leica.

#### **7.14 Zamena kertridža filtera za dovod vode**

#### **Upozorenje**

**/\** 

Kućište filtera za dovod vode nije otporno na rastvarače i zbog toga može postati krhko i slomiti se. Za čišćenje kućišta filtera za vodu ne koristite alkohol, kao ni deterdžente koji sadrže alkohol (→ ["Sl. 99‑](#page-122-0)2"). Posledica bi mogla da bude nekontrolisano curenje vode, što bi moglo da ošteti laboratoriju i laboratorijsko okruženje.

Kertridž filtera za dovod vode mora jednom godišnje da proverava i zamenjuje serviser ovlašćen od strane kompanije Leica.

Integrisani filter za dovod vode  $(\rightarrow$  "Sl. 99") štiti unutrašnje komponente kola vode na uređaju od oštećenja usled taloženja i mineralnih naslaga.

Izdržljivost filtera za vodu zavisi od kvaliteta vode na mestu instalacije. Maksimalan rok trajanja filtera za vodu je godinu dana.

Zbog toga filter za dovod vode treba redovno proveravati gledajući kroz kućište filtera da li ima vidljivih naslaga.

<span id="page-122-0"></span>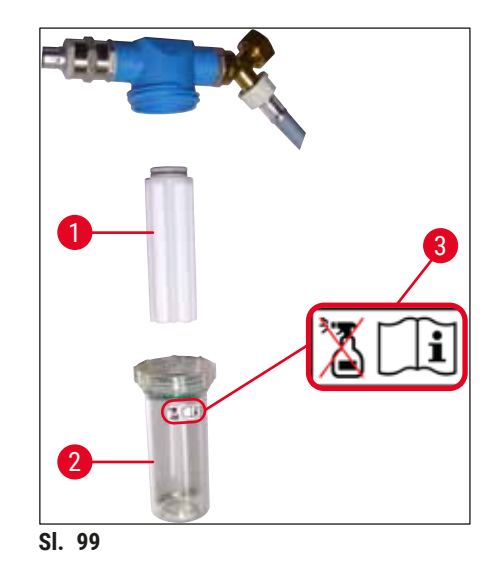

- 1 Kućište filtera
- 2 Kertridž filtera, br. narudžbine 14 0512 49332
- 3 Nalepnica sa upozorenjem: Za čišćenje ne koristite alkohol ni u jednom obliku i pridržavajte se uputstava za upotrebu

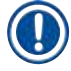

#### **Napomena**

Ako se znatna količina naslaga može videti u filteru za vodu pre nego što istekne interval održavanja (1 godina), mora ga zameniti serviser kompanije Leica.

#### **7.15 Zamena filtera za aktivni ugljenik**

<span id="page-122-1"></span>Filteri za aktivni ugljenik ( $\rightarrow$  "Sl. 1-1") instalirani na uređaju pomažu u smanjenju isparavanja reagenasa u izduvnom vazduhu. Životni ciklus filtera može dosta da varira u zavisnosti od intenziteta korišćenja i konfiguracije reagensa na uređaju. Stoga, redovno menjajte filter za aktivni ugljenik, bar na svaka tri meseca, i odlažite ga na odgovarajući način u skladu sa važećim laboratorijskim propisima u zemlji rada.

- Jedinica filtera se sastoji od dva pojedinačna elementa filtera ( $\rightarrow$  "Sl. 100-1"), koji su korisniku dostupni sa prednje strane uređaja.
- Može im se pristupiti bez alata, a mogu se ukloniti povlačeniem jezičaka  $(\rightarrow$  "Sl. 100-2").
- Umetnite nove elemente filtera tako da jezičci za povlačenje mogu da se dosegnu nakon što se potpuno umetnu, a broj artikla ( $\rightarrow$  "Sl. 100-3") odštampan na njima bude čitljiv.
- Zabeležite datum postavljanja elementa filtera na beloj nalepnici i zalepite je na levu ili desnu stranu filtera za aktivni ugljenik ( $\rightarrow$  "Sl. 100-4").
- Oba filtera za aktivni ugljenik se moraju gurnuti dok ne dođu u kontakt sa zadnjom pločom uređaja.

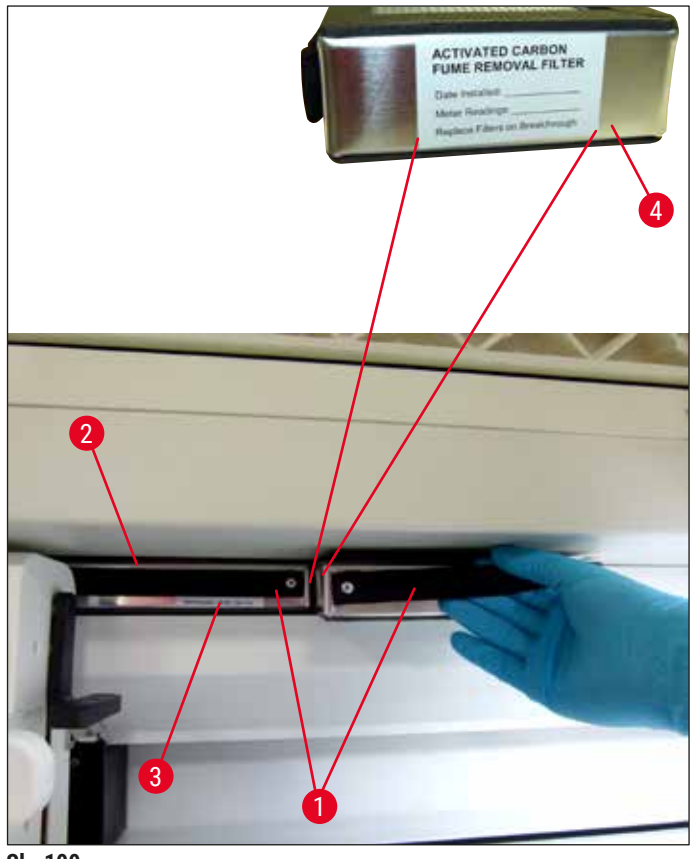

<span id="page-123-0"></span>**Sl. 100**

#### **Upozorenje**

Ako su nepravilno postavljeni, filteri za aktivni ugljenik mogu da dospeju u oblast pomeranja dve transportne poluge i tako spreče ili prekinu proces ubrizgavanja kontrasta.

#### **7.16 Čišćenje peći**

# $\sqrt{N}$

**/\** 

#### <span id="page-123-1"></span>**Upozorenje**

- Pazite se vrelih površina: Nakon korišćenja peći u procesu ubrizgavanja kontrasta, prvo isključite uređaj pre čišćenja i sačekajte najmanje 10 minuta da se ohladi. Umetke peći držite samo na opisanim položajima.
- Unutrašnjost peći se ne sme čistiti rastvaračima, jer postoji rizik da ostaci rastvarača uđu u peć i u njoj isparavaju kada proces počne.

Redovno proveravajte da li ima prljavštine na limenim delovima za sakupljanje naslaga parafina u peći.

• Ručno povucite pokretni poklopac peći  $(\rightarrow$  "Sl. 101-1") prema prednjem delu uređaja. Poklopac peći ne bi trebalo da se savija u stranu.

• Ako je potrebno, pažljivo pomerite levu transportnu polugu na stranu, tako da se može lako pristupiti umetku peći.

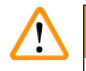

#### **Upozorenje**

U slučaju da je potrebno podići i pomeriti transportnu polugu(e), ne dodirujte transportnu polugu(e) u oblasti senzora/antene ( $\rightarrow$  "Sl. 115-6"). U ovu svrhu, ručno podignite metalni deo hvataljke  $(\rightarrow$  "Sl. 115-1") i pažliivo pomerite transportnu polugu(e) na potreban položaj.

- Prvo uhvatite prednji umetak peći  $(\rightarrow$  "Sl. 101-2") sa strane i povucite ga nagore van uređaja, a zatim uklonite zadnji umetak peći (→ "Sl.  $102-2$ ").
- Odvojite dve komore peći povlačenjem u suprotnom smeru.
- Zatim možete izvući umetak za sakupljanje naslaga parafina iz odgovarajućeg umetka peći  $(\rightarrow$  "Sl. 102-3") i (→ "Sl. 102-4").
- Proverite da li na limenim delovima ima naslaga parafina i prljavštine i očistite ih. Za topljenje parafina, umeci se mogu postaviti u eksternu laboratorijsku peć.
- Nakon zagrevanja, obrišite naslage parafine krpom koja ne ostavlja vlakna.
- Proverite da li ventilacioni otvori u komorama peći pravilno rade. Ako su vidljivo prljavi, pažljivo ih očistite krpom koja ne ostavlja vlakna.
- Vratite limene delove natrag u odgovarajući umetak peći u ispravnom smeru (probušena strana okrenuta nagore).
- Nakon čišćenja, prvo vratite zadnji umetak peći  $(\rightarrow$  "Sl. 102-2") u uređaj na pravilan položaj, a zatim prednij ( $\rightarrow$  "Sl. 101-2"). Poštujte pravilno pozicioniranje povezanih umetaka peći.

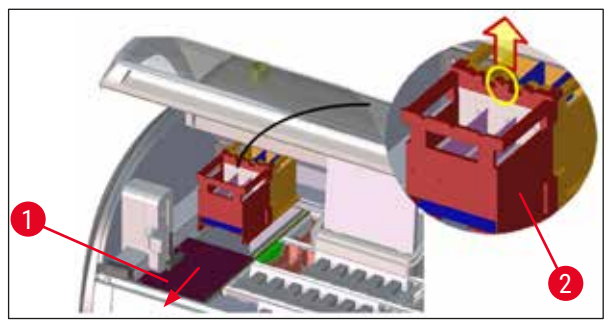

**Sl. 101**

<span id="page-124-1"></span><span id="page-124-0"></span>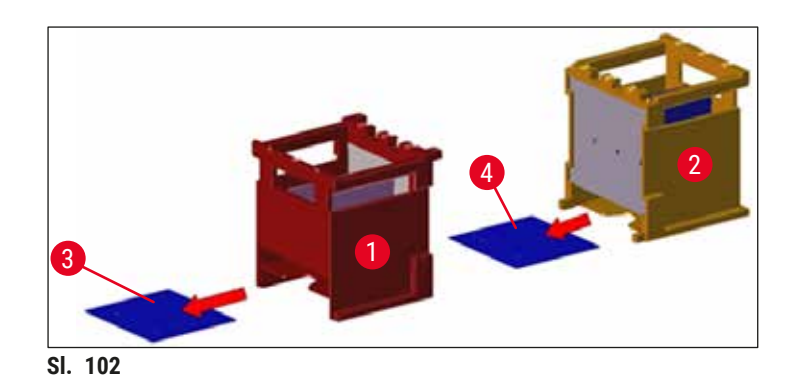

#### **7.17 Filter za vazduh peći**

<span id="page-125-1"></span>Filter za vazduh u peći treba redovno proveravati, čistiti i menjati.

- Da biste to uradili, uklonite umetak filtera ( $\rightarrow$  "Sl. 103-1") i istresite ga ili ga zamenite novim  $(\rightarrow$  Str. 151 [– 9.2 Opcioni dodatni pribor\).](#page-150-1)
- Nakon provere i čišćenja, vratite ga u peć na isti način.

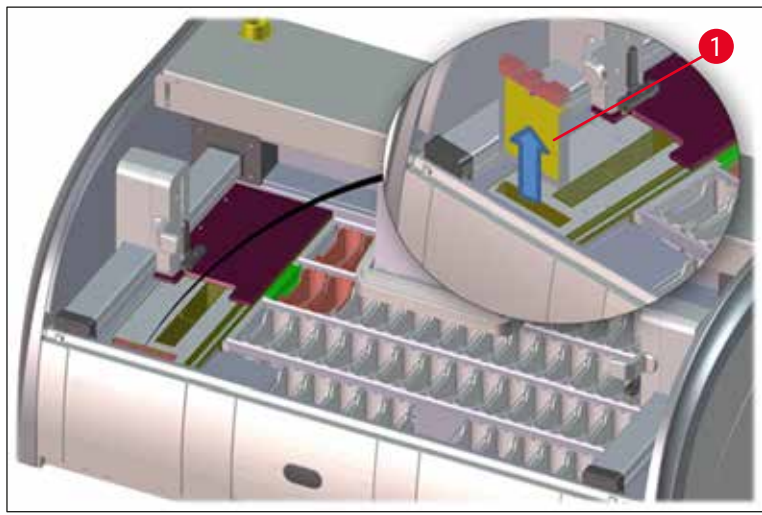

<span id="page-125-0"></span>**Sl. 103**

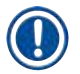

#### **Napomena**

Postavljanje se vrši obrnutim redosledom.

#### **7.18 Intervali održavanja i čišćenja**

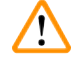

#### <span id="page-125-2"></span>**Upozorenje**

- Morate obavljati zadatke održavanja i čišćenja koji su navedeni u nastavku.
- Jednom godišnje uređaj mora proveravati serviser ovlašćen od strane kompanije Leica kako bi se utvrdilo da li kontinuirano pravilno radi.

Da bi bio zagarantovan dugoročan rad uređaja bez problema, preporučuje se sledeće:

• Sklapanje ugovora o održavanju i posle isteka garancije. Za više informacija, kontaktirajte odgovarajuću organizaciju korisničkog servisa.

#### **7.18.1 Dnevno čišćenje i održavanje**

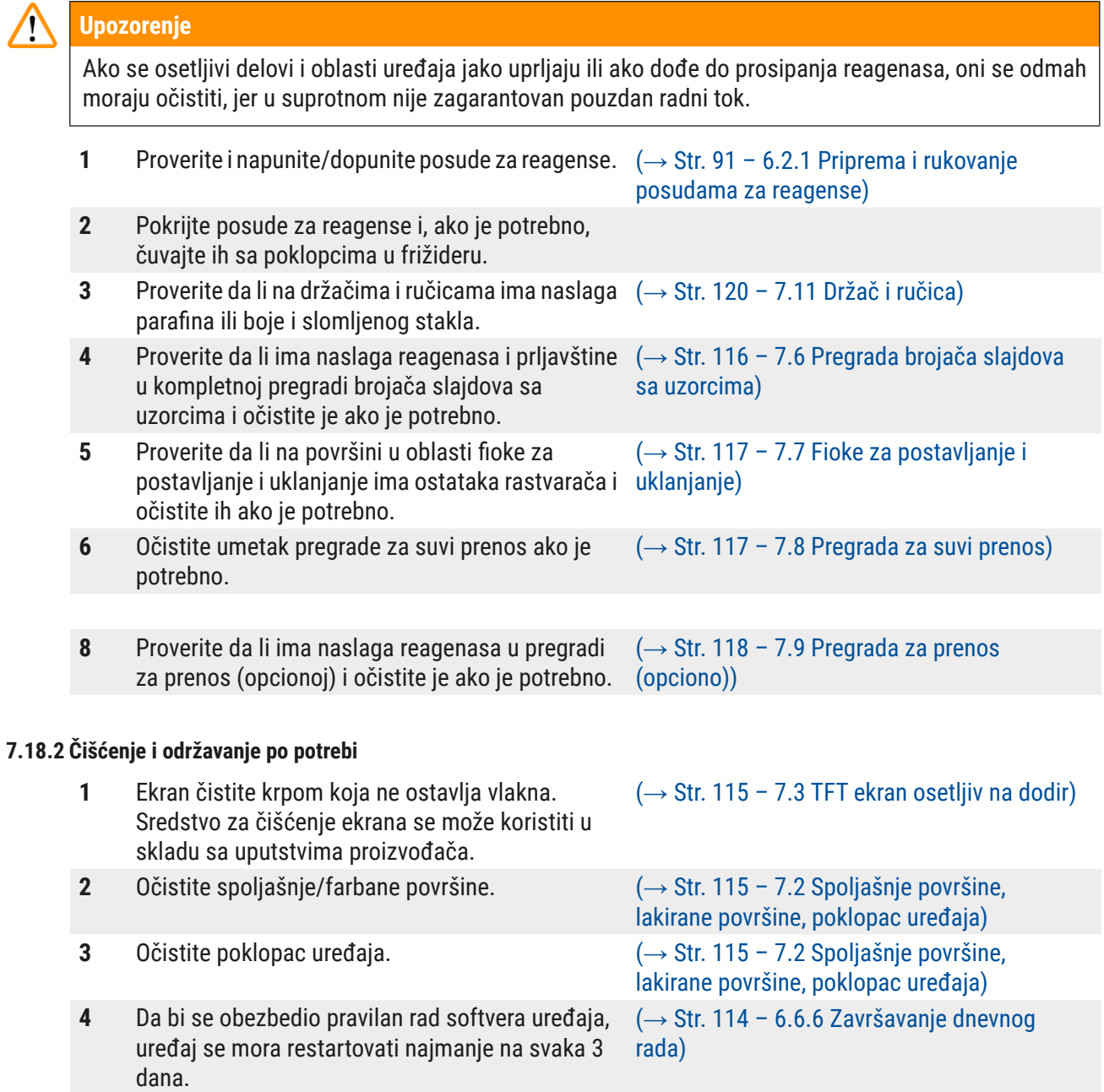

**1** Proverite/očistite posude za vodu za ispiranje

#### **7.18.3 Nedeljno čišćenje i održavanje**

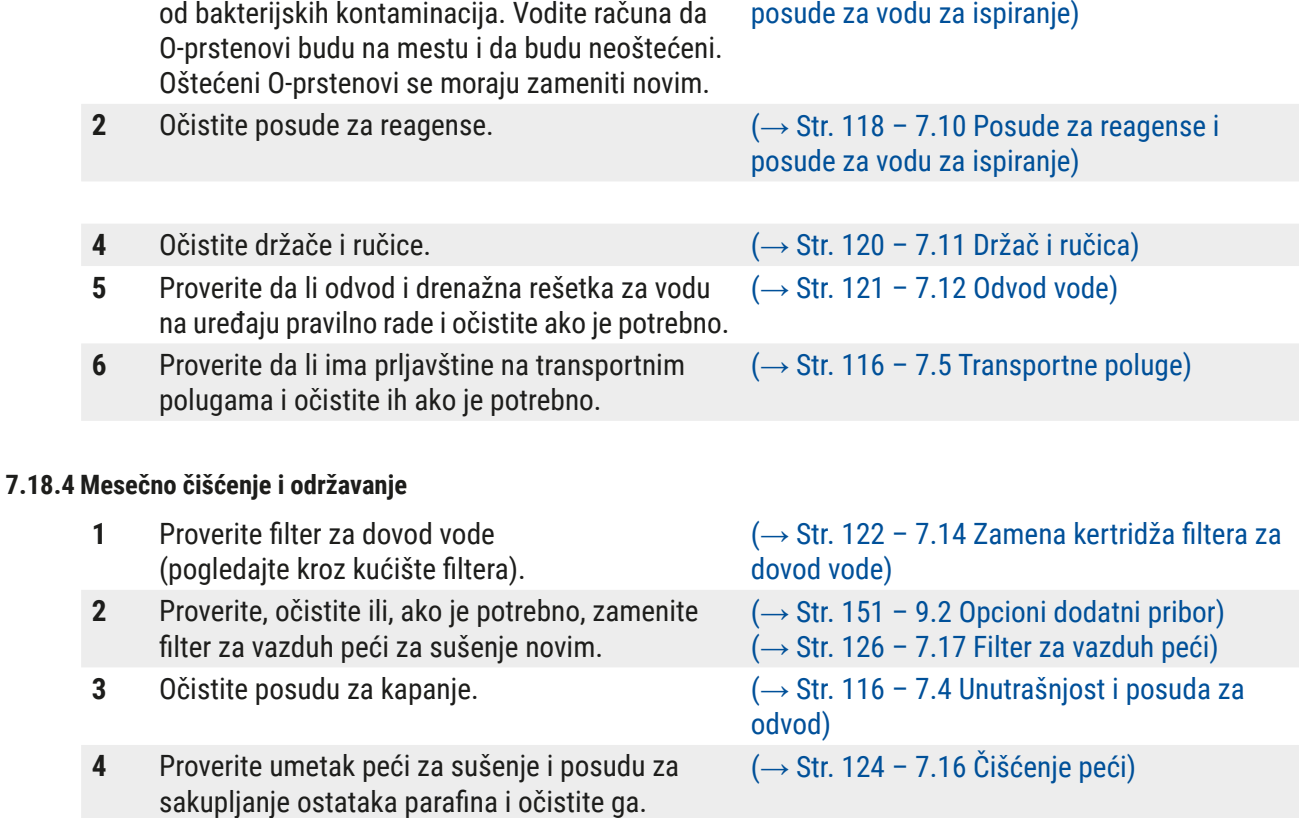

#### **7.18.5 Čišćenje i održavanje na svaka tri meseca**

#### **7.18.6 Godišnje čišćenje i održavanje**

**1** Provera i održavanje uređaja od strane servisera kog je ovlastila kompanija Leica.

**1** Zamena filtera za aktivni ugljenik. (→ Str. 123 [– 7.15 Zamena filtera za aktivni](#page-122-1)  [ugljenik\)](#page-122-1)

(→ Str. 118 [– 7.10 Posude za reagense i](#page-117-2) 

### **8. Neispravnosti i otklanjanje problema**

#### **8.1 Otklanjanje kvarova na uređaju**

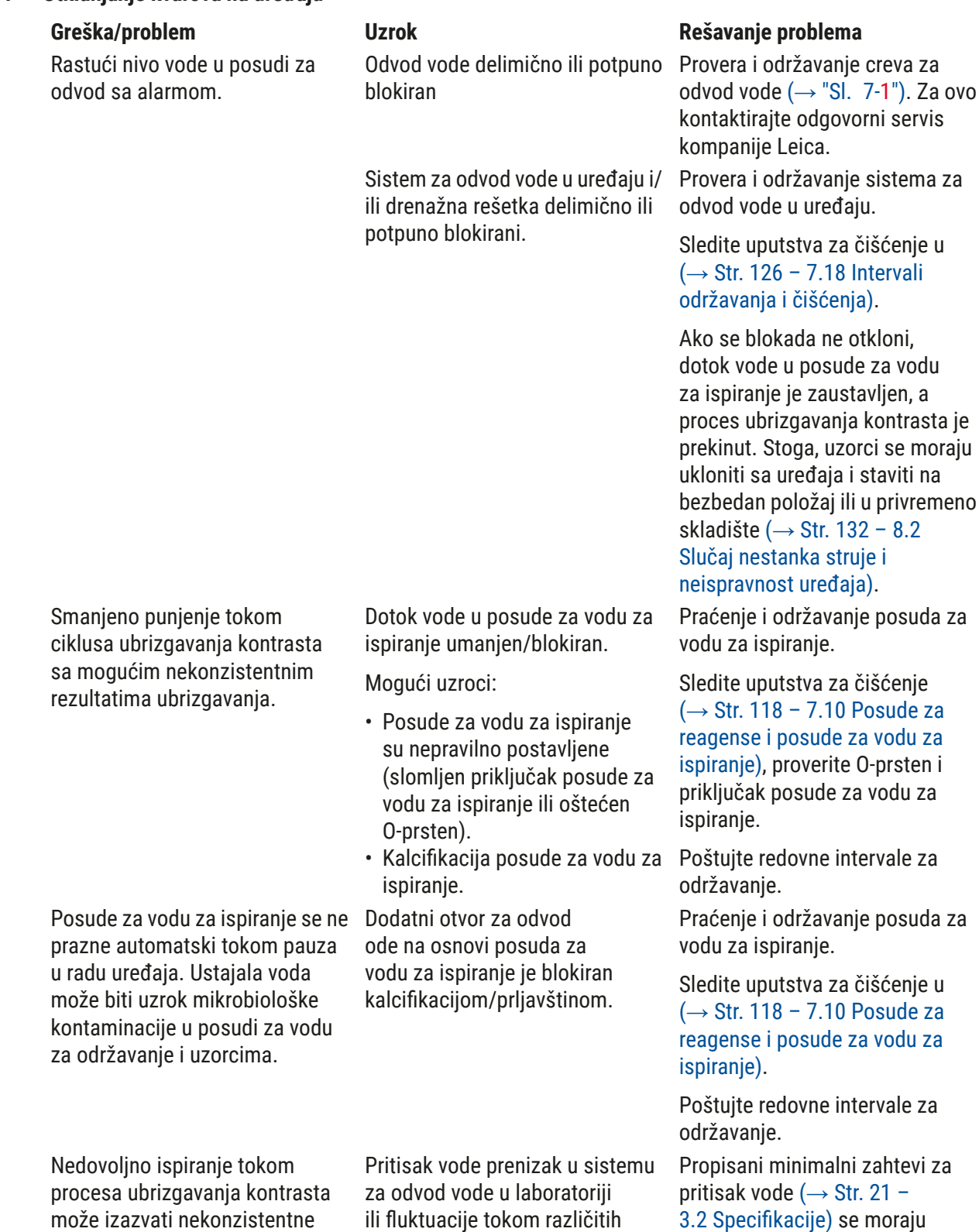

[3.2 Specifikacije\)](#page-20-0) se moraju ispuniti (čak i u slučaju mogućih neslaganja tokom dana).

rezultate ubrizgavanja kontrasta. perioda u toku dana.

ovo

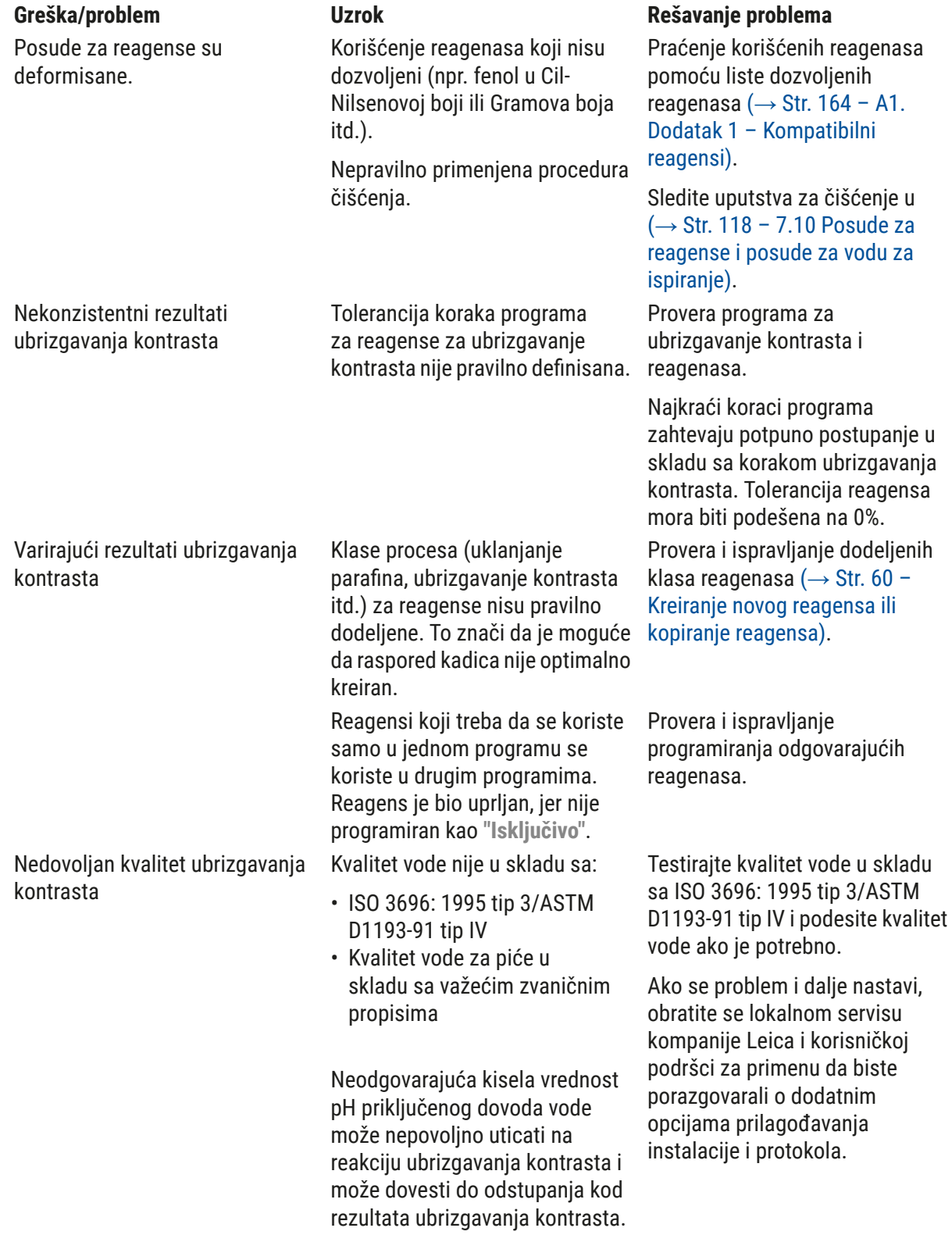

**Neispravnosti i otklanjanje problema** 8

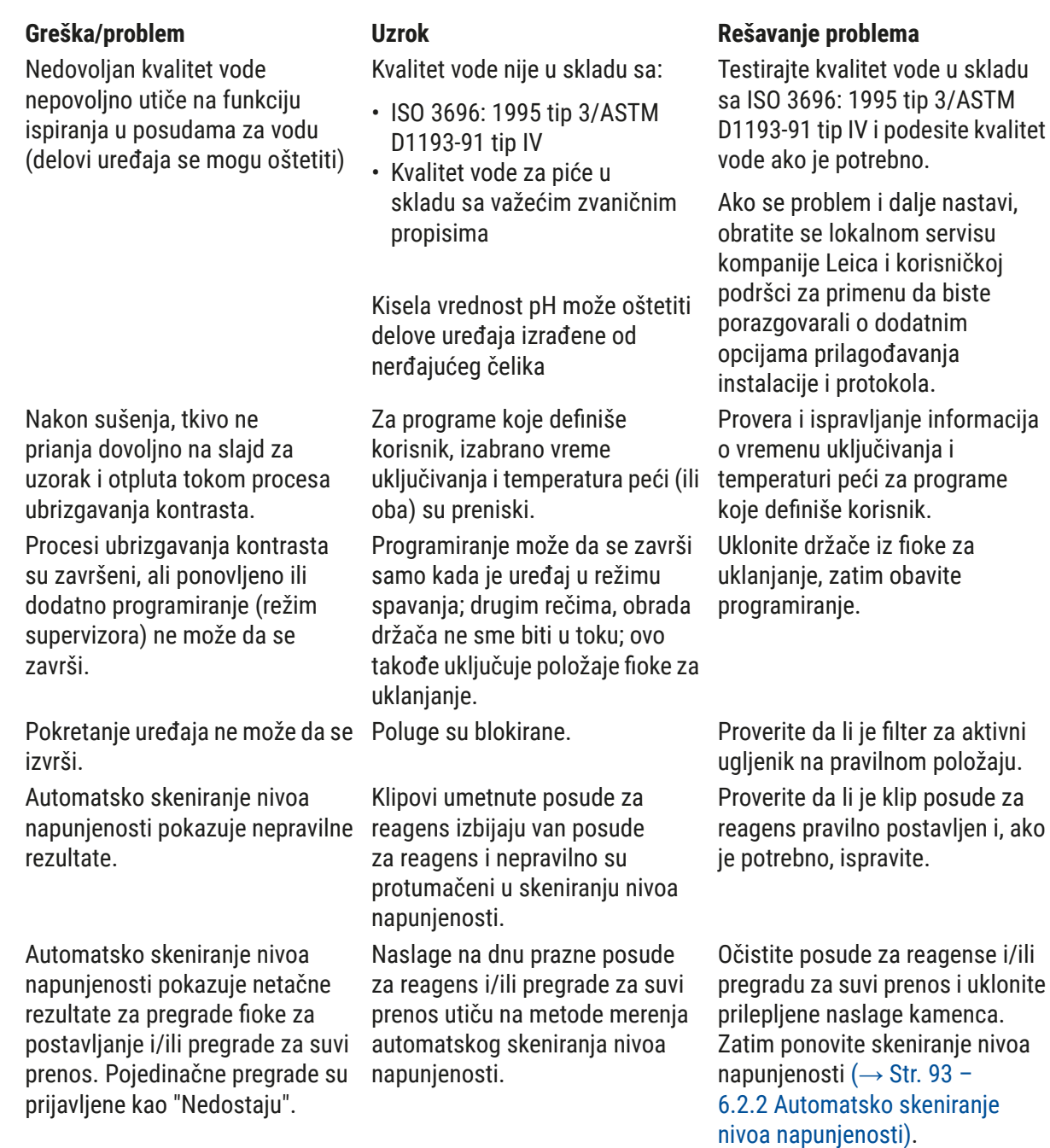

# $\textcircled{\small{1}}$

**Napomena** 

Poruke na displeju za određene kvarove sadrže redosled slika koje vode korisnika kroz proces rešavanja problema ( $\rightarrow$  "Sl. 120").

 $i/ili$ 

#### **8.2 Slučaj nestanka struje i neispravnost uređaja**

#### <span id="page-131-0"></span>**Napomena**

- U slučaju kratkotrajnog nestanka struje (od nekoliko sekundi), uređaj HistoCore SPECTRA ST ima interni UPS (neprekidno napajanje). Korisnik dobija obaveštenje o kratkotrajnom nestanku struje putem poruke sa informacijom na ekranu. Poruka sa informacijom se gubi čim se vrati napajanje. Događaj se unosi u evidenciju događaja.
- Zaobilaženje dugotrajnog nestanka struje je moguće samo pomoću eksternog UPS ( $\rightarrow$  [Str.](#page-31-1) 32 [4.3.1 Korišćenje spoljašnjeg neprekidnog napajanja \(UPS\)\).](#page-31-1)

U slučaju dugoročnog nestanka struje (traje > 3 sekunde), uređaj se isključuje. Događaj se unosi u evidenciju događaja.

Interni UPS obezbeđuje da se prenosivi držači postave na bezbedne položaje iznad dve pregrade za reagense ( $\rightarrow$  "Sl.  $104$ ") kako bi se sprečilo slučajno spuštanje u nekompatibilan reagens.

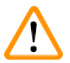

#### **Upozorenje**

Izmeštanje reagensa može da se javi kao rezultat prilepljenih reagenasa prilikom odlaganja držača. Treba proveriti da li u posudama za reagense na koje se to odnosi ima naslaga pre početka procesa ubrizgavanja i zameniti ih ako je potrebno  $(\rightarrow$  Str. 101 [– Zamena reagensa\).](#page-100-0)

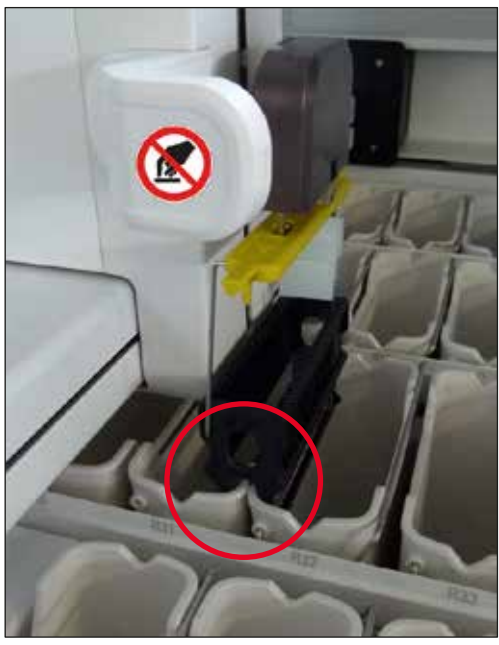

**Sl. 104**

<span id="page-131-1"></span>Uređaj se restartuje čim se vrati napajanje.

Tokom pokretanja, softver uređaja izdaje seriju poruka i uputstava korisniku, koje mu/njoj pružaju informacije o nestanku struje i daje mu/njoj uputstva kako da nastavi.

Korisnik može da otkaže ili nastavi rad softvera procesa za ubrizgavanje kontrasta pomoću prikazane pomoći.

Korisnik mora odmah da ukloni držače na kritičnim položajima sa uređaja.

Pregrade za reagense definisane kao "kritični" položaji su one u kojima prekomerno vreme zadržavanja može dovesti do opadanja kvaliteta ubrizgavanja kontrasta ili do uništavanja uzorka.

Kritični položaji:

- » Pregrade za vodu za ispiranje ( $\rightarrow$  "Sl. 105-1") i destilovanu vodu ( $\rightarrow$  "Sl. 105-2")
- L Posude se mogu isprazniti, a uzorci isušiti kontinuiranim, automatskim odvodom vode na pod posude. Uzorke treba ukloniti sa uređaja i bezbedno čuvati van njega, tj. proces ubrizgavanja kontrasta treba završiti ručno.
- » Pregrada za suvi prenos ( $\rightarrow$  "Sl. 105-3")
- L Uzorci nisu postavljeni u reagens i mogu da se isuše. Uzorke treba ukloniti sa uređaja i bezbedno čuvati van njega, tj. proces ubrizgavanja kontrasta treba završiti ručno.
- » Pregrada brojača slajdova sa uzorcima (SID)  $(\rightarrow$  "SI. 105-4")
- L U slučaju nestanka struje, držač umetnut u pregradu brojača slajdova sa uzorcima se postavlja na bezbednu lokaciju između dve pregrade za reagense  $(\rightarrow$  "Sl. 104"). Uklonite držač kao što je opisano ( $\rightarrow$  Str. 139 [– 8.2.4 Uklanjanje držača sa mehanizma hvataljke\)](#page-138-0) i ponovo ga umetnite u fioku za postavljanje.
- » Pregrade peći ( $\rightarrow$  "Sl. 105-5")
- L Može doći do pada temperature u pregradi peći tokom dugotrajnog nestanka struje. To može rezultirati time da se uzorci ne osuše pravilno. Držače na koje se to odnosi treba ukloniti iz peći i ponovo postaviti u fioku za postavljanje.
- » Pregrada za prenos ( $\rightarrow$  "SI. 105-8")
- L Uzorci nisu postavljeni u reagens i mogu da se isuše. Uzorke treba ukloniti sa uređaja i bezbedno čuvati van njega ili ručno umetnuti i postaviti u fioku za postavljanje uređaja HistoCore SPECTRA CV radi postavljanja pokrovnog stakla.

#### **Upozorenje**

Korisnik treba da proveri da li postoje dodatni držači u preostalim pregradama za reagense  $(\rightarrow$  "Sl. 105-6") gde prekomerno vreme zadržavanja može dovesti do gubitka kvaliteta ubrizgavanja kontrasta zbog reagenasa koji su korišćeni u ovim određenim pregradama. Uzorke treba ukloniti sa uređaja i bezbedno čuvati van njega, tj. proces ubrizgavanja kontrasta treba završiti ručno.

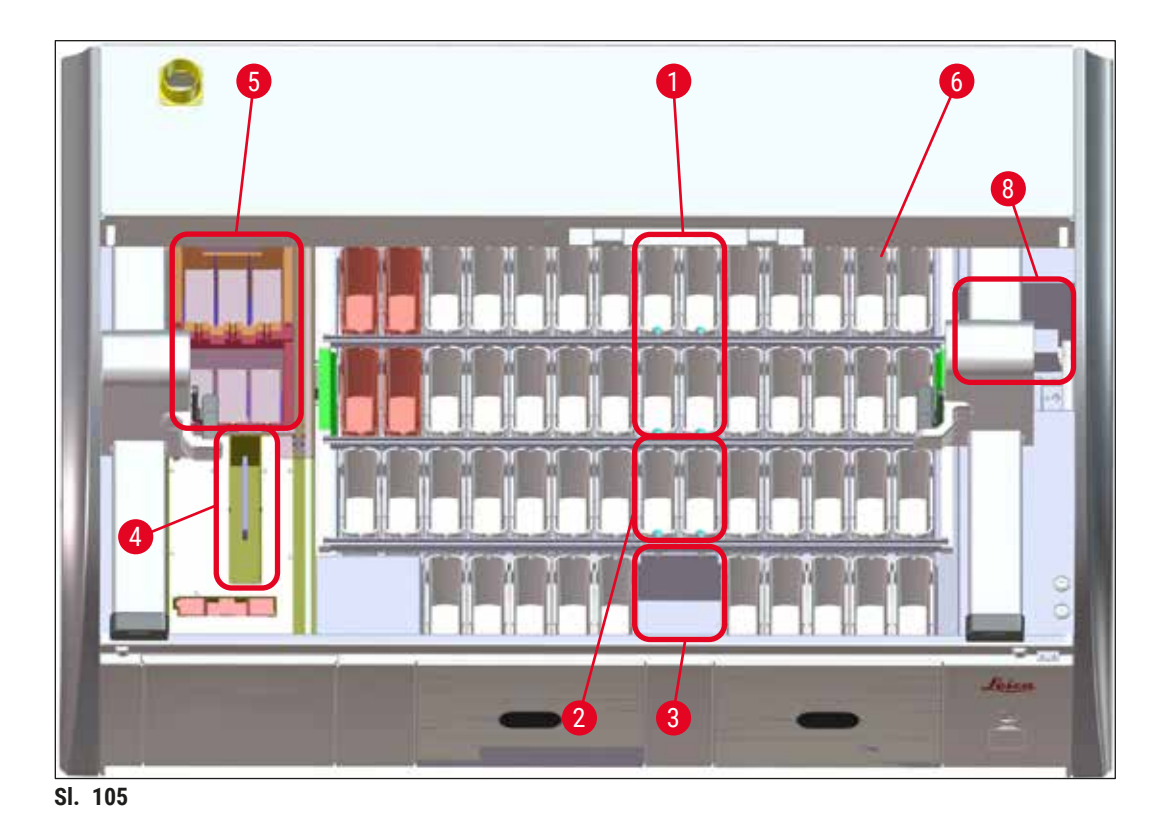

#### **8.2.1 Postupak nakon nestanka struje**

<span id="page-133-0"></span>L Prva poruka sa informacijom nakon što se uređaj automatski restartuje obaveštava korisnika o vremenu nestanka struje ( $\rightarrow$  "Sl. 106"). Potvrdite ovu poruku sa informacijom pritiskom na dugme **U redu** da biste dobili dodatna uputstva za nastavak procesa ubrizgavanja.

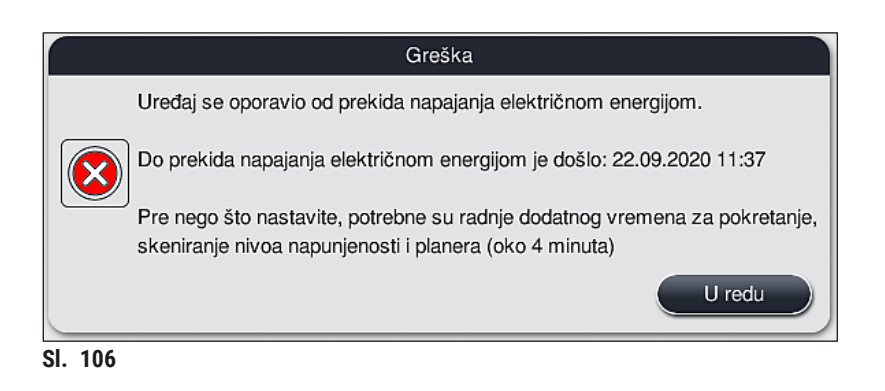

<span id="page-133-1"></span>1. Nakon potvrđivanja ove poruke sa informacijom, korisnik dobija obaveštenje da je moguće da su periodi ubrizgavanja kontrasta prekoračeni, tj. pojedinačni držači su već proveli previše vremena u reagensu pod određenim okolnostima ili u kritičnoj pregradi, što može ošteti kvalitet ubrizgavanja. Potvrdite ovu poruku sa informacijom (→ "Sl. 107") pritiskom na dugme U redu da biste nastavili.

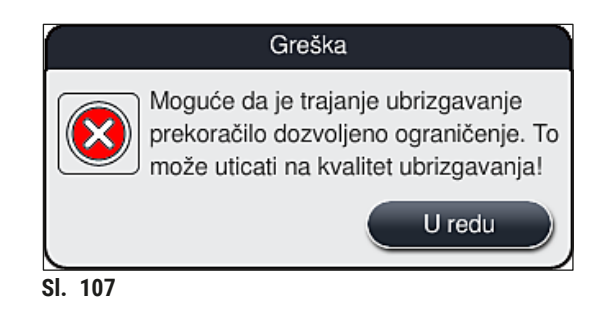

2. Nakon toga, ova poruka sa informacijom obaveštava korisnika da proveri ( $\rightarrow$  "Sl. 108") da li je ili ne uređaj postavio jedan ili dva držača na bezbedan položaj između dve posude za reagense  $(\rightarrow$  "SI. 104").

<span id="page-134-1"></span><span id="page-134-0"></span>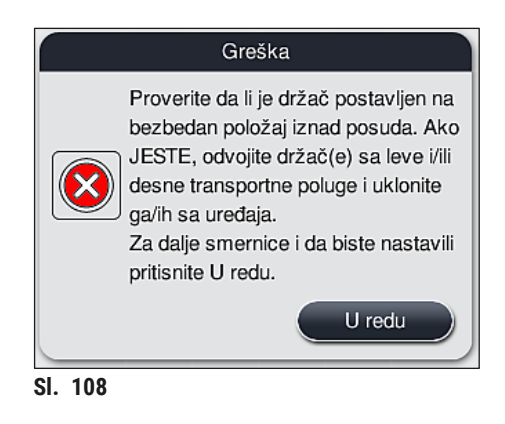

3. Nakon pritiskanja dugmeta U redu (→ "Sl. 108"), pojavljuje se druga poruka sa informacijom (→ ["Sl. 109"\)](#page-134-2) koja korisniku daje uputstva za pravilnu proceduru uklanjanja odgovarajućih držača.

<span id="page-134-2"></span>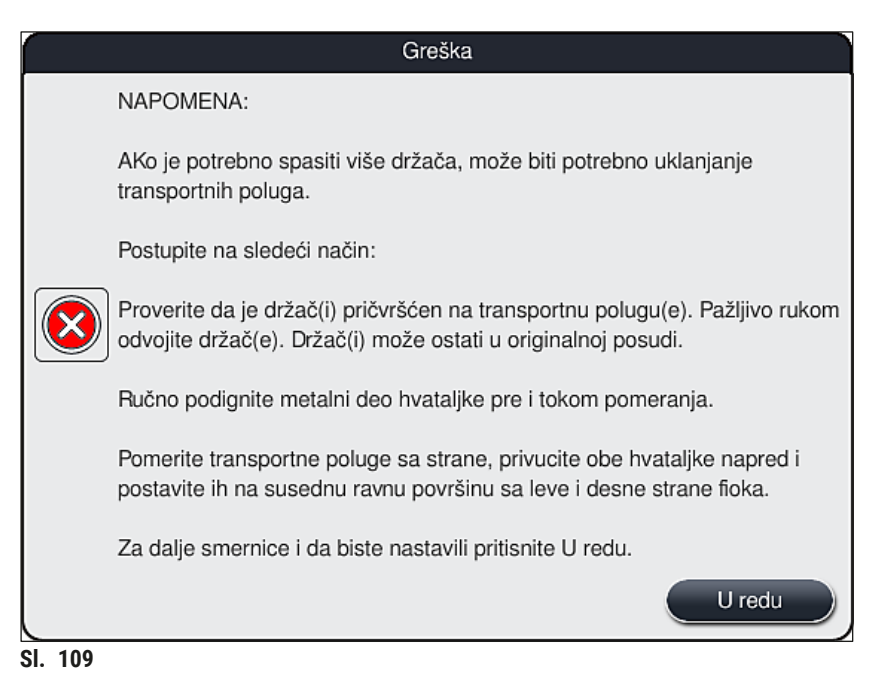

4. Nakon toga, korisnik ima opciju izbora da li se ili ne proces ubrizgavanja nastavlja (→ Str. 136 [– 8.2.2 Nastavljanje procesa ubrizgavanja kontrasta nakon nestanka struje\)](#page-135-0) ili otkazuje (→ Str. 138 [– 8.2.3 Otkazivanje svih procesa ubrizgavanja nakon nestanka struje\)](#page-137-0)  $(\rightarrow$  "SI. 110").

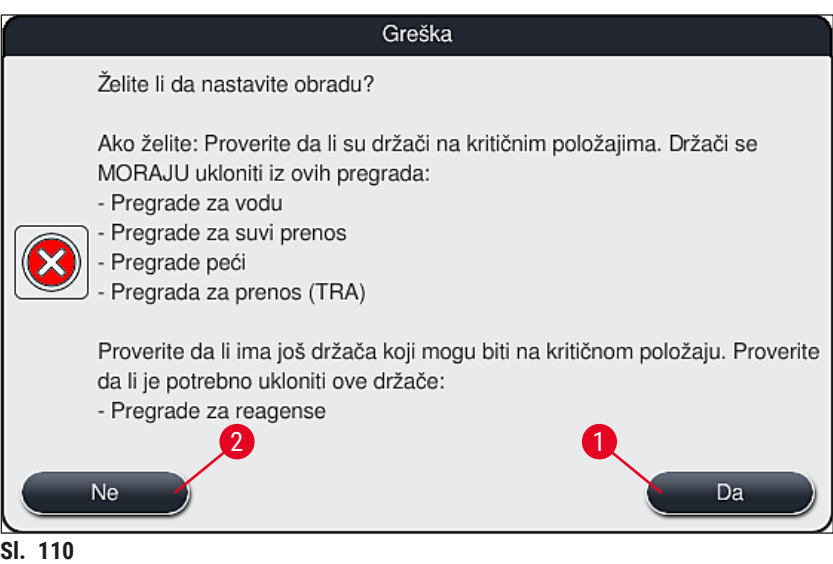

#### **8.2.2 Nastavljanje procesa ubrizgavanja kontrasta nakon nestanka struje**

<span id="page-135-1"></span><span id="page-135-0"></span>1. Da biste nastavili proces ubrizgavanja, pritisnite dugme **Da** (→ ["Sl. 110‑1"\)](#page-135-1).

# **Napomena**  U narednom meniju, držači koji se obrađuju se prikazuju u pregledu rasporeda kadica ( $\rightarrow$  "Sl. 111").

2. Uklonite kritične držače sa uređaja u skladu sa prethodnom porukom sa informacijom (→ "Sl. 110") i potvrdite uklanjanje pritiskanjem odgovarajuće pregrade (→ "Sl. 111-1") na ekranu.

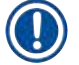

#### **Napomena**

- Držače koji se obrađuju u trenutku nestanka struje je moguće ukloniti samo na način koji je ovde opisan.
- Uzorke sa uklonjenih držača treba čuvati na bezbednom van uređaja,
	- tj. proces ubrizgavanja treba završiti ručno.

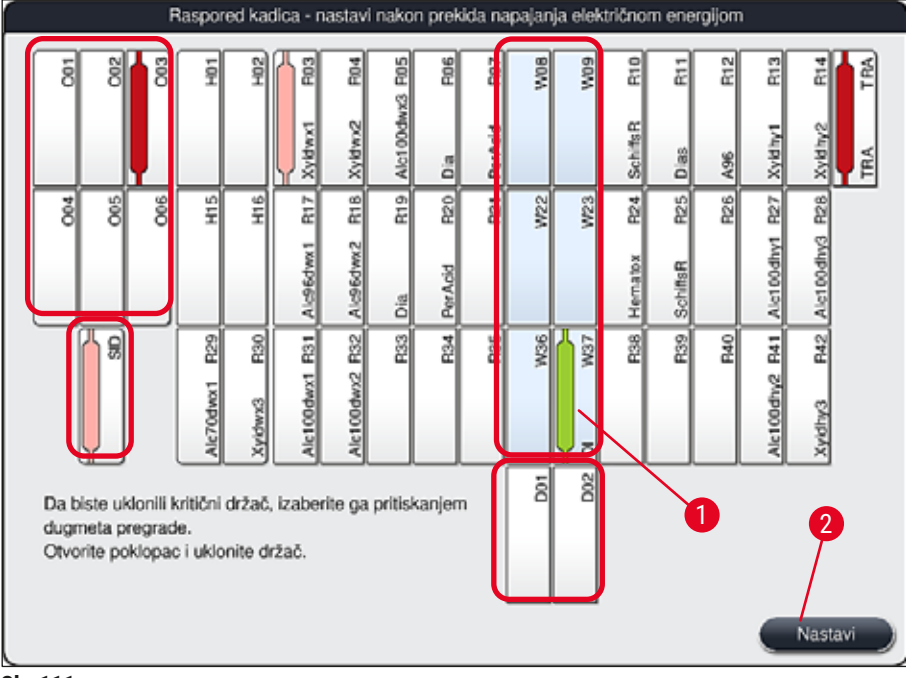

<span id="page-136-0"></span>**Sl. 111**

- 3. Ako su svi kritični držači uklonjeni, pritisnite dugme **Nastavi**, poštujući narednu poruku sa informacijom i potvrdite pritiskom na dugme **U redu**.
- 4. Na kraju, uređaj obavlja automatsko skeniranje nivoa napunjenosti i nastavlja proces ubrizgavanja za držače koji su preostali na uređaju.

- Preostali držači u fioci za postavljanje se ne detektuju pod određenim okolnostima. U ovom slučaju, otvorite fioku za postavljanje i ponovo je zatvorite.
- Program se mora ponovo dodeliti belim držačima.
- Za bele držače, fioka za postavljanje se takođe mora otvoriti, a oznaka slajda sa uzorkom mora da se proveri radi identifikacije pravilnih programa da bi se utvrdilo koji program treba ponovo da se dodeli.

#### **8.2.3 Otkazivanje svih procesa ubrizgavanja nakon nestanka struje**

<span id="page-137-0"></span>1. Ako treba otkazati proces ubrizgavanja za sve držače, pritisnite dugme **Ne** (→ "Sl. 110-2") i potvrdite sledeću poruku upozorenja pritiskom na dugme **U redu (→ "Sl.** 112-1") da biste započeli uklanjanje držača.

## **Napomena**

Otkazivanje procesa ubrizgavanja i povratak na prethodni meni za biranje ( $\rightarrow$  "Sl. 110") se može poništiti pritiskom na dugme **Otkaži** (→ "Sl. 112-2").

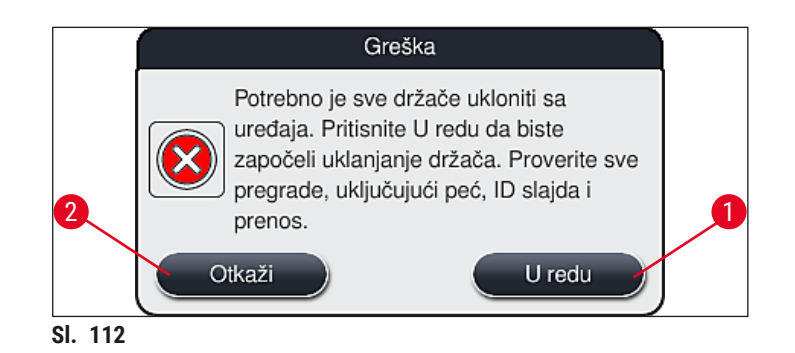

- 2. Otvorite poklopac uređaja i uklonite sve držače.
- 3. Potvrdite uklanjanje držača pritiskom na odgovarajuću pregradu  $(\rightarrow$  "Sl. 113-1") na ekranu.

<span id="page-137-1"></span>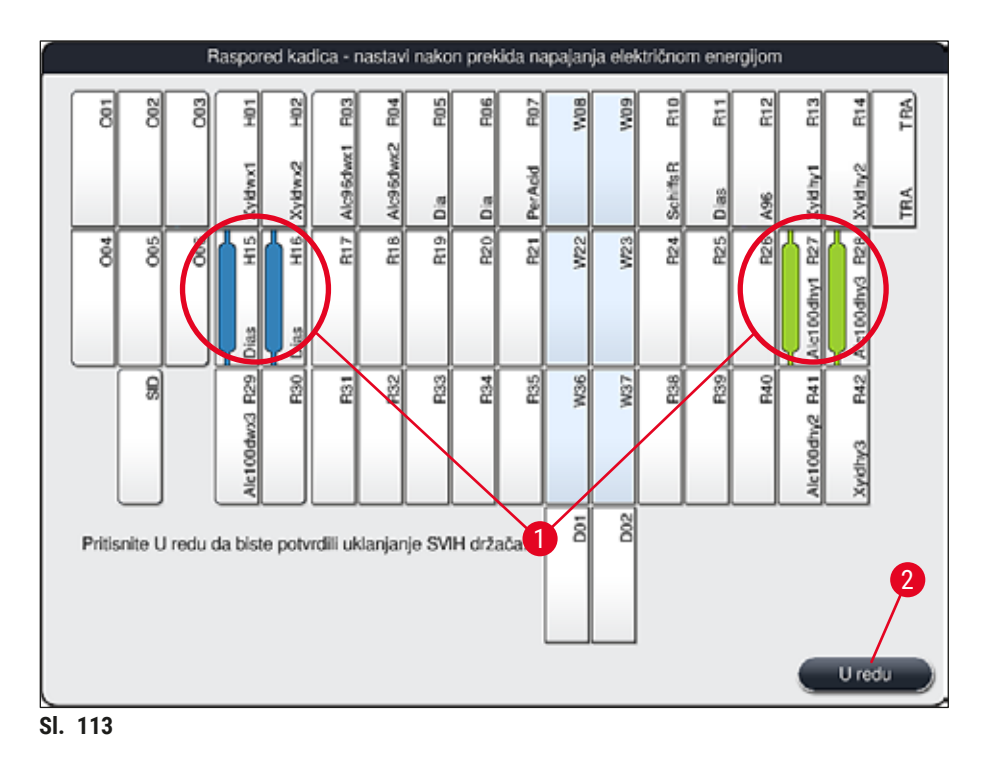

<span id="page-137-2"></span>4. Nakon uspešnog uklanjanja svih držača, pritisnite dugme **U redu** (→ "Sl. 113-2") da biste napustili meni i nastavili pokretanje uređaja.

- Preostali držači u fioci za postavljanje se ne detektuju pod određenim okolnostima. U ovom slučaju, otvorite fioku za postavljanje i ponovo je zatvorite.
- Program se mora ponovo dodeliti belim držačima.
- Za bele držače, fioka za postavljanje takođe mora da se otvori i oznaka slajda za uzorak proveri da bi se identifikovali pravilni programi.
- Nakon uklanjanja kritičnih držača sa uređaja, preostali držači se dalje obrađuju, a novi držači se mogu umetnuti u fioku za postavljanje.

#### **8.2.4 Uklanjanje držača sa mehanizma hvataljke**

<span id="page-138-0"></span>L Držači su pričvršćeni na dnu mehanizma hvataljke samim mehanizmom pomoću dve kuke. U slučaju nestanka struje, držač se mora otpustiti sa mehanizma hvataljke radi uklanjanja sa uređaja.

#### **Upozorenje**

U slučaju da je potrebno podići i pomeriti transportnu polugu(e), pogledajte simbol sa prednje strane  $(\rightarrow$  "Sl. 115-7") i ne dodirujte transportnu polugu(e) u oblasti senzora/antene ( $\rightarrow$  "Sl. 115-6"). U ovu svrhu, ručno podignite metalni deo hvataljke  $(\rightarrow$  "Sl. 115-1") i pažljivo pomerite transportnu polugu(e) na potreban položaj.

- 1. Jednom rukom uhvatite ispod ručice držača ( $\rightarrow$  "Sl. 115-2") i blago je gurnite nagore  $(\rightarrow$  "SI. 115-3").
- 2. Klizanjem pomerite držač za oko 1 cm prema unutrašnjosti uzorka  $(\rightarrow$  "Sl. 115-4").
- 3. Uhvatite mehanizam hvataljke  $(\rightarrow$  "Sl. 115-1") slobodnom rukom, klizanjem pomerite nagore  $(\rightarrow$  "Sl. 115-5") i čvrsto držite.
- 4. Držač se sada može ukloniti sa uređaja i odložiti sa strane.
- 5. Na kraju, gurnite mehanizam hvataljke napred i pažljivo ga postavite na slobodnu površinu pored leve fioke za postavljanje ( $\rightarrow$  "Sl. 116-3") ili pored desne fioke za uklanjanje ( $\rightarrow$  "Sl. 116-6").

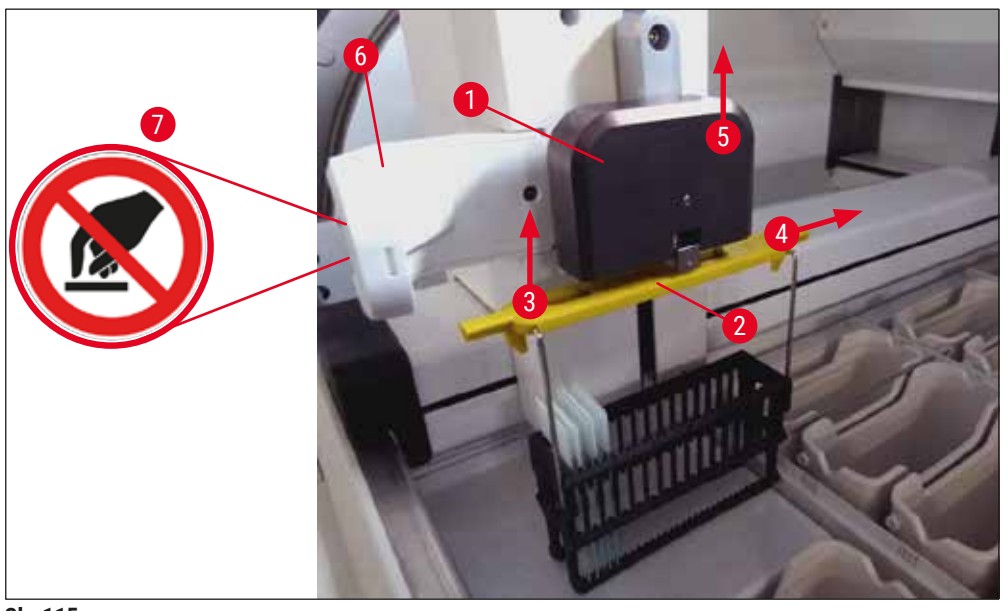

<span id="page-139-0"></span>**SI.** 115

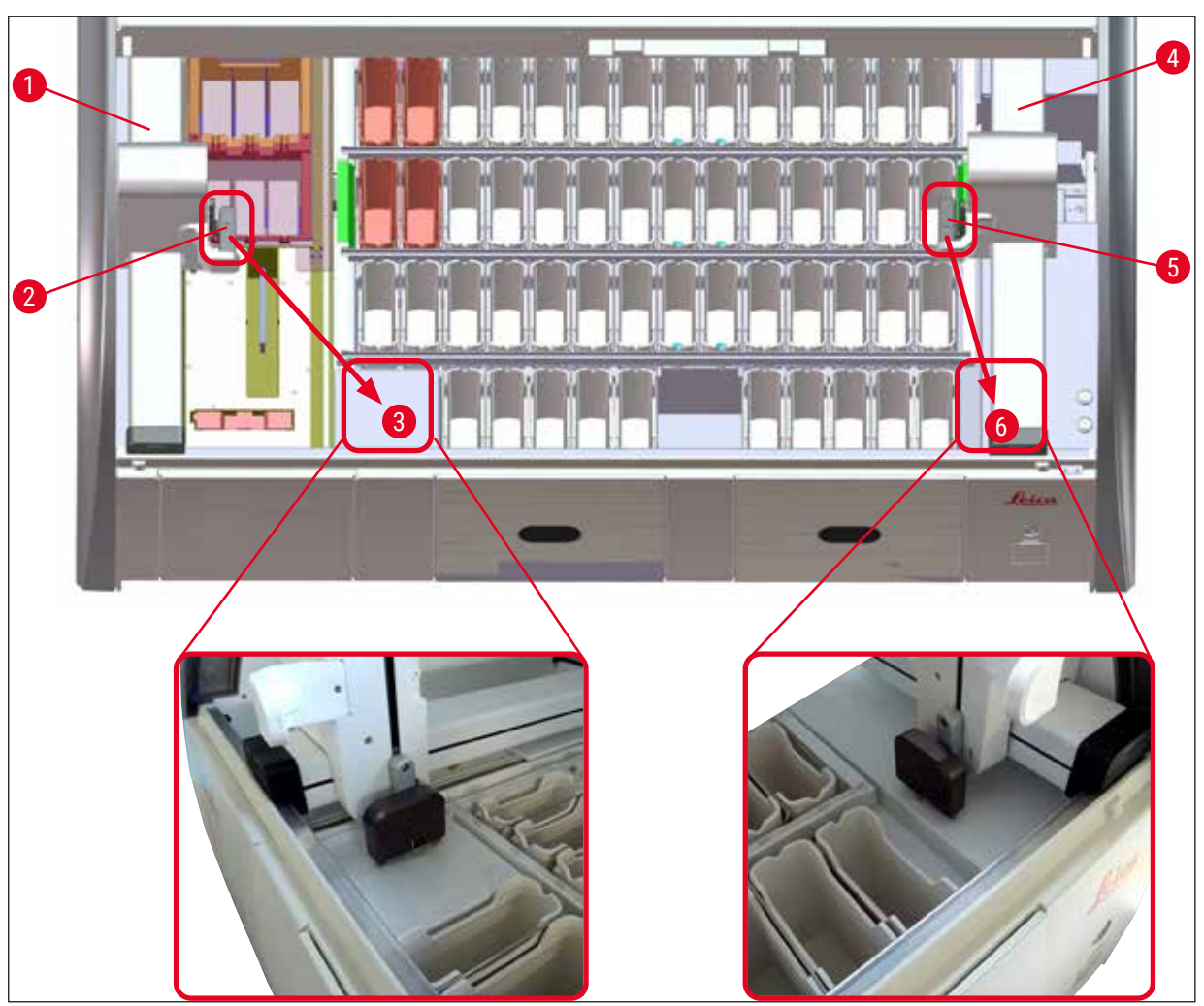

<span id="page-139-1"></span>**Sl. 116**

Nakon restartovanja uređaja, pojavljuje se poruka o grešci koja se može koristiti za pozivanje rasporeda kadica ( $\rightarrow$  "Sl. 40") radi pomoći u uklanjanju određenog držača. Korisnik mora ručno da ukloni sve držače koji se obrađuju sa uređaja. Takođe proverite pregradu brojača slajdova sa uzorcima  $(\rightarrow$  "Sl. 3-2") i peć  $(\rightarrow$  "Sl. 3-10") na držaču i zamenite ih ako je potrebno:

Uzorci se moraju čuvati van uređaja u odgovarajućem reagensu, a koraci već započetih programa ubrizgavanja kontrasta se moraju ručno nastaviti do završetka programa. Korisnik je odgovoran za dalju obradu uzoraka.

• Nakon ponovnog uspostavljanja napajanja, uređaj se može restartovati i mogu se postaviti novi uzorci.

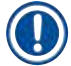

#### **Napomena**

U slučaju ozbiljnih neispravnosti uređaja koje zahtevaju uklanjanje uzoraka sa uređaja zbog otkazivanja procesa ubrizgavanja, mora se slediti procedura prikazana za slučaj nestanka struje. Ozbiljne neispravnosti uređaja su naznačene definisanim zvukom alarma ( $\rightarrow$  Str. 47 – 5.7.4 Meni za tonove [alarma – Tonovi greške i signala\)](#page-46-0).

#### **8.2.5 Uklanjanje držača sa pregrade za prenos**

- L Ako se neispravnost javi u režimu radne stanice dok uređaj za prenos uređaja HistoCore SPECTRA ST prenosi držač na uređaj HistoCore SPECTRA CV pomoću pregrade za prenos, korisnik mora da proveri gde se držač nalazi.
- 1. Otvorite poklopac uređaja HistoCore SPECTRA ST.
- 2. Proverite da li se držač i dalje može videti sa pregrade za prenos ( $\rightarrow$  "Sl. 117-1").

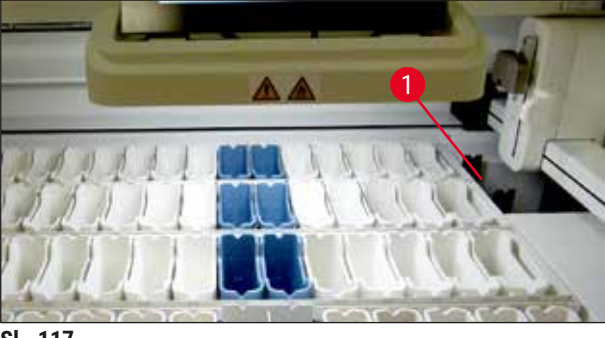

<span id="page-140-0"></span>**Sl. 117**

3. Ako je to slučaj, ručno povucite nosač  $(\rightarrow$  "Sl. 118-1") za pregradu za prenos natrag u uređaj HistoCore SPECTRA ST ( $\rightarrow$  "Sl. 118-2") i uklonite držač slajdova ( $\rightarrow$  "Sl. 118-3") sa držača  $(\rightarrow$  "Sl. 118-4").

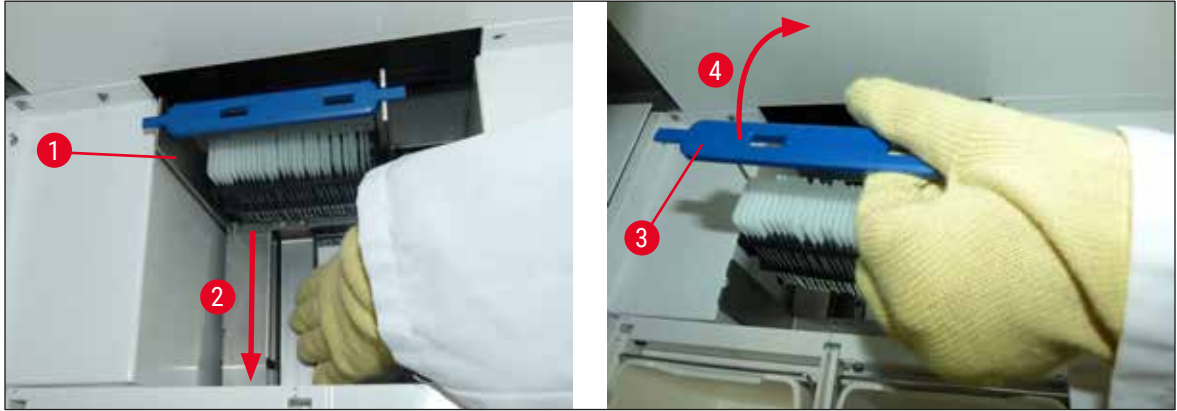

<span id="page-141-0"></span>**Sl. 118**

- 4. Nakon ovoga, uklonite držač sa uređaja i bezbedno ga čuvajte.
- 5. Nakon otklanjanja kvara uređaja, umetnite držač u fioku za postavljanje uređaja HistoCore SPECTRA CV da biste započeli proces postavljanja pokrovnog stakla.

#### **8.3 Zamena glavnih osigurača**

#### **Upozorenje**

Uređaj treba isključiti pomoću **prekidača za napajanje**, kao i sa napajanja u slučaju njegovog kvara. Tada se mogu proveriti glavni osigurači.

• Da biste to uradili, otvorite poklopac i odvrnite dva držača osigurača na vrhu desnog poklopca (→ ["Sl. 119‑1"\)](#page-142-1) ravnim odvijačem i proverite ima li oštećenja.

#### **Upozorenje**

Mora se koristiti odgovarajući ravni odvijača kako bi se sprečilo oštećenje držača osigurača.

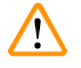

╱╲

 $\triangle$ 

#### **Upozorenje**

Pazite na oštećene osigurače! Moguć rizik od povrede zbog slomljenog stakla!

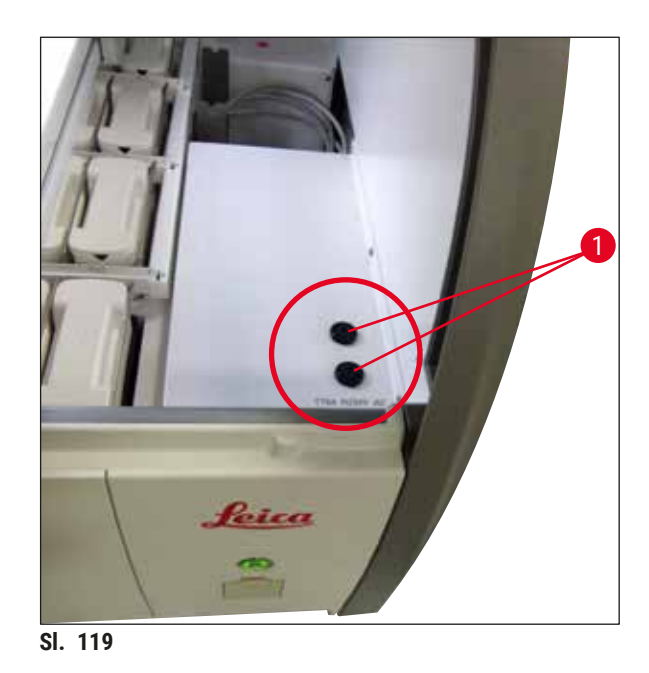

- <span id="page-142-1"></span>• Ako je osigurač oštećen, uklonite ga sa držača osigurača i zamenite ga novim osiguračem  $(\rightarrow$  Str. 20 [– 3.1 Standardna dostava\).](#page-19-0)
- Instalacija se obavlja obrnutim redosledom operacija.

#### **8.4 Sistem za odvod vode blokiran**

Blokada sistema za odvod vode može biti uzrokovana blokiranom drenažnom rešetkom  $(\rightarrow$  "Sl. 98-1") ili crevom za odvod  $(\rightarrow$  "Sl. 7-1"). Takva blokada može da dovede do povećanja nivoa vode u posudi za odvod. Kao rezultat, može se dostići kritičan nivo vode u uređaju. Korisnik dobija poruke o greškama na ekranu (→ "Sl. 120") i oglašava se alarm. Poruka o grešci daje smernice korisniku za otklanjanje blokade putem prikazivanja slika koje se ponavljaju  $(\rightarrow$  "Sl. 122").

<span id="page-142-0"></span>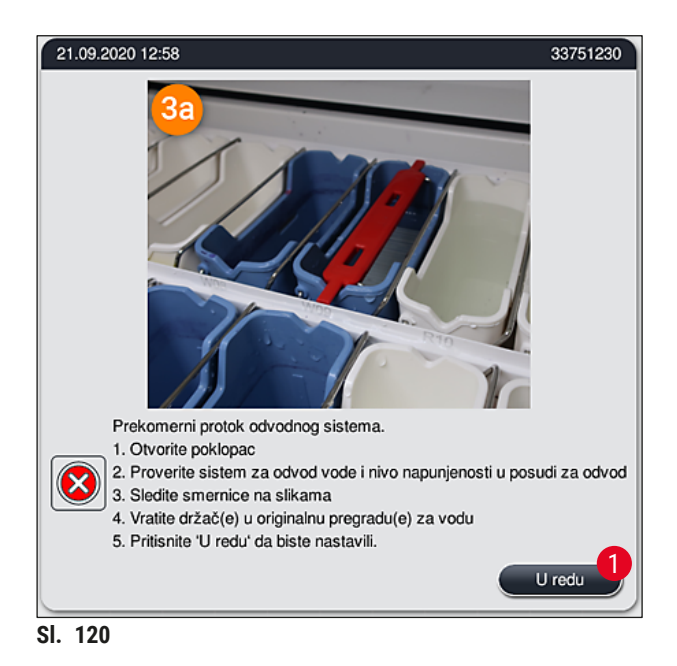

Može doći do gubitka kvaliteta i odlaganja u procesu ubrizgavanja kontrasta u slučaju kritičnog rastućeg nivoa vode u uređaju, što je rezultat blokade u sistemu za odvod vode. Tekući programi ubrizgavanja kontrasta se privremeno zaustavljaju. Korisnik mora odmah da otkloni blokadu kao što je opisano u nastavku.

#### Otklanjanje blokade sistema za odvod vode

- 1. Otvorite poklopac.
- 2. Proverite sistem za odvod vode  $(\rightarrow$  Str. 121  [7.12 Odvod vode\)](#page-120-0).

#### **Napomena**

- Ako se držači nalaze u posudama za vodu za ispiranje  $(\rightarrow$  "Sl. 122-1"), moraju se ukloniti  $(\rightarrow$  "Sl. 122-2") i privremeno čuvati u vodi van uređaja ( $\rightarrow$  "Sl. 122-3").
- Zapišite položaj uklonjenog držača da biste obezbedili da proces ubrizgavanja kontrasta može ponovo da se nastavi nakon otklanjanja blokade.
- Susedne posude za reagense treba poklopiti radi zaštite i mogu da ostanu u uređaju.
- Ako nivo vode u posudi za odvod padne ispod kritičnog nivoa tokom procesa otklanjanja blokade, poruka ( $\rightarrow$  "Sl. 120") se gubi i druga poruka na ekranu obaveštava korisnika da se proces ubrizgavanja kontrasta može nastaviti.
- 3. Pažljivo uklonite posude za vodu za ispiranje  $(\rightarrow$  "Sl. 122-4") i, ako je potrebno, susedne posude za reagense iznad drenažne rešetke  $(\rightarrow$  Str. 121 [– 7.12 Odvod vode\).](#page-120-0)

#### **Upozorenje**

Budite pažljivi prilikom uklanjanja posuda za vodu za ispiranje. Podignite svaku pojedinačnu posudu za vodu za ispiranje i pustite da voda iz nje otekne u posudu za odvod. Kako biste uklonili posude sa uređaja bez kapanja vode u posude za reagense, potrebno je potpuno iz isprazniti.

4. Proverite drenažnu rešetku i zakrivljeni drenažni deo unutar uređaja  $(\rightarrow$  "Sl. 122-5") zbog začepljenja i očistite ih kao što je opisano u  $(\rightarrow$  Str. 121 [– 7.12 Odvod vode\)](#page-120-0) i  $(\rightarrow$  Str. [122](#page-121-2) – [7.13 Crevo za odvod vode\)](#page-121-2), ako je potrebno.
- 5. Vratite prethodno uklonjene posude za vodu za ispiranje  $(\rightarrow$  "Sl. 122-6") i posude za reagense. Vratite držače ( $\rightarrow$  "Sl. 122-7") nazad na početne položaje ( $\rightarrow$  "Sl. 122-8").
- 6. Pritisnite dugme **U redu** (→ ["Sl. 120‑1"\)](#page-142-0) da biste nastavili.
- $\checkmark$  Ako voda iz začepljenog odvoda otekne, druga poruka na ekranu (→ "Sl. 121") obaveštava korisnika da se programi ubrizgavanja kontrasta mogu nastaviti. Pritisnite dugme **U redu**  $(\rightarrow$  "Sl. 121") da biste nastavili.

<span id="page-144-0"></span>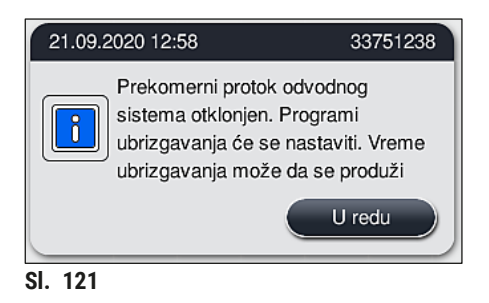

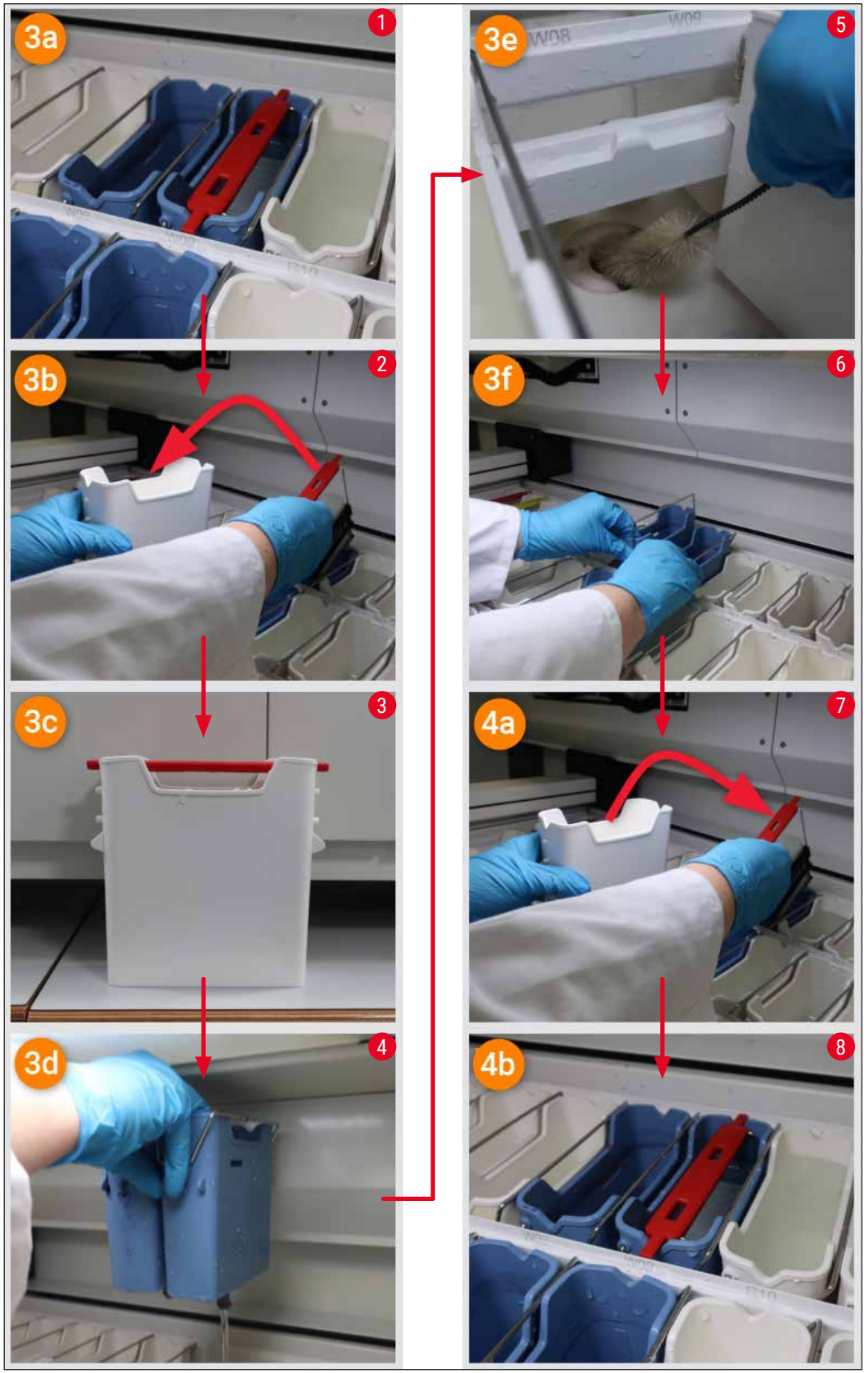

<span id="page-145-0"></span>**Sl. 122**

#### Blokada sistema za odvod vode nije otklonjena, blokada je i dalje prisutna

Ako se poruka (→ ["Sl. 120‑1"\)](#page-142-0) potvrdi dugmetom **U redu**, ali je blokada i dalje prisutna, korisnik dobija novu poruku ( $\rightarrow$  "Sl. 123") da je dostupan dodatni period od 5 minuta u kom sistem kontinuirano proverava trajan visok nivo vode u kadici. U ovom intervalu, korisnik može da obavi dodatne pokušaje čišćenja.

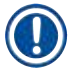

#### **Napomena**

Ako je potrebno, korisnik može da obustavi obradu svih držača za koje je potreban korak sa vodom. Da biste to uradili, pritisnite dugme <u>Otkaži</u> (→ "Sl. 123-1") i potvrdite narednu poruku pritiskom na dugme **Da** (→ ["Sl. 123‑](#page-146-0)2") da biste počeli kontrolisani proces obustavljanja. Pritisnite dugme **Ne**  $\rightarrow$  "Sl. 123-3") da biste nastavili sa periodom čekanja.

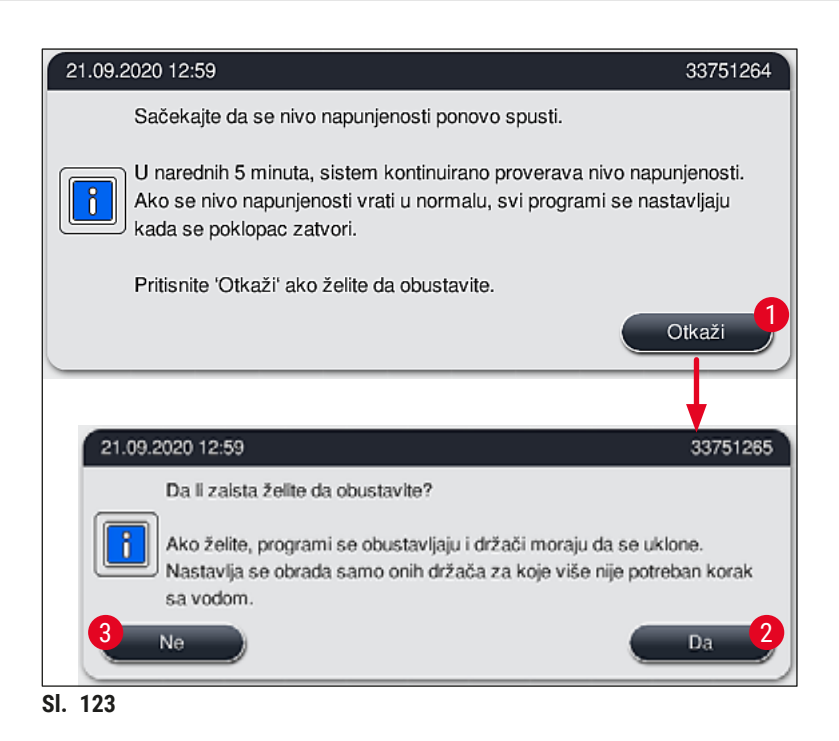

### **Od ovog trenutka postoje 3 opcije:**

- <span id="page-146-0"></span>1. Ako su dodatni pokušaji čišćenja uspešni i blokada se može ukloniti, nivo vode pada ispod kritičnog nivoa. Poruka na ekranu  $(\rightarrow$  "Sl. 121") obaveštava korisnika da se programi ubrizgavanja kontrasta mogu nastaviti. Pritisnite dugme **U redu** (→ ["Sl. 121"\)](#page-144-0) da biste nastavili. Prikazuje se mogućnost pokretanja programa i programi u procesu se automatski nastavljaju.
- 2. Nakon 5 minuta i nakon dodatnih pokušaja čišćenja tokom kojih blokada nije otklonjena, poruka  $(\rightarrow$  "SI. 124") na ekranu pokazuje korisniku da je nivo vode i dalje previše visok. Pritiskanjem dugmeta **Ne** (→ ["Sl. 124‑1"\),](#page-147-0) korisnik može da produži vreme čekanja za još 5 minuta da bi obavio dodatne pokušaje čišćenja. Ako su dodatni pokušaji čišćenja u ovom drugom intervalu uspešni, situacija je rešena kao što je opisano pod 1. Ako je potrebno još vremena za mere za čišćenje, ponovo pritisnite dugme **Ne** (→ ["Sl. 124‑1"\).](#page-147-0) Interval se može ponavljati više puta. Ako se blokada ne može otkloniti uprkos svim pokušajima čišćenja, pritisnite dugme **Da** (→ ["Sl. 124‑](#page-147-0)2") da biste započeli kontrolisani proces obustavljanja, vidite naredna poglavlja 3 i 4.

<span id="page-147-0"></span>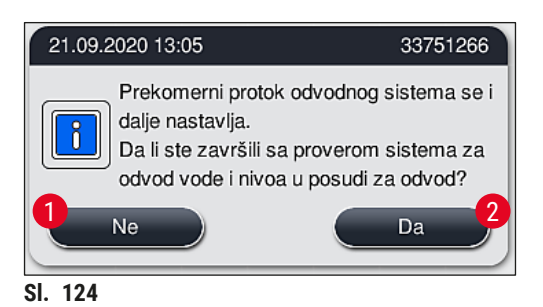

3. Ako se blokada ne može otkloniti uprkos merama za čišćenje, pregrade za vodu se deaktiviraju usled trajnog kritičnog nivoa vode. Pregrade za vodu se na ekranu prikazuju kao oštećene. Da biste obustavili jedan ili više programa, pritisnite ili (→ "Sl. 123-2") ili (→ "Sl. 124-2") da biste započeli kontrolisani proces obustavljanja. Programi koji ne zahtevaju korak sa vodom se nastavljaju do kraja procesa ubrizgavanja kontrasta. Svi preostali držači za koje je i dalje potreban najmanje jedan korak sa vodom se moraju otkazati i ukloniti sa uređaja. Potvrdite sledeću poruku (→ ["Sl. 125"\)](#page-147-1) pritiskanjem dugmeta **U redu**.

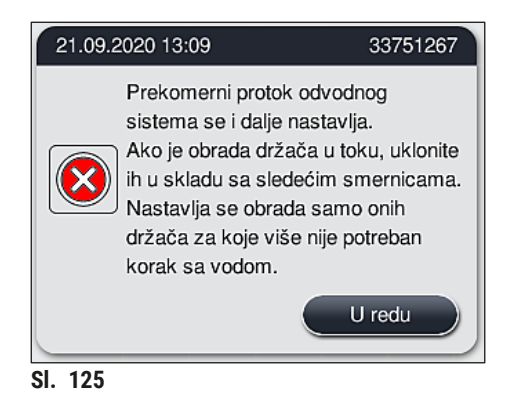

4. Za svaki držač koji treba ukloniti, prikazuje se odgovarajuća poruka na ekranu  $(\rightarrow$  "Sl. 126"). Otvorite poklopac i izvadite držač iz pregrade prikazane na ekranu. Potvrdite uklanjanje dugmetom **U redu**. Nastavite dok se ne uklone svi oštećeni držači.

<span id="page-147-2"></span><span id="page-147-1"></span>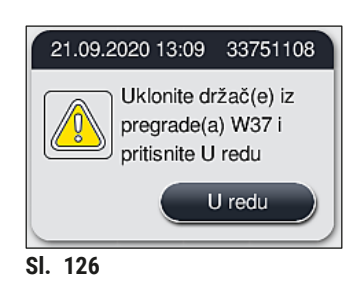

 $\checkmark$  Kada se ukloni poslednji držač, poruka obaveštava korisnika koji programi se više ne mogu pokrenuti zbog deaktiviranih pregrada za vodu, pritisnite dugme **U redu** (→ "SI. 127-1") da biste nastavili. Pregrade za vodu su obeležene kao oštećene  $(\rightarrow$  "Sl. 127-2") na ekranu.

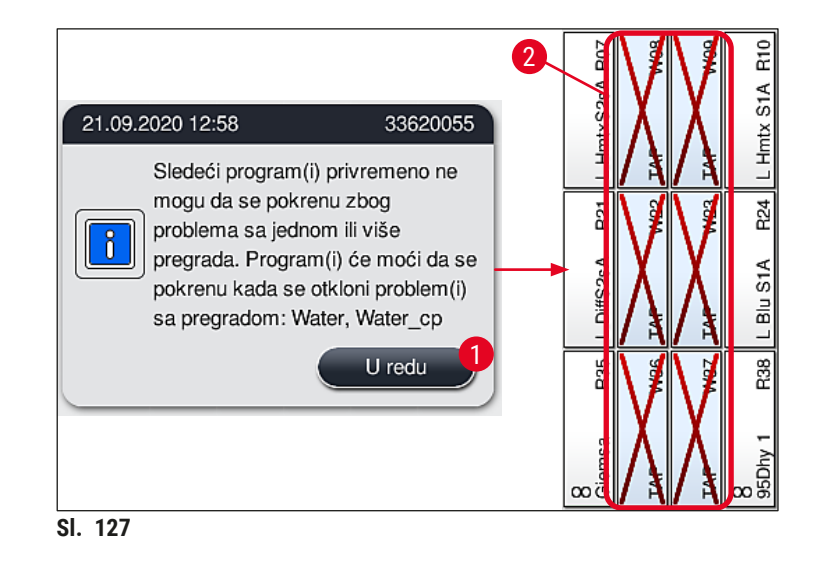

⁄r

### <span id="page-148-0"></span>**Upozorenje**

U slučaju trajnih ili blokada koje se često javljaju, mora se obavestiti odgovorna servisna organizacija kompanije Leica.

/\

### **Napomena**

Programi koji nisu uključivali korak sa vodom se i dalje mogu pokrenuti. Strogo se preporučuje obaveštavanje odgovorne servisne organizacije kompanije Leica.

# **8.5 Greške prilikom postavljanja, uklanjanja ili prenosa držača**

# **Upozorenje**

U slučaju da hvataljka i/ili transportna poluga ne mogu da podignu, postave ili prenesu držač, korisnik dobija obaveštenje o kvaru putem poruke upozorenja na ekranu, tj. (→ ["Sl. 128"\).](#page-149-0) **NIKADA** ne otvarajte poklopac u ovoj situaciji da biste izbegli obustavljanje obrade svih držača koji su u procesu! U suprotnom se držači čija je obrada obustavljena moraju odmah ukloniti sa uređaja i ubrizgavanje kontrasta se mora ručno završiti!

U slučaju da je potrebno podići i pomeriti transportnu polugu(e), ne dodirujte transportnu polugu(e) u oblasti senzora/antene ( $\rightarrow$  "Sl. 115-6"). U ovu svrhu, ručno podignite metalni deo hvataljke  $(\rightarrow$  "Sl. 115-1") i pažljivo pomerite transportnu polugu(e) na potreban položaj.

- 1. Poruka pruža informacije o lokaciji kvara. Kroz zatvoreni poklopac proverite da li na ovoj lokaciji ima blokada ili prepreka.
- 2. Ako nema očiglednih blokada ili prepreka, pritisnite dugme **U redu** (→ "Sl. 128-1") da biste ponovo podigli, postavili ili preneli držač.

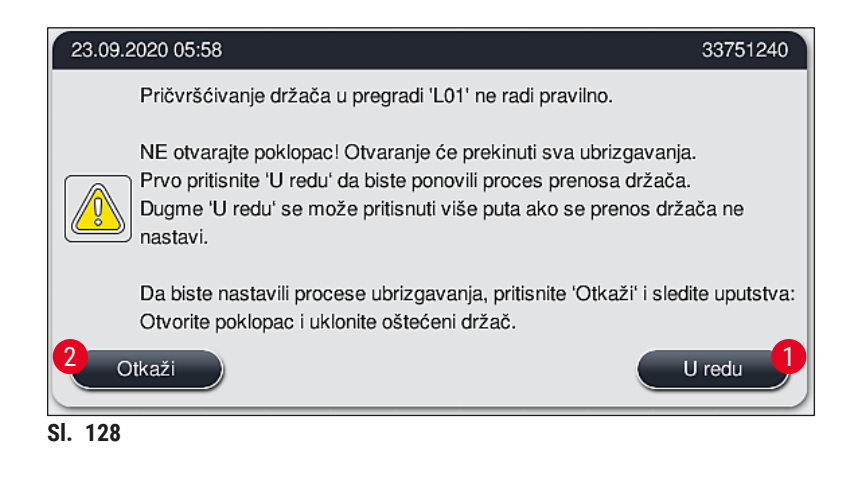

# **Napomena**

<span id="page-149-0"></span>Dugme **U redu** (→ ["Sl. 128‑1"\)](#page-149-0) se može uzastopno pritiskati ako se prenos držača ne nastavi.

- 3. U slučaju da se prepozna blokada/prepreka ili nakon bezuspešnog uzastopnog pritiskanja dugmeta **U redu**, pritisnite dugme **Otkaži** (→ ["Sl. 128‑](#page-149-0)2") da biste bezbedno obustavili obradu određenog držača i nastavili sa procesom ubrizgavanja kontrasta za preostale držače.
- 4. **SADA** otvorite poklopac i izvadite držač iz uređaja.
- 5. Potvrdite pritiskanjem dugmeta **U redu** (→ "SI. 129").

<span id="page-149-1"></span>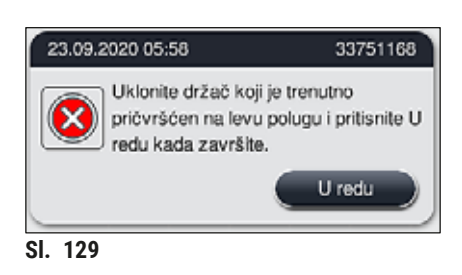

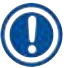

#### **Napomena**

- Imajte u vidu da se obrada uklonjenog držača ne može nastaviti! Obrada svih drugih držača u procesu će se završiti.
- Čuvajte uklonjeni držač van uređaja u odgovarajućem reagensu. Ubrizgavanje kontrasta na slajdove ovog držača je potrebno ručno završiti.

# **9. Komponente uređaja i specifikacije**

#### **9.1 Opcione komponente uređaja**

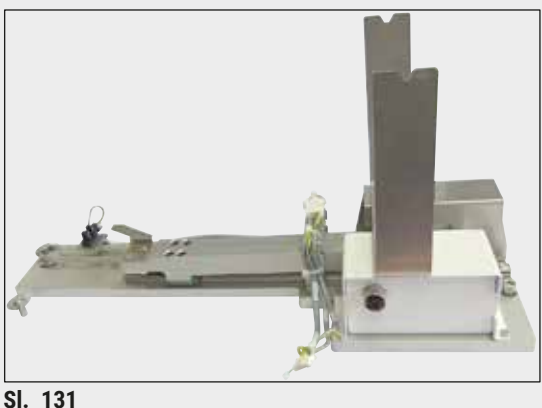

#### **Komplet HistoCore radne stanice**

Za uređaj HistoCore SPECTRA ST, za prenos uzoraka na povezani robotski uređaj za postavljanje pokrovnog stakla HistoCore SPECTRA CV. Dva uređaja formiraju radnu stanicu nakon instaliranja kompleta.

Komplet sadrži modul za prenos i sve delove koji su potrebni za integraciju na uređaj HistoCore SPECTRA ST.

**Br. narudžbine: 14 0512 54355**

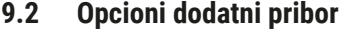

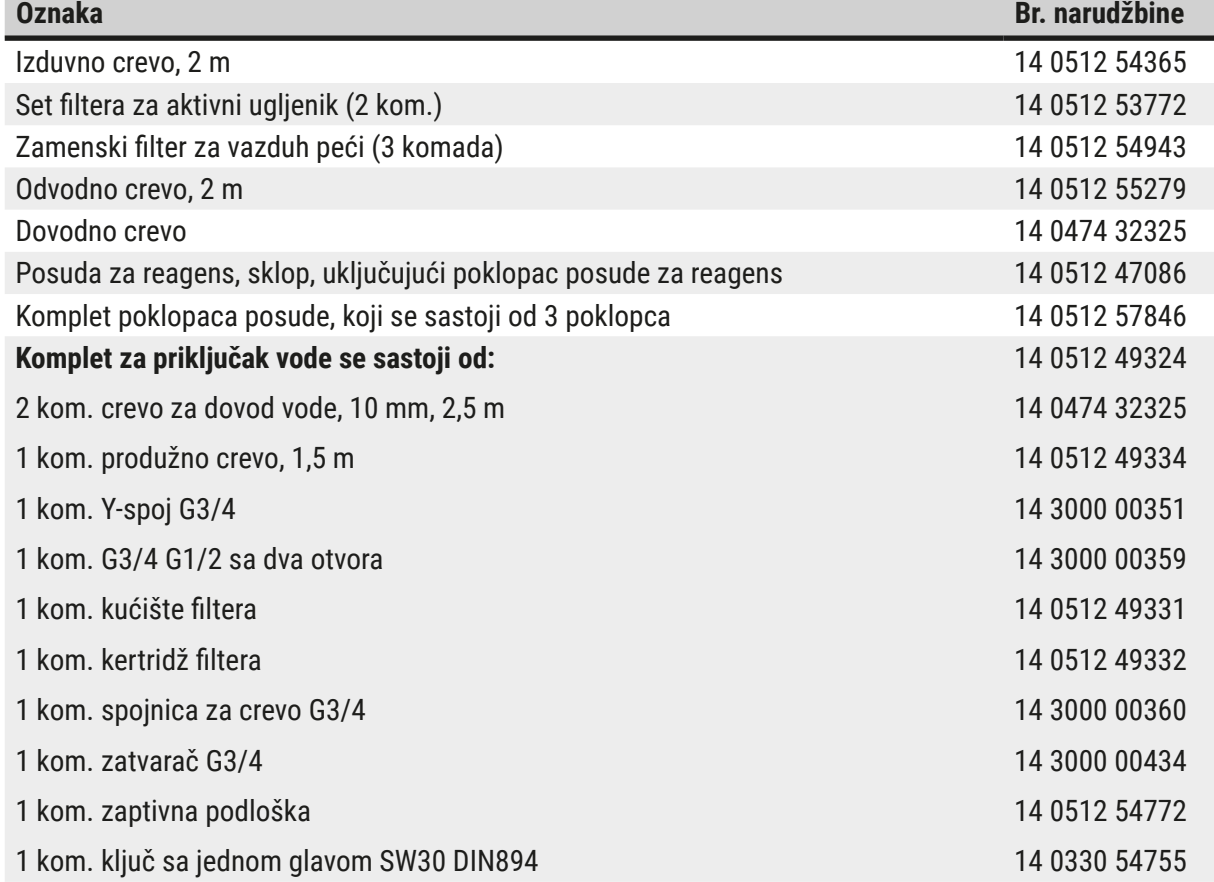

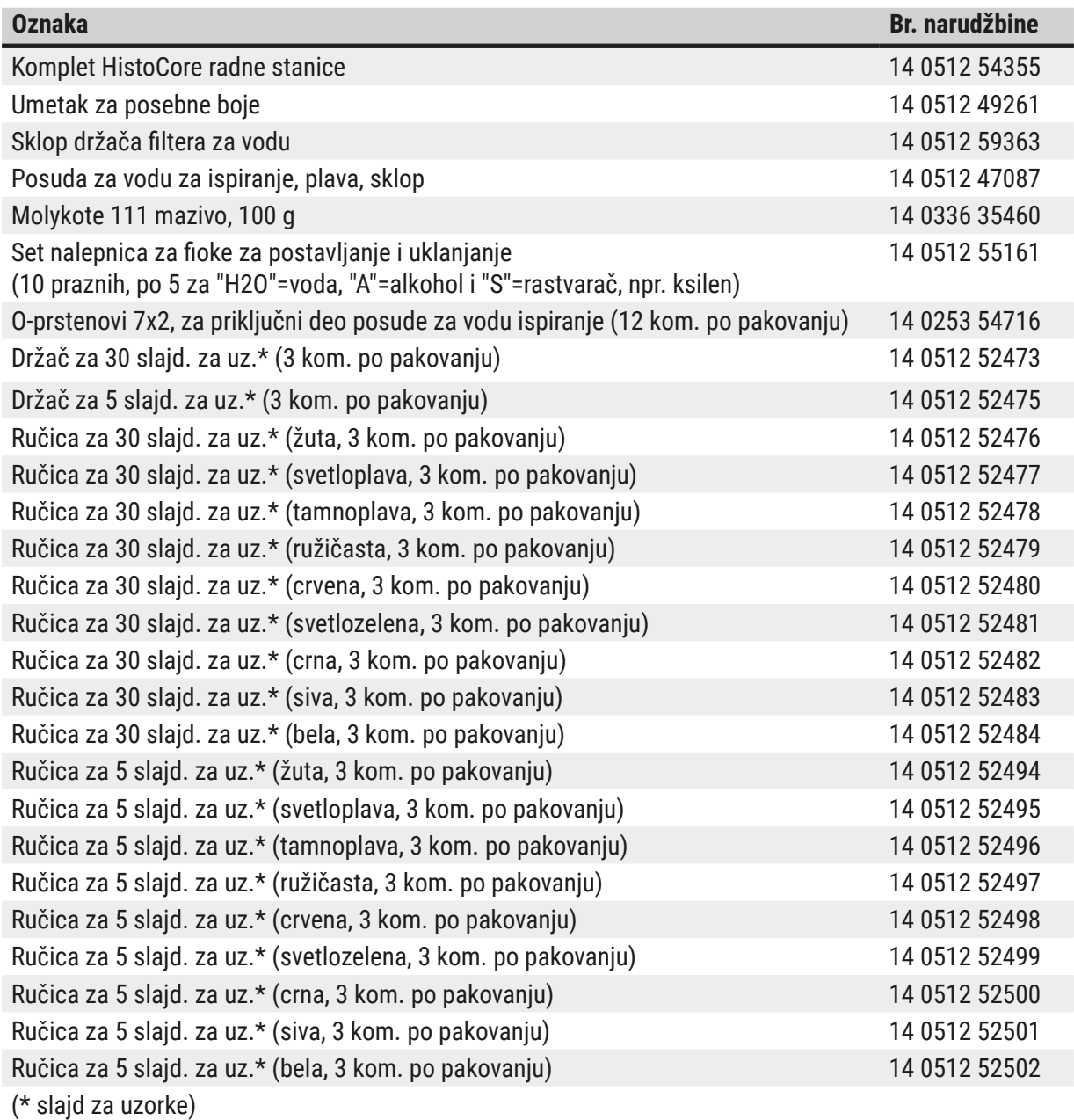

# **Napomena**

- Informacije o dostupnim kompletima Leica reagenasa i potvrđeni Leica programi mogu da se zatraže od odgovornog prodavca kompanije Leica.
- Osim toga, uputstva za upotrebu se dostavljaju uz svaki komplet Leica reagenasa, u kojima je izvor napajanja naznačen za unos potvrđenih Leica programa.

#### <span id="page-152-0"></span>**Ručice za držače drugih proizvođača**

**Napomena** 

Korišćenje ovog adaptera za držač je odobreno na uređaju HistoCore SPECTRA ST zajedno sa Sakura držačem slajdova (Sakura korpa za 20 slajdova, šifra proizvoda 4768) što je dostupno od oktobra 2017. Budući da izmene može da obavi proizvođač držača slajdova u skladu sa tipom odobrenim od strane kompanije Leica, preporučujemo da kupac obavi probno pokretanje pre kliničke upotrebe adaptera.

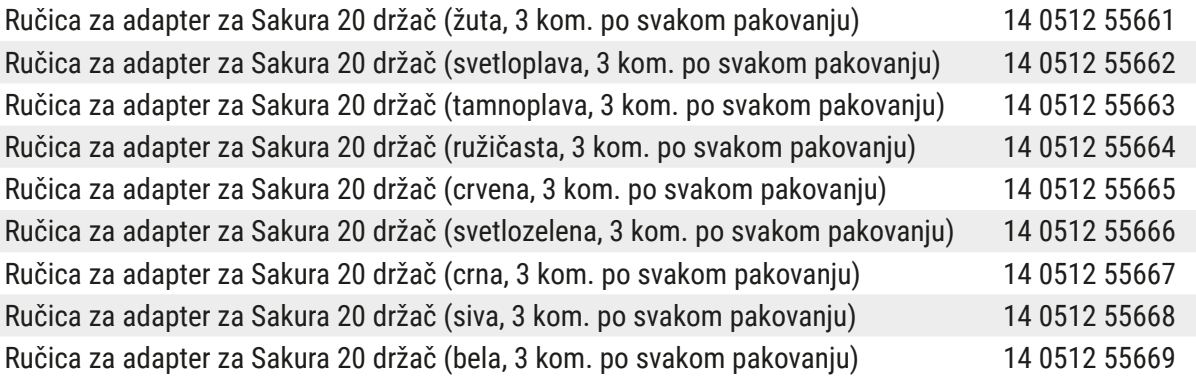

### <span id="page-152-1"></span>**Za specijalne primene (izuzetno veliki slajdovi)**

Ručica za adapter za Sakura držače za 20 sladova može da se koristi za specijalne primene za ubrizgavanje boje na izuzetno velike slajdove (specijalne veličine od 76 mm x 52 mm).

Ova specijalna primena zahteva kombinaciju sledećeg opcionog Leica dodatnog pribora:

# **Upozorenje**

Izuzetno veliki slajdovi specijalne veličine od 76 x 52 mm se ne smeju umetati na držače za 30 slajdova za ubrizgavanje boje na uređaju HistoCore SPECTRA ST.

Upotreba izuzetno velikih slajdova (veličine 76 x 52 mm) je moguća samo kada se koristi držač za 20 slajdova zajedno sa opcionim Leica priborom! Zato što izuzetno veliki slajdovi moraju da umetnu po dužini u držač slajdova (→ "Sl. 132-4"), upotreba držača za 30 slajdova bi rezultirala oštećenjem ili uništavanjem slajdova u brojaču slajdova!

Sam uređaj ne može da prepozna izuzetno velike slajdove!

- Ručica za adapter ua Sakura 20 držač ( $\rightarrow$  "Sl.  $\,$  132-1"), dostupna u različitim bojama ( $\rightarrow$  Str. [153](#page-152-0) [Ručice za držače drugih proizvođača\).](#page-152-0)
- Držač za 20 slajdova, tipa Sakura ( $\rightarrow$  "Sl. 132-2"), plastičan, broj porudžbine 14 0474 33463
- Leica adapter za velike slajdove  $(\rightarrow$  "Sl. 132-3"), broj porudžbine 14 0456 27069, pakovanje od dva Adapter za pojedinačne izuzetno velike slajdove, za umetanje do 5 slajdova ( $\rightarrow$  "Sl. 132-4") sledeće veličine:

Visina: oko 76 mm širina: između 26 mm i 52 mm, debljina slajda: optimalno 1 mm, maks. 1,9 mm

# **Napomena**

Zbog posebnog položaja po dužini izuzetno velikih slajdova u Leica držaču za 20 slajdova tipa Sakura, mogu postojati minimalna odstupanja u prenosu na **RMS** podatke tokom prebrojavanja slajdova. Ovi podaci o potrošnji, slajdovi od poslednje zamene (→ "Sl. 76"), se prikazuju neznatno niže nego što je to zapravo slučaj. Ova minimalna odstupanja ne bi trebalo da utiču na rezultat ubrizgavanja boje. Za specijalne boje, korisnik mora ovo da uzme u obzir.

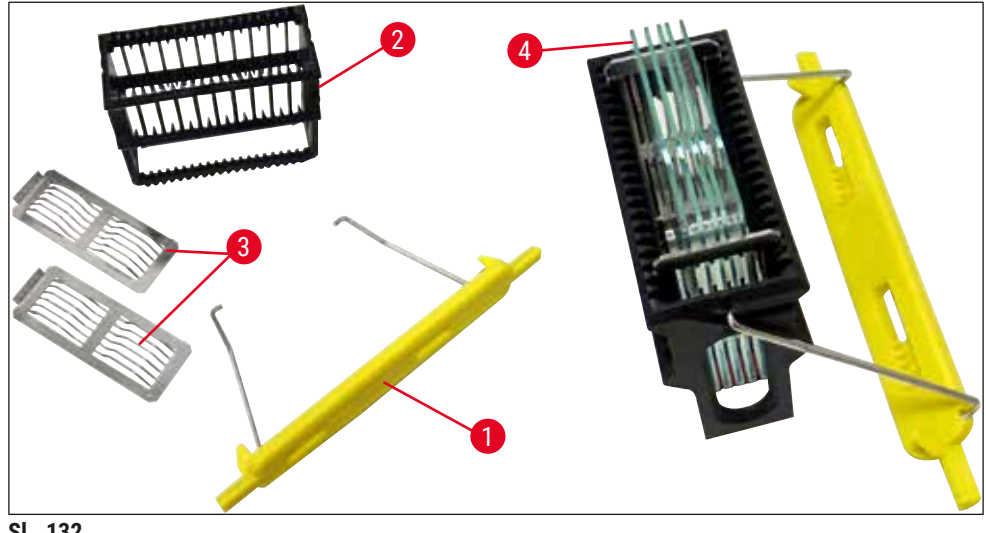

<span id="page-153-0"></span>**Sl. 132**

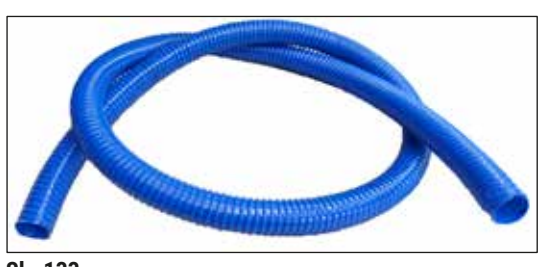

**Sl. 133**

**Odvodno crevo**

Dužina: 2 m

**Br. narudžbine: 14 0512 55279**

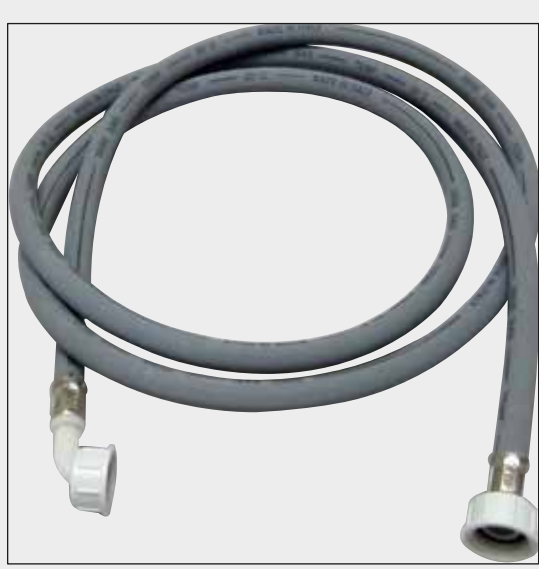

**Dovodno crevo za vodu za ispiranje**

Dužina: 2,50 m sklop sa priključkom od 3/4" za slavinu za vodu, uklj. zamensku zaptivku

**Br. narudžbine: 14 0474 32325**

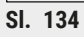

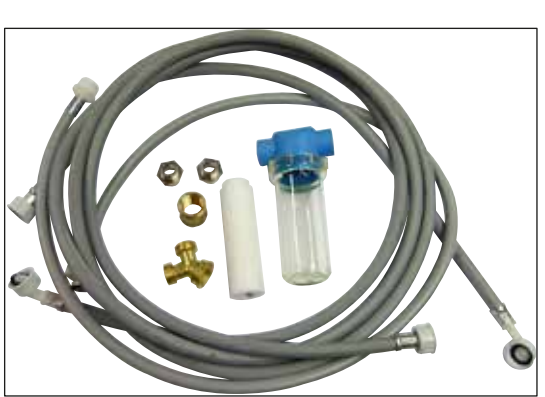

**Sl. 135**

# **Komplet za priključak vode**

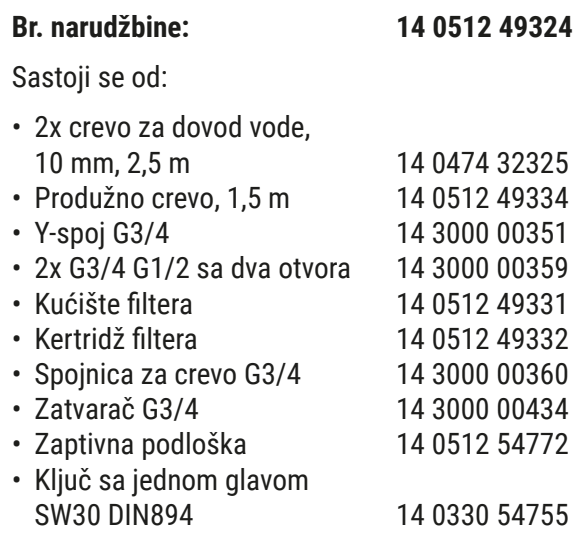

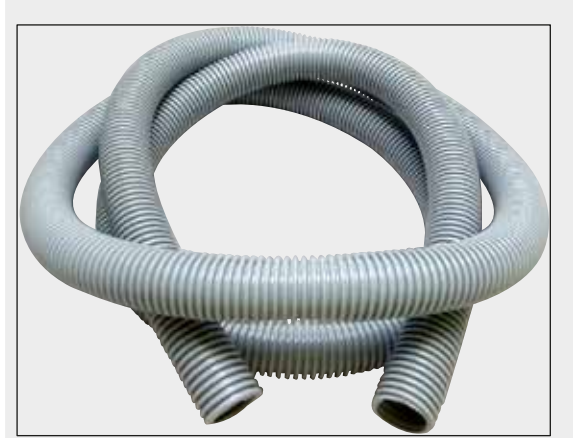

**Sl. 136**

#### **Izduvno crevo**

Dužina: 2 m

**Br. narudžbine: 14 0512 54365**

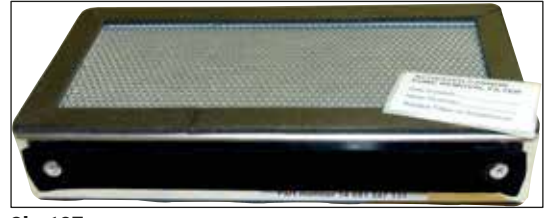

**Sl. 137**

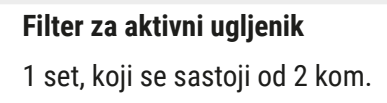

**Br. narudžbine: 14 0512 53772**

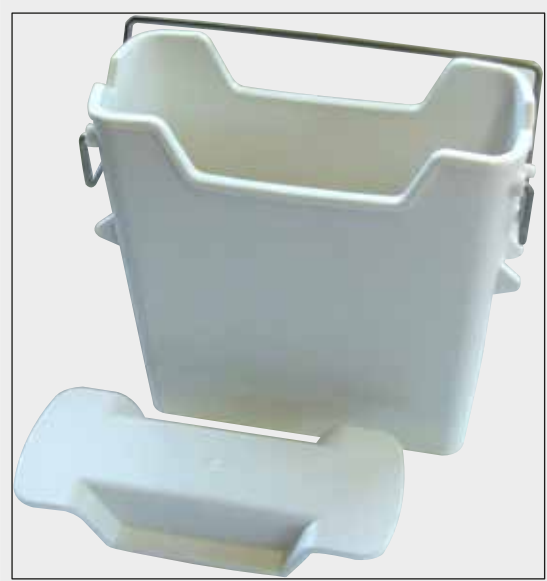

**Sl. 138**

**Posuda za reagens** Sklop, uklj. poklopac posude za reagens

**Br. narudžbine: 14 0512 47086**

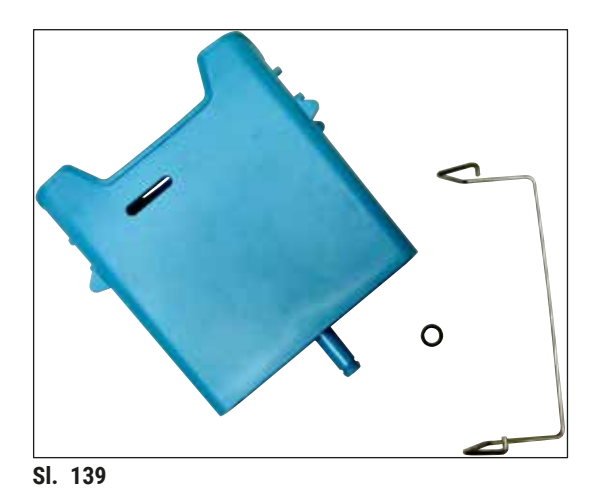

### **Posuda za vodu ispiranje**

sklop

**Br. narudžbine: 14 0512 47087**

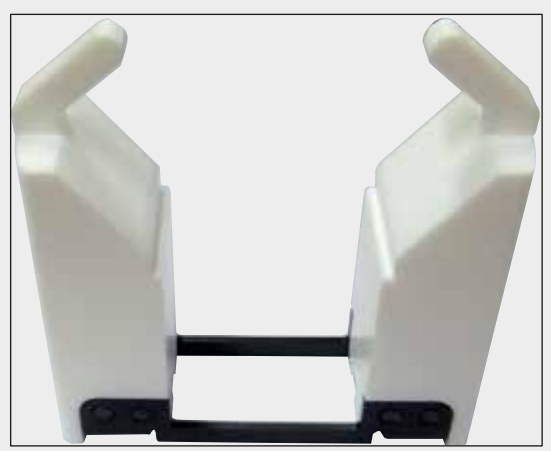

**Sl. 140**

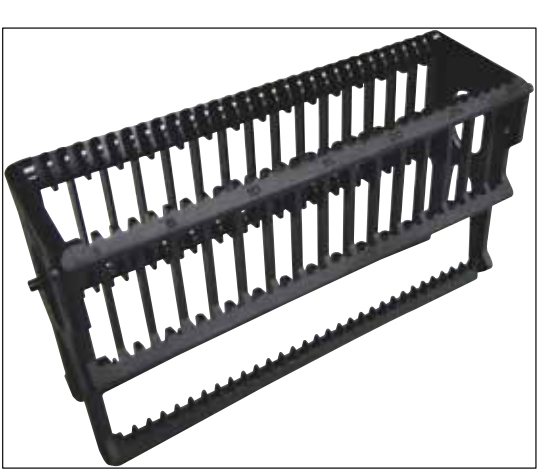

**Sl. 141**

**Umetak za posebne boje** (samo za držače dizajnirane za do 5 slajdova za uzorke)

**Br. narudžbine: 14 0512 49261**

## **Držači**

30 slajdova za uzorke, (3 kom. po pakovanju)

**Br. narudžbine: 14 0512 52473**

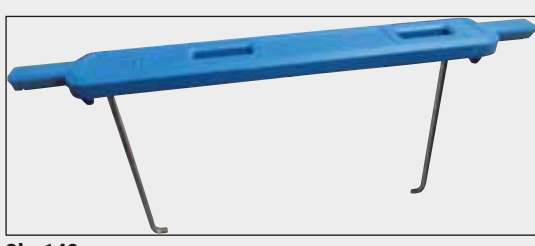

**Sl. 142**

# **Ručica za držač**

30 slajdova za uzorke, (3 kom. po pakovanju)

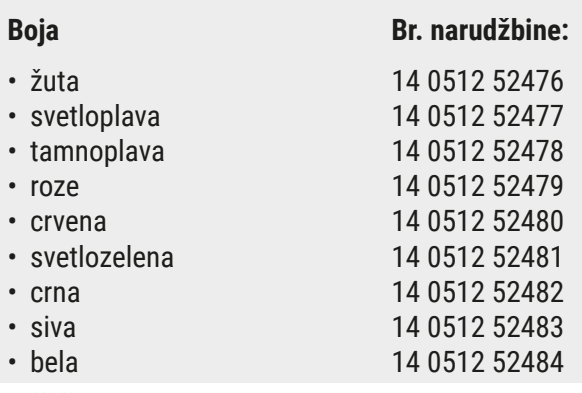

# **Držači**

5 slajdova za uzorke, (3 kom. po pakovanju)

**Br. narudžbine: 14 0512 52475**

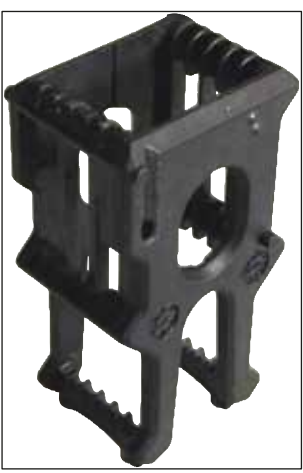

**Sl. 143**

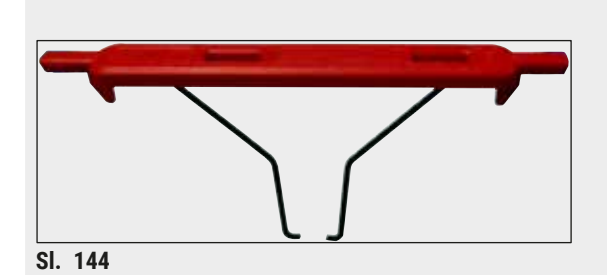

**Ručica za držač**

5 slajdova za uzorke, (3 kom. po pakovanju)

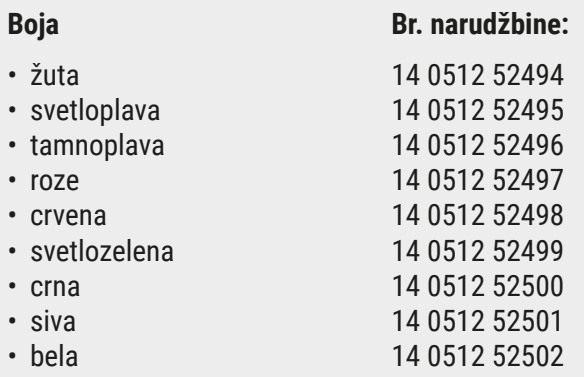

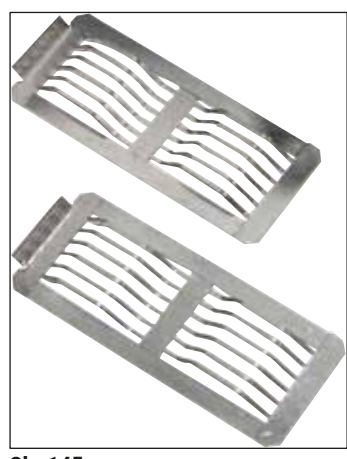

**Sl. 145**

### **Leica adapter za velike slajdove**

2 kom. po pakovanju.

Koristiti za ubrizgavanje boje na 5 izuzetno velikih slajdova veličine 76 x 52 mm, zajedno sa držačem za 20 slajdova, tipa Sakura i ručicom za adapter za Sakura 20 držač (→ Str. 153 - Za specijalne [primene \(izuzetno veliki slajdovi\)\).](#page-152-1)

**Br. narudžbine: 14 0456 27069**

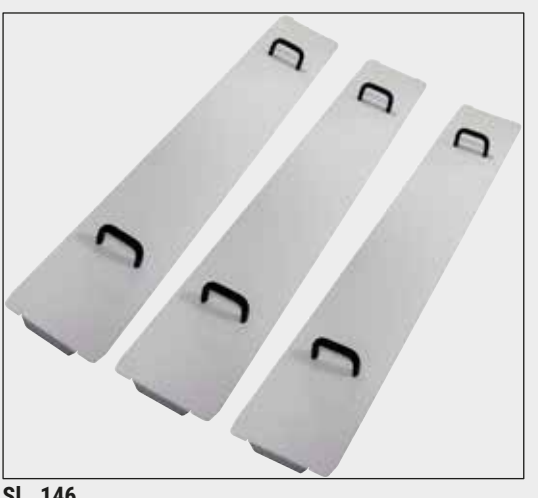

# **Komplet poklopaca posude**

Jednim poklopcem se može pokriti čitav jedan red posuda za reagense (14 komada) u polju za posude  $(\rightarrow$  "SI. 65").

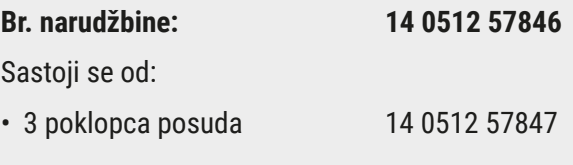

**Sl. 146**

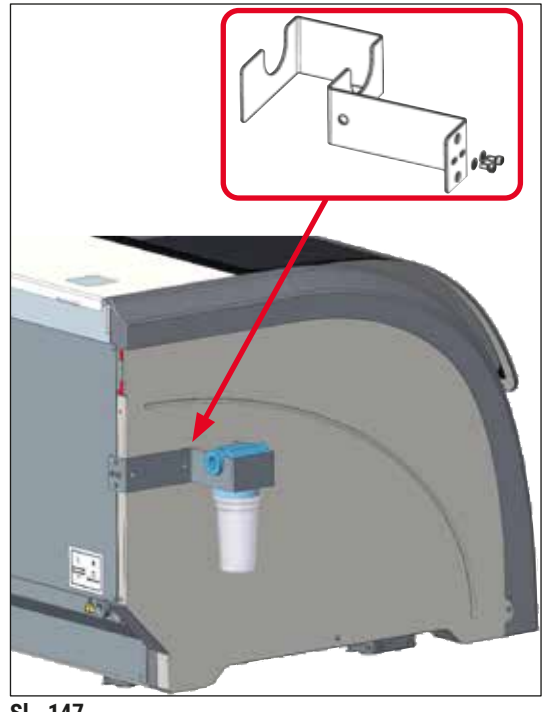

#### **Sklop držača filtera za vodu**

Postaviti na levu stranu HistoCore SPECTRA ST

Držač filtera za vodu se može koristiti za pričvršćivanje filtera za vodu i da bi korisniku bio zagarantovan poboljšan pristup i vidljivost.

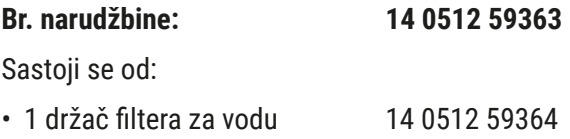

• 2 zavrtnja zatvarača 14 2101 03234 • 2 podloške 14 2171 02114

**Imajte u vidu: Postavljanje držača filtera za vodu mora obaviti samo osoblje ovlašćeno od strane kompanije Leica!** 

**Sl. 147**

# **10. Garancija i servis**

### **Garancija**

Kompanija Leica Biosystems Nussloch GmbH garantuje da je isporučeni uređaj prošao detaljnu kontrolu kvaliteta po internim ispitnim kriterijumima kompanije Leica, te da nema nikakvih mana, da ima sve tehničke specifikacije i/ili ugovorene osobine.

Garancija se odnosi na sadržaj ugovora. Važe samo uslovi garancije one kompanije koja je vaš zastupnik za Leica-u odnosno kompanije od koje ste kupili uređaj.

#### **Godišnje preventivno održavanje**

Kompanija Leica preporučuje obavljanje godišnjeg preventivnog održavanja. Mora ga obaviti kvalifikovani servisni predstavnik kompanije Leica.

#### **Servisne informacije**

Ako su vam potrebni korisnički servis ili rezervni delovi obratite se vašem Leica trgovcu ili zastupniku od koga ste kupili uređaj.

Potrebni su sledeći podaci o uređaju:

- Naziv modela i serijski broj uređaja.
- Lokacija uređaja i ime osobe za kontakt.
- Razlog servisnog poziva.
- Datum isporuke uređaja.

# **11. Prekid upotrebe i odlaganje**

### **Upozorenje**

/\

Uređaj ili delovi uređaja se moraju odložiti u skladu sa postojećim važećim, lokalnim propisima. Svi predmeti kontaminirani prosutim reagensima se moraju odmah dezinfikovati odgovarajućim sredstvom za dezinfekciju kako bi se sprečilo širenje na druge delove laboratorije ili laboratorijsko osoblje.

Pogledajte poglavlje (→ Str. 115 [– 7. Čišćenje i održavanje\)](#page-114-0) kao i poglavlje Potvrda o dekontaminaciji (→ Str. 163 [– 12. Potvrda o dekontaminaciji\)](#page-162-0) na kraju ovog uputstva za upotrebu kako biste pronašli informacije o čišćenju HistoCore SPECTRA ST uređaja za ubrizgavanje kontrasta.

Uređaj može da se kontaminira kada se koriste biohazardni uzorci. Potrebna je detaljna dezinfekcija pre ponovnog puštanja u rad ili odlaganja (npr. više koraka čišćenja, dezinfekcije ili sterilizacije). Uređaj odložite u skladu sa važećim laboratorijskim specifikacijama.

Kontaktirajte predstavnika kompanije Leica za više informacija.

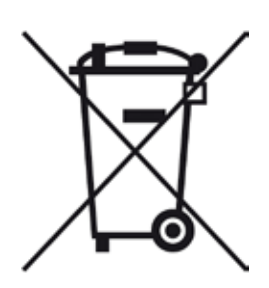

Komponente uređaja kao što su računar, monitor itd. koje su označene precrtanom kantom za smeće su usklađene sa evropskom direktivom 2002/96/ EC za Otpad električne i elektronske opreme (WEEE) Evropskog parlamenta i saveta od 27. januara 2003. godine.

Ovi predmeti se moraju odlagati preko lokacija za sakupljanje u skladu sa lokalnim propisima. Više informacija o odlaganju uređaja možete dobiti od lokalne kompanije za odlaganje otpada ili lokalnog osoblja za podršku kompanije Leica.

# **12. Potvrda o dekontaminaciji**

<span id="page-162-0"></span>Svaki proizvod koji se vrati u Leica Biosystems ili koji zahteva održavanje na lokaciji uređaja, mora da bude adekvatno očišćen i dekontaminiran. Šablon potvrde o dekontaminaciji možete naći na našem veb sajtu www.LeicaBiosystems.com u okviru menija proizvoda. Ovaj šablon se mora koristiti za prikupljanje svih potrebnih podataka.

Prilikom vraćanja proizvoda, mora se dostaviti kopija popunjene i potpisane potvrde ili se proslediti preko servisera. Odgovornost za proizvode koji se pošalju nazad bez ove potvrde ili sa nepotpunom potvrdom pripada pošiljaocu. Vraćena roba koju kompanija smatra potencijalnim izvorom opasnosti se šalje nazad o trošku i riziku pošiljaoca.

 $\bigwedge$ 

# **A1. Dodatak 1 – Kompatibilni reagensi**

#### **Upozorenje**

- Korišćenje reagenasa koji nisu navedeni na listi (npr. acetona ili rastvora koji sadrže fenol) ili reagenasa i kiselina u većoj koncentraciji nego što je opisano može uzrokovati uništavanje uzoraka, povrede korisnika ili oštećenje uređaja. Na sopstveni rizik koristite uređaj na ovakav način. Kompanija Leica Biosystems ili njene podružnice i prodajne i servisne organizacije ne preuzimaju nikakvo pravo na garanciju niti odgovornost.
- Zapaljivi reagensi i rastvarači se ne smeju grejati zbog zaštite od požara i eksplozije. Prilikom rukovanja zapaljivim rastvaračima i reagensima, držite dalje sve izvore paljenja.

### **Napomena**

Svi Leica reagensi za predinstalirane Leica programe su testirani na uređaju za kvalitet ubrizgavanja kontrasta i kompatibilnost materijala.

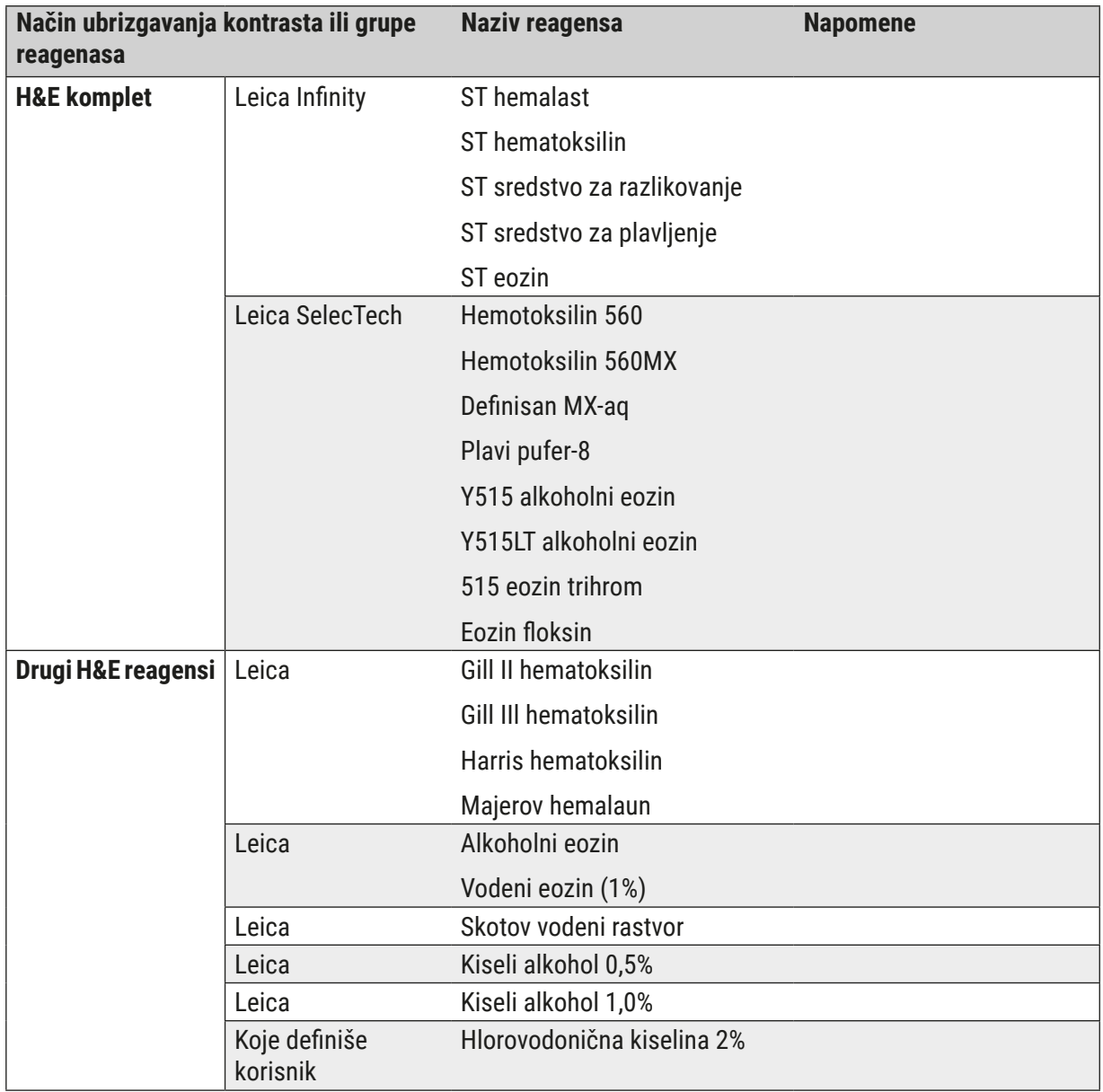

# **Dodatak 1 - Kompatibilni reagensi**

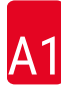

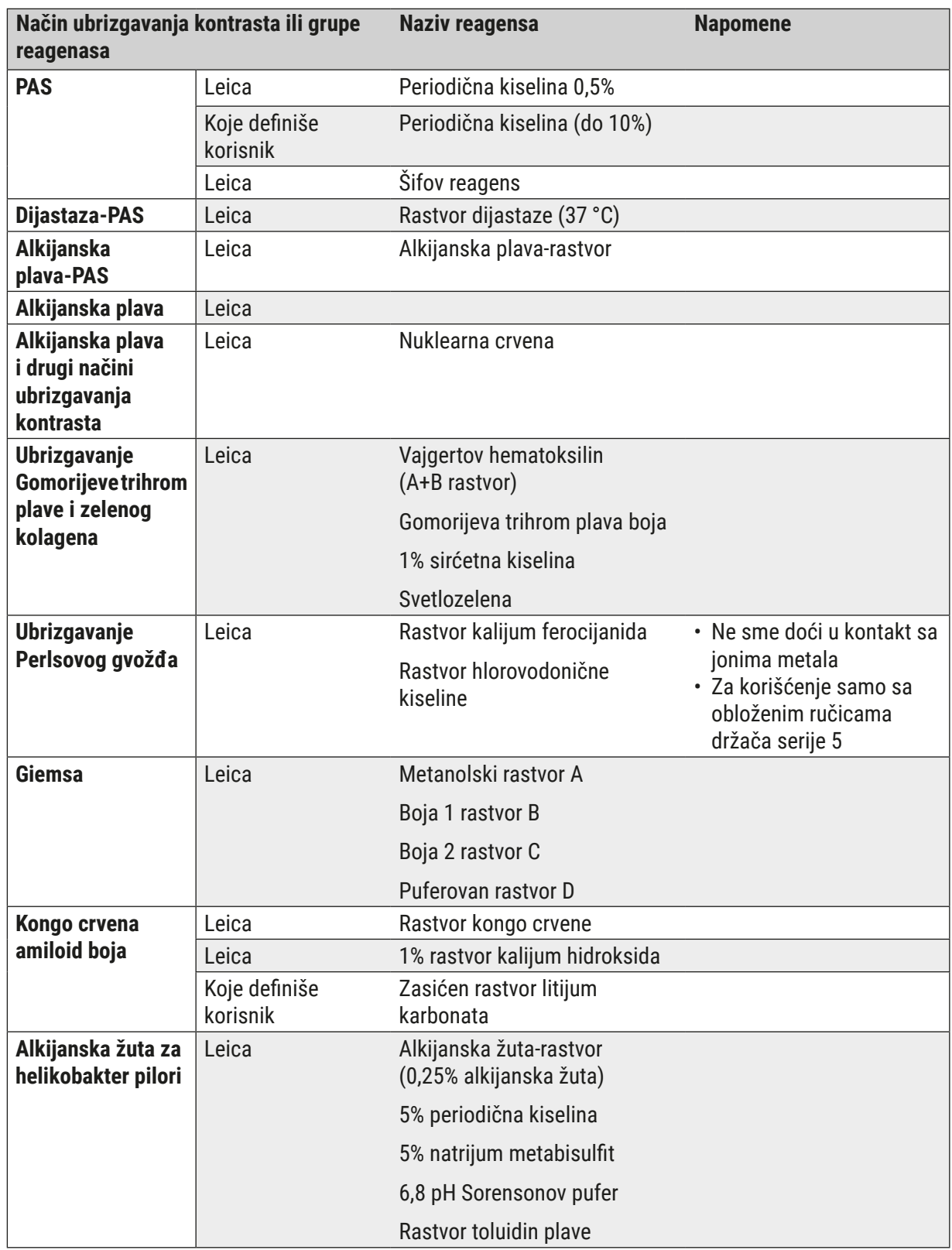

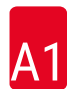

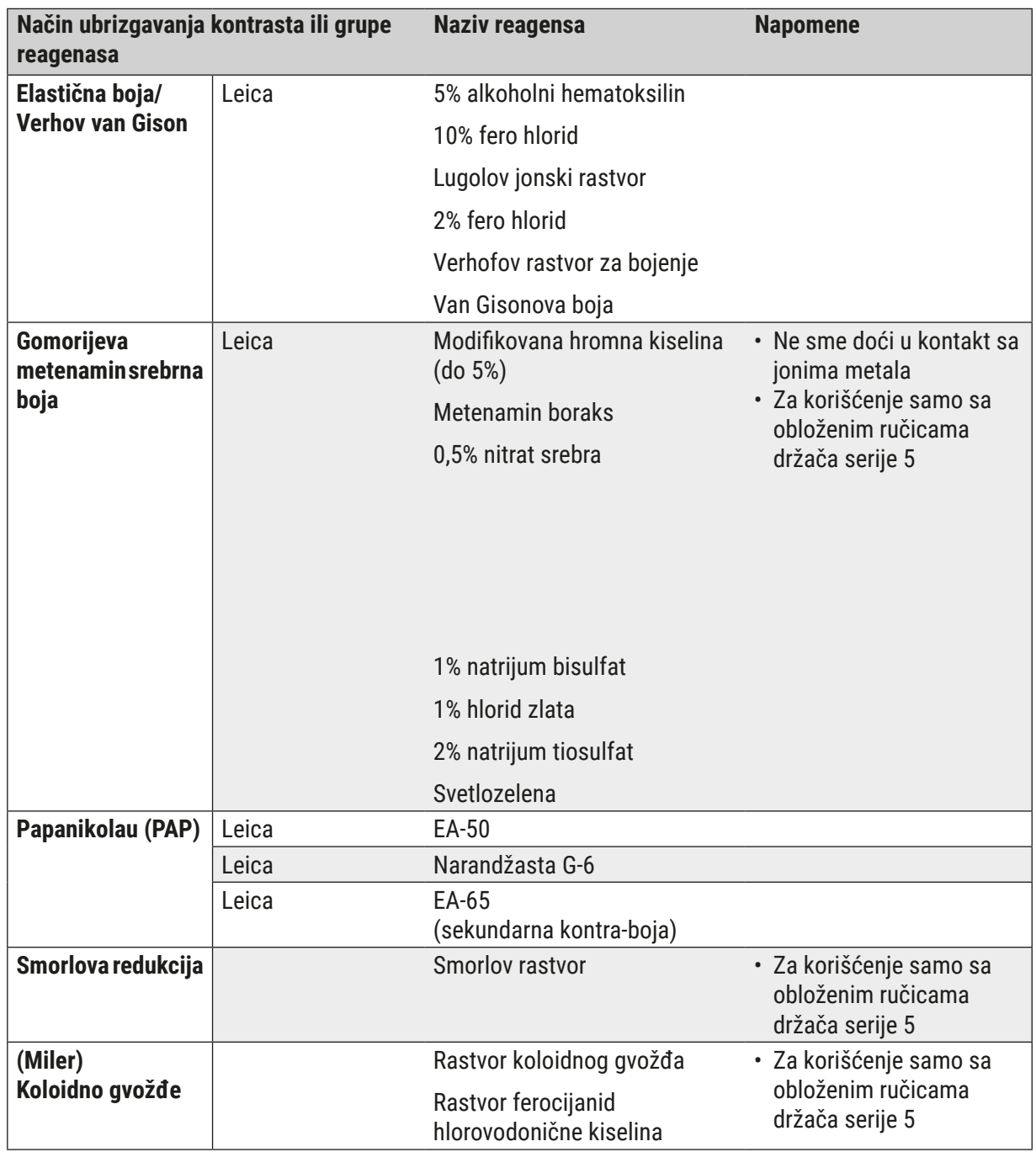

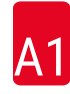

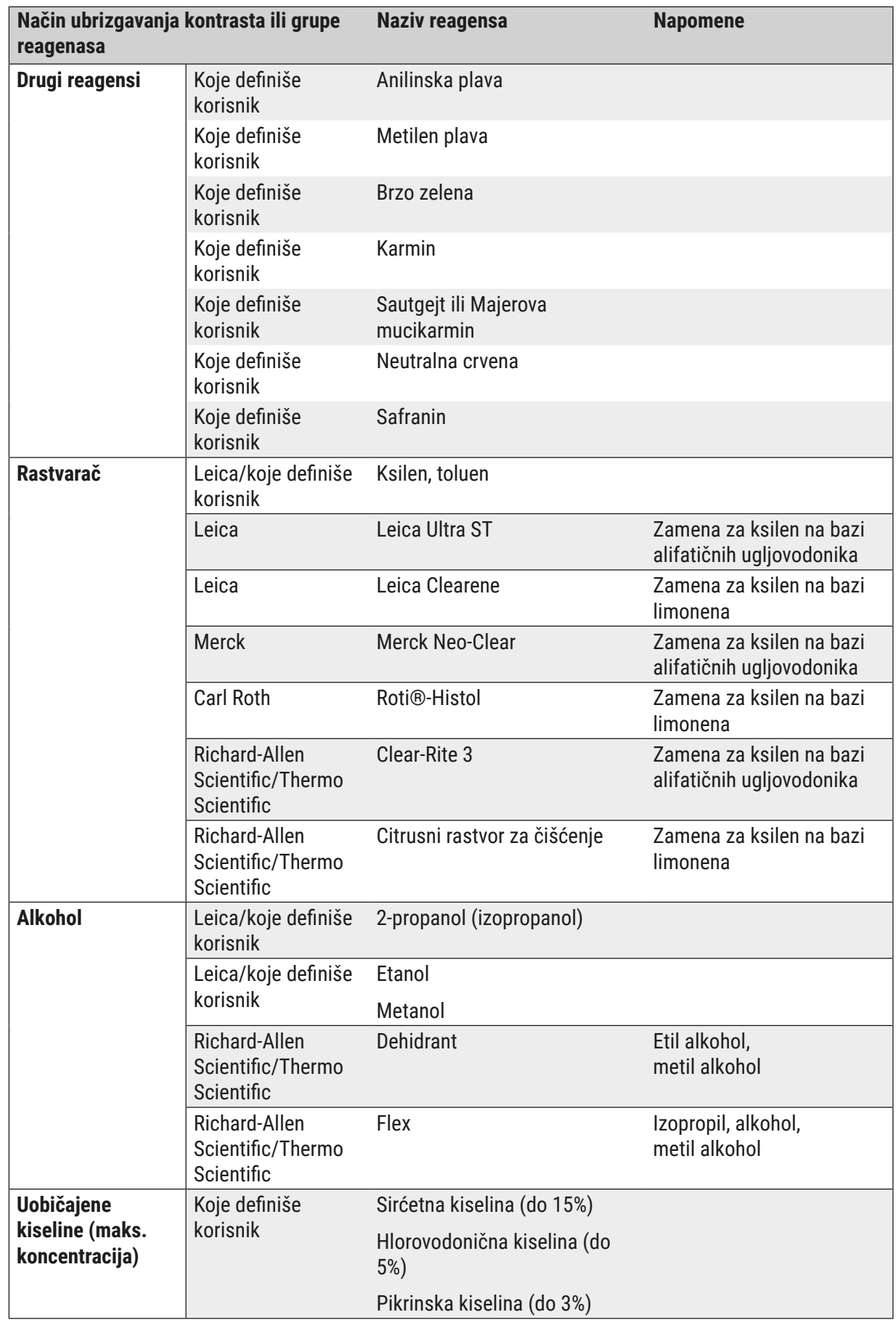

# www.LeicaBiosystems.com

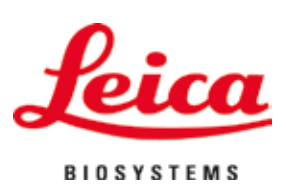

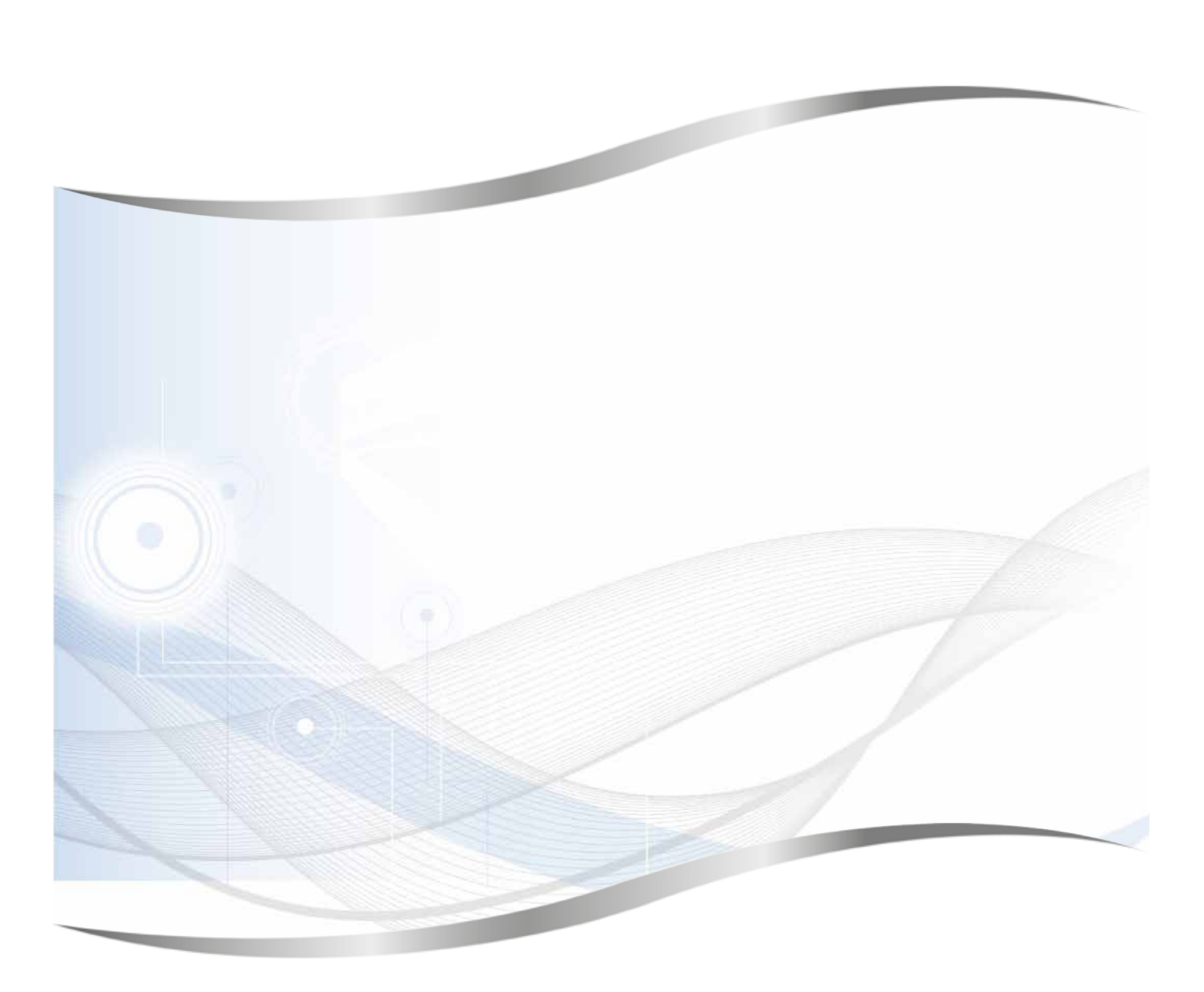

Leica Biosystems Nussloch GmbH Heidelberger Strasse 17 - 19 69226 Nussloch Nemačka

Tel.: +49 - (0) 6224 - 143 0<br>Faks: +49 - (0) 6224 - 143 20  $+49 - (0)$  6224 - 143 268 Veb sajt: www.LeicaBiosystems.com